## **Единая информационная система в сфере закупок**

## Руководство пользователей Мобильное приложение ЕИС

Версия 12.1

Листов: 137

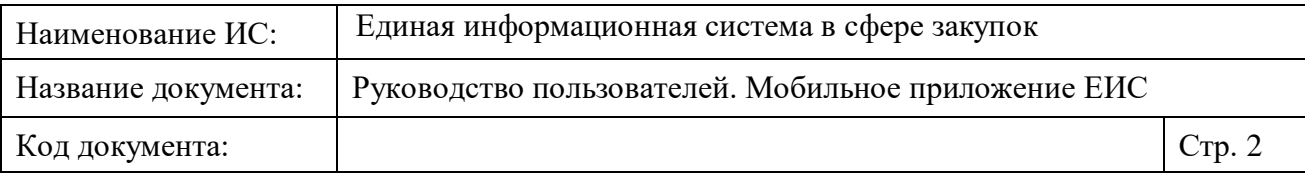

## **Аннотация**

Настоящий документ представляет собой руководство пользователя программного обеспечения мобильного приложения «Официальный сайт Единой информационной системы в сфере закупок».

В руководстве пользователя описан порядок действий пользователей при выполнении функций в рамках работы с мобильным приложением официального сайта Единой информационной системы в сфере закупок.

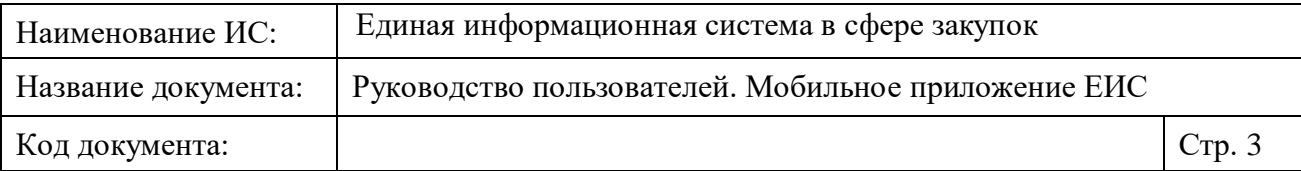

# **Содержание**

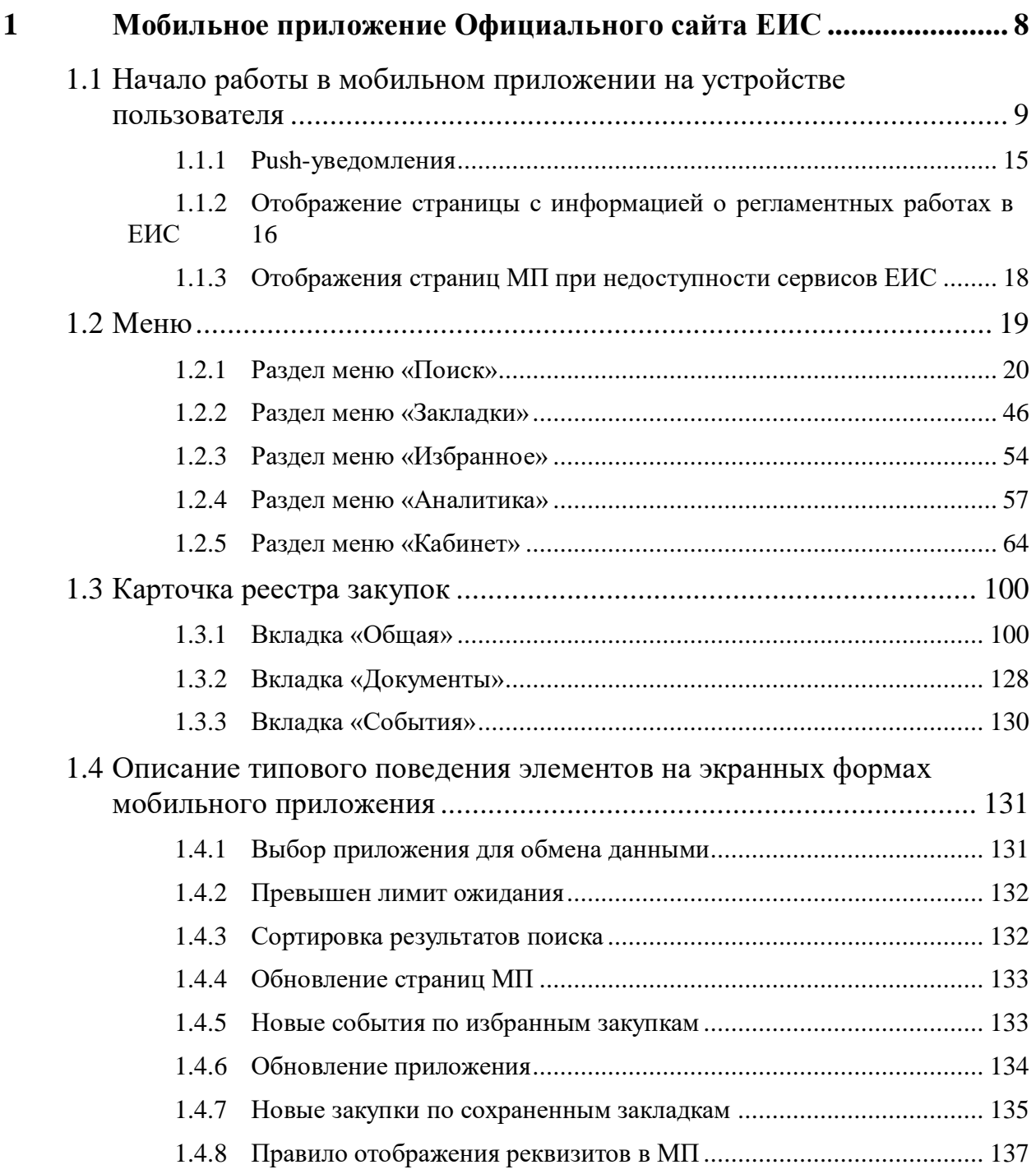

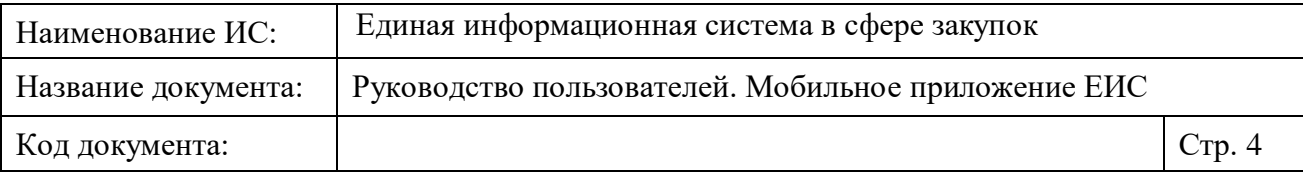

# **Перечень сокращений**

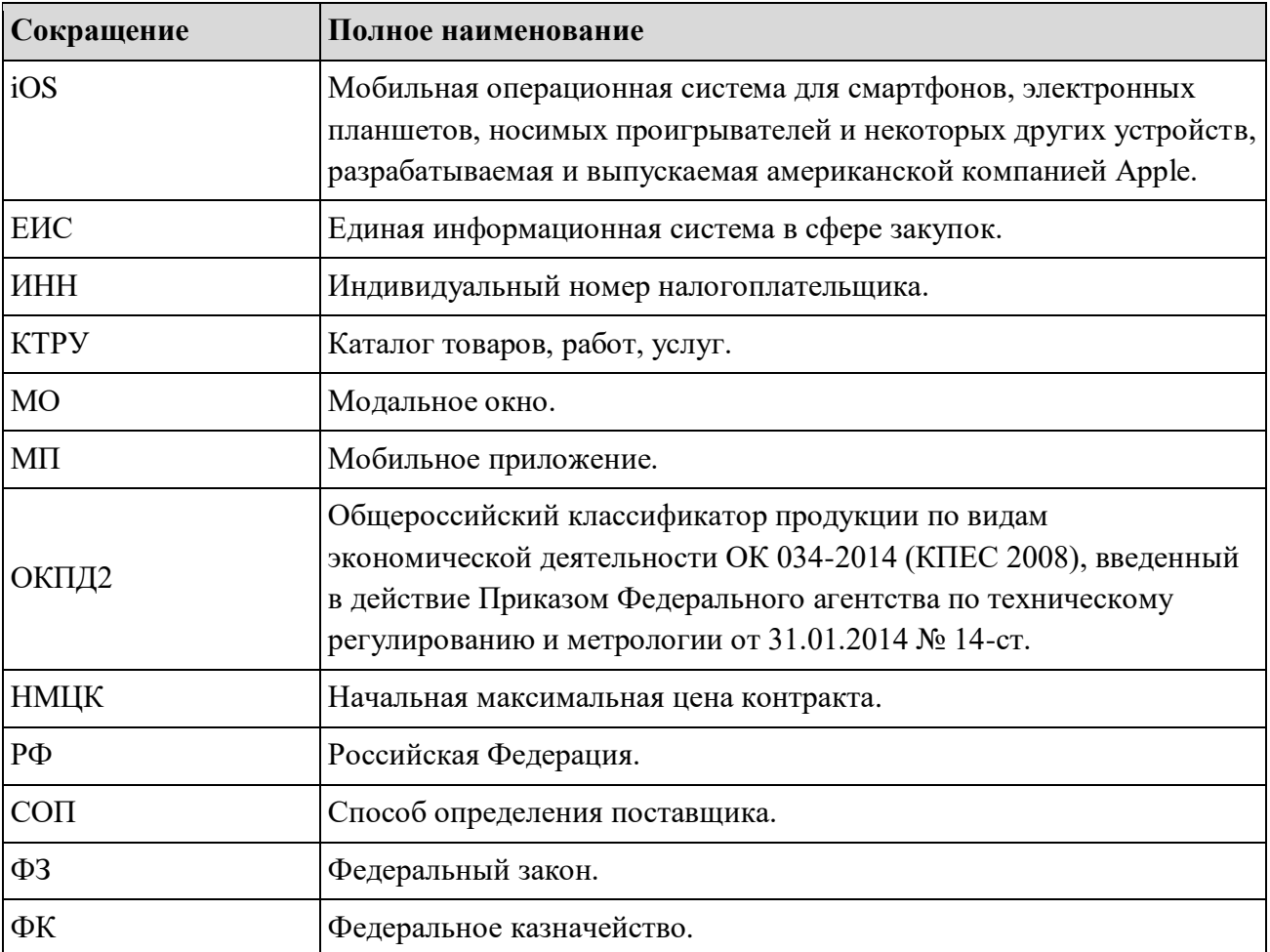

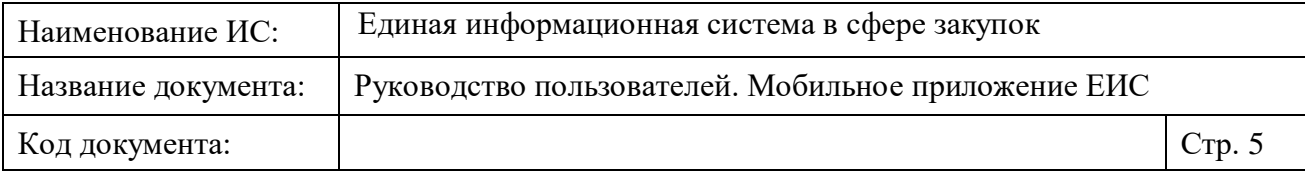

# **Перечень терминов**

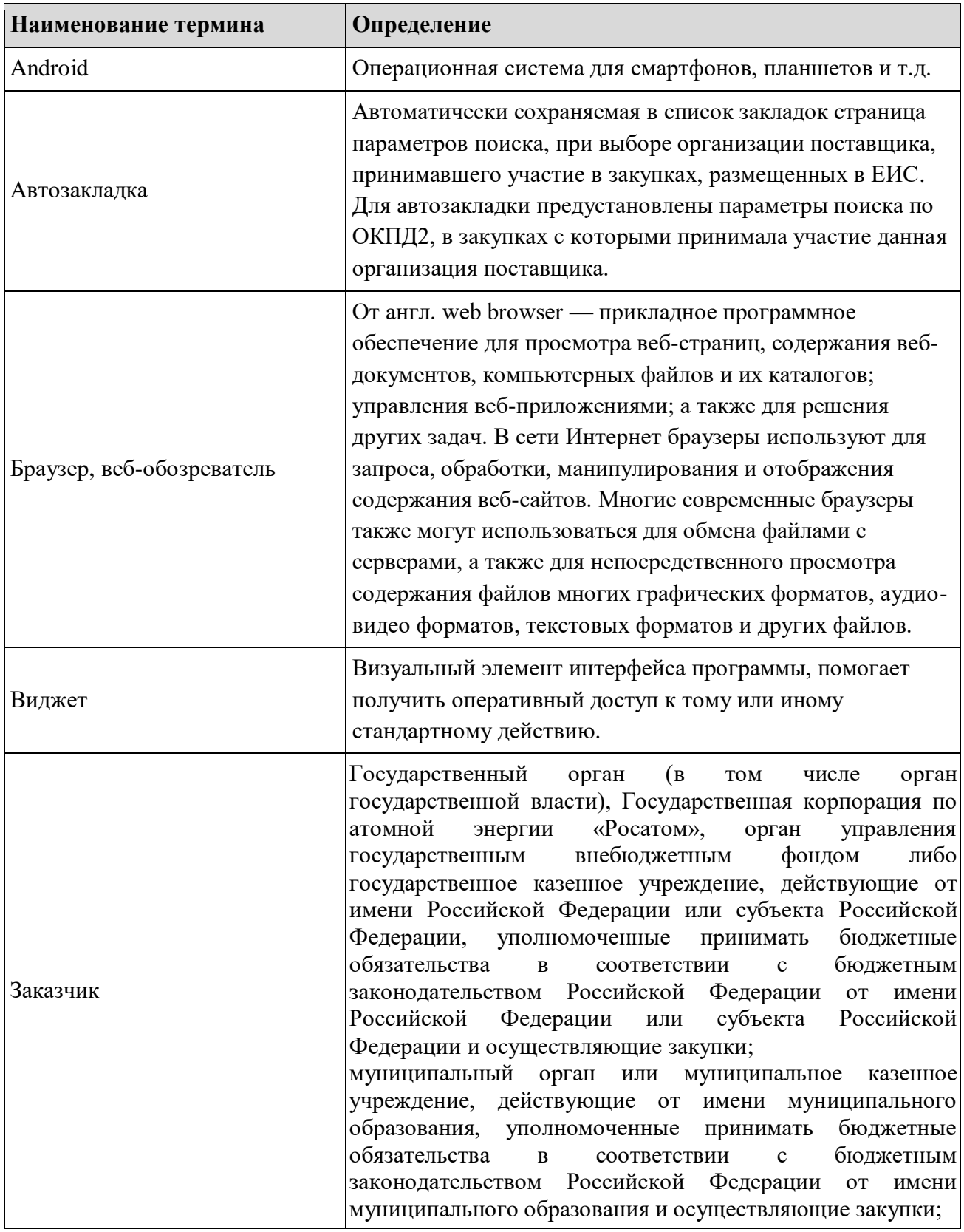

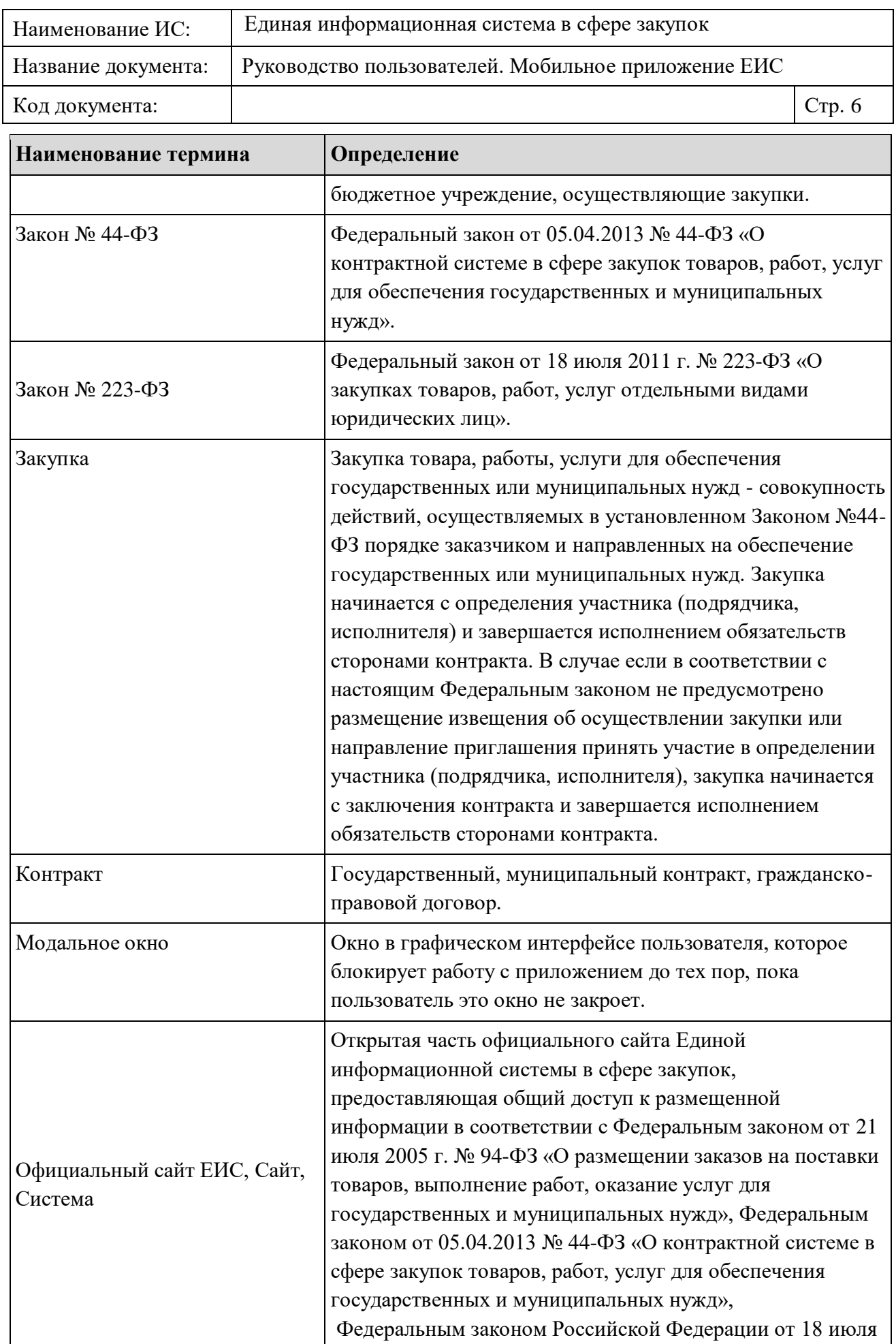

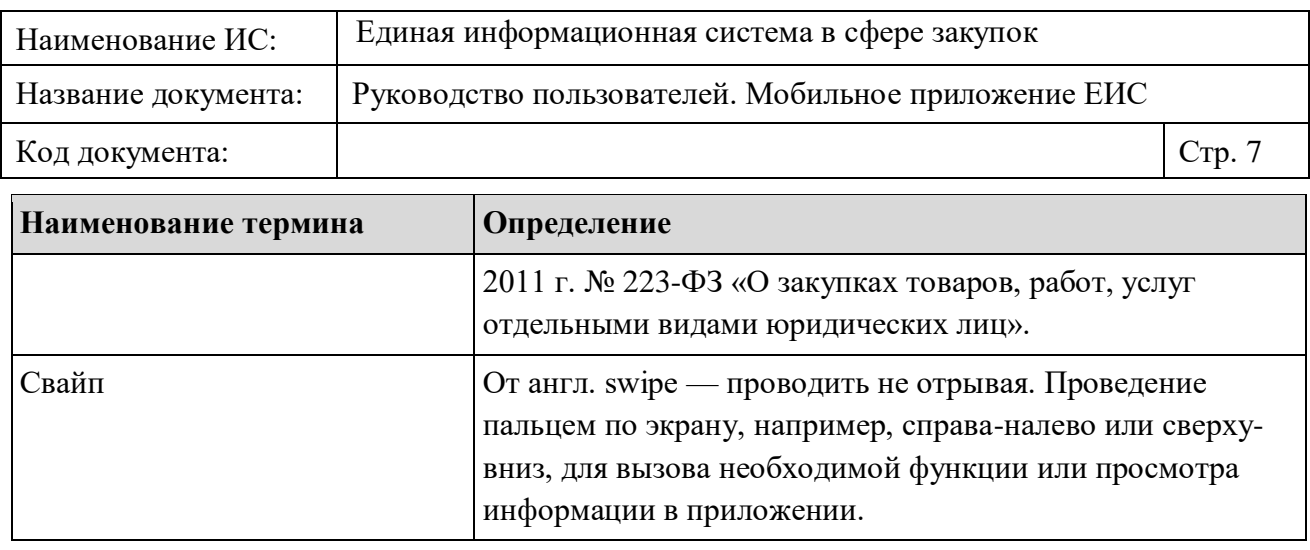

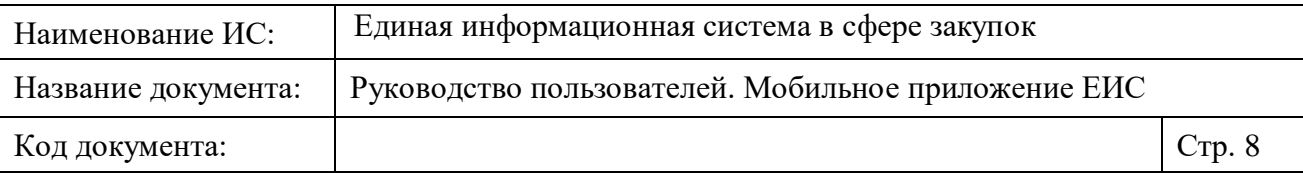

## <span id="page-7-0"></span>**1 Мобильное приложение Официального сайта ЕИС**

Данный раздел описывает работу пользователя на Официальном сайте ЕИС c помощью мобильного устройства. Мобильное приложение разработано для платформы Apple iOS версии 10 и выше с поддержкой мобильных устройств (телефонов) Apple Iphone 5 и выше, а также для платформы Android версий 5.1 и выше с поддержкой всех мобильных устройств, у которых ширина экрана 360px и выше.

Возможны следующие варианты для перехода к предпросмотру и при необходимости далее к установке мобильного приложения ЕИС на устройство пользователя:

- При просмотре главной страницы Официального сайта ЕИС на персональном компьютере с помощью баннера «Мобильное приложение» (см. п. 3.3.5 документа «Руководство пользователей. Официальный сайт ЕИС»).
- При посещении официального сайта ЕИС с мобильного устройства над шапкой главной страницы отображается смарт баннер для мобильного приложения [\(Рисунок](#page-8-1) 1).

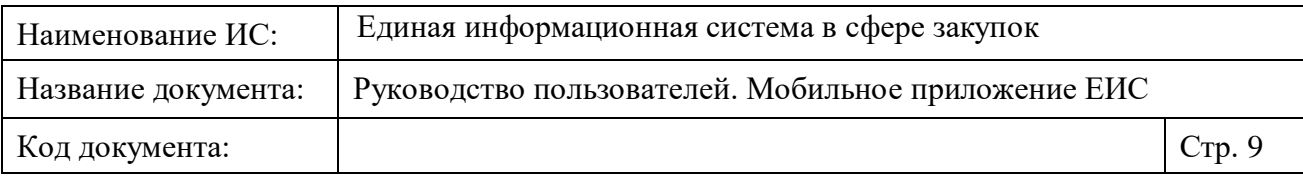

MTS RUS  $\mathbb{H}$  and  $\mathbb{R}^{297}_{\text{RIS}}$   $\odot$ 87% 120:05 a zakupki.gov.ru/epz/n 2 : CMOTPET .<br>le ЕИС  $\circ$  $\triangleleft$  $\Box$ 

Рисунок 1. Смарт баннер для мобильного приложения ЕИС

<span id="page-8-1"></span>При нажатии на кнопку «Смотреть», которая отображается, если у пользователя не установлено приложение ЕИС, открывается страница приложения «ЕИС» в Play Market (для Андроид) или App Store (для iOS).

Если у пользователя на устройстве установлено приложение ЕИС, то вместо кнопки «Смотреть» отображается кнопка «Открыть», при нажатии на которую приложение открывается.

**Внимание!** В настоящем документе приводится пример отображения стандартных компонентов, отображение которых может отличатся в зависимости от настроек (темы и т.п.), установленных на устройстве пользователя.

### <span id="page-8-0"></span>**1.1 Начало работы в мобильном приложении на устройстве пользователя**

Установите приложение Официального сайта ЕИС. Ярлык установленного приложения отображается на экране мобильного устройства пользователя (пример, [Рисунок](#page-9-0) 2).

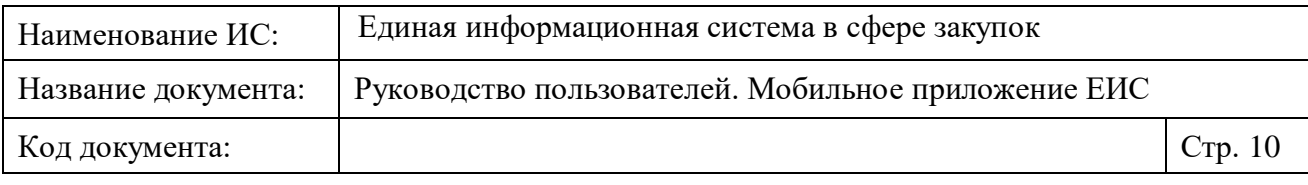

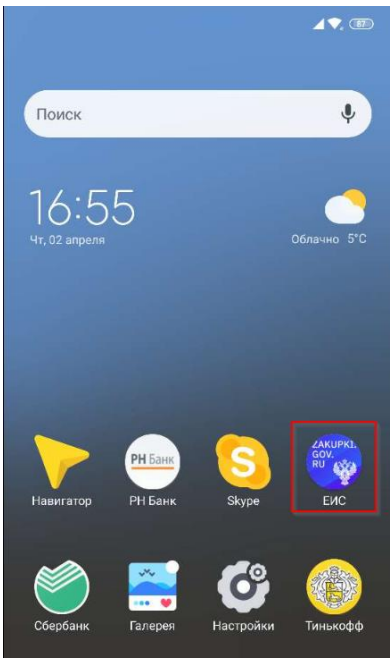

Рисунок 2. Пример отображения ярлыка мобильного приложения ЕИС

<span id="page-9-0"></span>При наличии новых уведомлений (см. п. [1.2.5.1.2\)](#page-77-0), в верхнем правом углу ярлыка приложения отображается пиктограмма с общим количеством новых событий по новым закупкам сохраненных закладок и избранным закупкам [\(Рисунок](#page-9-1) 3).

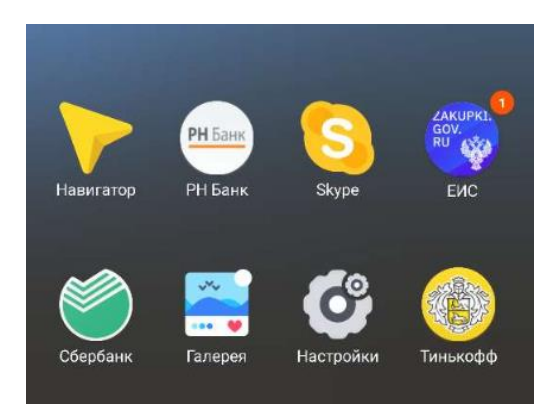

<span id="page-9-1"></span>Рисунок 3. Пример отображения пиктограммы с количеством новых событий приложения

При запуске приложения на мобильном устройстве отображается стартовая страница приложения [\(Рисунок](#page-10-0) 4).

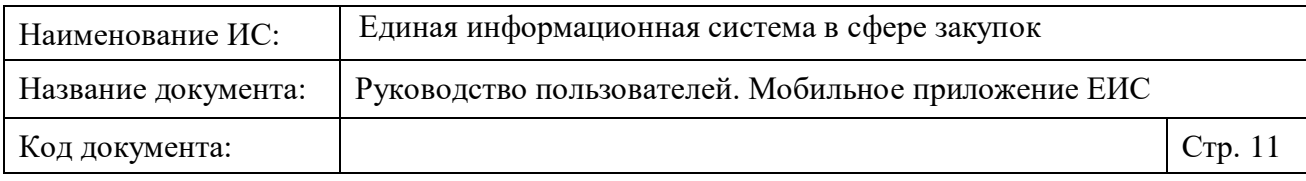

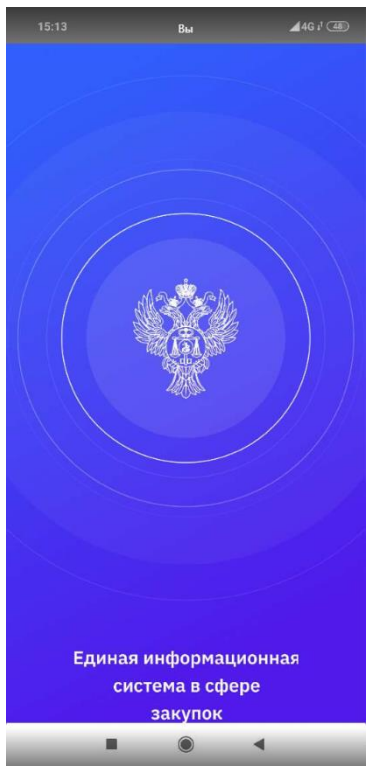

Рисунок 4. Отображение стартовой страницы приложения

<span id="page-10-0"></span>По истечении времени отображения стартовой страницы, если приложение установлено впервые, то отображаются страницы приветствия, представленные ниже (см. [Рисунок](#page-11-0) 5). В открывшейся странице на мобильных устройствах платформы Apple iOS отображается стандартное окно с запросом на разрешение отправлять пользователю уведомления приложением ЕИС (см. п. [1.1.1\)](#page-14-0).

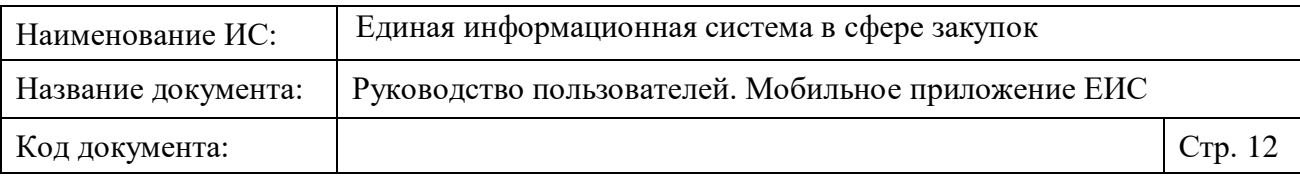

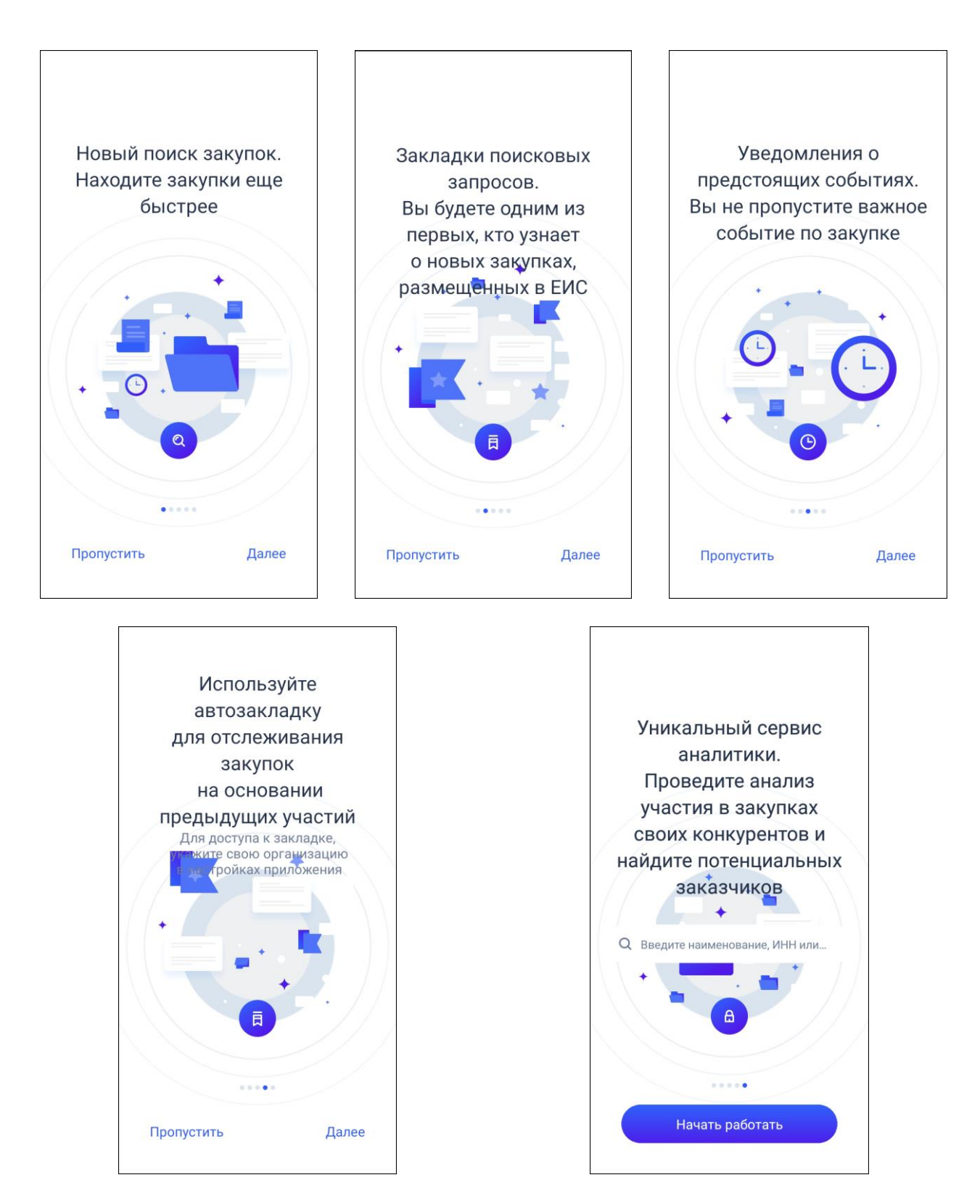

<span id="page-11-0"></span>Рисунок 5. Пример отображения страниц приветствия Страницы приветствия содержат следующие элементы:

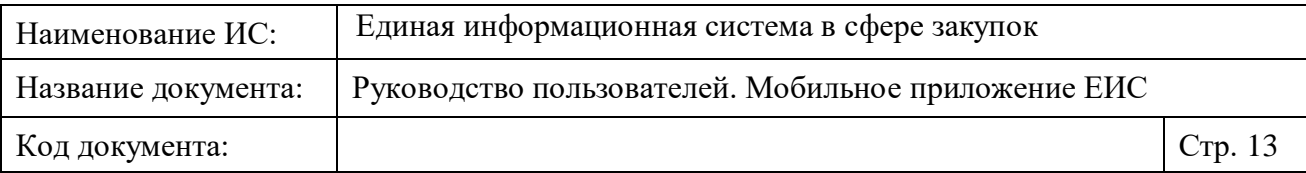

- «Далее» кнопка для перехода к следующей странице приветствия с информацией (также доступно пролистывание страниц свайпом влево\вправо);
- На последней странице отображается поисковая строка для ввода информации об организации поставщика, принимавшего участие в закупках, размещенных в ЕИС. Правила настройки организации описаны в п. [1.2.5.1.1](#page-72-0)

После выбора организации отображается страница приветствия (см. [Рисунок](#page-12-0) 6), а в список закладок добавляется автозакладка с предустановленными параметрами поиска по ОКПД2, в закупках с которыми принимала участие данная организация поставщика (далее «Автозакладка») (см. п. [1.2.2\)](#page-45-0). Название автозакладки «Автозакладка «<сокращенное (при отсутствии – полное) наименование выбранной организации>».

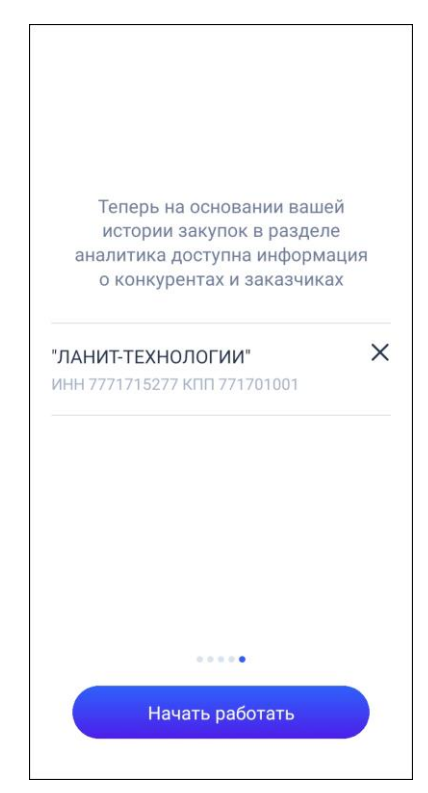

<span id="page-12-0"></span>Рисунок 6. Пример отображение страницы приветствия. Организация выбрана

— Кнопка «<sup>X</sup>» (см. [Рисунок](#page-12-0) 6) для удаления организации, при нажатии отображается окно подтверждения удаления. В случае подтверждения удаления, переход не осуществляется. Удаляется автозакладка (см. п. [1.2.2\)](#page-45-0).

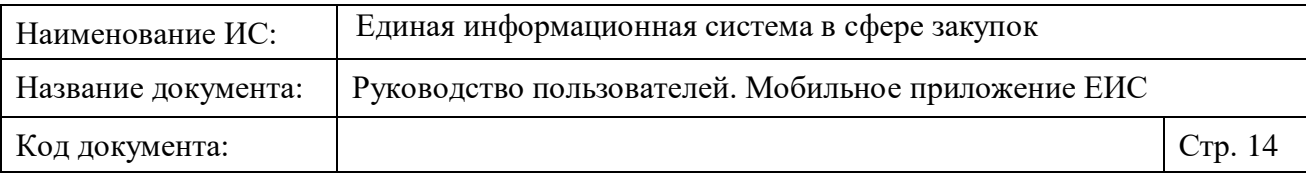

- При нажатии на ссылку «Пропустить» или кнопку «Начать работать» приветственные окна закрываются:
	- Если приложение открыто первый раз после установки, то открывается страница раздела «Поиск» по умолчанию (п. [1.2.1.1\)](#page-19-1).
	- Если приложение открыто после обновления, то открывается страница радела «Кабинет» (п. [1.2.5\)](#page-63-0).

При повторных запусках приложения, приветственные страницы не отображаются, на экране сразу открывается раздел «Кабинет» (см. п. [1.2.5\)](#page-63-0).

Если приложение было пользователем установлено ранее и обновлено на новую версию, то при запуске приложения отображается приветственная страница, представленная на следующем рисунке [\(Рисунок](#page-13-0) 7).

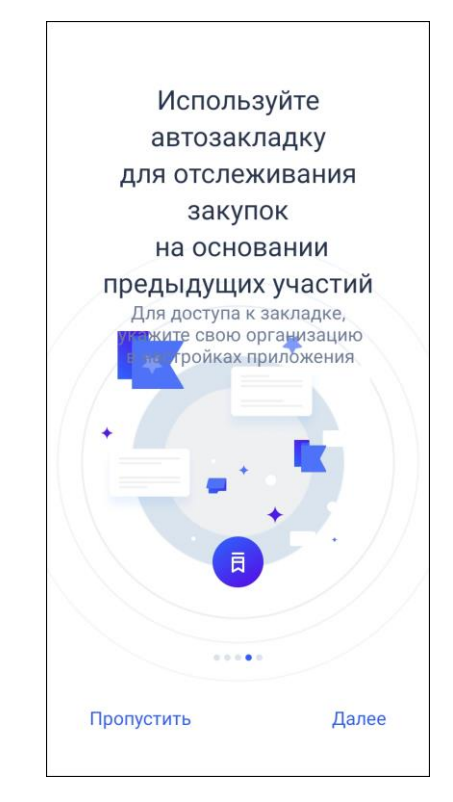

Рисунок 7. Пример отображение страницы приветствия.

<span id="page-13-0"></span>При нажатии на кнопку «Начать работать»,

- Если организация была ранее сохранена в приложении, то открывается страница «Закладки» с перечнем закладок пользователя приложения (при наличии) и автозакладка (см. п. [1.2.2\)](#page-45-0).
- Если организация не была сохранена ранее, то открывается страница «Организация» (см. [Рисунок](#page-74-0) 69). Для продолжения работы в

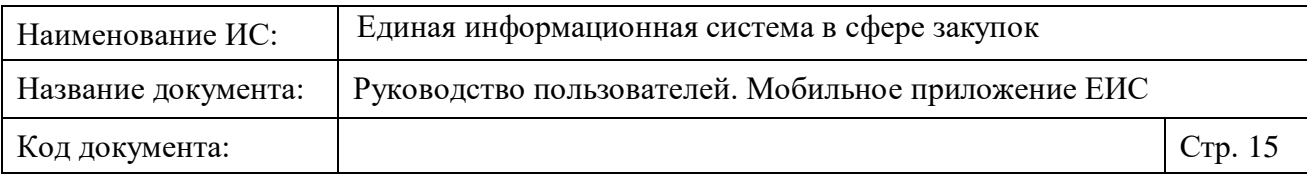

приложении необходимо выбрать организацию поставщика (подробнее можно ознакомиться в разделе [1.2.5.1.1\)](#page-72-0). Как только организация будет выбрана, откроется раздел «Закладки» с автозакладкой (см. п. [1.2.2\)](#page-45-0).

#### <span id="page-14-0"></span>**1.1.1 Push-уведомления**

Push-уведомления приходят, если пользователь разрешил доступ на отправку уведомлений приложением ЕИС.

Уведомления отображаются (при условии включенной настройки на устройстве пользователя) на разблокированном экране (системное предупреждение вида «баннеры»), на экране блокировки (системное предупреждение вида «блокировка экрана») и экране центр уведомлений [\(Рисунок](#page-14-1) 8).

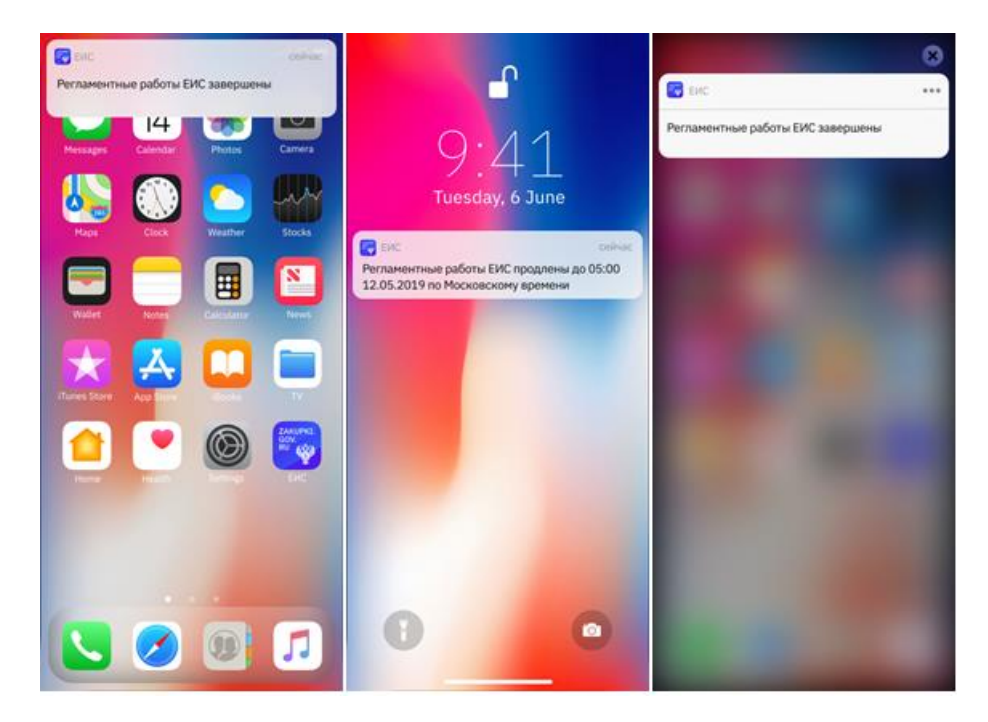

<span id="page-14-1"></span>Рисунок 8. Push-уведомления на разблокированном экране, экране блокировки, центре уведомлений

**Примечание!** Уведомления не отображаются пока у пользователя открыто приложение и при этом экран не заблокирован. Если у пользователя не было доступа в интернет, то при включении интернета, отображаются Pushуведомления по последним запросам.

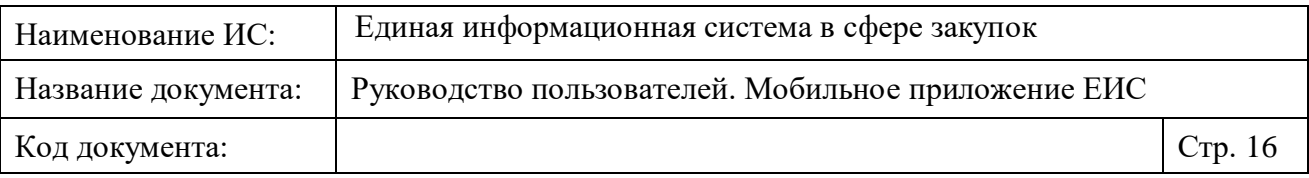

#### <span id="page-15-0"></span>**1.1.2 Отображение страницы с информацией о регламентных работах в ЕИС**

Пользователи МП получают уведомление (если разрешен доступ к отправке уведомлений приложением ЕИС) о запланированных регламентных работах в ЕИС [\(Рисунок](#page-15-1) 9).

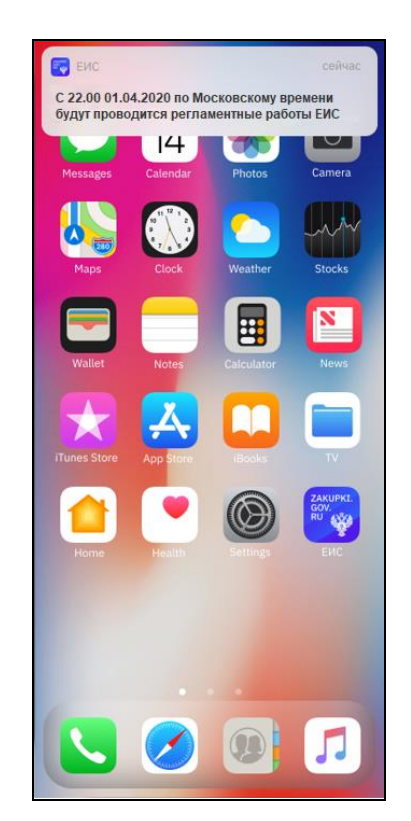

Рисунок 9. Push-уведомление о проведении регламентных работ

<span id="page-15-1"></span>В период проведения регламентных работ приложение недоступно для работы.

При запуске/перезапуске приложения, обновлении страницы свайпом (см. п. [1.4.4\)](#page-132-0) или осуществлении действий на страницах, с обращением к сервисам ЕИС, если на официальном сайте ЕИС в это время проводятся регламентные работы, то отображается страница с информацией по регламентным работам в ЕИС (см. [Рисунок](#page-16-0) 10).

При нажатии на кнопку «Проверить доступность ЕИС»:

- Если регламентные работы завершены, то открывается раздел «Кабинет» с обновленными данными в виджетах (п. [1.2.5\)](#page-63-0).
- Если регламентные работы продлены, то на странице соответственно меняются время и дата проведения регламентных работ.

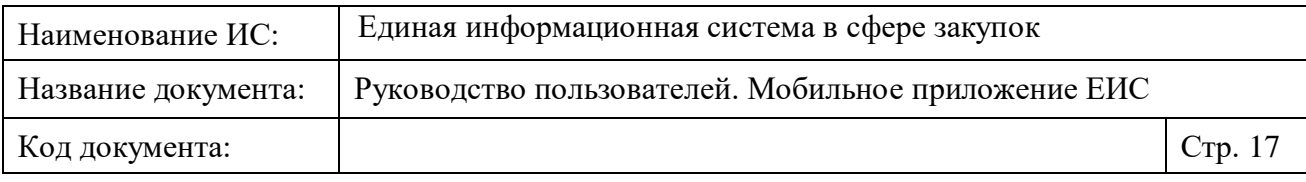

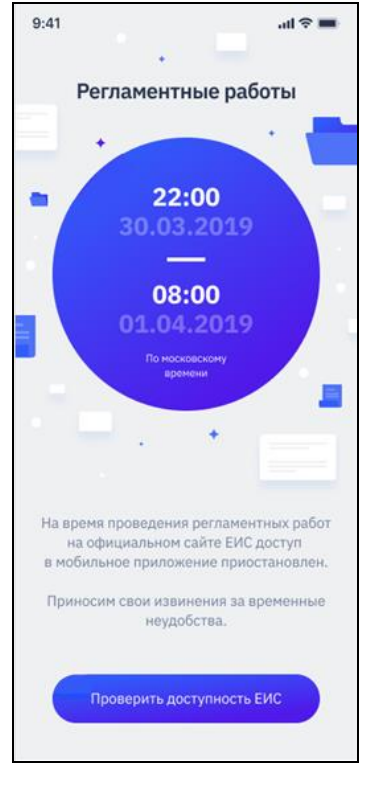

Рисунок 10. Страница «Регламентные работы»

<span id="page-16-0"></span>Если регламентные работы продлены, то пользователи получают уведомление об их продлении [\(Рисунок](#page-16-1) 11).

<span id="page-16-1"></span>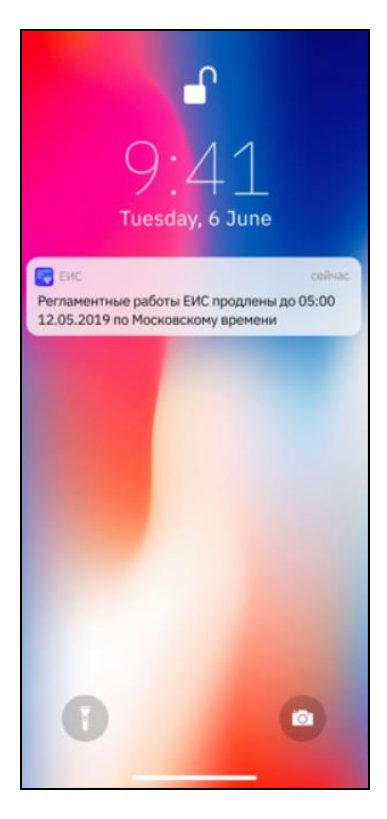

Рисунок 11. Push-уведомление о продлении регламентных работ

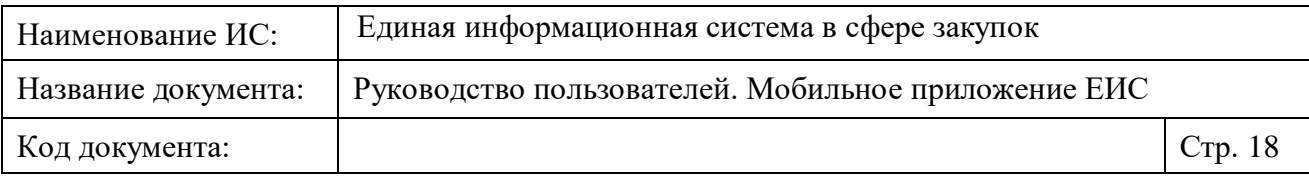

По окончанию регламентных работ пользователи получают уведомление, представленное на следующем рисунке [\(Рисунок](#page-17-1) 12).

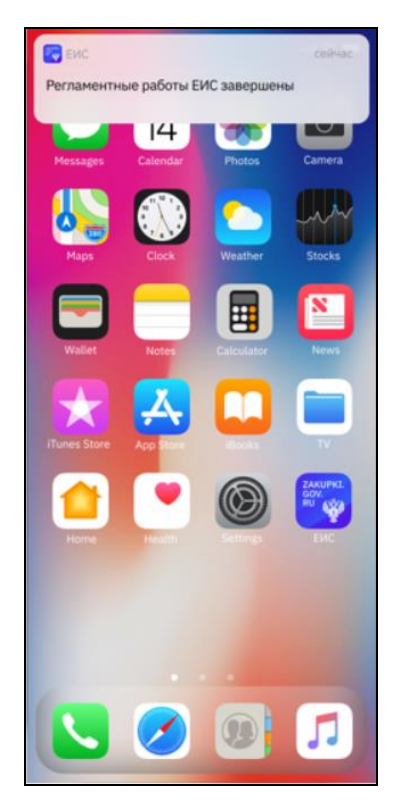

Рисунок 12. Страница «Регламентные работы»

#### <span id="page-17-1"></span><span id="page-17-0"></span>**1.1.3 Отображения страниц МП при недоступности сервисов ЕИС**

Если Сервисы официального сайта ЕИС недоступны по техническим причинам, то пользователю отображается форма с уведомлением о проведении работ на Официальном сайте ЕИС по улучшению мобильного приложения [\(Рисунок](#page-18-1) 13).

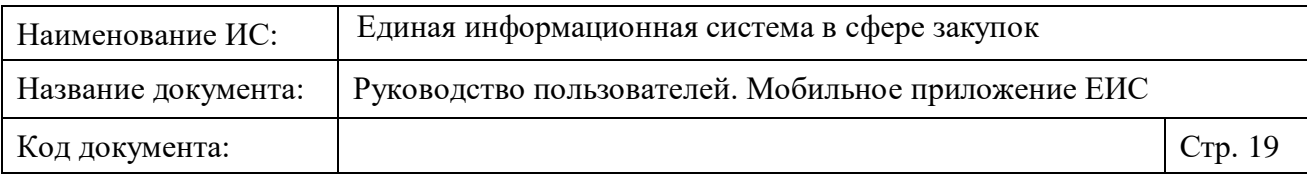

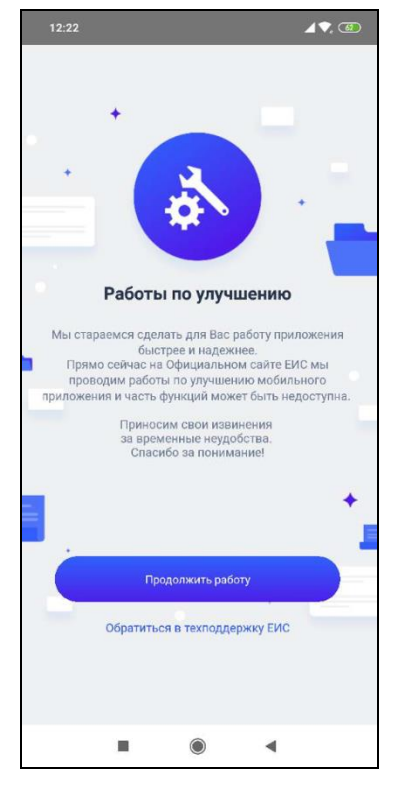

Рисунок 13. Форма «Работы по улучшению»

<span id="page-18-1"></span>При нажатии на кнопку «Продолжить работу» открывается страница, с которой была инициирована форма без результата запроса.

Для обращения в техподдержку нажмите на гиперссылку «Обратиться в техподдержку ЕИС». При нажатии на ссылку открывается страница «Техподдержка», аналогичная описанию в п. [1.2.5.1.2.1.](#page-78-0)

### <span id="page-18-0"></span>**1.2 Меню**

Навигация по мобильному приложению Официального сайта ЕИС осуществляется при помощи горизонтального меню, расположенного в нижней части страницы. Меню отображается на всех страницах мобильного приложения ЕИС [\(Рисунок](#page-18-2) 14).

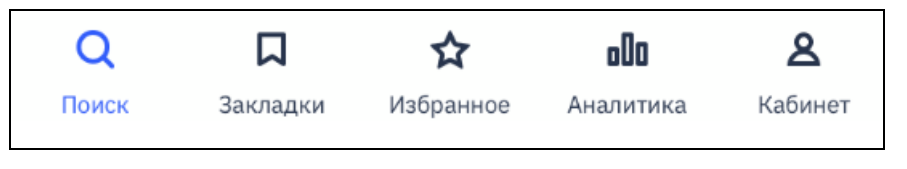

Рисунок 14. Нижнее горизонтальное меню

<span id="page-18-2"></span>Раздел, в котором находится пользователь, выделяется (см. [Рисунок](#page-18-2) 14, отображение раздела «Поиск»).

Меню состоит из следующих элементов:

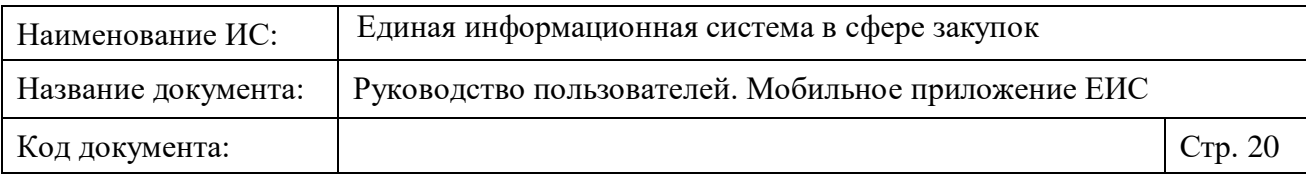

- «Поиск» кнопка, при нажатии осуществляется переход на страницу поиска (см. п. [1.2.1\)](#page-19-0).
- «Закладки» кнопка, при нажатии осуществляется переход на страницу «Закладки» (см. п. [1.2.2\)](#page-45-0).
- «Избранное» кнопка, при нажатии осуществляется переход на страницу избранных реестровых записей (см. п. [1.2.3\)](#page-53-0).
- «Аналитика» кнопка, при нажатии осуществляется переход на страницу «Аналитика» (см. п. [1.2.4\)](#page-56-0).
- «Кабинет» кнопка, при нажатии осуществляется переход на страницу «Кабинет» (см. п. [1.2.5\)](#page-63-0).

При наличии новых закупок по закладкам и новых событий по избранным закупкам, отображаются пиктограммы с количеством (см. [Рисунок](#page-19-2) 15):

- закладок, по которым размещены новые закупки в разделе «Закладки»;
- избранных закупок с новыми событиями по всем избранным закупкам в разделе «Избранное»;
- новых событий по избранным закупкам в разделе «Кабинет».

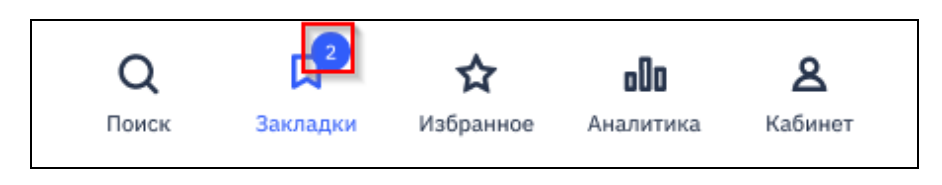

<span id="page-19-2"></span>Рисунок 15. Отображение пиктограммы количества закладок с новыми закупками

#### <span id="page-19-0"></span>**1.2.1 Раздел меню «Поиск»**

#### <span id="page-19-1"></span>**1.2.1.1 Поиск закупок**

Отображение страницы реестра закупок с параметрами поиска представлено на рисунках ниже [\(Рисунок](#page-20-0) 16 - [Рисунок](#page-21-0) 18).

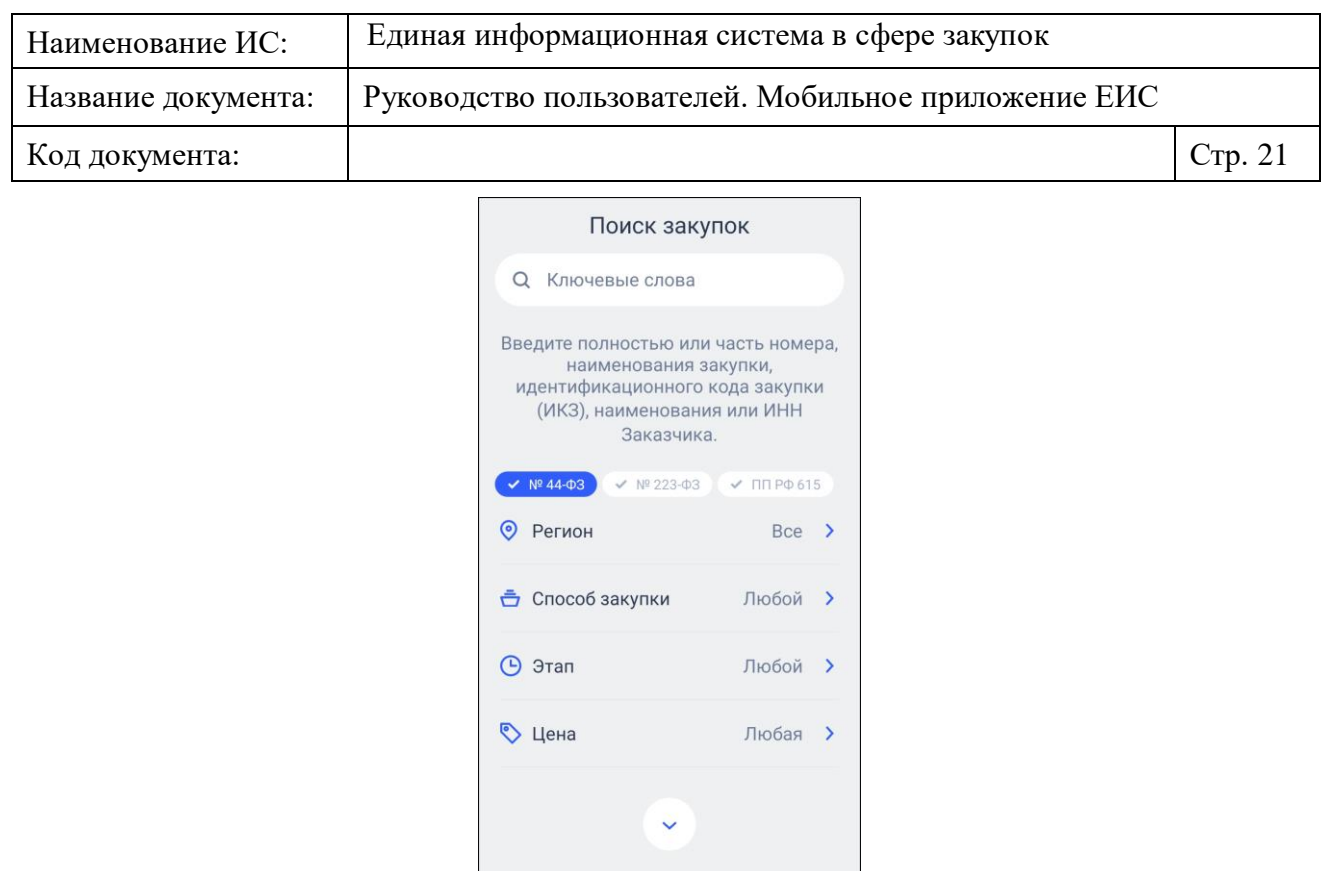

<span id="page-20-0"></span>Рисунок 16. Страница «Поиск закупок» (отображение по умолчанию, параметры поиска не установлены)

 $\begin{picture}(120,115) \put(0,0){\line(1,0){155}} \put(15,0){\line(1,0){155}} \put(15,0){\line(1,0){155}} \put(15,0){\line(1,0){155}} \put(15,0){\line(1,0){155}} \put(15,0){\line(1,0){155}} \put(15,0){\line(1,0){155}} \put(15,0){\line(1,0){155}} \put(15,0){\line(1,0){155}} \put(15,0){\line(1,0){155}} \put(15,0){\line(1,0){15$ 

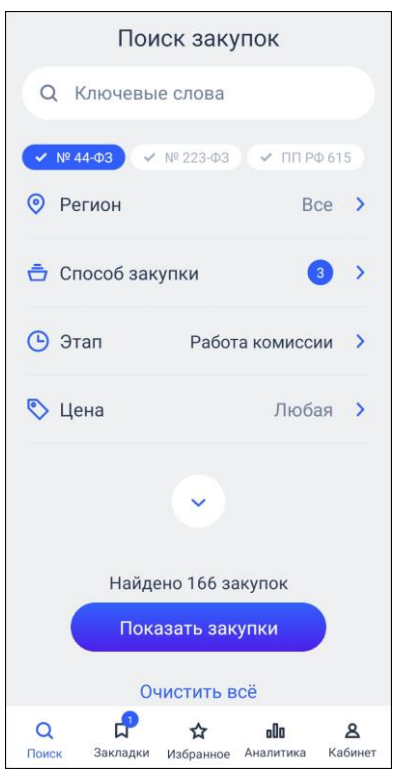

Рисунок 17. Страница «Поиск закупок», установлены параметры поиска

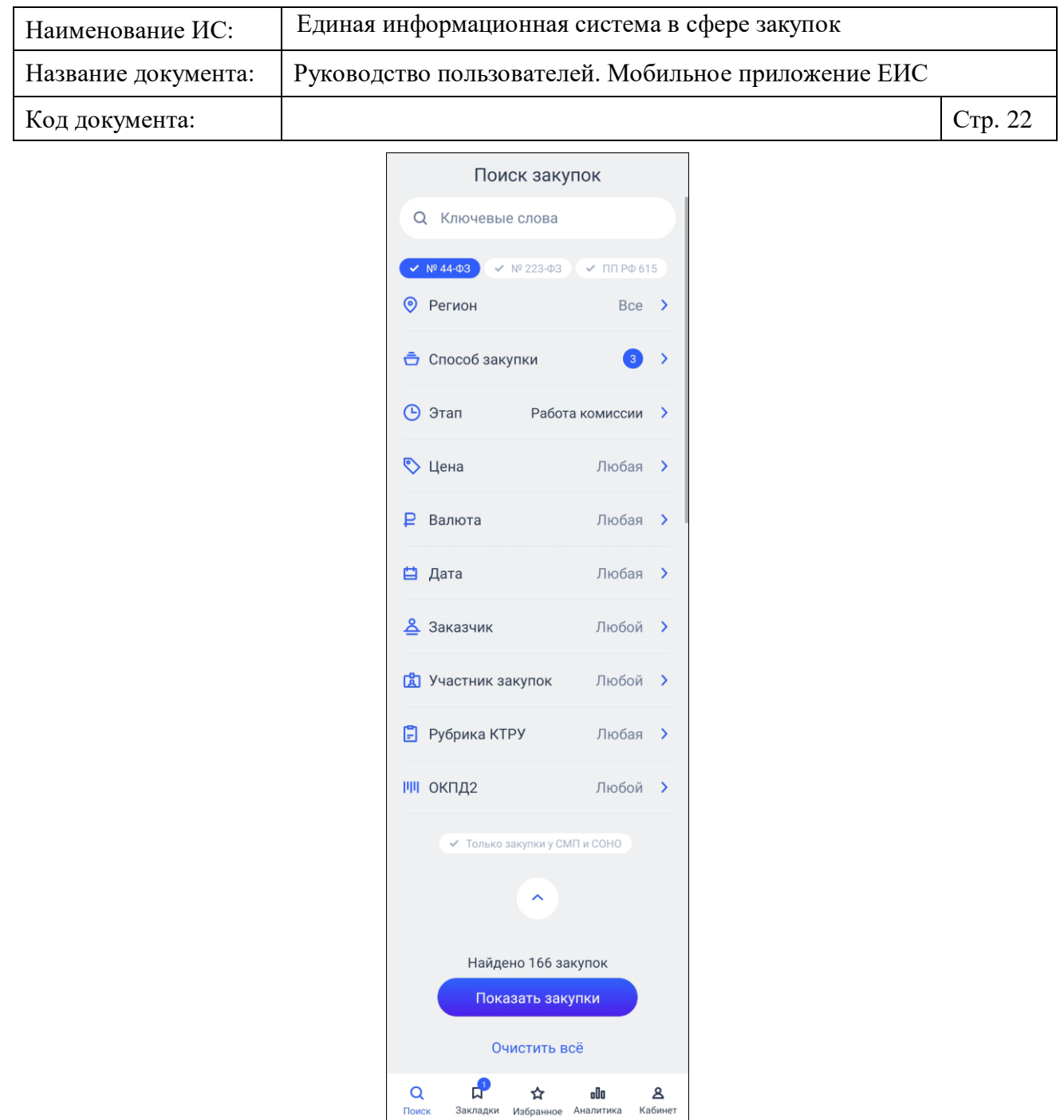

Рисунок 18. Режим просмотра полного перечня параметров поиска

<span id="page-21-0"></span>По умолчанию в строке поиска отображается пиктограмма «  $\mathbf{Q}_{\mathcal{Y}}$  и подсказка «Ключевые слова».

В поле законы установите необходимую отметку. Для выбора доступны значения «44-ФЗ», «223-ФЗ» и «ПП РФ 615» (по умолчанию выбраны все значения). Если не выбрано ни одно значение, то осуществляется поиск по всем законам.

Если в профиле организации указана организация и установлена отметка «Учитывать регион в поиске закупок», то в поле «Регион» отображается регион(ы) указанные в профиле, иначе отображается значение «Все» (при

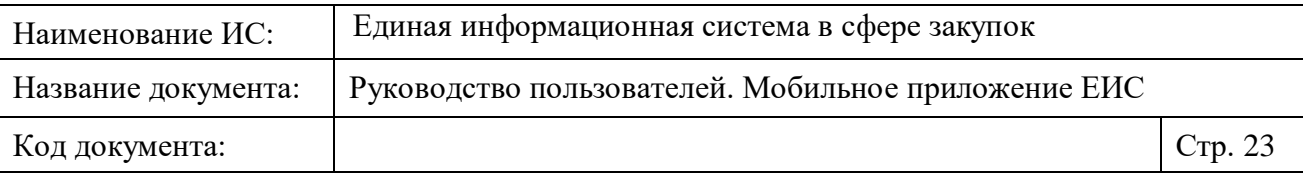

выборе поиск осуществляется по всем субъектам). Функционирование осуществляется в соответствии с описанием в п. [1.2.1.2.2.](#page-31-0)

В поле «Способ закупки» по умолчанию значение не указано и отображается текст «Любой». При нажатии на параметр в списке отображаются способы определения поставщика, относящиеся к выбранному закону/законам в фильтре законов и значение «Любой» (при выборе поиск осуществляется по всем способам). При нажатии на реквизит, открывается страница выбора значений (см. п. [1.2.1.2.2\)](#page-31-0). При поиске по закону 223-ФЗ в конце списка отображается значение «Прочие» (поиск осуществляется по способам, отличным от типовых способов из справочника).

В поле «Этап» по умолчанию по умолчанию значение не указано и отображается текст «Любой». При нажатии на реквизит, открывается страница выбора значений (см. п. [1.2.1.2.2\)](#page-31-0). На форме выбора значений перед списком значений этапов всегда отображается значение «Любой» (при выборе поиск осуществляется по всем этапам).

В поле «Цена» по умолчанию значение не указано и отображается текст «Любая». Осуществляется поиск по начальной (максимальной) цене контракта (договора). Функционирование параметра поиска «Цена» осуществляется в соответствии с описанием в п. [1.2.1.2.3.](#page-33-0)

По умолчанию полный перечень параметров поиска скрыт, для просмотра перечня нажмите на кнопку « ».

В поле «Валюта» по умолчанию установлено значение «Любая» (поиск осуществляется по всем валютам). При нажатии на реквизит открывается страница выбора значений. На странице доступен множественный выбор значений. Функционирование осуществляется в соответствии с описанием в пункте [1.2.1.2.2.](#page-31-0)

Функционирование параметра поиска «Дата» осуществляется в соответствии с описанием в п. [1.2.1.2.4.](#page-35-0) По умолчанию значения не установлены, отображается текст «Любая».

В поле «Заказчик» по умолчанию значение не установлено, отображается текст «Любой». Осуществляется поиск по наименованию, ИНН, КПП или ОГРН заказчика. Функционирование осуществляется в соответствии с описанием в пункте [1.2.5.1.1.](#page-72-0) Если в параметре поиска было установлено значение, то при нажатии на параметр открывается страница, представленная на рисунке ниже [\(Рисунок 19\)](#page-23-0).

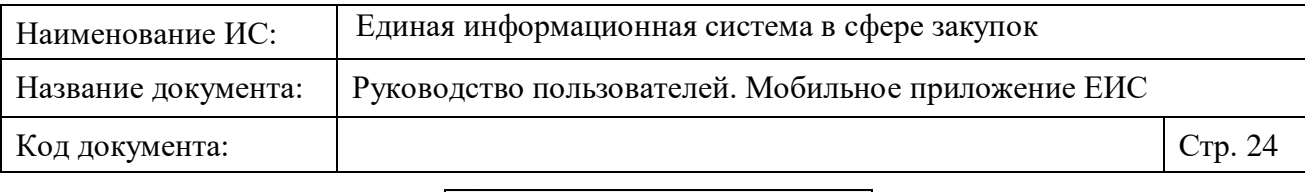

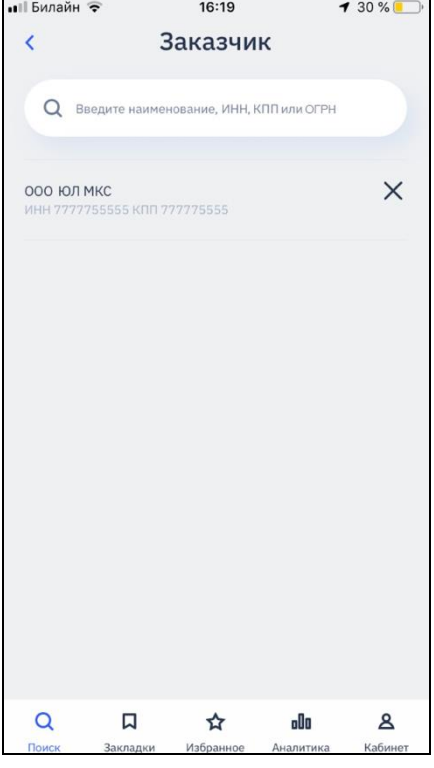

#### <span id="page-23-0"></span>Рисунок 19. Страница выбора параметра «Заказчик» (значение ранее установлено)

При нажатии на кнопку « $X_{\nu}$ , удаление установленной организации осуществляется без подтверждения.

Если организация заблокирована, то для нее в результатах поиска отображается текст красным цветом «Организация заблокирована» (см. Рисунок 27).

В поле «Участник закупок» по умолчанию значение не установлено, отображается текст «Любой». Поиск осуществляется на вхождение по ИНН, КПП, полному или сокращенному наименованию, ФИО поставщика. Функционирование осуществляется в соответствии с описанием в пункте [1.2.5.1.1.](#page-72-0) Если в параметре поиска было установлено значение, то при нажатии на параметр, открывается страница, аналогичная странице редактирования установленной организации в кабинете (см. п. [1.2.5.1.1\)](#page-72-0), за исключением отображения шапки страницы с наименованием параметра поиска [\(Рисунок 20\)](#page-24-0).

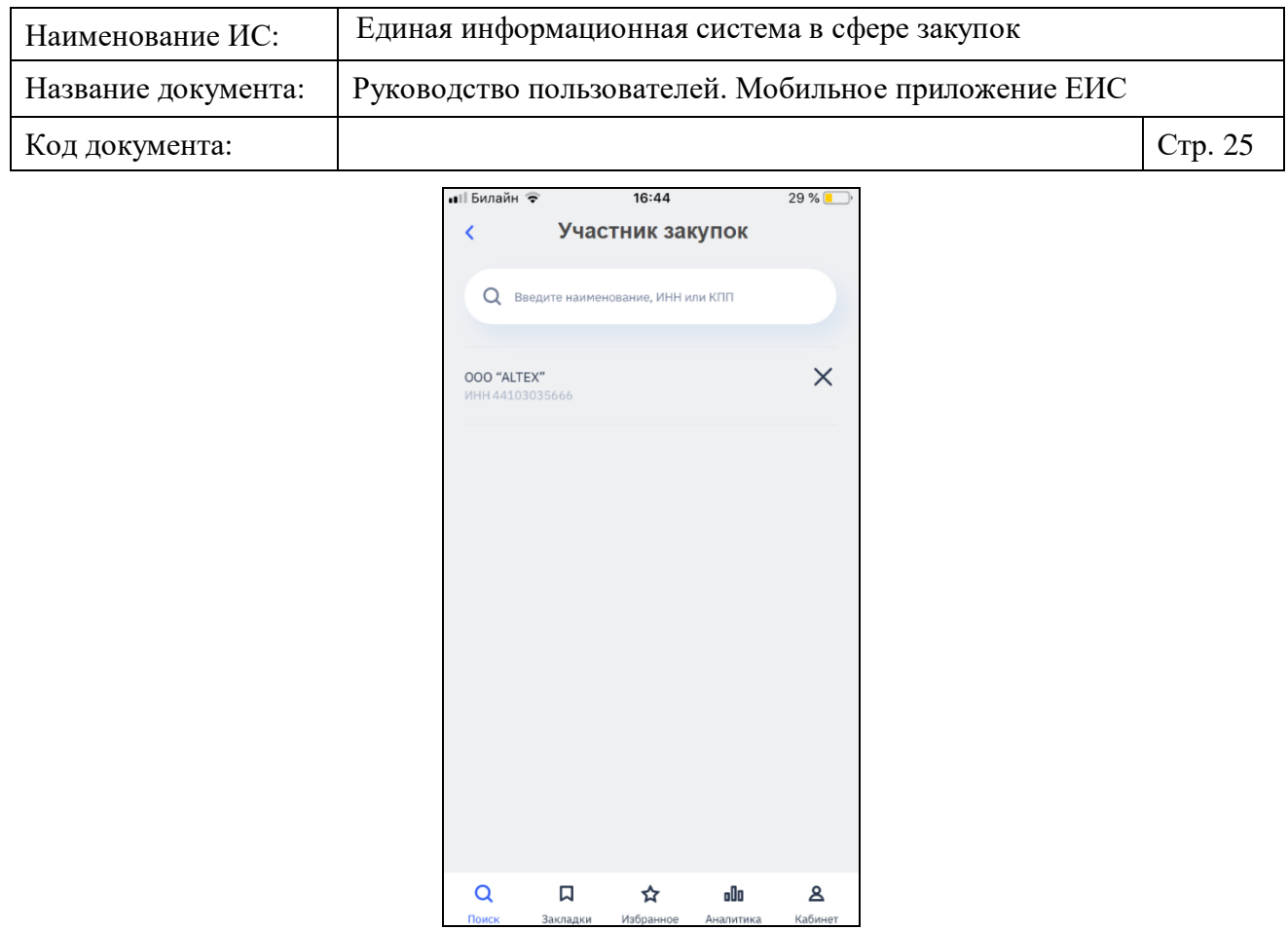

<span id="page-24-0"></span>Рисунок 20. Страница выбора параметра «Участник закупок» (значение ранее установлено)

**Внимание!** В связи со скрытием сведений об участниках в протоколах определения поставщика (подрядчика, исполнителя) с 01.01.2022 – в разделе «Поиск» не будет обновляться информация об участниках закупок [\(Рисунок](#page-25-0)  [21\)](#page-25-0).

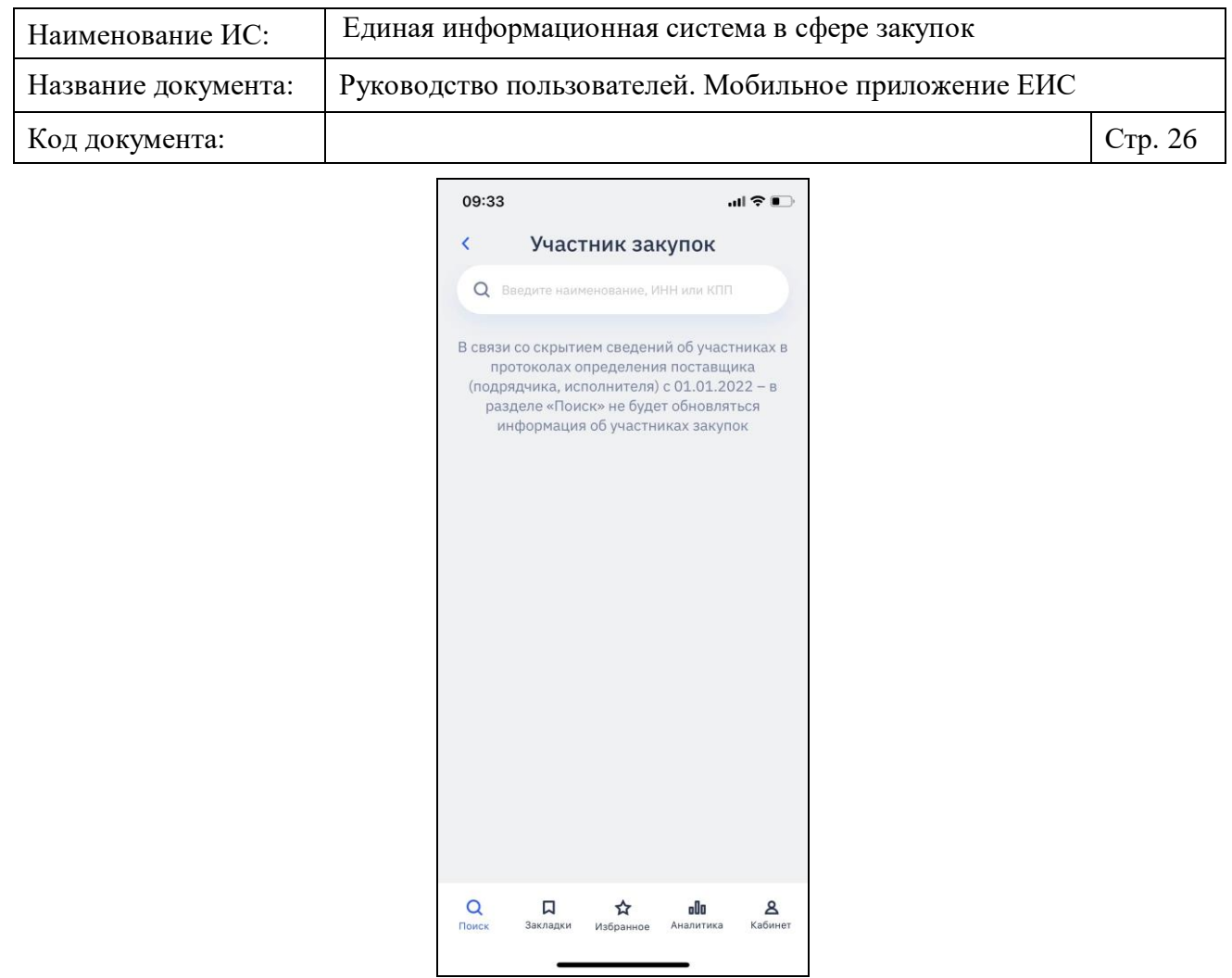

Рисунок 21. Страница выбора параметра «Участник закупок»

<span id="page-25-0"></span>Параметр поиска «Рубрика КТРУ» доступен для выбора только при одном установленном значении закона 44-ФЗ.

В поле «Рубрика КТРУ» по умолчанию значение не установлено, отображается текст «Любая». При нажатии на параметр отображается страница выбора рубрики КТРУ [\(Рисунок 22\)](#page-26-0).

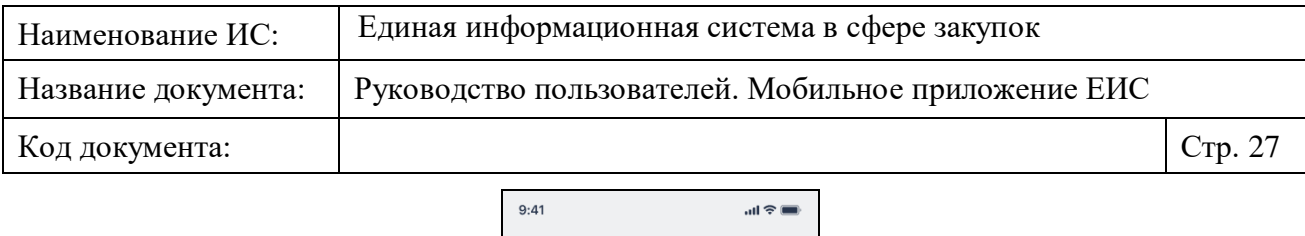

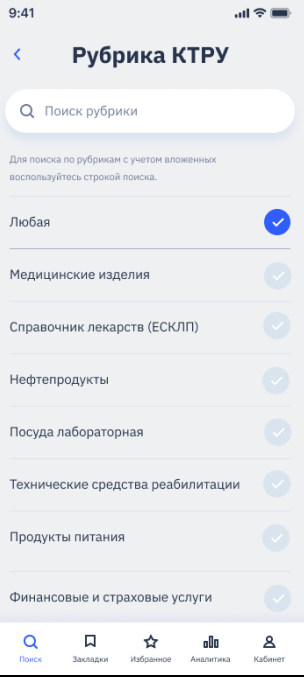

Рисунок 22. Страница выбора параметра «Рубрика КТРУ»

<span id="page-26-0"></span>На странице «Рубрика КТРУ» реализованы (см. [Рисунок 23\)](#page-26-1):

- Поиск по поисковой строке по всем уровням вложенности рубрик.
- Единичный выбор рубрики из списка.

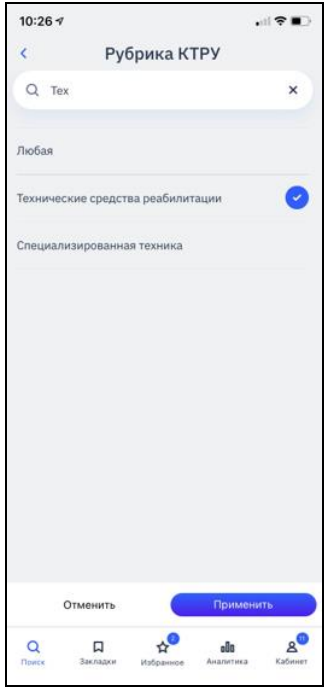

<span id="page-26-1"></span>Рисунок 23. Страница выбора параметра «Рубрика КТРУ», осуществлен поиск и выбор рубрики

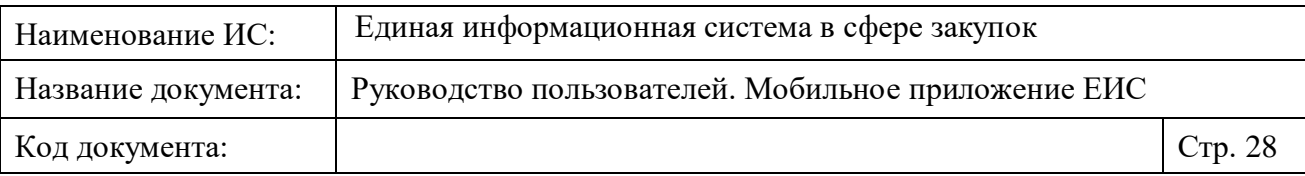

При выборе значения параметра «Рубрика КТРУ» поиск осуществляется по закупкам, в сведениях которых в перечне объектов закупки указана хотя бы одна позиция КТРУ, связанная с рубрикой из запроса поиска.

Параметр поиска «ОКПД2» доступен только при выборе закона 44-ФЗ и/или 223-ФЗ. Поиск осуществляется по коду или наименованию ОКПД2. По умолчанию значения не установлены, отображается текст «Любой». Для положительного результата поиска закупок, в случае выбора рубрики КТРУ, код ОКПД2 и рубрика должны соответствовать друг другу.

**Например**, при выборе рубрики КТРУ «Финансовые и страховые услуги» и соответствующей ей позиции по ОКПД2 «64.1 Услуги по посредничеству в денежно-кредитной сфере» на форме выбора параметров поиска отображается информация о найденных закупках (см. [Рисунок 24\)](#page-27-0). При выборе той же рубрики и несоответствующей ей позиции по ОКПД2 «60.1 Услуги в области радиовещания» на форме отображается информация о том, что найдено 0 закупок (см. [Рисунок 25\)](#page-28-0).

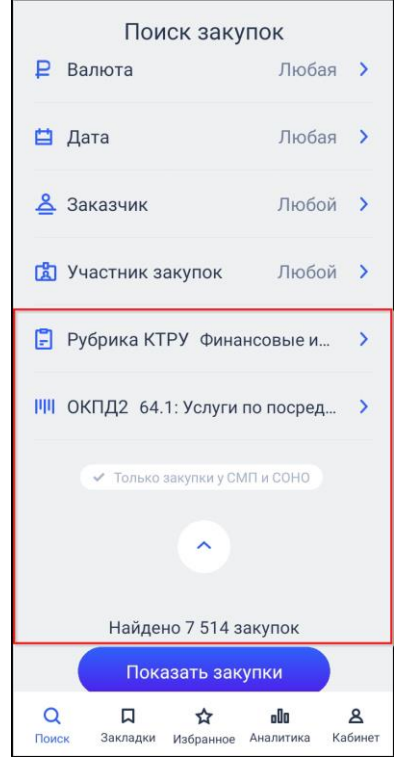

<span id="page-27-0"></span>Рисунок 24. Отображение информации о найденных закупках по рубрике КТРУ и соответствующей ей позиции по ОКПД2

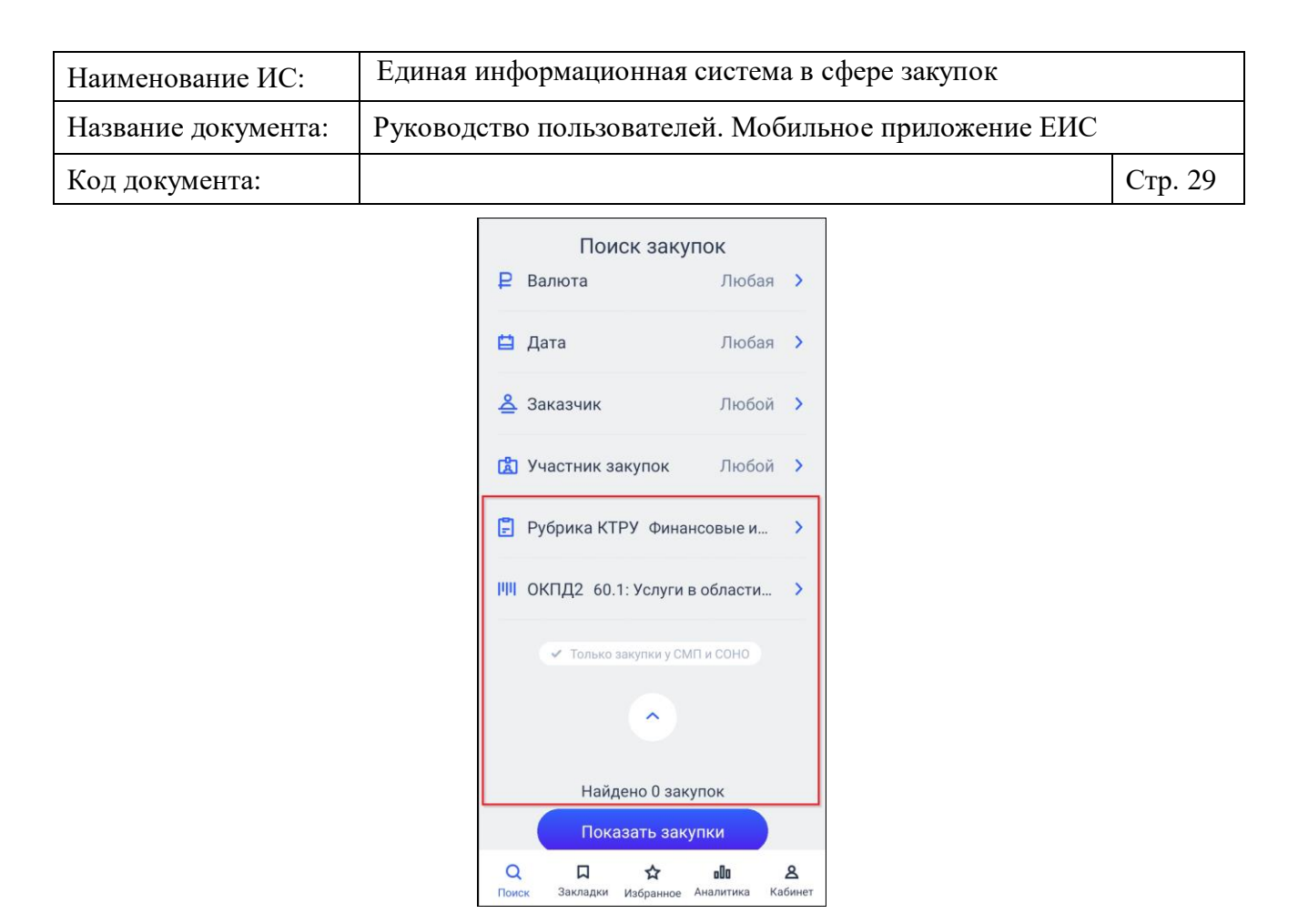

<span id="page-28-0"></span>Рисунок 25. Отображение информации о найденных закупках по рубрике КТРУ и несоответствующей ей позиции по ОКПД2

При установке отметки в поле «Только закупки у СМП и СОНО» осуществляется поиск по закупкам у субъектов малого предпринимательства и социально-ориентированных некоммерческих организаций.

Нажмите на кнопку «Показать закупки» для осуществления поиска по закупкам в соответствии с установленными значениями в параметрах поиска (см. п. [1.2.1.2\)](#page-28-1).

При нажатии на кнопку «Очистить все» форма принимает значение по умолчанию (см. [Рисунок](#page-20-0) 16).

#### <span id="page-28-1"></span>**1.2.1.2 Параметры поиска**

#### **1.2.1.2.1 Поле ввода**

Для параметров с возможностью ввода и поиска значения с клавиатуры, при нажатии на поле в строке отображается курсор, под строкой отображается серым цветом перечень реквизитов доступных для поиска, а также выводится стандартный компонент клавиатуры (в соответствии с установленными настройками клавиатуры и темой на устройстве пользователя) [\(Рисунок](#page-29-0) 26).

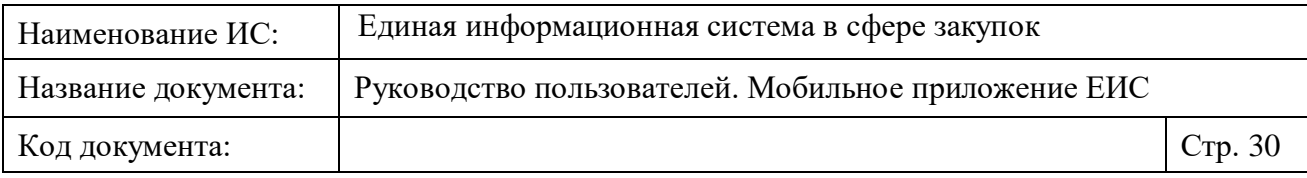

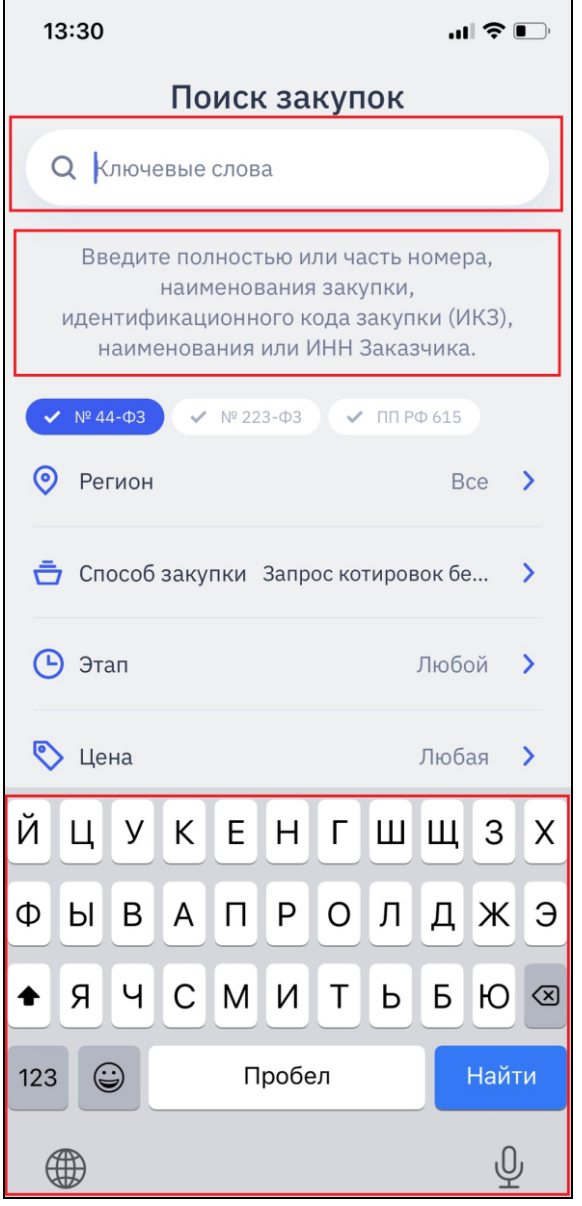

<span id="page-29-0"></span>Рисунок 26. Отображение стандартных атрибутов при поиске по полю ввода

В строке отображается пиктограмма « Q » и соответствующий текст подсказки.

При вводе значения в строку подсказка не отображается, справа от вводимого значения отображается пиктограмма « $X$ », под строкой отображаются результаты поиска [\(Рисунок](#page-30-0) 27).

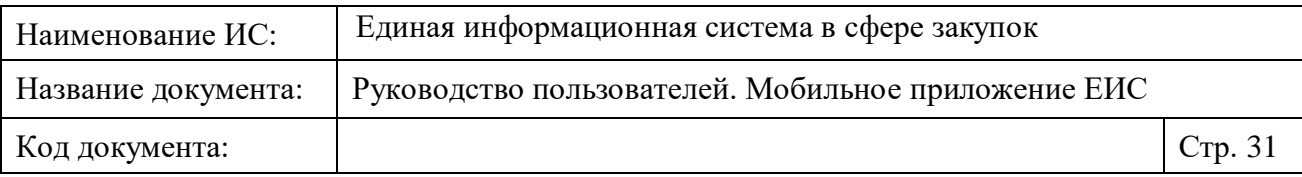

| Рубрика КТРУ<br>∢                                                                           | K<br>Заказчик                                                                                                    |                         | ≺<br>Участник закупок                                                                                                    |
|---------------------------------------------------------------------------------------------|----------------------------------------------------------------------------------------------------|-------------------------|----------------------------------------------------------------------------------------------------|
| Q<br>Tex<br>$\times$                                                                        | Цокр хаб<br>$\Omega$                                                                                                    | $\times$                | Q<br>Ланит<br>$\times$                                                                                                    |
| Любая<br>Технические средства<br>реабилитации                                               | Организация заблокирована<br>МЕЖРЕГИОНАЛЬНЫЙ ФИЛИАЛ<br>ФЕДЕРАЛЬНОГО КАЗЕННОГО<br>УЧРЕЖДЕНИЯ "ЦЕНТР ПО<br>ОБЕСПЕЧЕНИЮ ДЕЯТЕЛЬНОСТИ<br>КАЗНАЧЕЙСТВА РОССИИ" В Г.<br><b>XABAPOBCKE</b><br>ИНН 7709895509 КПП 272143001 |                         | Закрытое акционерное общество<br>Лаборатория новых информационных<br>технологий «ЛАНИТ» (ЗАО «ЛАНИТ»)<br>ИНН 7727004113 КПП 775001001                                           |
| Специализированная техника                                                                  |                                                                                                    |                         | ООО Ланит<br>ИНН 1434043707 КПП 143401001<br>圁<br>55<br>Q<br>☞<br>GF<br>(i)<br><br>$\frac{1}{2}$<br>Ланит<br>Даниил<br>Дарит                                                    |
|                                                                                             |                                                                                                    |                         | 5<br>$\overline{2}$<br>3<br>$\overline{7}$<br>8<br>9<br>6<br>4<br>$\Omega$                                                                                                    |
|                                                                                             |                                                                                                    |                         | Nº<br>$\%$<br>$\,<$<br>$\, >$<br>i.<br>й<br>y<br>K<br>e<br>Г<br>ц.<br>H<br>ш<br>щ<br>3<br>X                                                                                     |
|                                                                                             |                                                                                                    |                         | $\circledR$<br>#<br>&<br>$\star$<br>$+$<br>$\div$<br>$\times$<br>$\equiv$<br>$\sim$<br>ф<br>$bI$ B<br>a<br>$\in \overline{\Pi}, \mathbb{P}$<br>p<br>$\circ$<br>д<br>Ж<br>л<br>Э |
| Применить<br>Отменить                                                                       |                                                                                                    |                         | ₽<br>Ś<br>€<br>÷.<br>Ъ<br>$\hat{v}$<br>б<br>C M M T<br>Я<br>Ч<br>Ь<br>Ю                                                                                                    |
| $\Omega$<br>&<br>⊡<br>alla<br>٢.٢<br>Кабинет<br>Закладки<br>Аналитика<br>Поиск<br>Избранное | $\alpha$<br>口<br>olla<br>☆<br>Закладки<br>Аналитика<br>Поиск<br>Избранное                                                                                                    | $\mathbf{A}$<br>Кабинет | $\mathbf{d}$<br>ఆ<br>$\odot$<br>123<br>Русский                                                                                                    |

Рисунок 27. Поиск по строке. Положительный результат

<span id="page-30-0"></span>Поиск не зависит от регистра и осуществляется на вхождение. Результаты подгружаются постранично. При удалении значения из строки результаты поиска обнуляются.

При нажатии на кнопку «Ввод», клавиатура закрывается, курсор в строке не отображается.

Пример отображения отрицательных результатов поиска по строке ввода представлен на рисунке ниже [\(Рисунок](#page-31-1) 28).

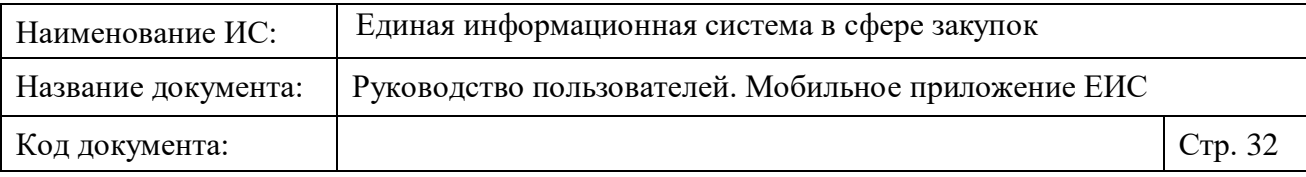

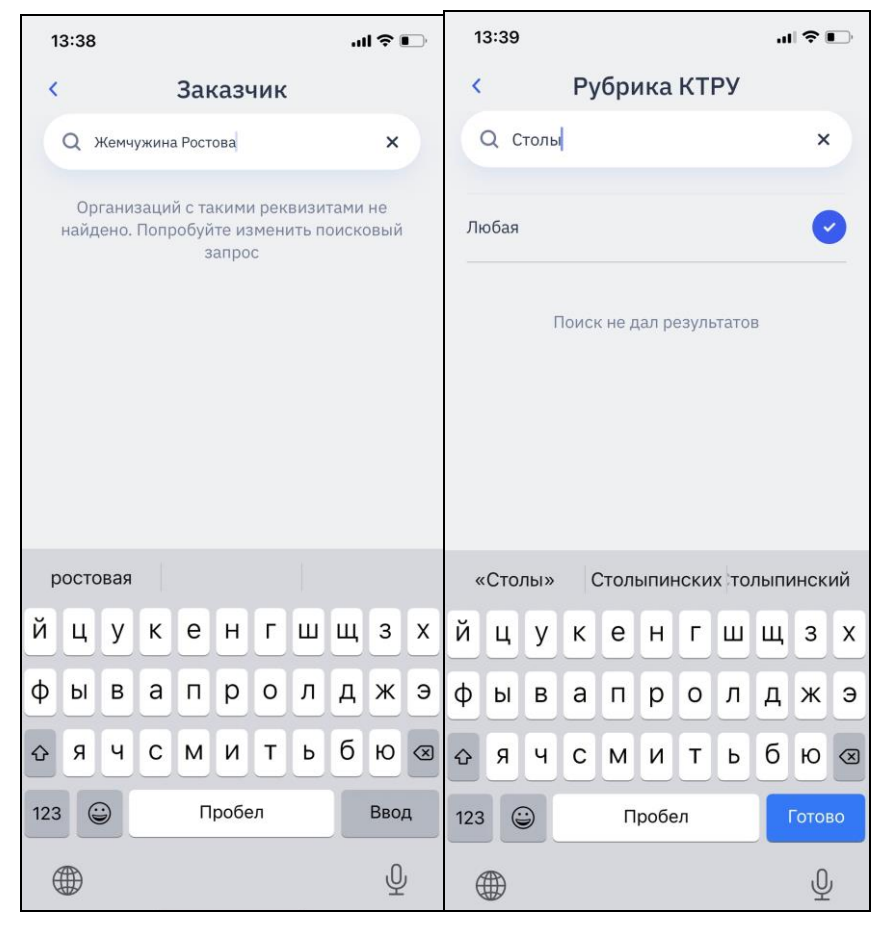

Рисунок 28. Поиск по строке. Отрицательный результат

#### <span id="page-31-1"></span><span id="page-31-0"></span>**1.2.1.2.2 Параметр поиска множественного выбора**

Для параметров поиска с множественным выбором при нажатии на параметр поиска открывается страница выбора значений [\(Рисунок](#page-32-0) 29), на которой отображается:

- Панель навигации:
	- Кнопка « », при нажатии на которую для параметра поиска устанавливаются выбранные значения, и открывается страница, с которой был осуществлен переход.
	- Заголовок «<название параметра поиска, для которого устанавливается значение>».
- Строка поиска по значению с соответствующей подсказкой и пиктограммой « $\mathbb{Q}_{\nu}$  (для параметров с большим списком значений).
- Перечень значений для данного параметра поиска и у каждого значения элемент установки отметки для выбора. Перед значениями

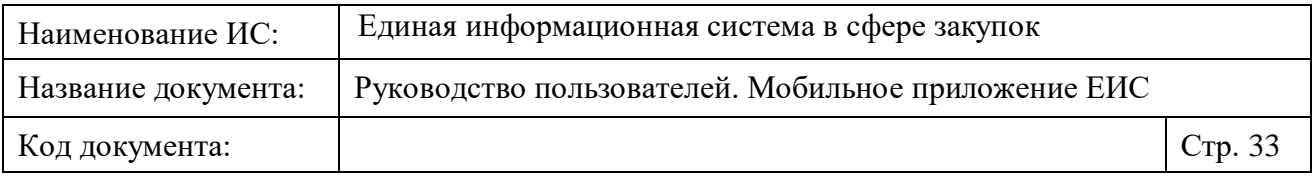

отображается значение Любой/Любая/Все (в зависимости от параметра поиска).

— Блок с кнопками «Отменить» и «Применить» (см. п. [1.2.1.2.6\)](#page-39-0).

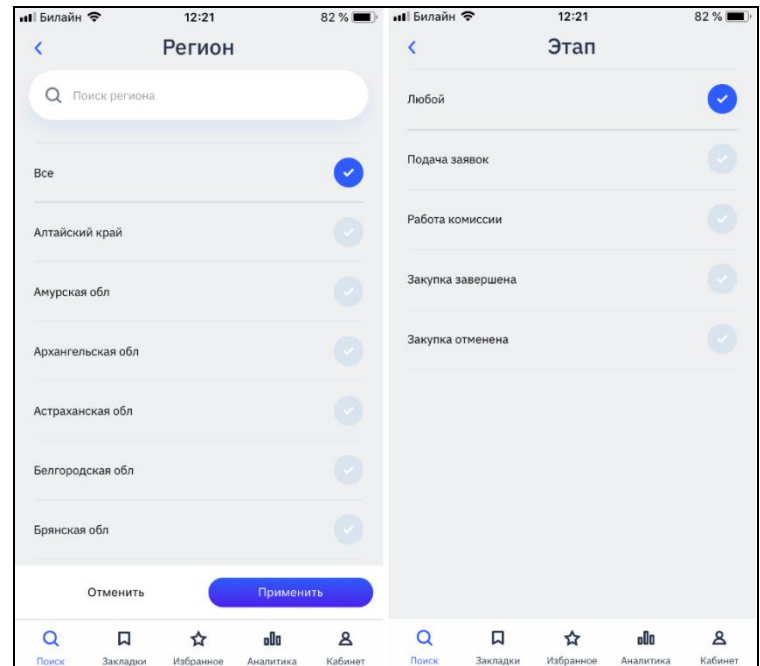

<span id="page-32-0"></span>Рисунок 29. Выбор значений для параметров поиска с множественным выбором

**Примечание!** Для элемента выбора региона при попытке выбора больше пяти значений, значения не выбираются и отображается окно с блокирующим уведомлением «Количество выбранных регионов не должно быть больше пяти» (см. [Рисунок](#page-33-1) 30). При нажатии на кнопку «ОК» окно закрывается.

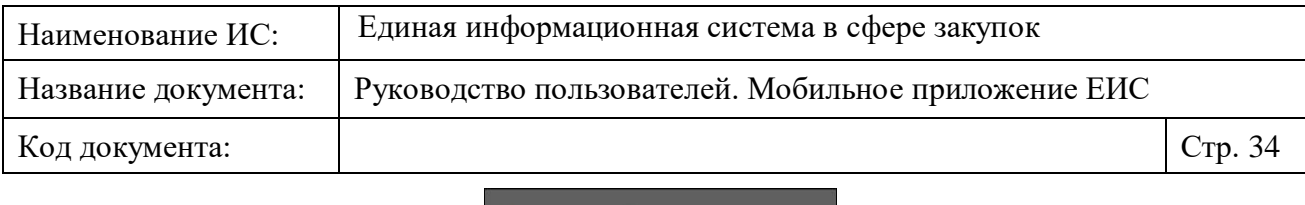

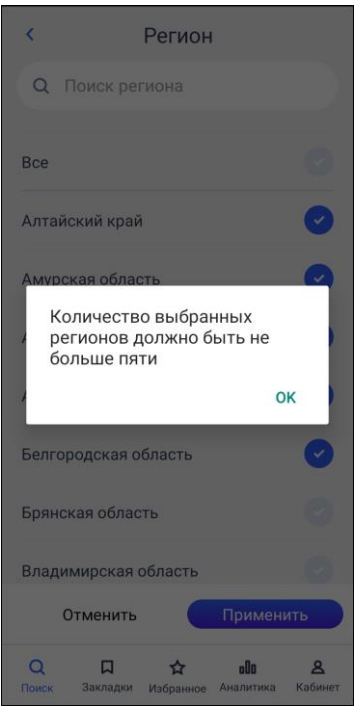

Рисунок 30. Блокирующее уведомление

#### <span id="page-33-1"></span><span id="page-33-0"></span>**1.2.1.2.3 Параметр поиска по цене**

Введите необходимые значения параметра «Цена» в поля «от» и «до». В поле «от» по умолчанию установлен курсор, в полях отображается подсказка «Любая цена» и отображается стандартная клавиатура ввода цифр [\(Рисунок](#page-34-0) 31).

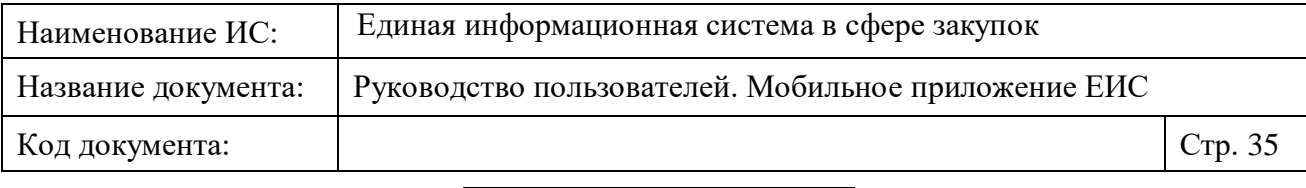

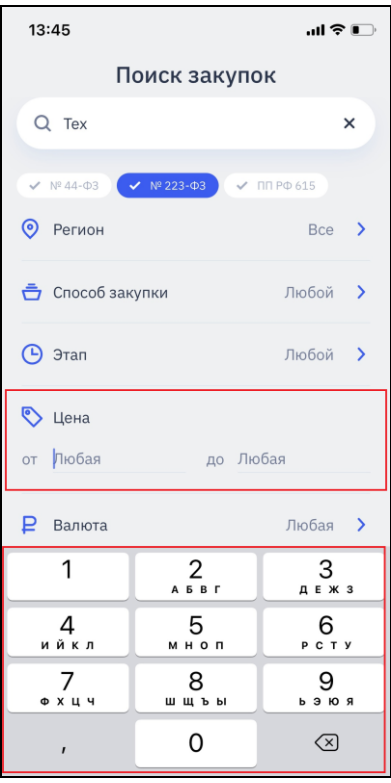

Рисунок 31. Выбор значений для параметра поиска «Цена»

<span id="page-34-0"></span>При вводе значения в строке отображается кнопка « », при нажатии на которую указанное значение стирается и в поле отображается подсказка.

Если в поле цены «от» введено значение больше, чем в поле цены «до», оно отображаются красным цветом (см. [Рисунок](#page-35-1) 32).

Если в поле введено значение с нарушением формата указания цены, то при нажатии на область вне клавиатуры, отображается уведомление «Вы ввели некорректный диапазон».

Поиск не осуществляется пока пользователь не укажет верный формат или диапазон.

Поиск по параметру осуществляется на вхождение значений в указанный диапазон. Если было указано значение только в поле «от», то поиск осуществляется по значениям, удовлетворяющим условию больше либо равно указанному значению. Если было указано значение только в поле «до», то поиск осуществляется по значениям, удовлетворяющим условию меньше либо равно указанному значению.

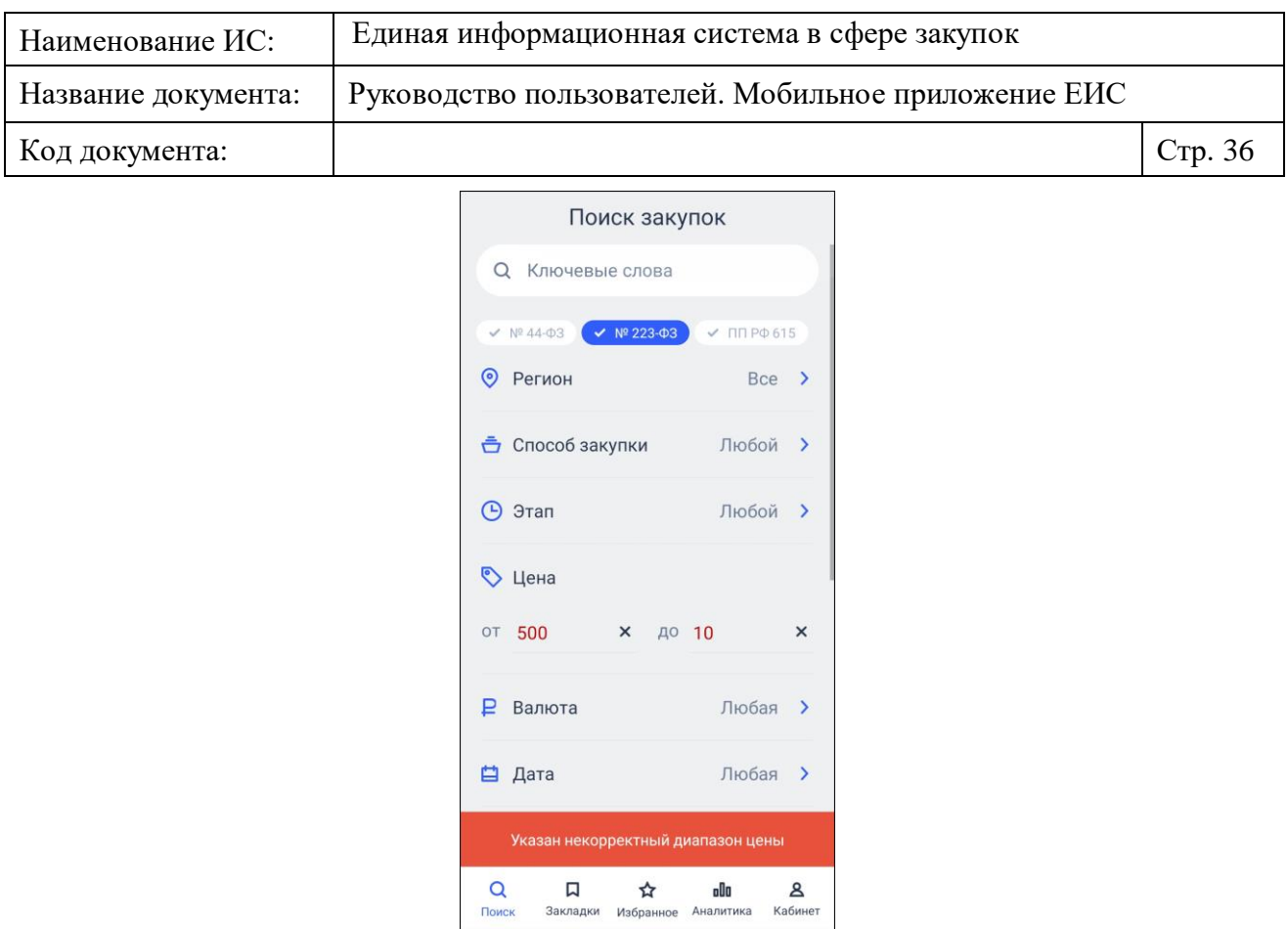

Рисунок 32. Параметр поиска по цене. Ошибка диапазона

#### <span id="page-35-1"></span><span id="page-35-0"></span>**1.2.1.2.4 Параметр поиска по дате**

При нажатии на параметр поиска по дате, отображаются поля ввода «с» и «по» с установленным курсором в поле «с». По умолчанию в полях отображается подсказка «Любая». При нажатии на поле по умолчанию отображается стандартный элемент выбора даты: день, месяц, год [\(Рисунок](#page-36-0) 33).
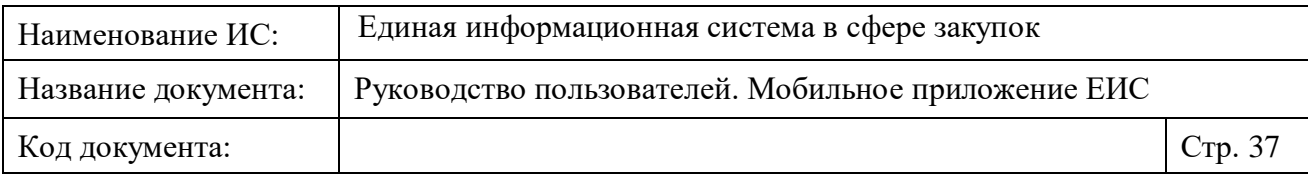

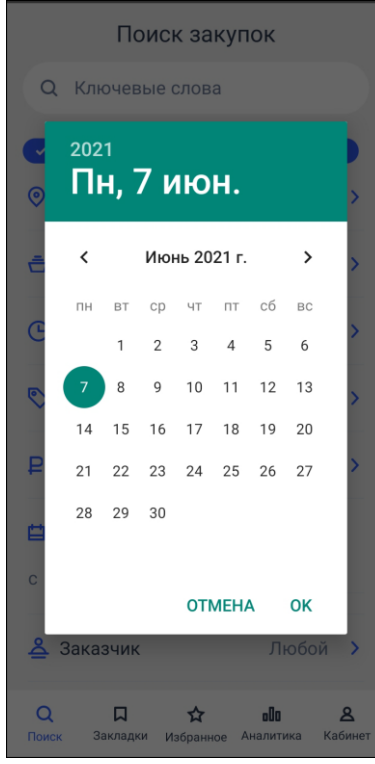

Рисунок 33. Элемент выбора даты

Если значение установлено, то в строке отображается кнопка «<sup>X</sup>» [\(Рисунок](#page-36-0) 34), при нажатии на которую выбранное значение стирается, отображается подсказка.

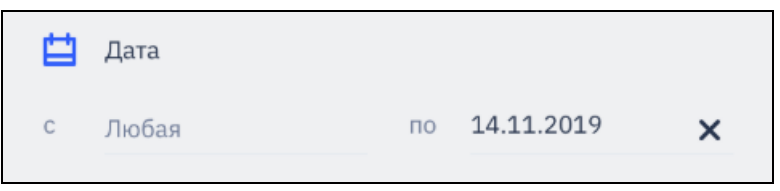

Рисунок 34. Установленные значения в параметре «Дата»

<span id="page-36-0"></span>Если в параметре даты «с» введено значение больше, чем в параметре даты «по», то при нажатии на кнопку «Готово», отображается уведомление «Вы указали некорректный диапазон» и в параметре «по» введенное значение сбрасывается, а устанавливается значение «Любая» [\(Рисунок](#page-37-0) 35).

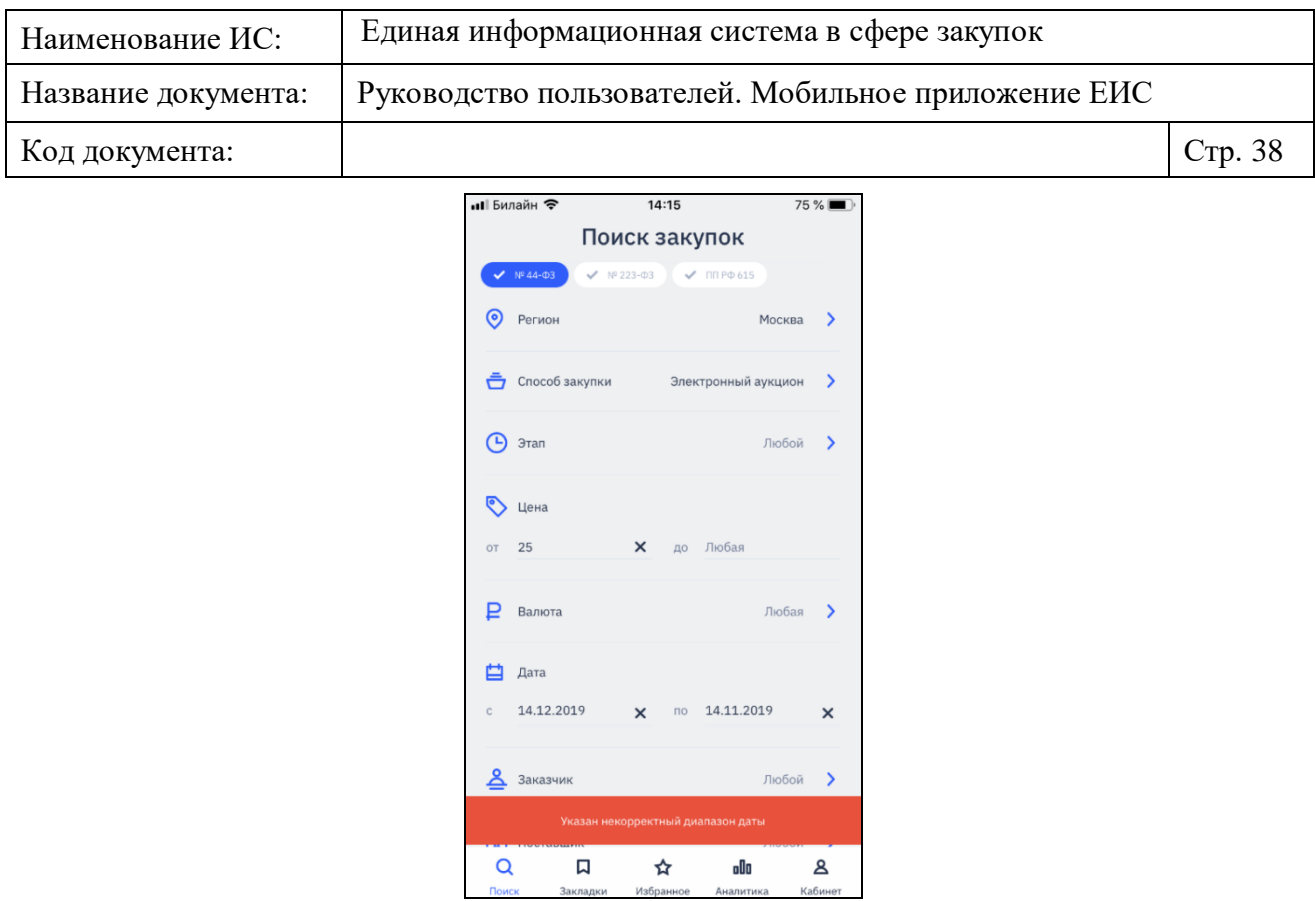

Рисунок 35. Параметр поиска по дате. Ошибка диапазона

### <span id="page-37-0"></span>**1.2.1.2.5 Отображение параметров поиска**

Примеры отображения выбранных параметров поиска представлены на рисунках ниже [\(Рисунок](#page-37-1) 36, [Рисунок](#page-38-0) 37).

<span id="page-37-1"></span>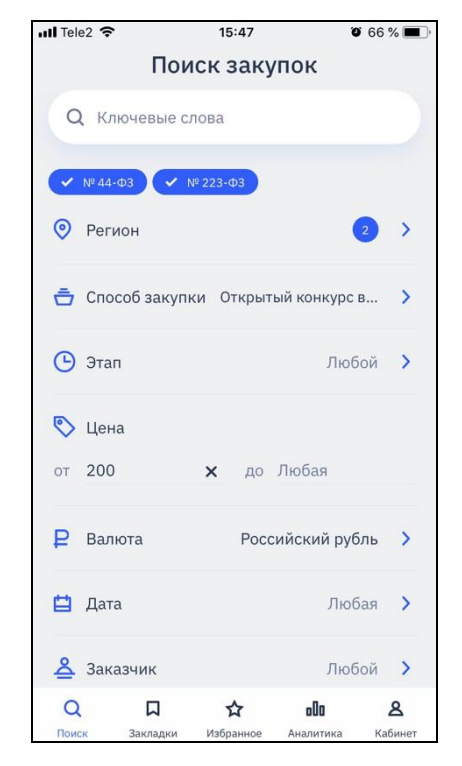

Рисунок 36. Пример установленных значений

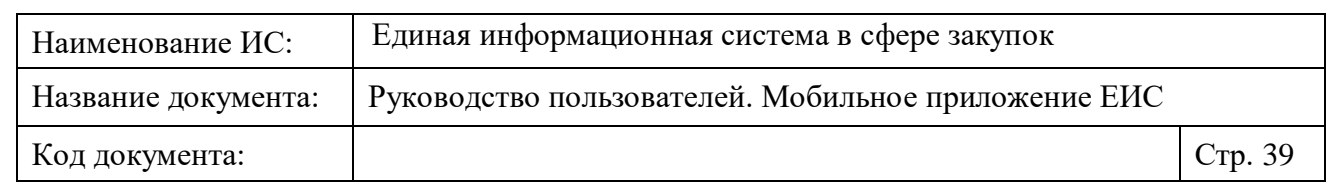

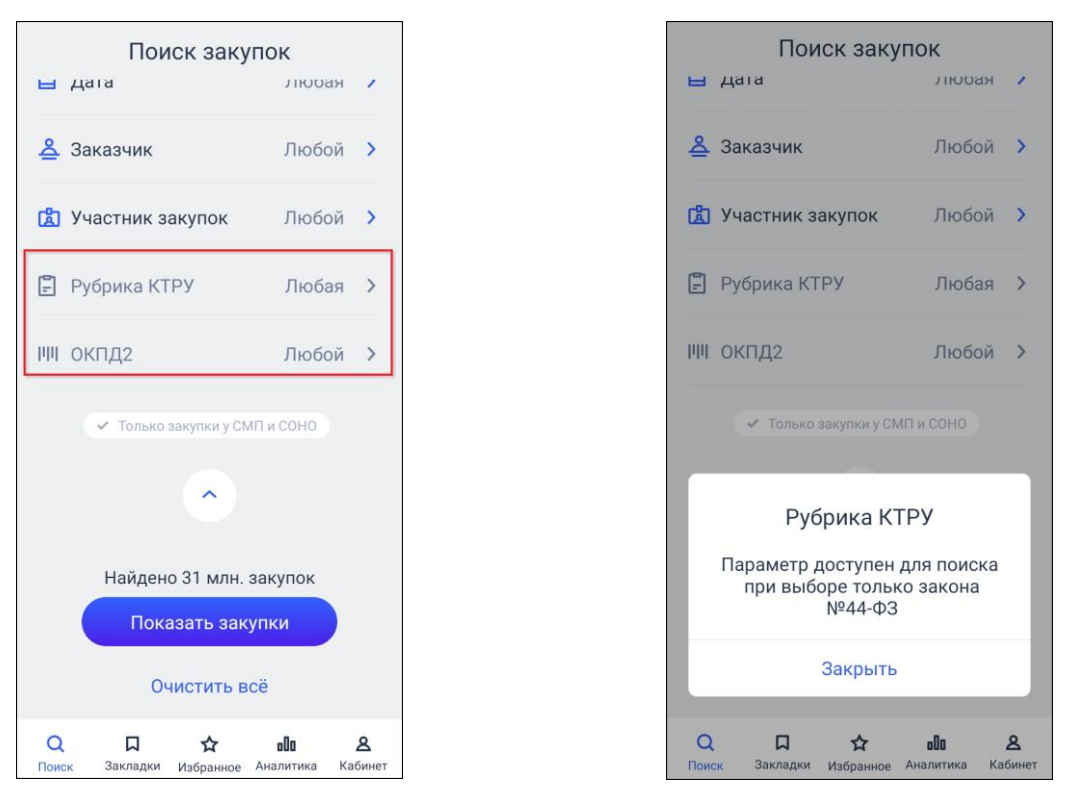

<span id="page-38-0"></span>Рисунок 37. Пример недоступности параметров поиска и отображения уведомления

Для параметров поиска отображаются пиктограмма, название и значение. Если выбрано 2 и более значений параметра, то дополнительно отображается пиктограмма с количеством установленных значений «<sup>3</sup>».

Если параметр недоступен при выборе определенного закона, то все атрибуты параметра поиска отображаются серым цветом (см. [Рисунок](#page-38-0) 37).

Если для параметра было установлено значение до выбора закона, для которого параметр недоступен, то после выбора установленные значения не удаляются, но поиск по ним не осуществляется.

При нажатии на параметр:

- Если параметр доступен для поиска, то отображается форма выбора значения в зависимости от типа.
- Если параметр недоступен для поиска, то отображается уведомление (см. [Рисунок](#page-38-0) 37).

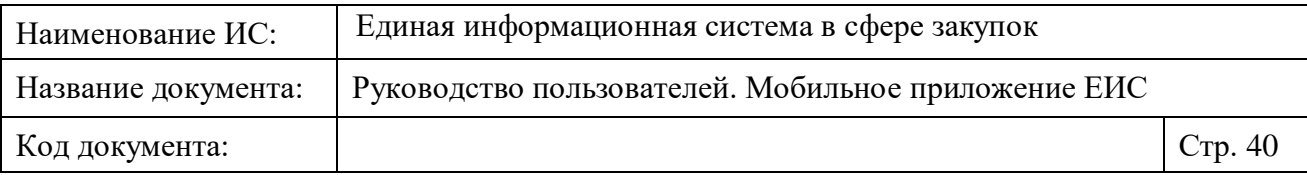

### **1.2.1.2.6 Применение выбранных значений в параметрах поиска**

На форме выбора параметров поиска если было выбрано новое значение или удалено ранее выбранное, то на форме отображается блок кнопок [\(Рисунок](#page-39-0) 38).

**Примечание!** при свайпе вправо или нажатии в шапке страницы на пиктограмму « », выбранные значения параметра поиска не будут устанавливаться.

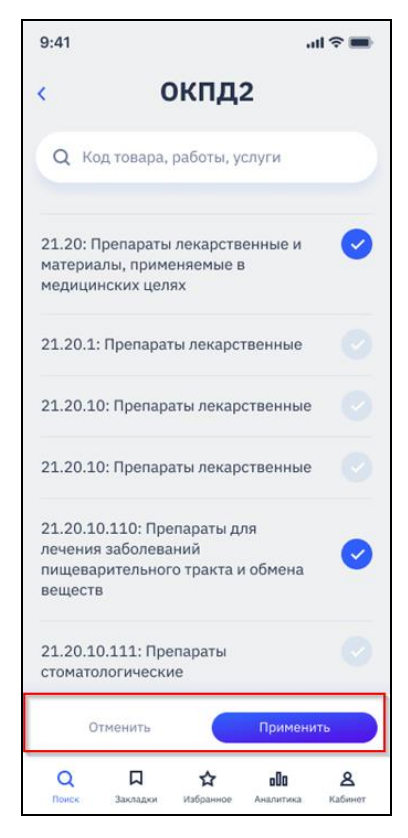

<span id="page-39-0"></span>Рисунок 38. Отображение блока кнопок при изменении или удалении ранее примененного значения параметра поиска

При нажатии на кнопку «Отменить» изменения не применяются, и открывается предыдущая страница, где для реквизита отображается ранее сохраненное значение или значение по умолчанию.

При нажатии на кнопку «Применить» изменения применяются и открывается предыдущая страница, где для реквизита отображается результат выбора или снятия выбора значений.

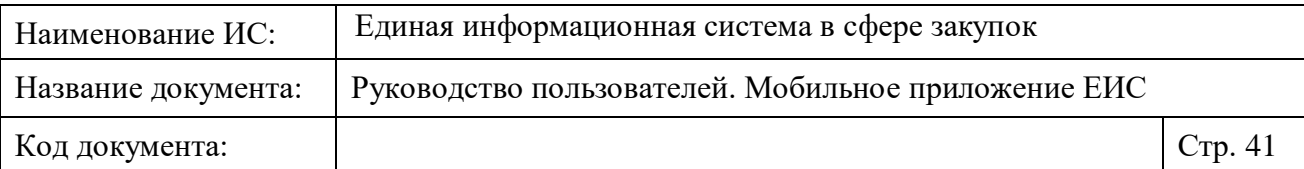

# <span id="page-40-1"></span>**1.2.1.3 Результаты поиска**

Страница результатов поиска по реестру закупок представлена на рисунках ниже [\(Рисунок](#page-40-0) 39, [Рисунок](#page-41-0) 40).

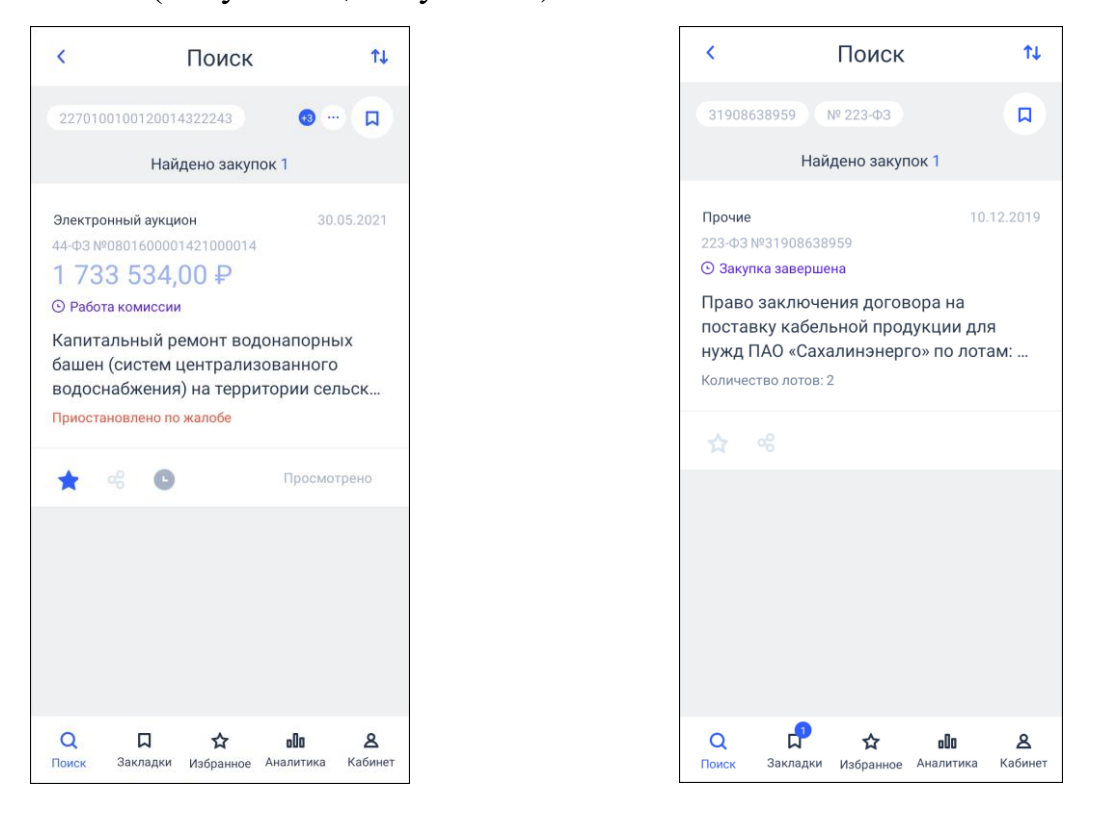

# <span id="page-40-0"></span>Рисунок 39. Результаты нового поиска

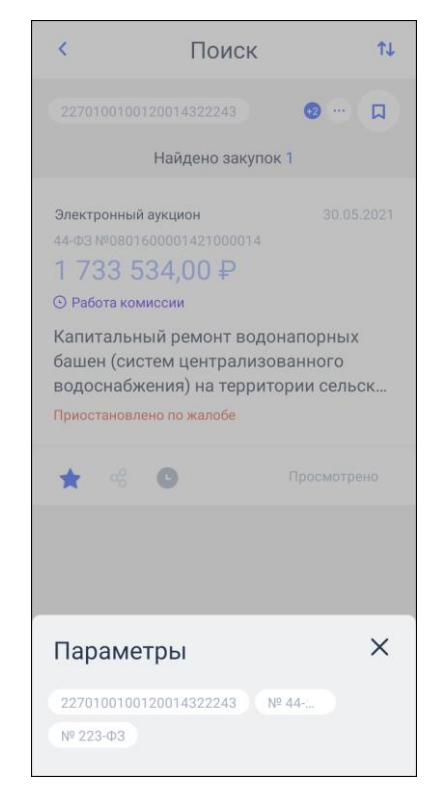

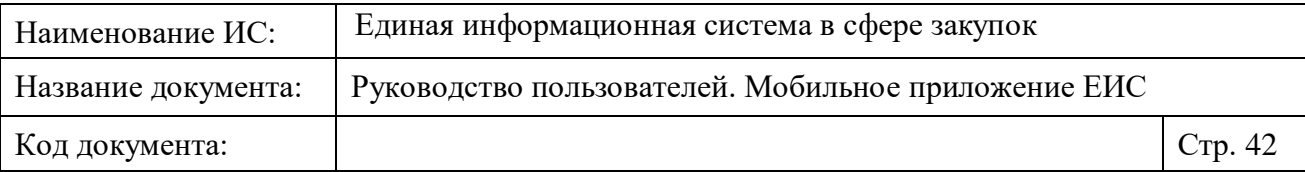

<span id="page-41-0"></span>Рисунок 40. Результаты нового поиска, просмотр всех выбранных параметров поиска

При нажатии пиктограмму « » отображается страница, с которой был осуществлен переход.

Для выбора параметра сортировки результатов поиска нажмите на кнопку « $\overline{\mathsf{L}}$ » (см. п. [1.4.3\)](#page-131-0). Возможные значения:

- $\overline{\phantom{a}}$   $\overline{\phantom{a}}$  Цена закупки по убыванию.
- $\equiv$  Цена закупки по возрастанию.
- $\overline{\phantom{a}}$   $\overline{\phantom{a}}$  Дата размещения по убыванию (по умолчанию).
- $\equiv$   $\pm$  Дата размещения по возрастанию.

При сохранении, выбранная сортировка также сохраняется в закладку.

Под строкой навигации отображается блок с установленными параметрами поиска в формате:

- Каждое значение установленных параметров поиска отображается отдельно. Порядок и наименование установленных значений соответствует порядку на форме параметров поиска (п. [1.2.1.1\)](#page-19-0). Значения выводятся в одну строку. Если значения закона не выбраны, то в блоке отображаются все значения.
- Пиктограмма с количеством параметров поиска, не отображенных на странице (например, « »), кнопка для просмотра всех параметров поиска « », при нажатии на которую отображаются все выбранные параметры (см. [Рисунок](#page-41-0) 40).
- Количество найденных закупок в формате: «Найдено <количество найденных закупок> закупок».
- Для сохранения результата поиска нажмите кнопку « <sup>п</sup> », при этом открывается окно с запросом сохранения поиска в закладки [\(Рисунок](#page-42-0) 41).

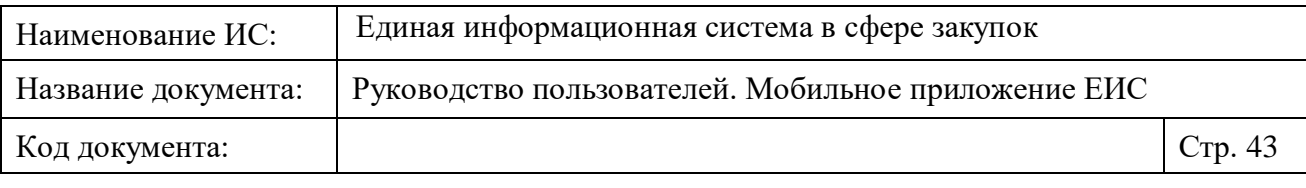

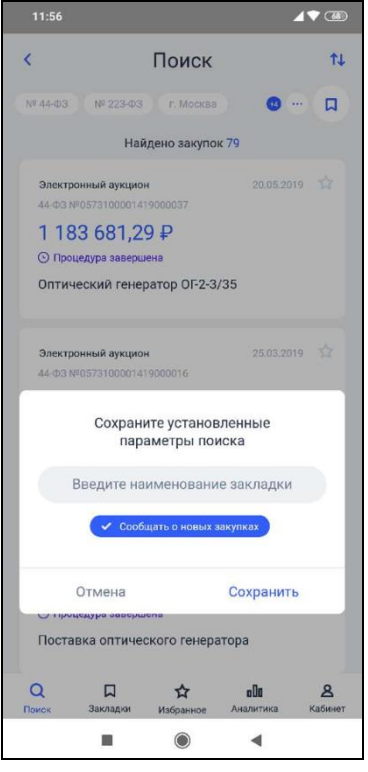

<span id="page-42-0"></span>Рисунок 41. Модальное окно сохранения нового поиска в закладки

Модальное окно содержит:

• В поле для ввода названия закладки по умолчанию отображается подсказка «Введите название закладки». Допускается ввод до 50 символов. Поле не обязательно для заполнения.

Если наименование не указано, то наименование закладки формируется автоматически в формате «Закладка <порядковый номер закладки>».

- При установке отметки признака «Сообщать о новых закупках» пользователю в дальнейшем будут отображаться уведомления о новых закупках, удовлетворяющие результатам сохраняемого поиска.
- При нажатии на кнопку «Отменить» окно запроса закрывается, сохранение не происходит.
- Для сохранения закладки нажмите на кнопку «Сохранить», при этом закладка сохраняется в перечень закладок в раздел «Закладки».

Для осуществления нового поиска необходимо нажать на пиктограмму « » и выбрать нужные параметры поиска.

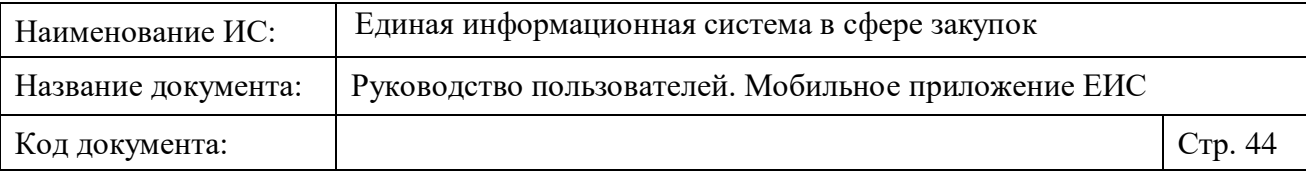

В списке результатов поиска отображаются реестровые записи (см. [Рисунок](#page-40-0) 39), соответствующие установленным параметрам поиска.

Для реестровой записи закупки отображаются:

- Способ определения поставщика отображается полное или сокращенное наименование СОП.
- Дата размещения закупки.
- Закон.
- Реестровый номер закупки, сформированный в ЕИС.
- Наименование объекта закупки.
- Начальная (максимальная) цена контракта (договора) отображается значение цены и валюта. Параметр не отображается:
	- для закупок, у которых НМЦК не указана;
	- для многолотовых закупок, у которых 2 лота и больше;
	- для способа закупки «Предварительный отбор ПП РФ 615». **Примечание:** для просмотренных закупок НМЦК отображается с затенениями.
- Этап закупки (не отображается для многолотовых закупок, у которых лоты находятся на разных этапах).
- Совместная закупка/централизованная закупка отображается текст (при наличии информации).
- Количество лотов: <количество лотов закупки> (отображается для многолотовых закупок, у которых указано 2 и более лотов).
- Функциональная панель, включающая следующие реквизиты:
	- « » / « » для закупок, добавленных в избранное, отображается пиктограмма « », для остальных закупок отображается пиктограмма « ». При нажатии на пиктограмму « », закупка добавляется в избранное. При нажатии на пиктограмму « », закупка удаляется из избранного, отображается сообщение с гиперссылкой «Отменить». Ограничение на добавление закупок в избранное – 100 закупок. При превышении допустимого количества отображается предупреждающее уведомление.

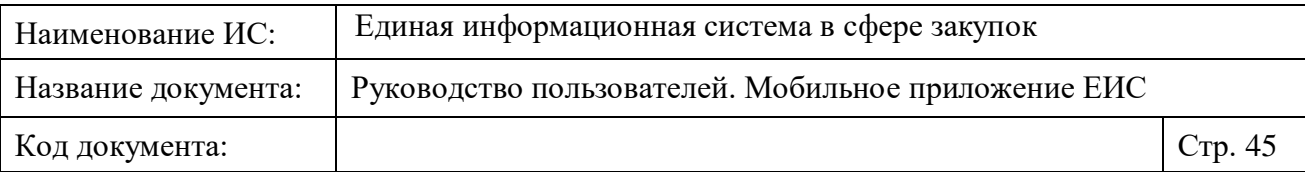

- «Новая» текст отображается для закупок по закладке с признаком «новая закупка». Текст отображается только для реестровых записей при просмотре результатов поиска по сохраненной закладке, если для закладки зарегистрированы новые и не просмотренные закупки.
- « » пиктограмма поделиться закупкой, при нажатии на которую открывается стандартный компонент обмена данными.
- «Просмотрено» текст отображается для просмотренных закупок. Просмотренной закупка отмечается при переходе в карточку закупки (в том числе, в случае просмотра карточек следующих/предыдущих за открывшейся карточки свайпом со страницы просмотра карточки).
- « / » пиктограмма для перехода к событиям избранных закупок, при нажатии на которую открывается страница просмотра событий по закупке. Если есть новые и не просмотренные зарегистрированные события, то в правом верхнем углу пиктограммы отображается пиктограмма « » количества новых событий по закупке.
- «Приостановлено по жалобе» при наличии информации отображается информационная строка о наличии жалобы, приостанавливающей определение поставщика (подрядчика, исполнителя) и заключение контракта.
- «Заблокировано по результатам контроля» уведомление отображается только при наличии сведений о блокировке закупки в размещенной внеплановой проверке, по которой размещен результат контроля.
- «Лот  $\mathcal{N}_2$  < >» отображается лот закупки в формате «Лот  $\mathcal{N}_2$ <порядковый номер лота, в котором принимала участие организация, указанная в настройках приложения>». Не отображается для закупок по ПП РФ 615.

При нажатии на реестровую запись осуществляется переход в карточку закупки (см. п. [1.3.1\)](#page-99-0).

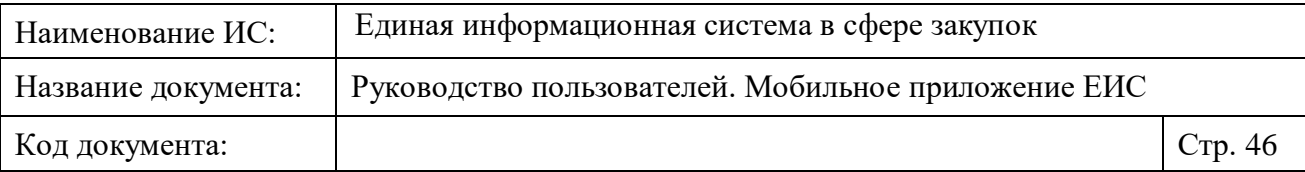

# <span id="page-45-1"></span>**1.2.2 Раздел меню «Закладки»**

Экранная форма просмотра списка закладок представлена на рисунках ниже [\(Рисунок](#page-45-0) 42, [Рисунок](#page-46-0) 43).

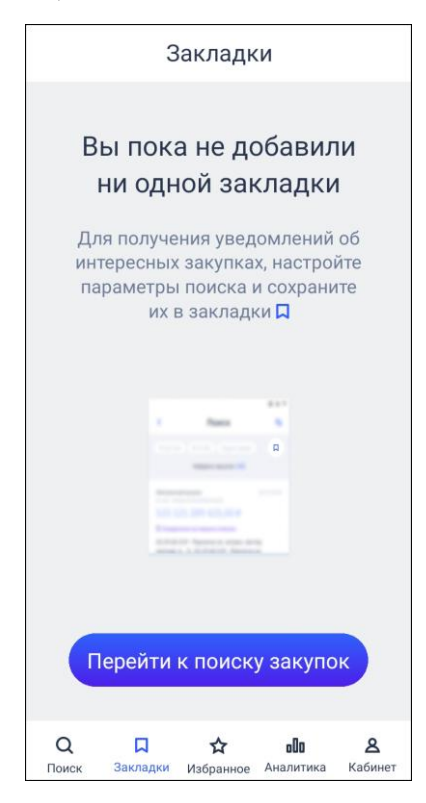

<span id="page-45-0"></span>Рисунок 42. Страница закладки. Сохраненные закладки отсутствуют

| Наименование ИС:    | Единая информационная система в сфере закупок                                                                                                    |         |
|---------------------|----------------------------------------------------------------------------------------------------|---------|
| Название документа: | Руководство пользователей. Мобильное приложение ЕИС                                                                                                    |         |
| Код документа:      |                                                                                                    | Стр. 47 |
|                     | <b>17 ®</b><br>14:14<br>Закладки<br>٠<br>Автозакладка «ООО Пальма»<br>Nº 44-03<br>$\bullet$<br>Услуги ресторанов и услуги по достав<br>Закладка 1<br>Nº 44-03<br>Закладка 2<br>№ 44-ФЗ № 223-ФЗ г. Москва<br>Элек.<br>$\overline{a}$<br>Закладка 3<br>Nº 223-03<br>г. Москва<br>Nº 44-03<br>Элек.<br>$\bullet$ 3 $\bullet$<br>Закладка 4<br>Nº 44-03<br>Электронный аукцион<br>Долл<br>$\bullet$ |         |
|                     | $\mathsf Q$<br>$\Box$<br>oOa<br>$\mathbf{z}$<br>☆                                                                                                    |         |

Рисунок 43. Страница просмотра списка закладок

<span id="page-46-0"></span>Если у пользователя отсутствуют сохраненные закладки, то отображается заголовок «Вы пока не добавили ни одной закладки», текст уведомления «Для получения уведомлений об интересных закупках, настройте параметры поиска и сохранить их в закладки  $\Box$ » и кнопка «Перейти к поиску закупок» (см. [Рисунок](#page-45-0) 42), при нажатии на которую открывается страница добавления новой закладки аналогичная странице параметров поиска по умолчанию (см. п. [1.2.1.1\)](#page-19-0).

Если у пользователя есть сохраненные закладки, то отображается страница «Закладки», представленная на рисунке выше (см. [Рисунок](#page-46-0) 43).

На странице отображается список сохраненных закладок и автозакладка (может быть несколько автозакладок, если пользователь оставлял их после удаления организации).

В настройке списка закладок отображаются следующие атрибуты:

— Для сохраненных закладок отображается наименование, указанное при сохранении, если наименование не было указано, то отображается: «Закладка <порядковый номер закладки>». Для автозакладки наименование отображается в формате: «Автозакладка «<сокращенное (при отсутствии – полное) наименование организаци, сохраненное в приложении>».

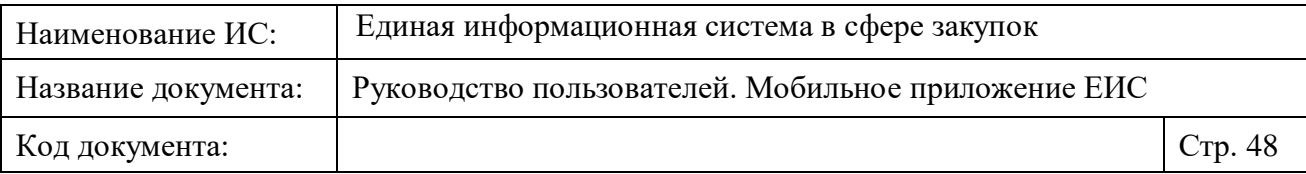

- Установленные значения параметров сохраненной закладки. Для автозакладки:
	- Значения законов, на основании которых размещались закупки и в которых принимала участие организация поставщика.
	- Значения всех кодов ОКПД2 в том числе коды ОКПД2, на основании которых были сформированы коды КТРУ из закупок, в которых принимала участие организация поставщика;
	- Остальные значения параметров поиска по умолчанию (см. п. [1.2.1.1\)](#page-19-0).
- Пиктограмма с количеством параметров поиска, не отображенных на странице; кнопка для просмотра всех параметров поиска « " ».
- Пиктограмма « » признака наличия новых закупок по закладке. Отображается, если после сохранения закладки были зарегистрированы новые закупки. Пиктограмма перестает отображаться у закладок, для которых новые закупки были просмотрены.

При нажатии на закладку открывается страница результатов поиска по закладке [\(Рисунок](#page-47-0) 44).

<span id="page-47-0"></span>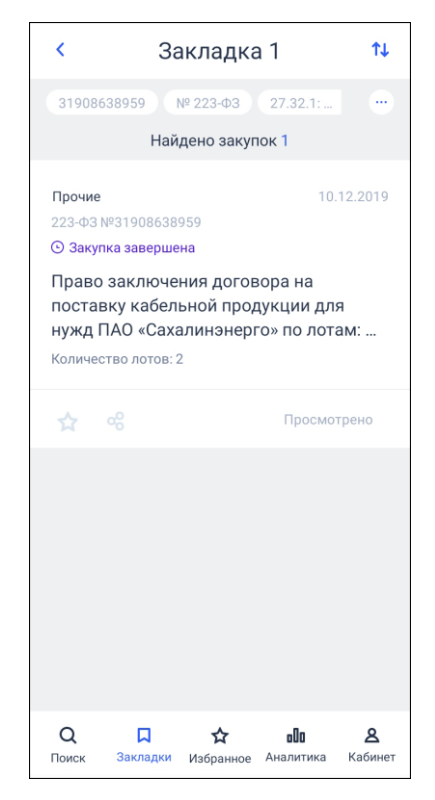

Рисунок 44. Результаты поиска по закладке

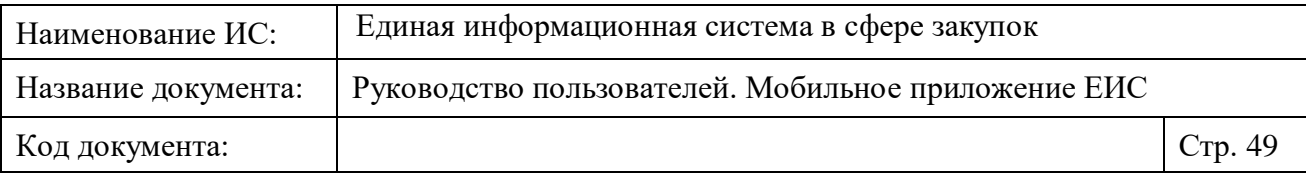

Отображение страницы результатов поиска по закладке и действия на ней аналогичны описанию в п. [1.2.1.3,](#page-40-1) за исключением заголовка страницы с наименованием закладки, а также того, что для реестровых записей отображается пиктограмма « » - «Новая закупка», если для закладки зарегистрированы новые и «Не просмотренные» закупки

Нажмите на кнопку « » (см. [Рисунок](#page-46-0) 43) для перехода к режиму изменения списка закладок (см. [Рисунок](#page-48-0) 45).

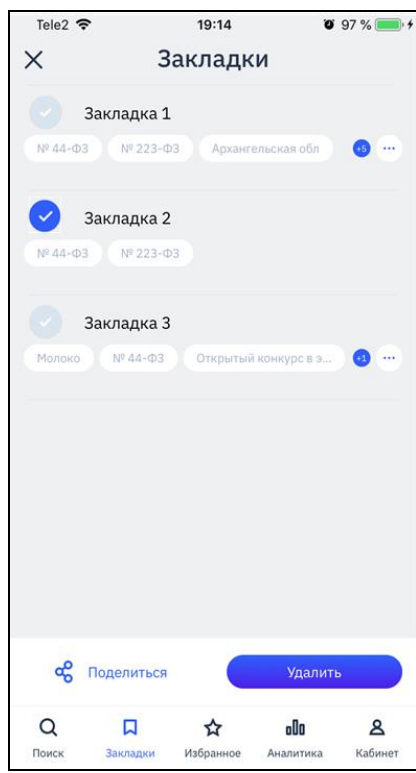

<span id="page-48-0"></span>Рисунок 45. Просмотр списка закладок. Отображение элементов редактирования списка

На форме отображаются:

- слева от наименования закладки пиктограмма « » (не выбрано) (по умолчанию для всех закладок, при нажатии она меняется на « » (выбрано), и наоборот;
- кнопка « Поделиться», при нажатии формируется ссылка на результат поиска в ЕИС по каждой выбранной закладке и отображается стандартный компонент поделиться (см. п. [1.4.1\)](#page-130-0);
- для удаления всех выбранных закладок нажмите на кнопку «Удалить». Отображается запрос на удаление закладок (см. [Рисунок](#page-49-0) 46). При нажатии кнопки «Да» в окне подтверждения

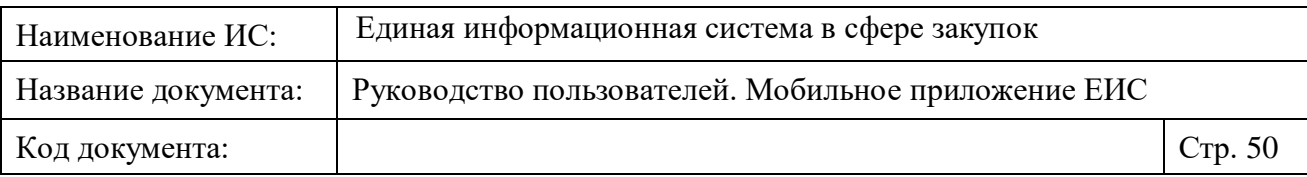

удаления, все выбранные закладки удаляются, если ни одна закладка не была выбрана, то удаляются все закладки.

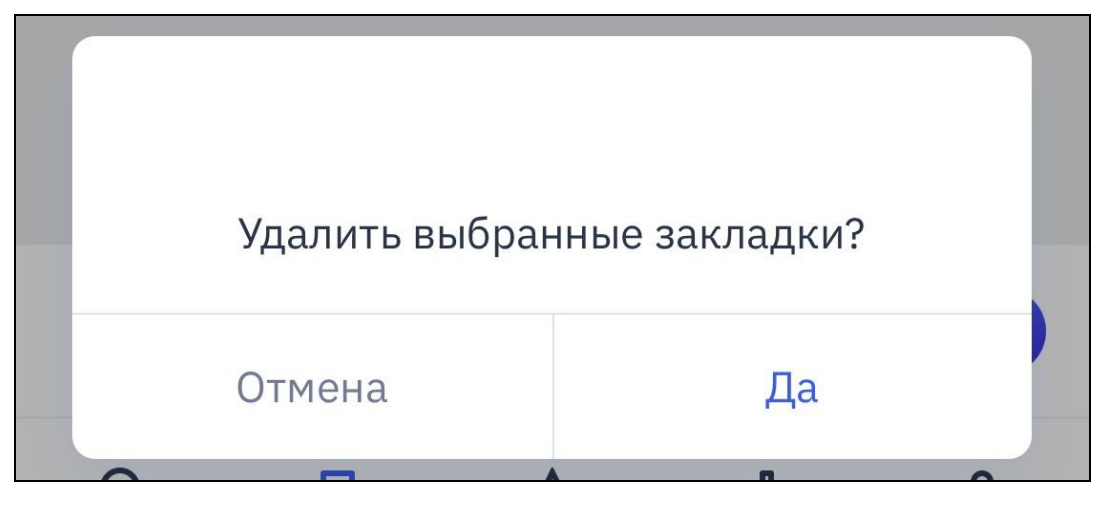

Рисунок 46. Запрос на удаление закладок

<span id="page-49-0"></span>По свайпу справа-налево по закладке отображаются кнопки « • », «  $\Phi$  » и « <mark>Ф</mark>» [\(Рисунок](#page-50-0) 47). При свайпе другой закладки кнопки скрываются и отображаются для соответствующей закладки.

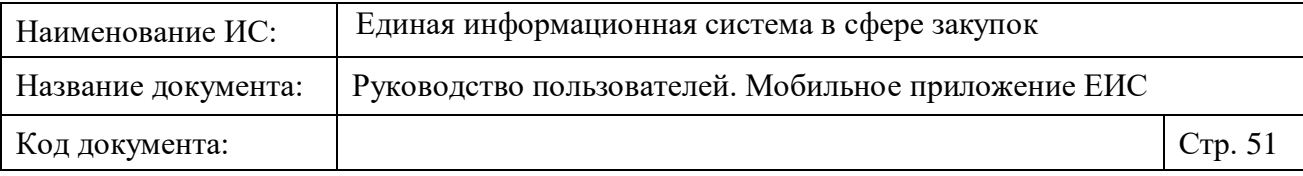

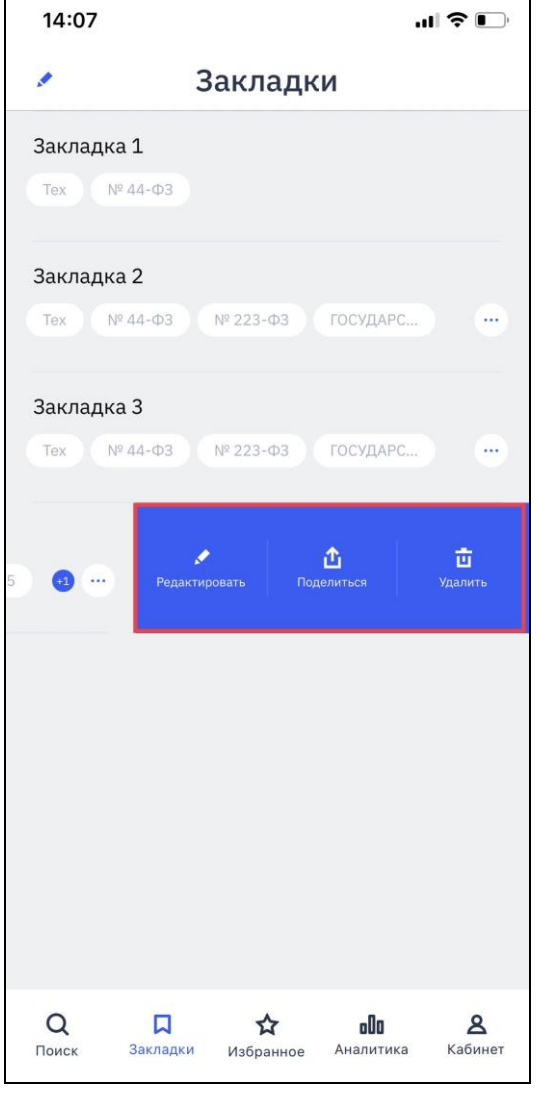

Рисунок 47. Редактирующие кнопки закладки

<span id="page-50-0"></span>При нажатии на кнопку «<sup>1</sup>», формируется ссылка на результат поиска в ЕИС по закладке и отображается стандартный компонент поделиться (см. п. [1.4.1](#page-130-0) [Рисунок](#page-131-1) 125).

При нажатии на пиктограмму « <mark>" из соответствующая сохраненная</mark> закладка удаляется, список закладок обновляется.

При нажатии на кнопку « », осуществляется переход к режиму редактирования закладки [\(Рисунок](#page-51-0) 48).

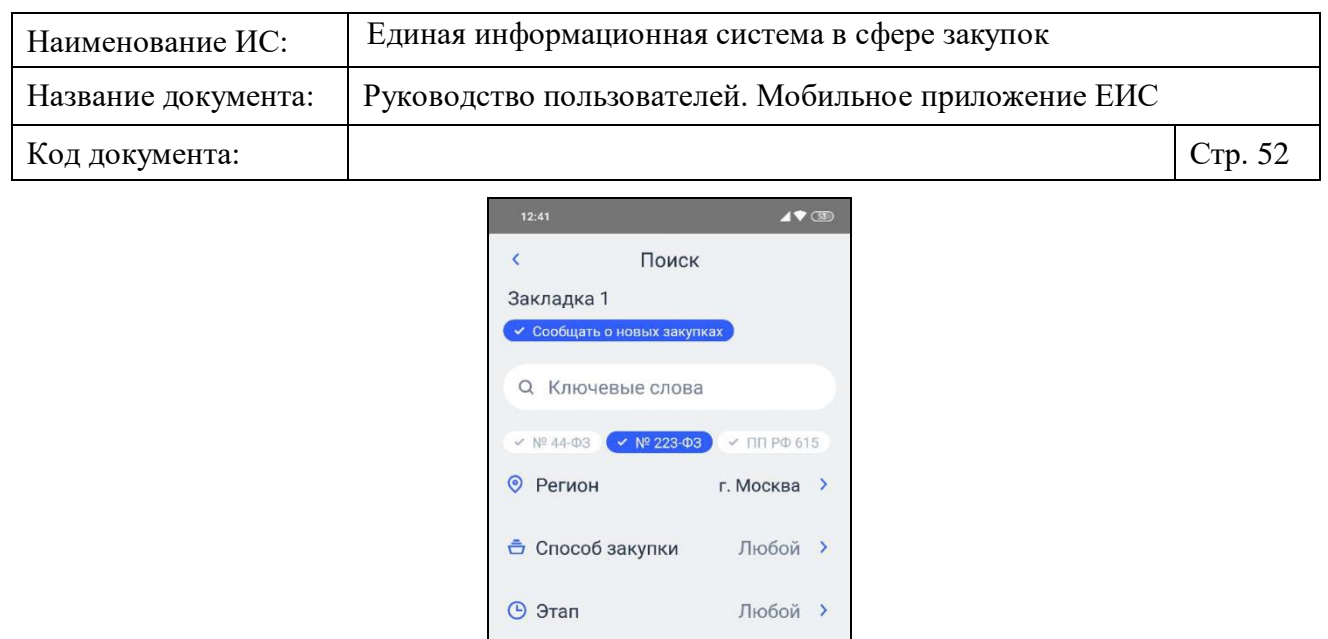

Рисунок 48. Редактирование параметров поиска закладки

.<br>Показать закупки

 $\leftrightarrow$ 

 $\bullet$ 

 $n\ln$ 

Любая >

**•** Цена

 $\alpha$ 

Поиск

<span id="page-51-0"></span>В режиме редактирования закладки во все параметры допускается вносить изменения. На форме параметров поиска (описание аналогично п. [1.2.1.2\)](#page-28-0) дополнительно отображаются следующие атрибуты:

- Наименование закладки, указанное при сохранении закладки. Вносить изменение в наименование не допускается.
- Сообщать о новых закупках. Отображается в состоянии, которое было указано при сохранении закладки. Во включенном состоянии пользователю по данной закладке отображаются уведомления о новых закупках, удовлетворяющие результатам поиска закладки (см. п. [1.2.2,](#page-45-1) [1.2.5.1.2.1\)](#page-78-0).
- Пиктограмма « », при нажатии осуществляется переход на страницу «Закладки» (см. п. [1.2.2\)](#page-45-1). Если были внесены изменения в параметры поиска, то изменения не применяются.

Если были изменены параметры поиска по закладке, и с формы изменения был осуществлен переход к результатам поиска по закладке нажатием кнопки «Показать закупки», то отображается страница, представленная на следующем рисунке [\(Рисунок](#page-52-0) 49).

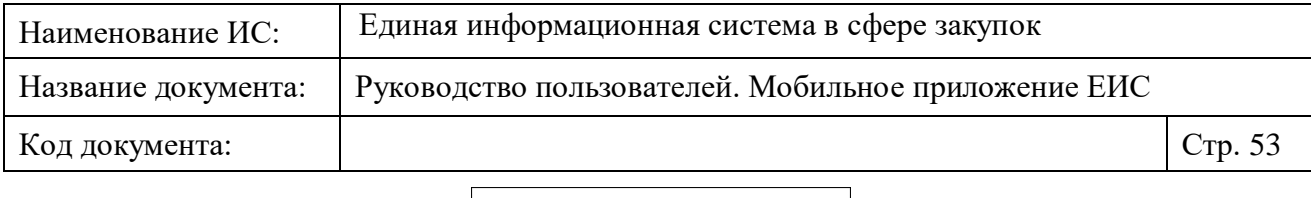

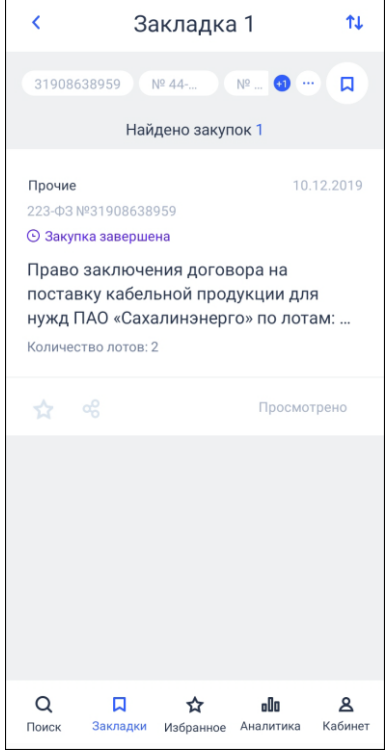

<span id="page-52-0"></span>Рисунок 49. Результаты поиска по закладке. Изменения не сохранены

Если в сведения закладки были внесены изменения, но не сохранены, то отображается кнопка « », при нажатии на которую отображается предупреждающее уведомление [\(Рисунок](#page-53-0) 50).

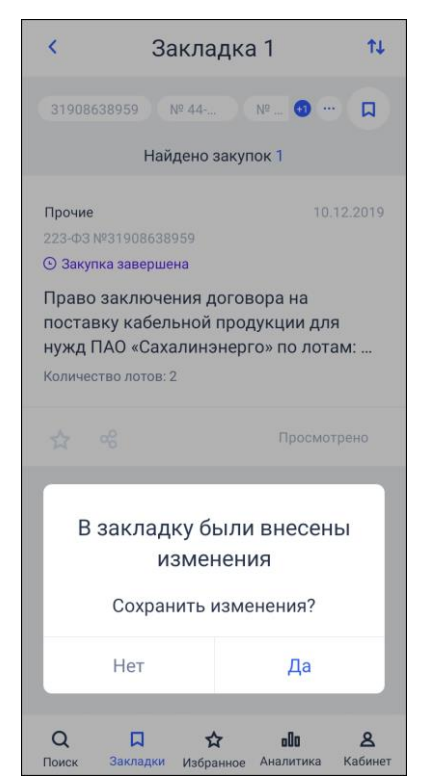

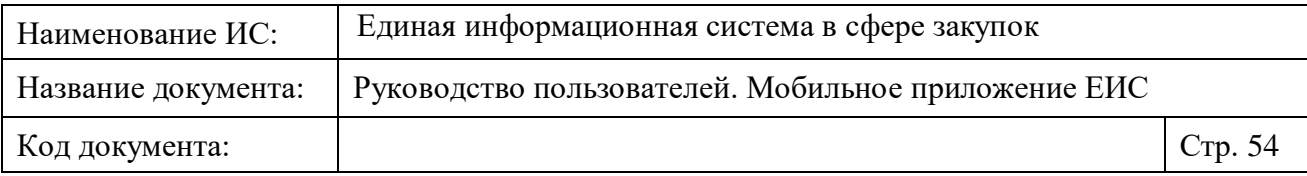

Рисунок 50. Предупреждающее уведомление

<span id="page-53-0"></span>При подтверждении изменений нажатием на кнопку «Да», в закладку вносятся изменения, уведомление скрывается.

- При нажатии на кнопку «Показать закупки» (см. [Рисунок](#page-51-0) 48):
	- Если в параметры поиска по закладке были внесены изменения, то отображается уведомление [\(Рисунок](#page-53-1) 51).

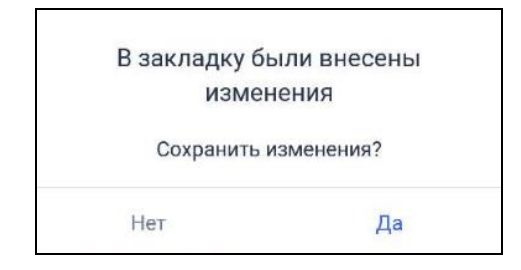

<span id="page-53-1"></span>Рисунок 51. Уведомление о внесении изменений в закладку

При подтверждении изменений нажатием на кнопку «Да», в закладку вносятся изменения, уведомление скрывается, открываются результаты поиска по закладке с новыми параметрами.

• Если в параметры поиска по закладке не были внесены изменения, то отображаются результаты поиска по закупкам в соответствии с установленными значениями в параметрах поиска (см. [Рисунок](#page-47-0) 44).

# **1.2.3 Раздел меню «Избранное»**

Страница «Избранное» представлена на рисунках [\(Рисунок](#page-54-0) 52, [Рисунок](#page-54-1) 53).

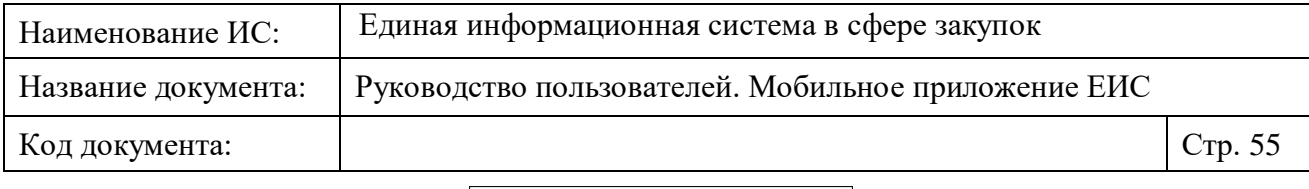

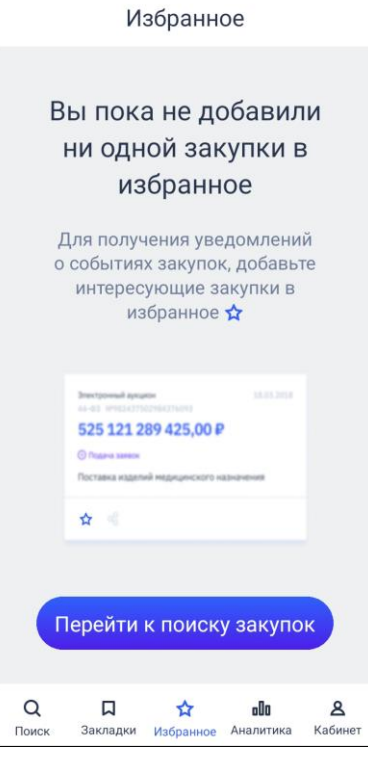

<span id="page-54-0"></span>Рисунок 52. Страница избранное. Отсутствуют избранные записи

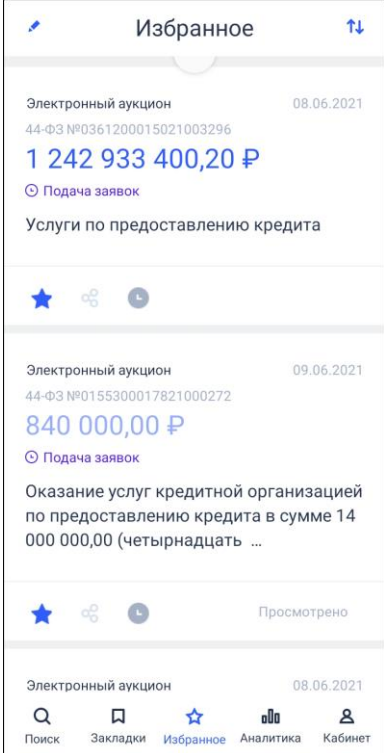

Рисунок 53. Страница избранное.

<span id="page-54-1"></span>При отсутствии избранных записей (см. [Рисунок](#page-54-0) 52) на странице отображается заголовок «Вы пока не добавили ни одной закупки в избранное»,

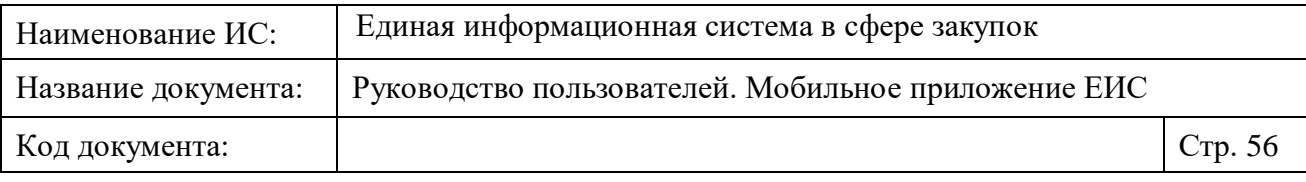

текст уведомления «Для получения уведомлений о событиях закупок, добавьте интересующие закупки в избранное  $\mathcal{X}$ » и кнопка «Перейти к поиску закупок», по нажатию на которую осуществляется переход на страницу поиска закупок (см. п. [1.2.1.1\)](#page-19-0).

Нажмите на кнопку « » для перехода к режиму изменения, при этом отображается страница редактирования избранных закупок [\(Рисунок](#page-55-0) 54).

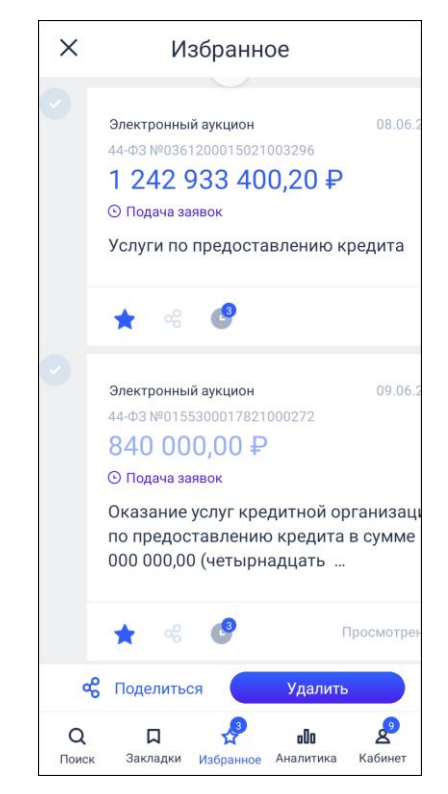

Рисунок 54. Страница «Избранное». Режим редактирования

<span id="page-55-0"></span>Элементы управления на странице «Избранное» в режиме редактирования функционируют аналогично странице «Закладки» (см. п. [1.2.2\)](#page-45-1).

При нажатии на пиктограмму сортировки « $\mathbb{U}_{\mathcal{V}}$  на странице отображаются параметры сортировки. Функционирование элемента сортировки осуществляются в соответствии с описанием в п. [1.4.3.](#page-131-0)

Для избранных закупок отображается блок событий. При нажатии на блок открывается страница просмотра всех событий по избранной закупке, отображение и функционирование которой осуществляются в соответствии с описанием в п. [1.2.5.4.1.](#page-98-0)

Реестровые записи, отображаемые на странице «Избранное», функционируют аналогично описанию в пункте [1.2.1.2,](#page-28-0) за исключением:

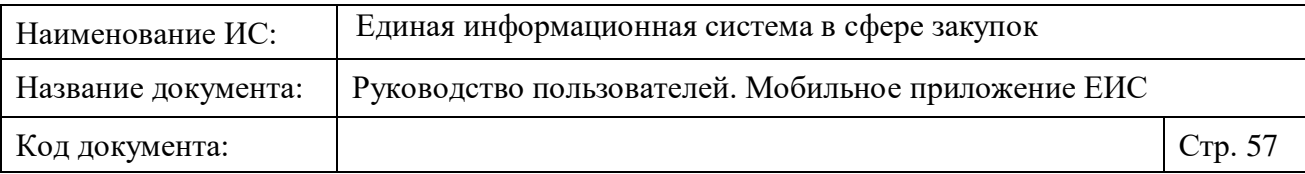

- При нажатии на пиктограмму « » реестровой записи в списке, закупка не удаляется сразу и не скрывается пиктограмма для перехода на страницу событий. Удаление происходит после: обновления страницы свайпом вниз или перезапуска приложения.
- Нажатием на реестровую запись осуществляется переход в карточку закупки:
	- При нажатии на пиктограмму « » в карточке закупки осуществляется переход к следующей карточке избранной закупки. Закупка, в карточке которой была снята звездочка, удаляется из избранного, при этом количество записей не обновляется, и закупка остается открытой на просмотр. При нажатии на пиктограмму « » на странице «Избранное», удаленные закупки не отображаются.

#### **1.2.4 Раздел меню «Аналитика»**

При отсутствии сведений об организации пользователя на вкладках конкурентов (поставщиков) и заказчиков отображается форма, описанная в пункте [1.2.4.1.](#page-56-0)

На странице «Аналитика» отображаются сведения по конкурентам (поставщикам)/заказчикам (см. п. [1.2.4.1,](#page-56-0) [1.2.4.3\)](#page-60-0). Для перехода на вкладку «Конкуренты» или «Заказчики» нажмите на кнопку с ее наименованием в строке навигации.

### <span id="page-56-0"></span>**1.2.4.1 Отображение страницы «Аналитика» при отсутствии сведений об организации**

Если пользователь не указал сведения своей организации, то страница «Аналитика» отображается, как представлено на следующем рисунке [\(Рисунок](#page-57-0) 55).

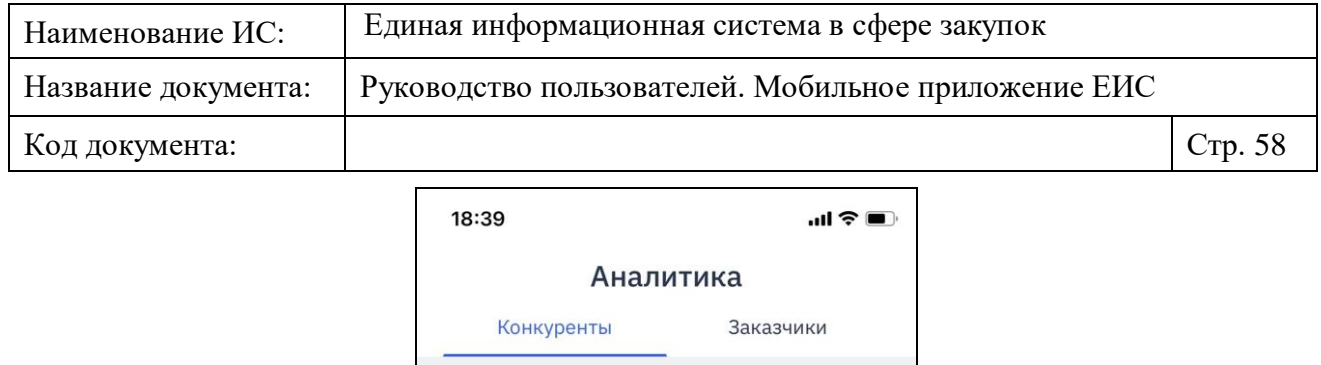

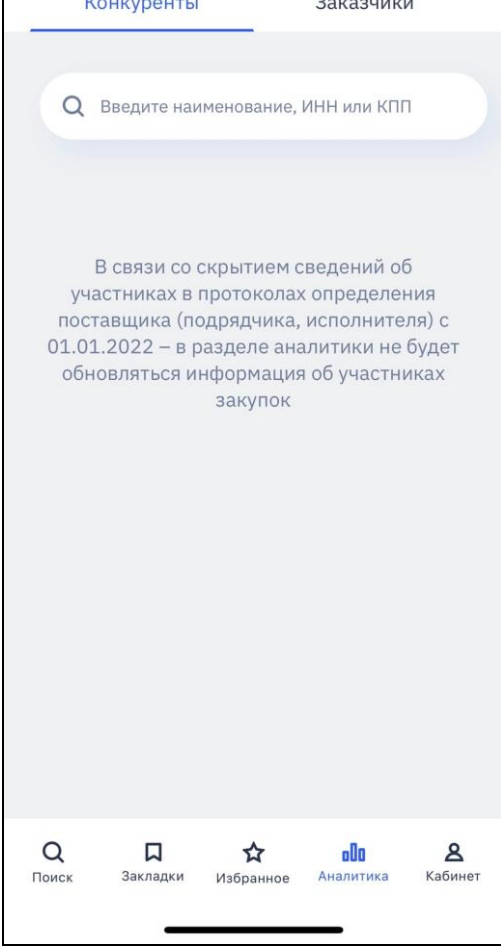

<span id="page-57-0"></span>Рисунок 55. Страницы «Аналитика», отсутствуют сведения об организации

**Внимание!** В связи со скрытием сведений об участниках в протоколах определения поставщика (подрядчика, исполнителя) с 01.01.2022 – в разделе аналитики не будет обновляться информация об участниках закупок.

В поисковой строке отображается подсказка «Наименование, ИНН или КПП». При нажатии на строку осуществляется открытие страницы настройки организации (см. п. [1.2.5.1.1\)](#page-72-0).

#### **1.2.4.2 Вкладка «Конкуренты»**

Аналитика по конкурентам (поставщикам) учитывает информацию о конкурентах данного поставщика на основе данных о количестве участий поставщиков в закупках и их победах (см. [Рисунок](#page-58-0) 56). Также предусмотрена возможность отобразить потенциальных конкурентов на основе закупок по номенклатуре пользователя (ОКПД2) (см. [Рисунок](#page-58-1) 57).

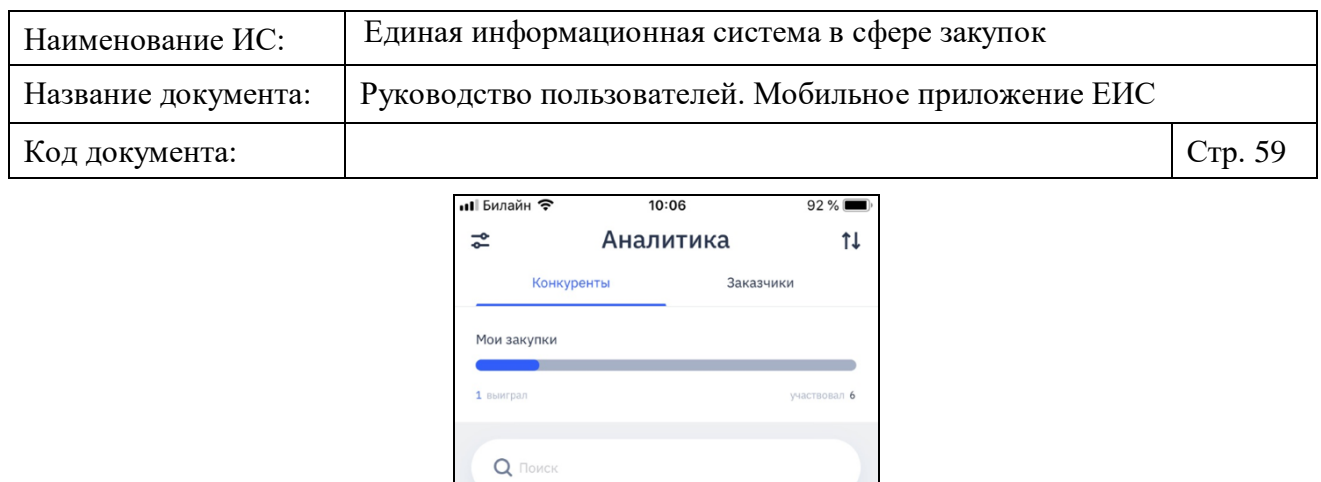

Общество с ограниченной ответственностью

Общество с ограниченной ответственностью

Общество с ограниченной ответственностью

"Комстройцентр"

выиграл 4 участвовал 5

выиграл 0 участвовал 2

"СК Псков"

 $Q$ 

"Дамот"

<span id="page-58-0"></span>Рисунок 56. Вкладка «Конкуренты», признак «Показать потенциальных конкурентов» не установлен

口 ☆ do △

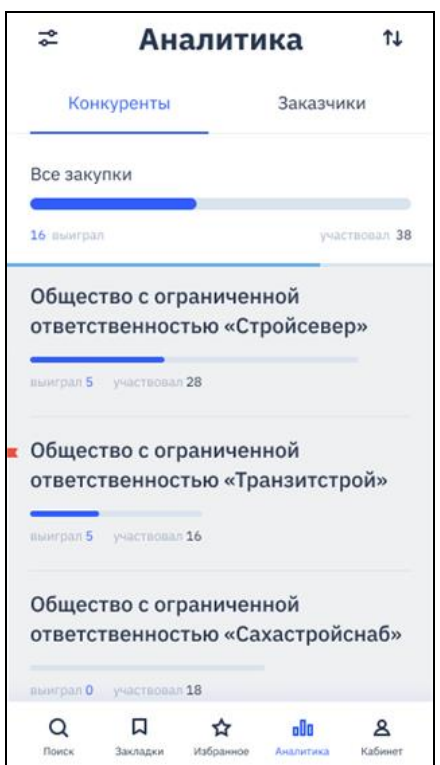

<span id="page-58-1"></span>Рисунок 57. Вкладка «Конкуренты», установлен признак «Показать потенциальных конкурентов»

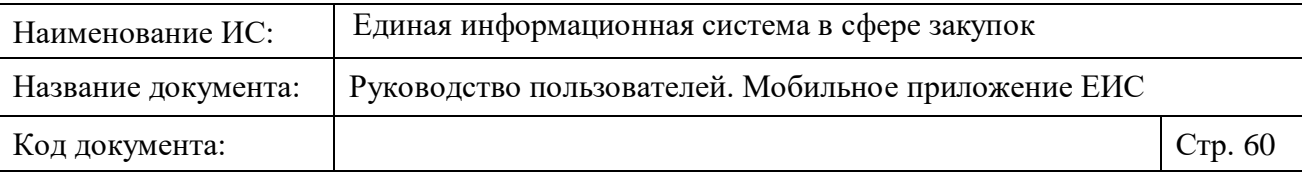

При нажатии на пиктограмму сортировки «<sup>1</sup> » на странице отображаются параметры сортировки. Функционирование элемента сортировки осуществляется в соответствии с описанием в п. [1.4.3.](#page-131-0) Пиктограмма не отображается если организация в настройках приложения не установлена.

При нажатии в панели навигации на вкладке «Конкуренты» на кнопку «• » отображается страница настройки фильтра по разделу «Аналитика» (см. п. [1.2.4.4\)](#page-62-0). Пиктограмма не отображается если организация в настройках приложения не установлена.

При пролистывании списка организаций под блоком «Мои закупки» / «Все закупки» отображается «Индикатор прокрутки списка организаций», который заполняется цветом. Заполненный на 100% индикатор – показывает конец списка.

Для потенциальных конкурентов слева от наименования отображается пиктограмма « ».

При установленном признаке «Показать потенциальных конкурентов» (см. п. [1.2.4.4\)](#page-62-0) в результатах поиска отображаются поставщики, которые участвовали в закупках заказчиков по номенклатуре ОКПД2 пользователя, но пользователь в данных закупках не принимал участие (см. [Рисунок](#page-58-1) 57).

Для осуществления поиска поставщиков по ИНН или наименованию (полному или сокращенному) введите необходимую информацию в поисковую строку.

Если признак «Показать потенциальных конкурентов» не установлен, на вкладке «Поставщики» (см. [Рисунок](#page-58-0) 56) отображаются блоки:

- «Мои закупки» над строкой поиска;
- «Закупки конкурентов (поставщиков)» под строкой поиска, в блоке отображаются результаты поиска (название блока не выводится).

В блоках «Мои закупки» и «Закупки конкурентов (поставщиков)» отображается шкала с двумя цветовыми границами:

— Серая – количество участий.

— Синяя – количество побед.

При установленном признаке «Показать потенциальных конкурентов» на вкладке «Поставщики» (см. [Рисунок](#page-58-1) 57) отображаются блоки:

— «Все закупки» - над строкой поиска;

— «Закупки потенциальных конкурентов» - под строкой поиска, в блоке отображаются результаты поиска (название блока не выводится).

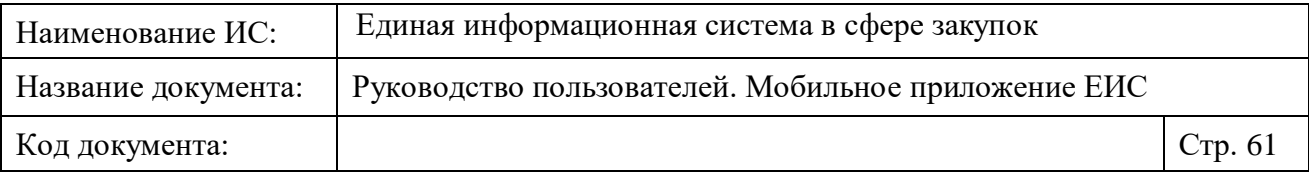

В блоках «Все закупки» и «Закупки потенциальных конкурентов» отображается диаграмма с тремя цветовыми границами:

- Светло-серая всего закупок.
- Серая количество участий.
- Синяя количество побед.

При нажатии на диаграмму осуществляется переход на страницу просмотра списка лотов, на основании которых строится аналитика [\(Рисунок](#page-60-1) 58).

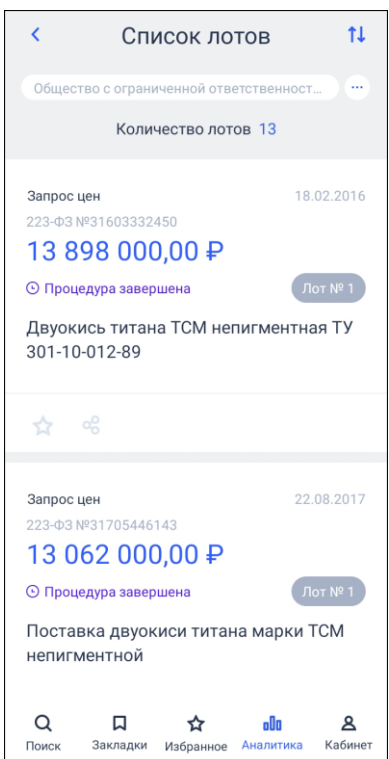

Рисунок 58. Страница просмотра списка лотов «Список лотов»

<span id="page-60-1"></span>На странице «Список лотов» отображаются:

- Если переход осуществлен с вкладки «Конкуренты», то лоты закупок, участие в которых принимали выбранный конкурент и организация, указанная в настройках приложения.
- Если переход осуществлен с вкладки «Заказчики», то лоты закупок выбранного заказчика, в которых принимала участие организация, указанная в настройках приложения.

# <span id="page-60-0"></span>**1.2.4.3 Вкладка «Заказчики»**

Вкладка «Заказчики» представлена на рисунке ниже [\(Рисунок](#page-61-0) 59).

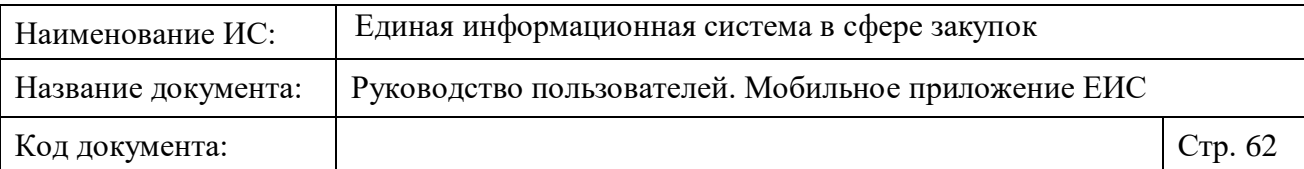

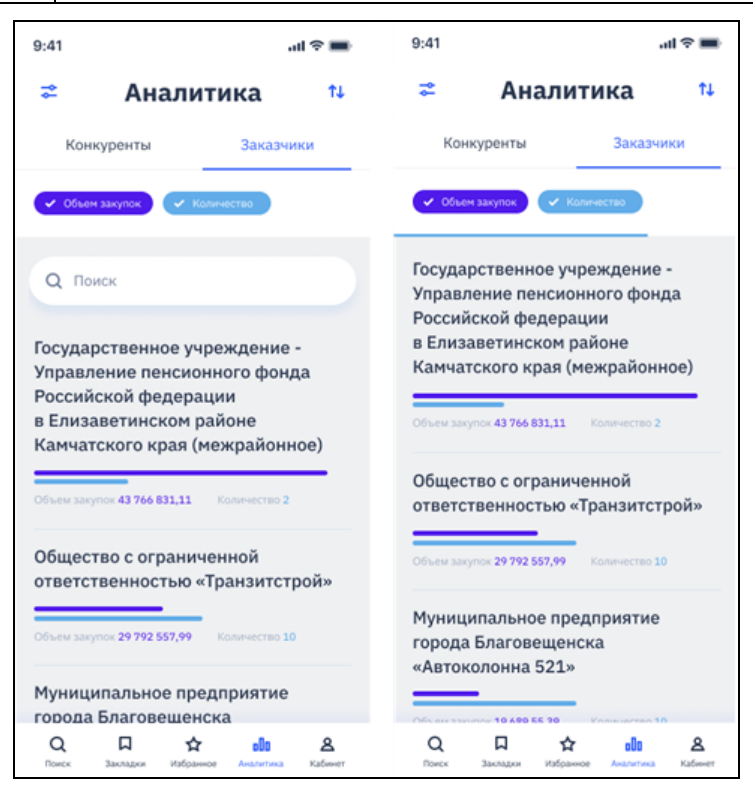

Рисунок 59. Вкладка «Заказчики»

<span id="page-61-0"></span>При нажатии на пиктограмму сортировки « $\mathbb{R}$ » на странице отображаются параметры сортировки «Объем закупок» и «Количество». Функционирование элемента сортировки осуществляется в соответствии с описанием в п. [1.4.3.](#page-131-0)

При нажатии в панели навигации на вкладке «Заказчики» на кнопку «• отображается страница настройки фильтра по разделу «Аналитика» (см. п. [1.2.4.4\)](#page-62-0).

При установленной отметке «Показать потенциальных заказчиков» на странице настройки фильтра, в результатах поиска отображаются заказчики, закупающие номенклатуру ОКПД2 пользователя, но пользователь в закупках данного заказчика не принимал участие.

При установке/снятии отметок в полях «Объем закупок» и «Количество» на вкладке «Заказчики», изменяются цветовые границы шкалы в блоке «Перечень заказчиков». При попытке снять все отметки отображается предупреждающее уведомление.

По поисковой строке осуществляется, поиск заказчиков по ИНН, ОГРН или наименованию (полному и сокращенному).

При пролистывании списка организаций под полями выбора отметок параметров «Объем закупок» и «Количество» отображается «Индикатор

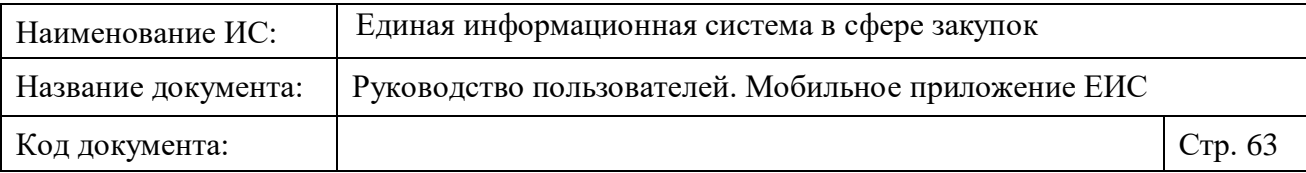

прокрутки списка организаций», который заполняется цветом. Заполненный на 100% индикатор – показывает конец списка.

В перечне заказчиков отображается:

- Заголовок с наименованием заказчика в виде гиперссылки, при нажатии на которую открывается страница сведений по организации с полномочием «Заказчик».
- Шкала диаграммы с цветовыми границами и абсолютными величинами по показателям «Объем закупок» и «Количество». При нажатии на шкалу осуществляется переход на страницу просмотра списка лотов, на основании которых строится аналитика (см. [Рисунок](#page-60-1) 58). На странице «Список лотов» отображается наименование организации заказчика, по которому осуществлен переход.

### <span id="page-62-0"></span>**1.2.4.4 Страница настройки фильтра по разделу «Аналитика»**

Отображение страницы настройки фильтра по разделу «Аналитика» представлено на рисунке ниже [\(Рисунок](#page-62-1) 60).

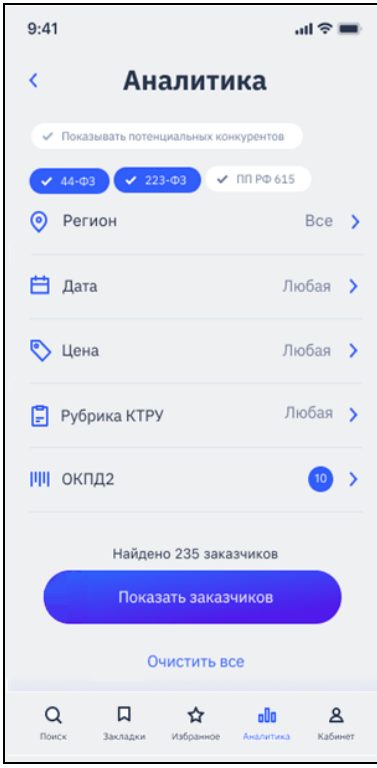

<span id="page-62-1"></span>Рисунок 60. Страница фильтрации по разделу «Аналитика»

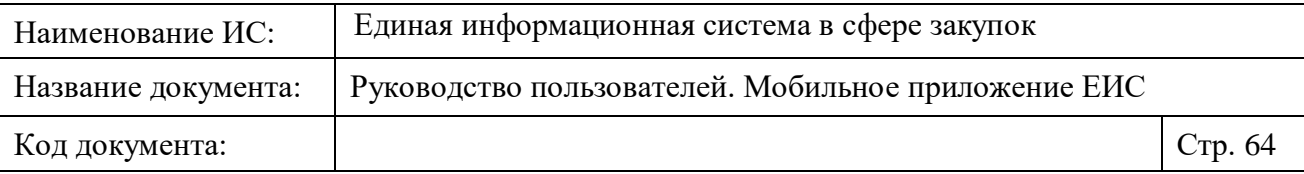

При нажатии на пиктограмму « » отображается страница, с которой был осуществлен переход.

Страницы фильтра по конкурентам/заказчикам независимы друг от друга (при настройке фильтра на одной из страниц, параметры фильтра второй не изменяются).

В перечне параметров фильтрации отображаются следующие атрибуты:

- Кнопка установки/снятия признака «Показать потенциальных конкурентов» / «Показать потенциальных заказчиков».
- «Закон» по умолчанию установлены законы на основании закупок, в которых принимала участие организация, сохраненная в приложении. Фильтрация осуществляется по законам закупок, в которых принимала участие организация.
- «Регион» фильтрация осуществляется по региону заказчика, осуществлявшего закупку.
- «Цена» фильтрация осуществляется по сумме цен лотов, в которых принимали участие организации. Функционирование осуществляется в соответствии с описанием в п. [1.2.1.2.3.](#page-33-0)
- «Рубрика КТРУ» по умолчанию установлено значение «Любая». Функционирование осуществляется в соответствии с описанием в разделе [1.2.1.1.](#page-19-0)
- «ОКПД2» по умолчанию установлены значения кодов ОКПД2, в том числе на основании которых были сформированы коды КТРУ, из закупок, в которых принимала участие организация, сохраненная в приложении.

На странице фильтрации по разделу «Аналитика» в зависимости от вкладки, с которой осуществлен переход, отображается количество найденных конкурентов/заказчиков.

При нажатии на кнопку «Показать конкурентов/заказчиков» отображаются отфильтрованные организации вкладки, с которой был открыт фильтр (п. [1.2.4.1](#page-56-0) или п. [1.2.4.3\)](#page-60-0).

Для сброса параметров фильтра нажмите на гиперссылку «Очистить все».

# **1.2.5 Раздел меню «Кабинет»**

Экранная форма «Кабинет» представлена на рисунках ниже [\(Рисунок](#page-64-0) 61, [Рисунок](#page-64-1) 62, [Рисунок](#page-65-0) 63).

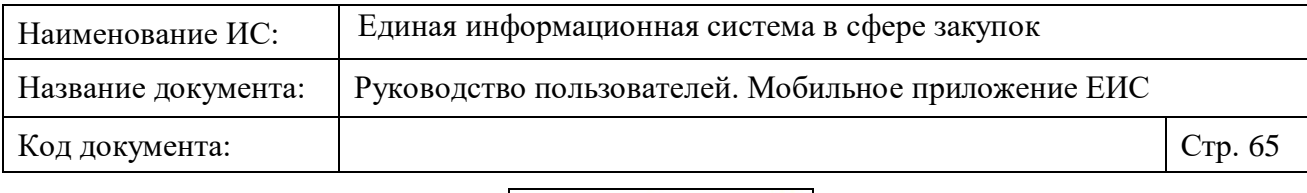

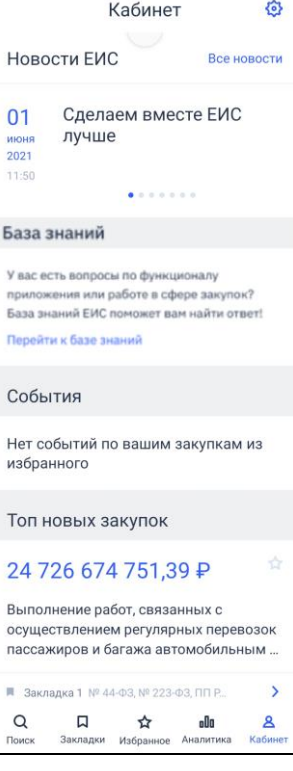

<span id="page-64-0"></span>Рисунок 61. Кабинет. Наличие информации по данным

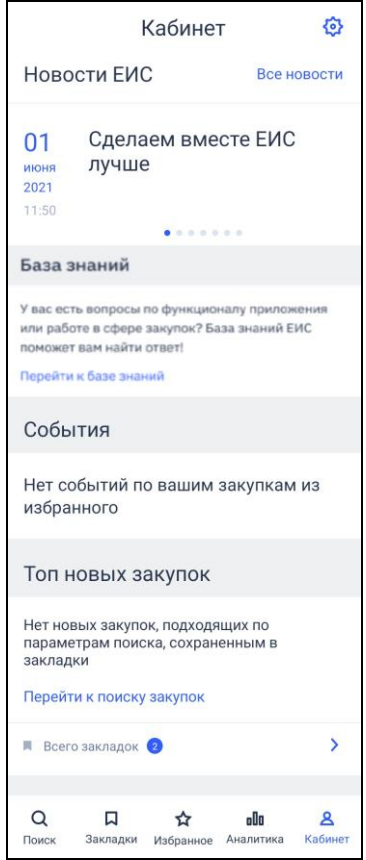

<span id="page-64-1"></span>Рисунок 62. Кабинет. Отсутствие сведений по данным

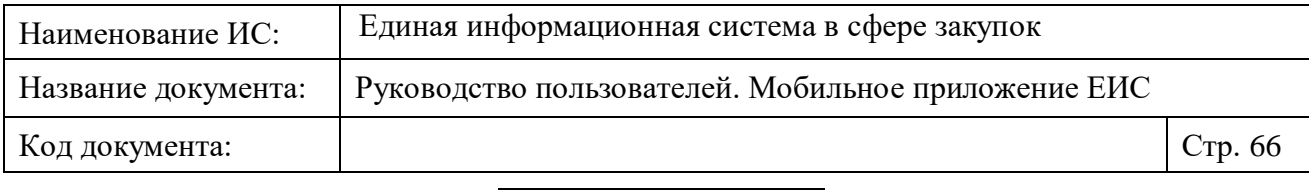

Кабинет 舂 Новости ЕИС Все новости 01 Сделаем вместе ЕИС лучше июня  $2021$  $11.50$  $\bullet$  . . . . . . База знаний У вас есть вопросы по функ или работе в сфере закупок? База знаний ЕИС **DOMOVOT BAM HAŬTH OTBOT!** События Для получения уведомлений о событиях закупок, добавьте интересующие закупки в избранное Перейти к поиску закупок Топ новых закупок Для получения уведомлений об интересных<br>закупках, настройте параметры поиска и<br>сохраните их в закладки Перейти к поиску закупок  $\hbox{\tt Q}$  $\Box$  $\mathbf{A}$ ☆ oOo

Рисунок 63. Кабинет (форма без данных в виджетах)

<span id="page-65-0"></span>Отображение элементов экранной формы «Кабинет»:

- Название страницы «Кабинет».
- Пиктограмма « » при нажатии открывается страница настройки организации-поставщика (см. п. [1.2.5.1\)](#page-68-0).
- «Новости ЕИС» отображается, если размещена хотя бы одна новость. Если новости были просмотрены на странице «Новости» (см. п. [1.2.5.2\)](#page-87-0), то блок не отображается.
	- виджет «Новости ЕИС» отображается в формате:
		- Дата и время размещения новости.
		- Заголовок новости.
		- − Кнопка «Все новости» при нажатии, открывается страница «Новости» (см. п. [1.2.5.2\)](#page-87-0).

При нажатии на новость открывается страница просмотра новости (см. п. [1.2.5.2,](#page-87-0) [Рисунок](#page-89-0) 84).

Элементы количества новостей – «• ». Количество элементов отображается по количеству новых новостей, не более 7-и. Не отображаются, если отсутствуют новые новости.

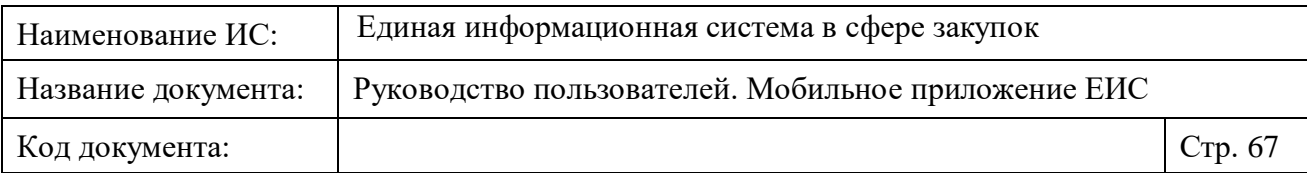

- Виджет «База знаний» при переходе по ссылке «Перейти к базе знаний» отображается раздел с часто задаваемыми вопросами и ответами (см. п. [1.2.5.3\)](#page-89-1).
- Виджет «События» отображение виджета зависит от наличия новых событий по избранным закупкам:
	- Виджет новые события (при наличии избранных закупок и хотя бы 1 нового события по ним) - отображается, если у пользователя есть избранные закупки, и хотя бы для одной закупки есть новое и не просмотренное зарегистрированное событие (напоминание или изменение) (см. [Рисунок](#page-64-0) 61). В виджете отображаются только избранные закупки с новыми событиями:
		- − Справа от заголовка отображается пиктограмма с количеством всех новых событий по всем избранным закупкам. Если новых событий больше 99, то выводится значение «+99».
		- − Гиперссылка «Все события» по нажатию осуществляется переход на страницу «События» (см. п. [1.2.5.3\)](#page-89-1).
		- − Избранная закупка отображается и функционирует в виджете аналогично описанию в разделе «Избранное», с учетом того, что НМЦК отображается всегда в состоянии как при не просмотренной записи.
	- Виджет новые события (при наличии избранных закупок и отсутствии новых событий) (см. [Рисунок](#page-64-1) 62). Отображается, если по всем избранным закупкам пользователя нет новых событий.
	- Виджет новые события (при отсутствии избранных закупок) (см. [Рисунок](#page-65-0) 63). В виджете отображаются:
		- − текст «Для получения уведомлений о событиях, добавьте интересующие закупки в избранное»;
		- − гиперссылка «Перейти к поиску закупок». При нажатии на гиперссылку открывается страница с параметрами фильтра (сп. п. [1.2.1.1\)](#page-19-0).
- «Топ новых закупок» заголовок для виджета новых закупок по сохраненным закладкам. Отображение виджета зависит от наличия сохраненных закладок и найденных новых закупок:

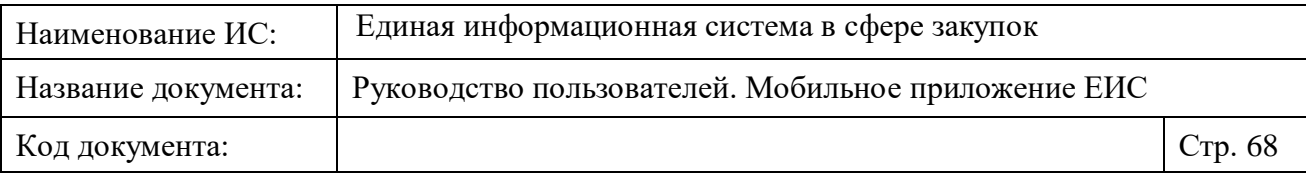

- Виджет топ новые закупки (при наличии сохраненных закладок и найденной закупке хотя бы по 1 закладке):
	- элементы количества новых закупок «• ». Количество элементов отображается по количеству закупок в виджете, не более 10. Не отображаются, если отсутствуют данные по виджету или в виджете отображается только одна закупка. Топ определяется по максимальной цене контракта из новых закупок по сохраненным поискам (например, если сохраненных поисков два, то отображаются две закупки по одной из каждого сохраненного поиска с максимальной НМЦК). При нажатии на виджет открывается карточка соответствующей записи (см. п. [1.3\)](#page-99-1). В виджете отображаются:
		- «Начальная (максимальная) цена контракта» НМЦК из соответствующей реестровой записи.
		- «Наименование объекта закупки» (при наличии).
		- Пиктограммы « »/« » (избранное) для закупок, добавленных в избранное, отображается пиктограмма « », для остальных закупок отображается пиктограмма « ». При нажатии на пиктограмму « », закупка добавляется в избранное. При нажатии на пиктограмму « », закупка удаляется из избранного.
		- Блок со сведениями закладки, на основании которого отображается новая закупка. Если новая топ закупка является новой по нескольким закладкам, то при нажатии на блок открывается форма просмотра списка закладок (п. [1.2.2\)](#page-45-1). Если новая топ закупка является новой по одной закладке, то при нажатии на блок открывается страница результатов поиска по закладке (см. п. [1.2.1.2\)](#page-28-0).
- Если у пользователя есть сохраненные закладки, но результатов поиска по закладкам нет, в виджете «Топ новых закупок» отображаются:
	- − Уведомление отображается текст: «По вашим закладкам пока не найдено ни одной новой закупки».

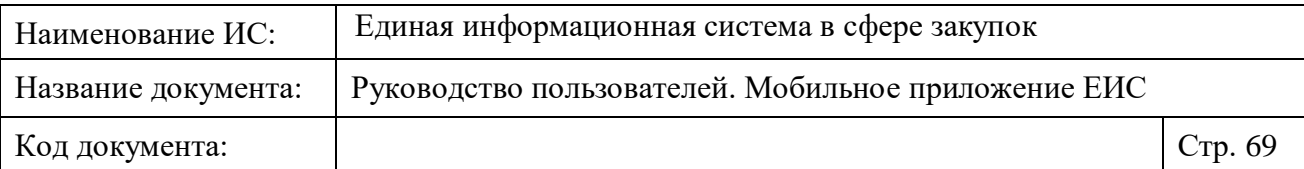

- − Кнопка «К поиску закупок» при нажатии открывается страница «Поиск закупок» (см. п. [1.2.1.2\)](#page-28-0).
- − Блок сведений о закладках блок с закладками, сохраненными пользователем. При нажатии на блок открывается страница «Закладки» (см. п. [1.2.2\)](#page-45-1). В блоке отображается (см. [Рисунок](#page-64-1) 62):
	- Пиктограмма « » и количество закладок в формате «Всего закладок <пиктограмма с количеством сохраненных заклалок>».
	- $\circ$  Пиктограмма « $\rightarrow$ ».
- Виджет «Топ новых закупок» (при отсутствии сохраненных закладок) - отображается, если у пользователя отсутствуют сохраненные закладки. В виджете отображаются:
	- − Уведомление отображается текст «Для получения уведомлений об интересных закупках, настройте параметры поиска и сохраните их в закладки».
	- − Гиперссылка «Перейти к поиску закупок». При нажатии на гиперссылку открывается страница с параметрами фильтра (см. п. [1.2.1.1\)](#page-19-0).

# <span id="page-68-0"></span>**1.2.5.1 Страница «Настройки»**

Страница «Настройки» представлена на рисунках [\(Рисунок](#page-69-0) 64, [Рисунок](#page-70-0) 65).

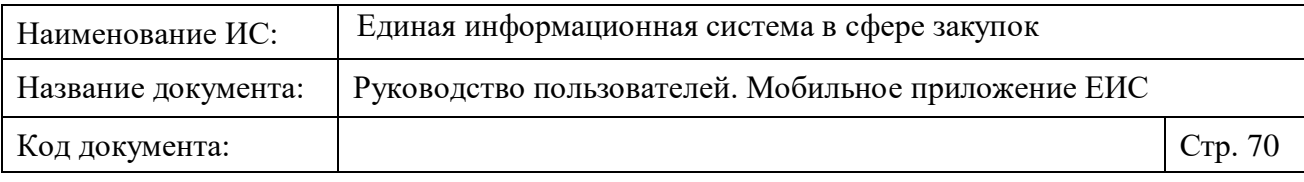

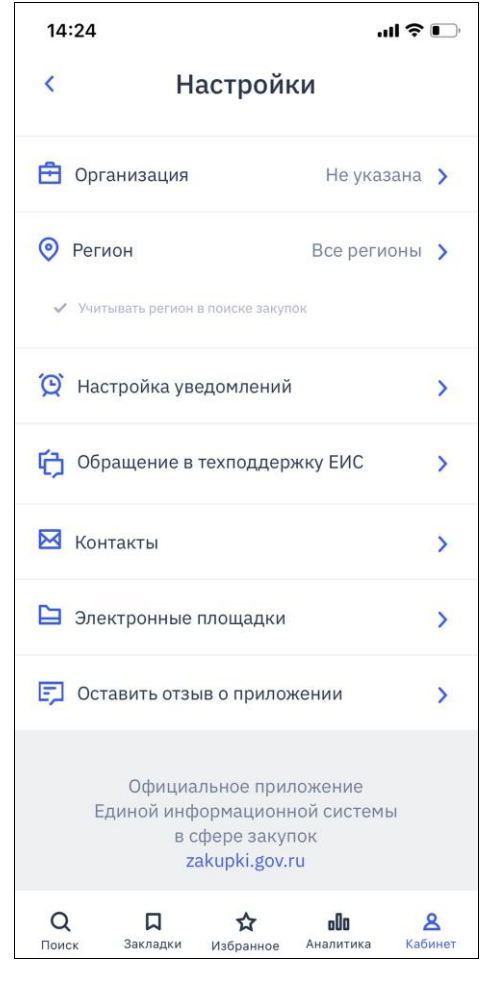

<span id="page-69-0"></span>Рисунок 64. Страница «Настройки». Организация не указана

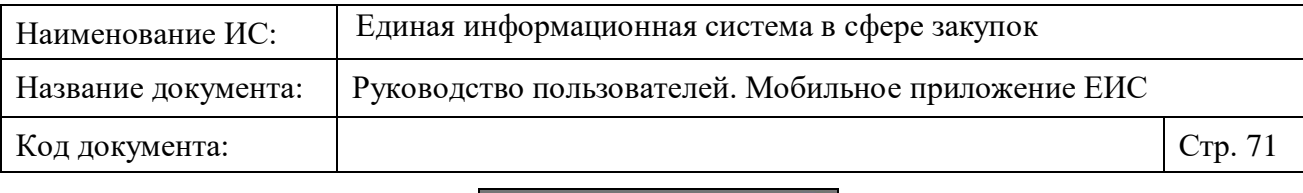

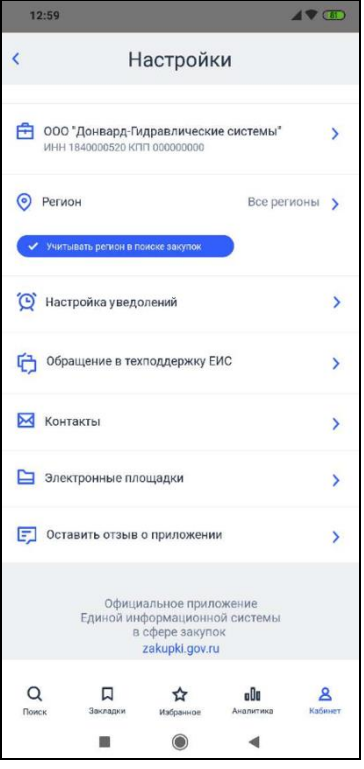

<span id="page-70-0"></span>Рисунок 65. Страница «Настройки». Выбрана организация и установлен параметр «Учитывать регион в поиске закупок»

Нажмите на кнопку « » для перехода на страницу «Кабинет».

В блоке «Организация», если организация не выбрана отображается текст текст «Не указана» с пиктограммой « ». При нажатии на параметр, открывается страница поиска организации (см. [1.2.5.1.1\)](#page-72-0).

Если организация выбрана отображается информация об организации:

- Сокращенное наименование организации. При отсутствии отображается полное наименование. Если наименование не умещается по ширине, то отображается многоточие.
- «ИНН <ИНН организации> КПП <КПП организации>».

В блоке «Регион» по умолчанию отображается значение «Все регионы» и пиктограмма « », при нажатии на параметр открывается страница выбора субъекта РФ (функционирование осуществляется в соответствии с пунктом [1.2.1.2.2\)](#page-31-0). При установке отметки признака «Учитывать регион в поиске закупок», нажатием на соответствующую кнопку (по умолчанию отметка не установлена), субъект РФ, указанный пользователем, автоматически устанавливается в параметре поиска «Регион» при осуществлении нового поиска (см. п. [1.2.1.1\)](#page-19-0).

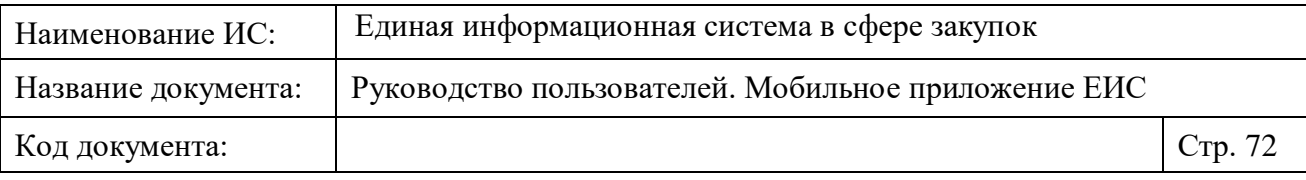

Для перехода к настройке уведомлений нажмите на параметр «Настройка уведомлений». Открывается страница «Уведомления» (см. п. [1.2.5.1.2\)](#page-77-0).

При нажатии на параметр «Обращение в техподдержку» открывается страница «Техническая поддержка» (см. п. [1.2.5.1.2.1\)](#page-78-0).

При нажатии на параметр «Контакты» открывается страница просмотра контактной информации [\(Рисунок](#page-71-0) 66).

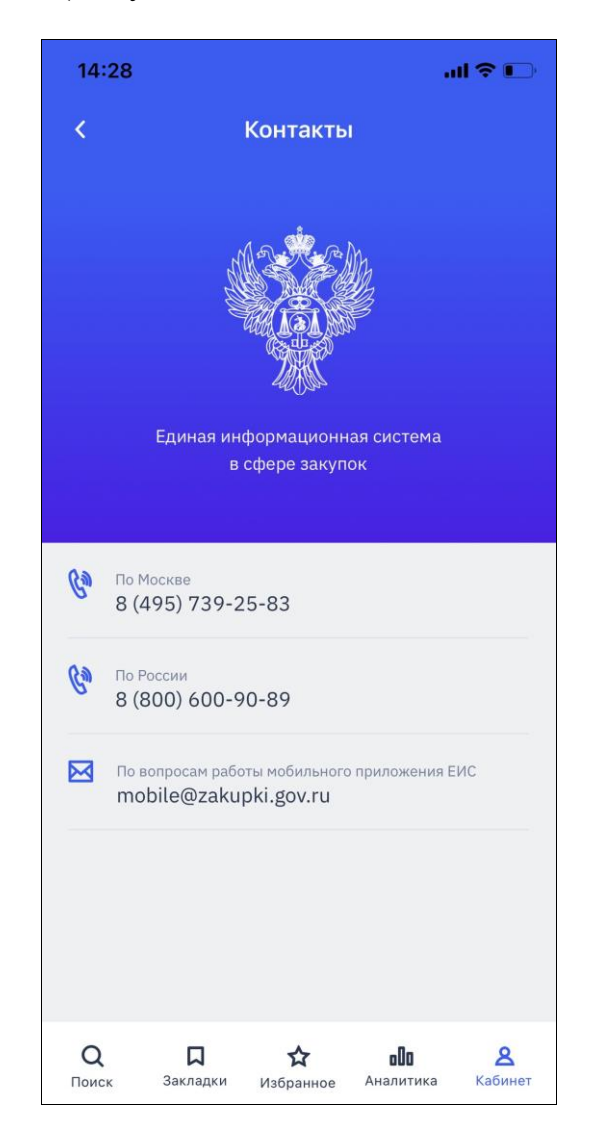

Рисунок 66. Страница «Контакты».

<span id="page-71-0"></span>При нажатии на пиктограмму « » в блоке «Электронные площадки» открывается страница с перечнем электронных площадок (см. [Рисунок](#page-72-1) 67).

При нажатии на гиперссылку с адресом электронной площадки в новом окне открывается страница соответствующей площадки.
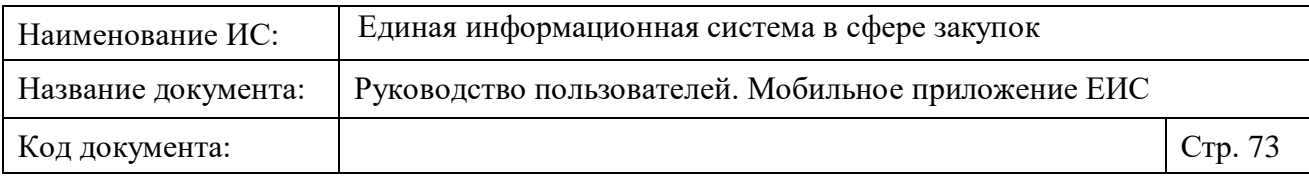

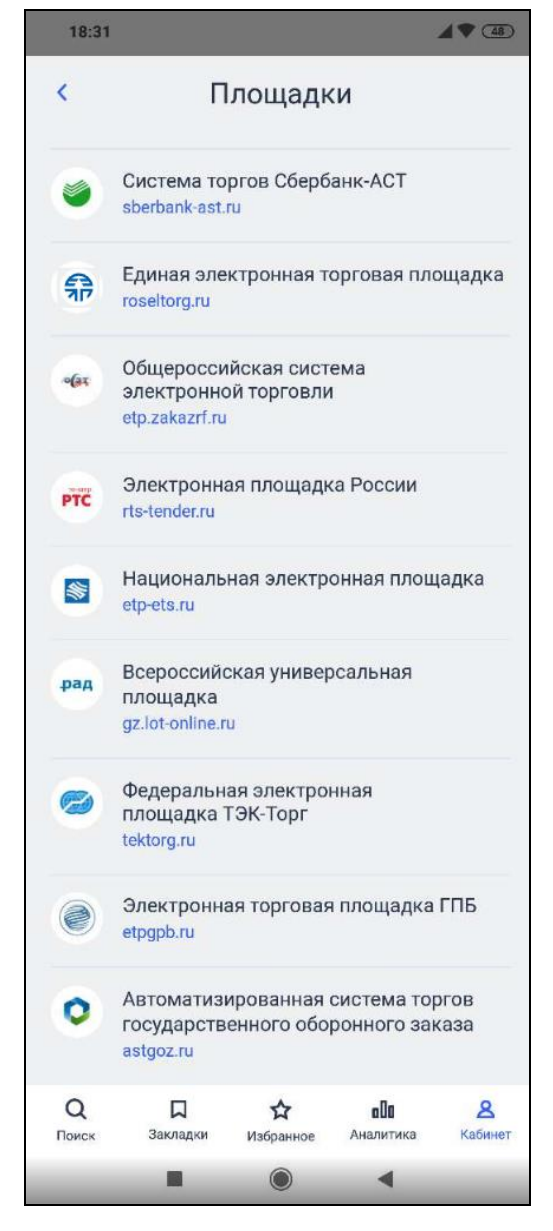

Рисунок 67. Страница «Площадки».

При нажатии на кнопку «Оставить отзыв о приложении» открывается страница для написания отзыва для приложения в AppStore или Google Play.

## **1.2.5.1.1 Страница «Организация»**

Страница настройки организации представлена на рисунках ниже (см. [Рисунок](#page-73-0) 68, [Рисунок](#page-74-0) 69, [Рисунок](#page-75-0) 70, [Рисунок](#page-76-0) 71).

Если организация выбрана, информация о ней выводится под поисковой строкой. Напротив наименования организации отображается пиктограмма « $\times$ » для удаления сведений [\(Рисунок](#page-73-0) 68).

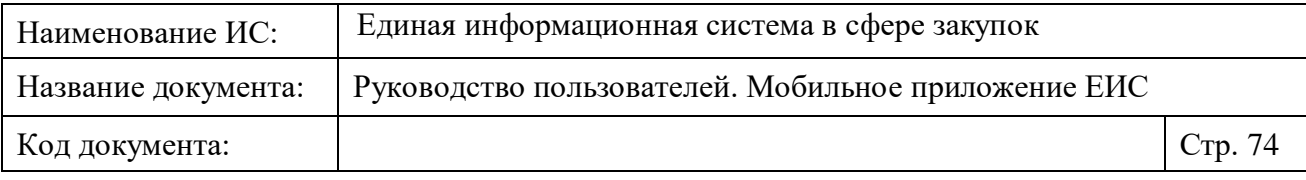

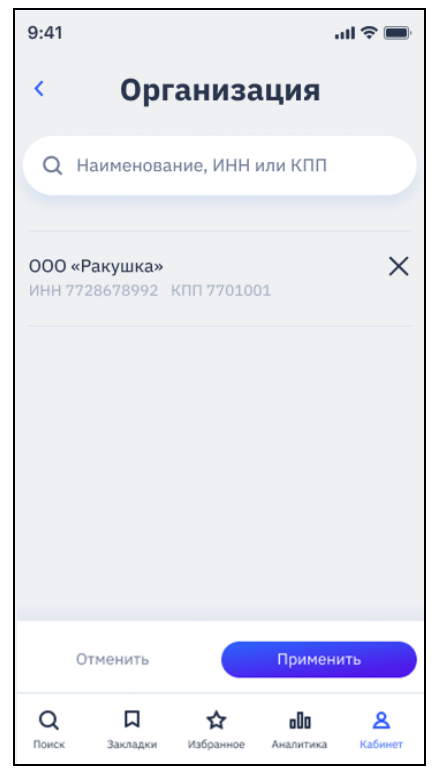

Рисунок 68. Настройка организации. Организация выбрана

<span id="page-73-0"></span>При нажатии на пиктограмму « $\times$ » отображается уведомление: «Вы сменили организацию. Для предыдущей организации есть сохраненная автозакладка. Вы хотите ее оставить?». При подтверждении удаления и применении изменений, организация и сохраненная для нее автозакладка удаляются.

Если организация не выбрана на форме под поисковой строкой отображается текстовое сообщение [\(Рисунок](#page-74-0) 69).

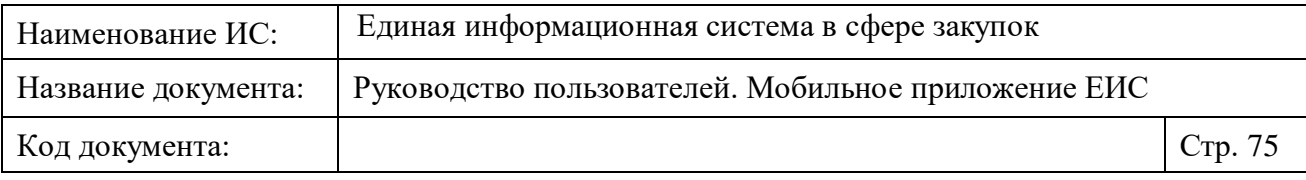

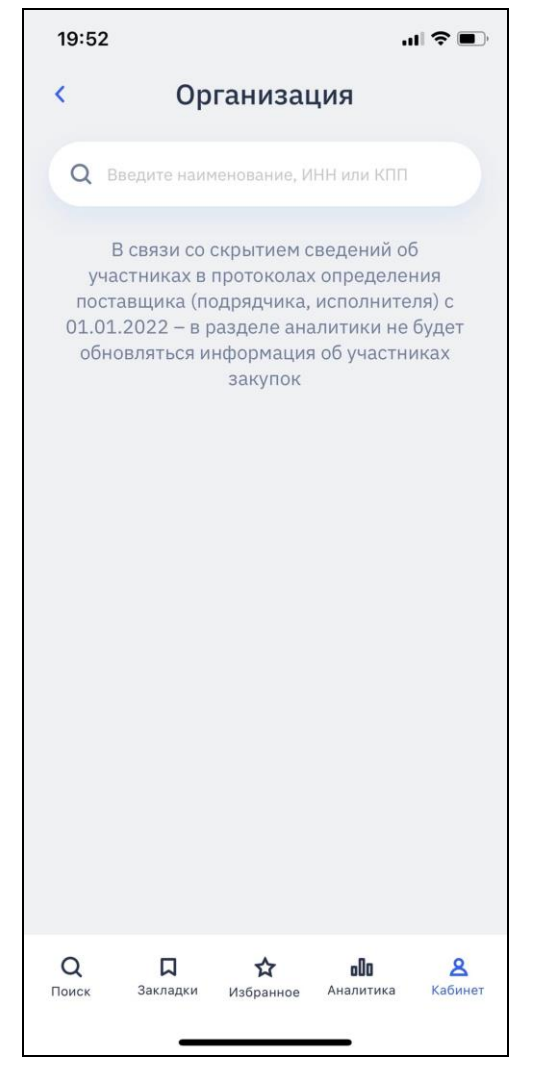

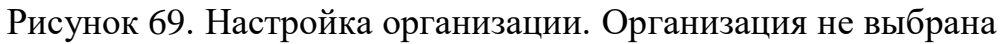

<span id="page-74-0"></span>**Внимание!** В связи со скрытием сведений об участниках в протоколах определения поставщика (подрядчика, исполнителя) с 01.01.2022 – в разделе аналитики не будет обновляться информация об участниках закупок.

Если организация не найдена на форме отображается текстовое сообщение, представленное на следующем рисунке [\(Рисунок](#page-75-0) 70).

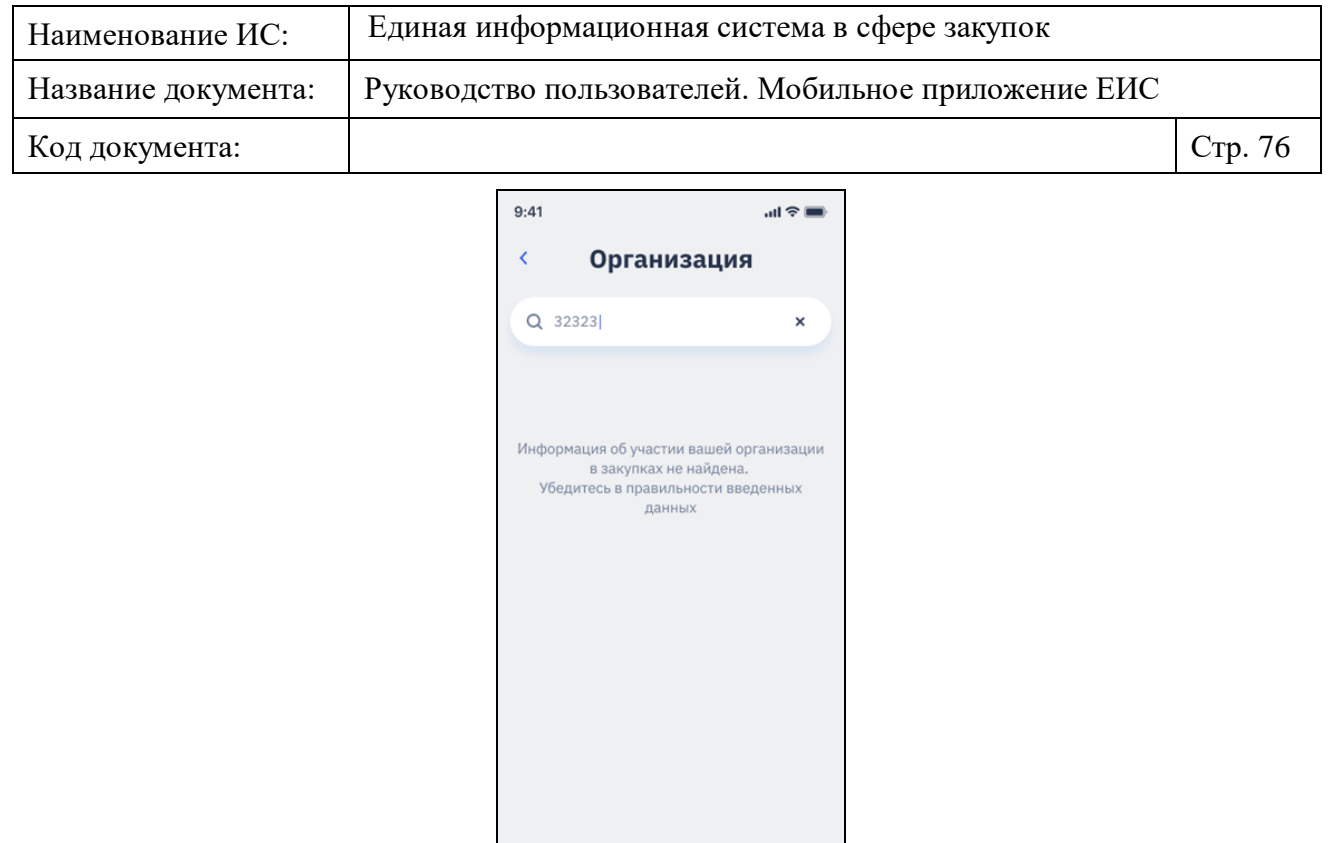

<span id="page-75-0"></span>Рисунок 70. Настройка организации. Организация не найдена

 $\vec{\mathbf{x}}$ 

 $\mathfrak{g}$ 

 $\mathbf{A}$ 

 $\mathbf{Q}$ 

 $\begin{array}{c}\n\overline{a} \\
\overline{b} \\
\overline{c} \\
\overline{d} \\
\overline{b} \\
\overline{c} \\
\overline{d} \\
\overline{c} \\
\overline{c} \\
\overline{d} \\
\overline{c} \\
\overline{c} \\
\overline{c} \\
\overline{c} \\
\overline{c} \\
\overline{c} \\
\overline{c} \\
\overline{c} \\
\overline{c} \\
\overline{c} \\
\overline{c} \\
\overline{c} \\
\overline{c} \\
\overline{c} \\
\overline{c} \\
\overline{c} \\
\overline{c} \\
\overline{c} \\
\overline{c} \\
\overline{c} \\
\over$ 

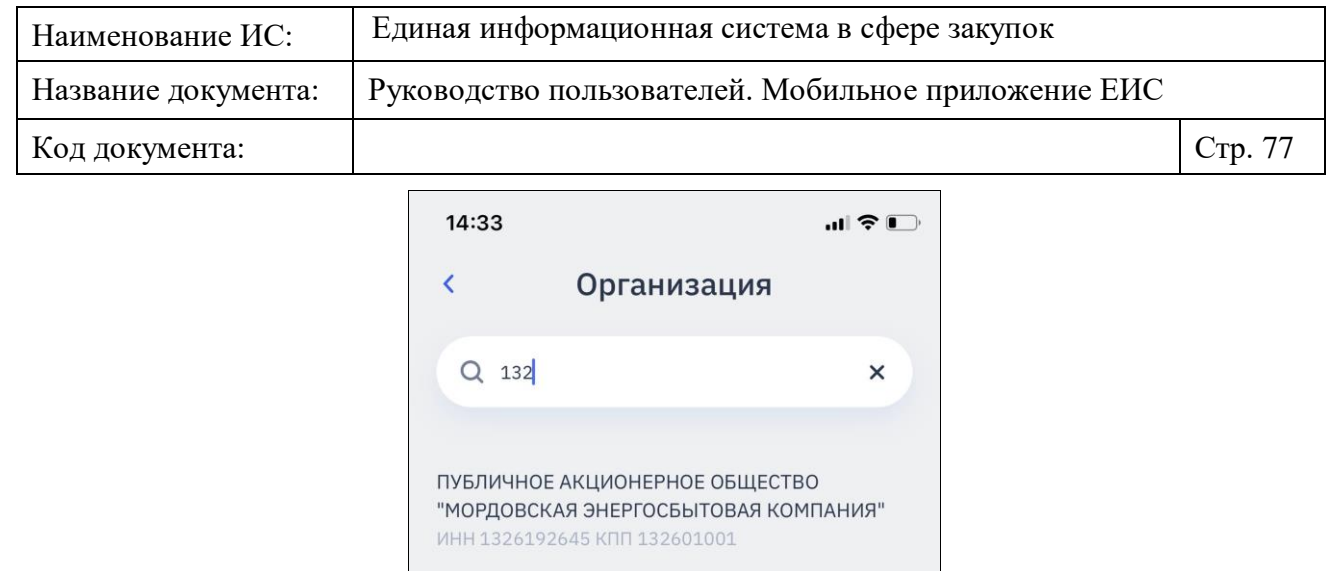

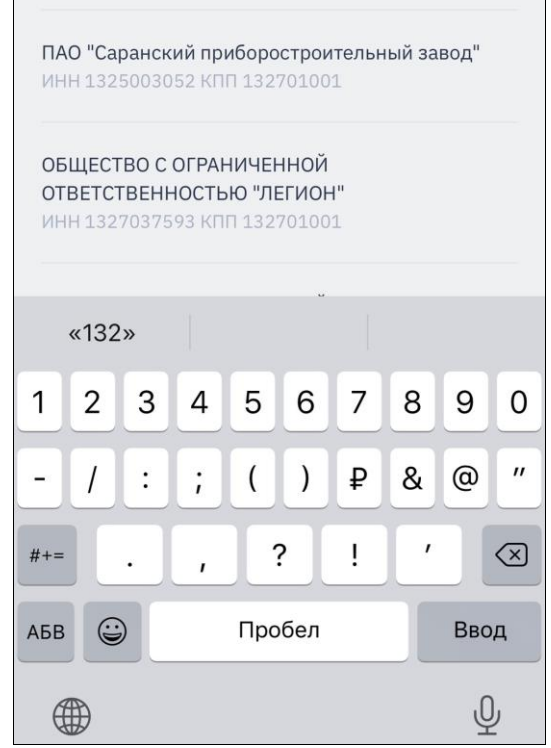

Рисунок 71. Настройка организации. Положительный результат поиска по контексту

<span id="page-76-0"></span>При вводе информации в поисковую строку на странице «Организация» отображается клавиатура. Правило функционирования поисковой строки описано в п. [1.2.1.2.1,](#page-28-0) с учетом следующего:

— Поиск осуществляется по полному или сокращенному наименованию, ФИО, ИНН или КПП организации.

Поиска осуществляется при вводе не менее 3-х символов.

При нажатии на кнопку « » осуществляется переход на страницу, с которой был осуществлен переход. Внесенные изменения не применяются.

В перечне найденных организаций каждая найденная организация отображается с новой строки. Результаты поиска отсортированы по алфавиту,

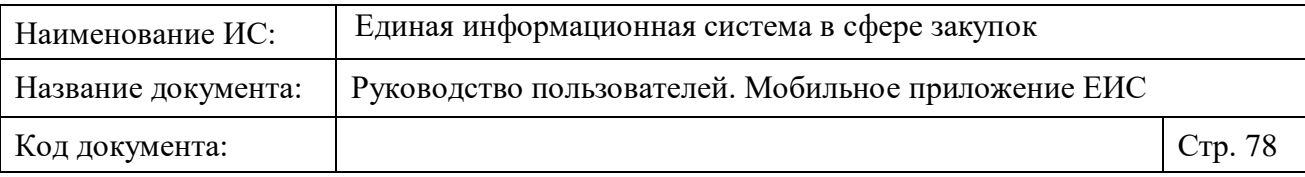

при этом наименования организаций, начинающихся с символов и цифр, отображаются в начале списка.

При нажатии на значение в результатах поиска:

- отображается страница «Настройки» с выбранной организацией (см. [Рисунок](#page-70-0) 65).
- если организация меняется на другую (без предварительного удаления), то отображается уведомление «Вы сменили организацию. Для предыдущей организации есть сохраненная автозакладка. Вы хотите ее оставить?». После выбора действия в уведомлении – страница отображается в соответствии с требованиями пункта [1.2.1.2.6](#page-39-0) с учетом того, что при нажатии на кнопку «Применить» осуществляется действие, выбранное в уведомлении, в список добавляется автозакладка по новой организации.

#### <span id="page-77-0"></span>**1.2.5.1.2 Страница «Уведомления»**

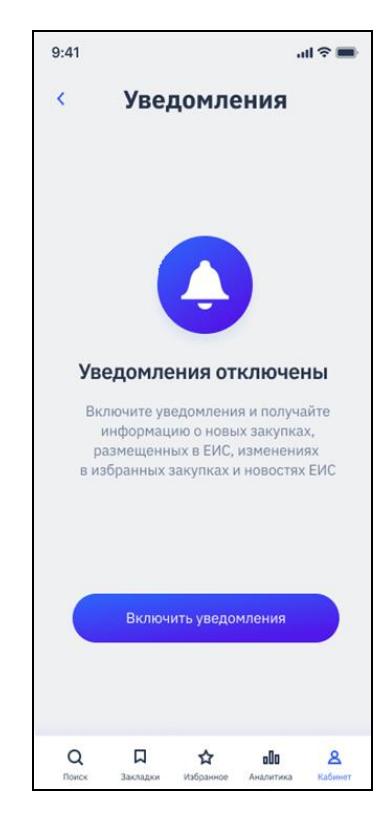

Рисунок 72. Страница «Уведомления», Уведомления отключены

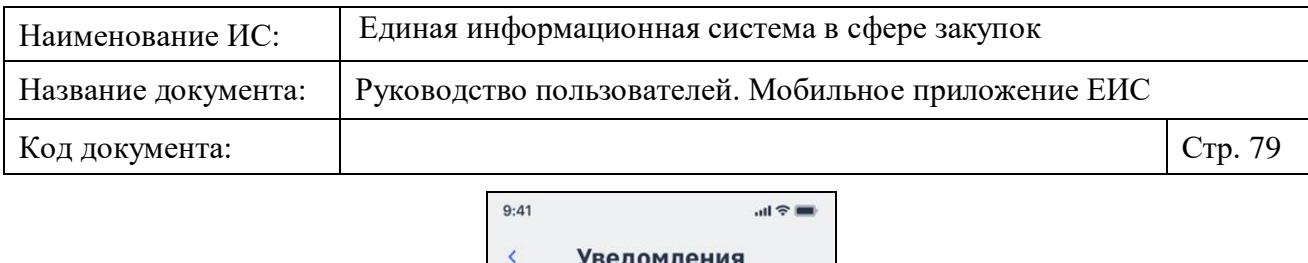

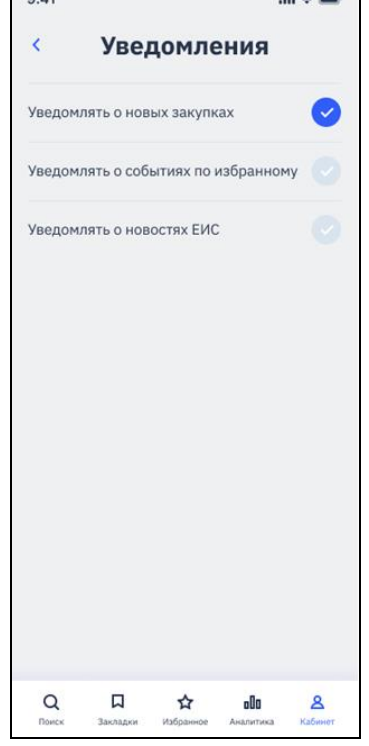

Рисунок 73. Страница «Уведомления», Уведомления включены

При нажатии на кнопку «Включить уведомления» осуществляется переход на страницу настройки приложения в стандартное приложение «Настройки» на устройстве пользователя.

Если у пользователя на устройстве в настройках приложения включены уведомления, то отображается список настройки уведомлений:

- Для новых закупок по закладкам «Уведомлять о новых закупках» (см. п. [1.2.5.1.2.1\)](#page-78-0).
- Для новых событий по избранному «Уведомлять о событиях по избранному» (см. п. [1.2.5.1.2.2\)](#page-80-0).
- Для новых новостей ЕИС «Уведомлять о новостях ЕИС» (см. п. [1.2.5.1.2.3\)](#page-82-0).

Установите отметки необходимых настроек для получения соответствующих уведомлений.

#### <span id="page-78-0"></span>**1.2.5.1.2.1 Уведомления по новым закупкам сохраненных закладок**

Eсли в настройках мобильного устройства включены уведомления и у пользователя есть сохраненные закладки, то уведомления приходят по тем закладкам, для которых установлен признак «Сообщать о новых закупках» (см. п. [1.2.1.2.5\)](#page-37-0).

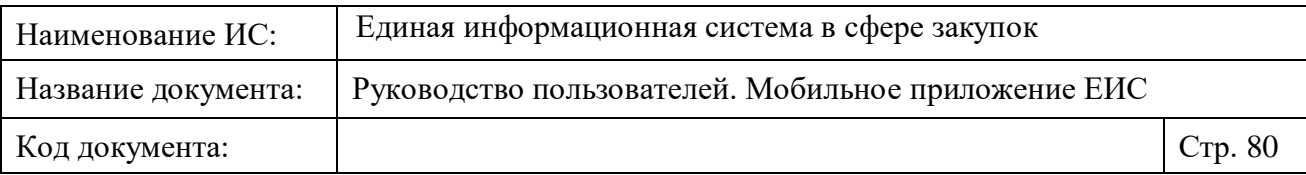

Уведомления выводятся по каждому запросу при наличии новых закупок.

Если с последнего запроса для пуш-уведомления новые закупки по закладке не размещены, при этом просмотр данных закладок не осуществлялся (т.е. у закладки все еще установлен признак «новые закупки»), то уведомления по данной закладке не приходят.

Если новые закупки получены по нескольким закладкам, то в зависимости от состояния экрана отображается сообщение, представленное на рисунке ниже [\(Рисунок](#page-79-0) 74).

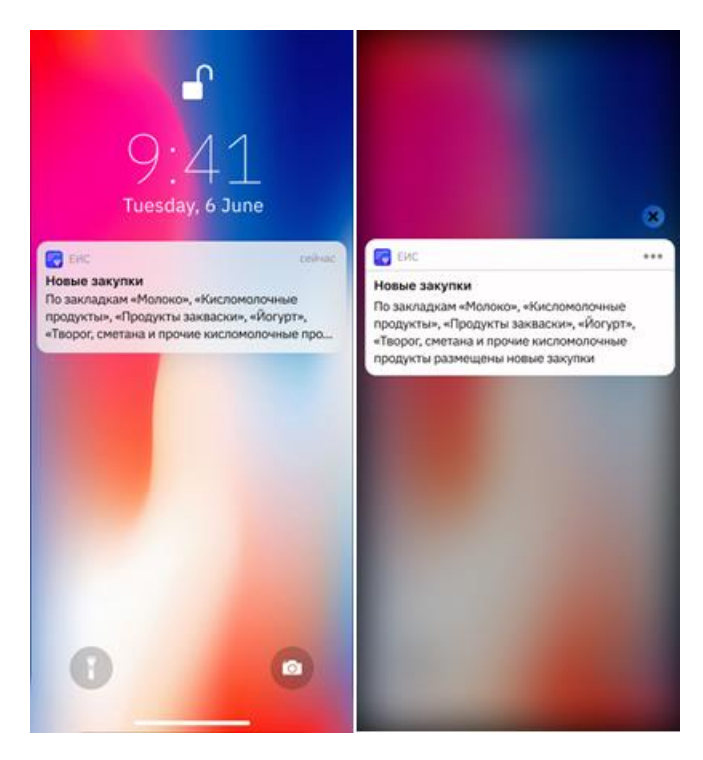

<span id="page-79-0"></span>Рисунок 74. Push-уведомление о новых закупках по нескольким закладкам

При нажатии на уведомление открывается страница результатов поиска по закладке (п. [1.2.1.3\)](#page-40-0) с учетом отображения признака наличия новых закупок для реестровой записи и в меню.

Если новые закупки получены только по одной закладке, то в зависимости от состояния экрана отображается сообщение, представленное на следующем рисунке [\(Рисунок](#page-79-0) 74).

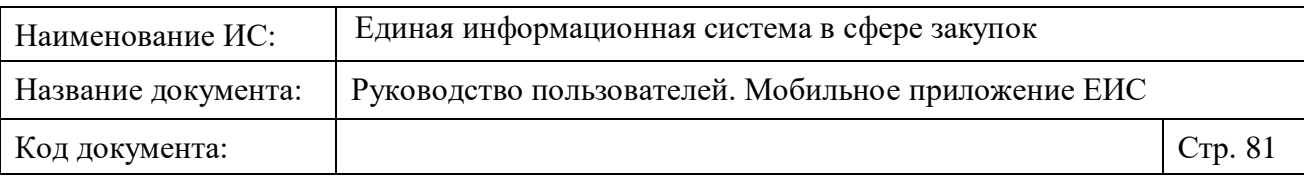

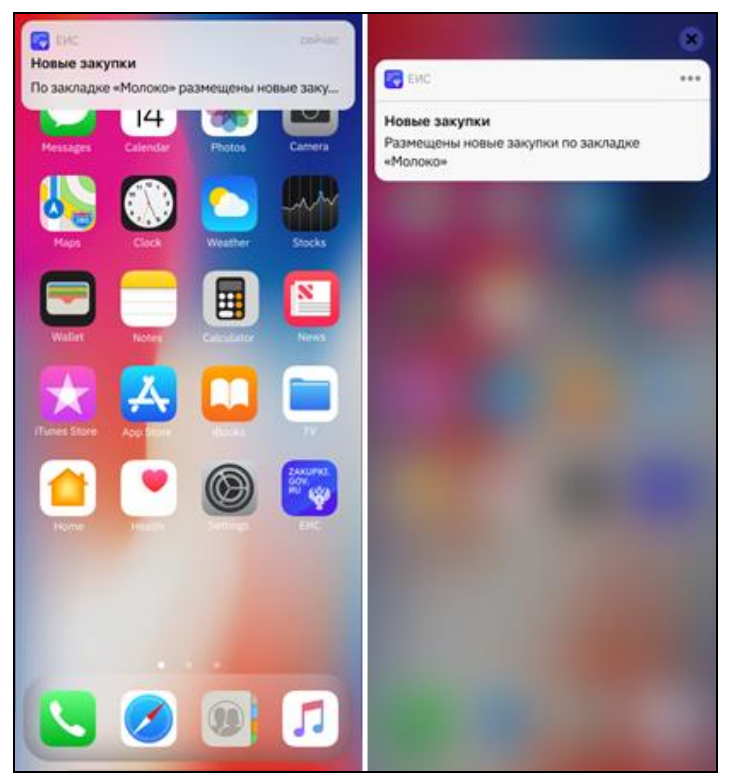

Рисунок 75. Push-уведомление о новых закупках по одной закладке

При нажатии на уведомление открывается страница результатов поиска по закладке (п. [1.2.1.2.5\)](#page-37-0) с учетом отображения признака наличия новых закупок для реестровой записи и в меню.

#### <span id="page-80-0"></span>**1.2.5.1.2.2 Уведомления по событиям избранных закупок**

Уведомления о новых событиях по избранным закупкам поступают на устройство пользователя, если в настройках включены уведомления по новым событиям (п. [1.2.5.1.2\)](#page-77-0) и у пользователя есть избранные закупки.

Уведомления (см. [Рисунок](#page-81-0) 76, [Рисунок](#page-82-1) 77) выводятся по каждому запросу при наличии новых событий по избранным закупкам.

Если с последнего запроса для пуш-уведомления новые события по избранной закупке не зарегистрированы, при этом просмотр данных событий не осуществлялся (т.е. у избранной закупки все еще установлен признак наличия новых событий), то по данной избранной закупке уведомления не приходят.

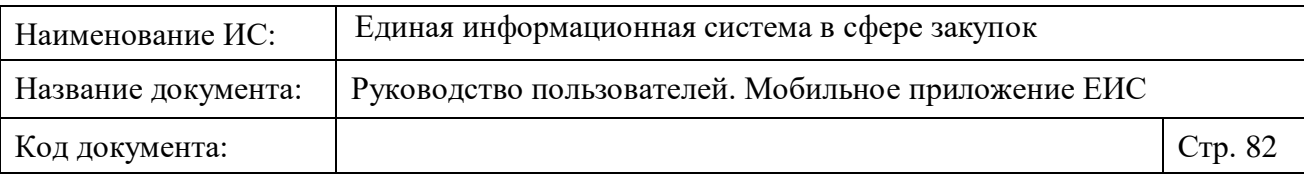

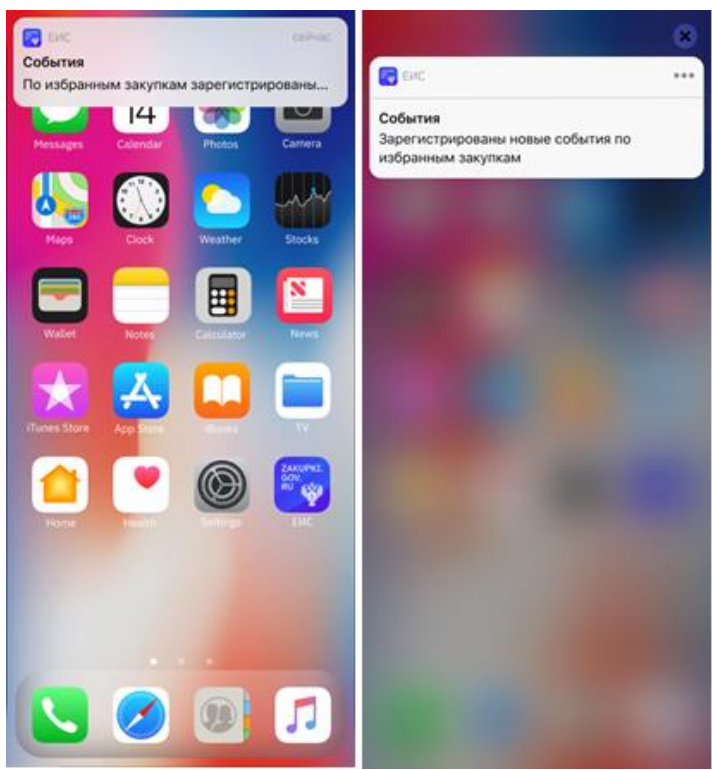

Рисунок 76. Push-уведомление по событиям избранных закупок

<span id="page-81-0"></span>При нажатии на уведомление открывается страница всех новых событий «События» по избранным закупкам (п. [1.2.5.3\)](#page-89-0) с учетом полученных обновлений (п. [1.4.5\)](#page-132-0).

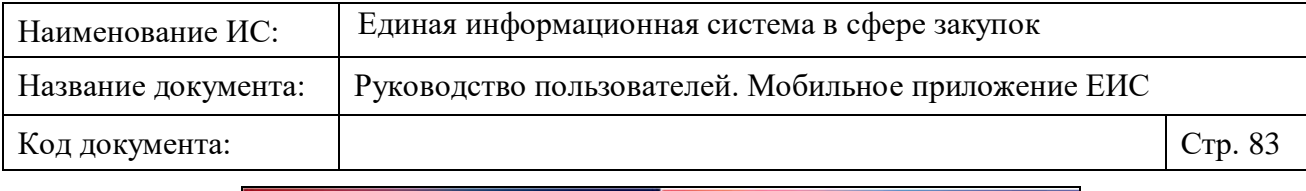

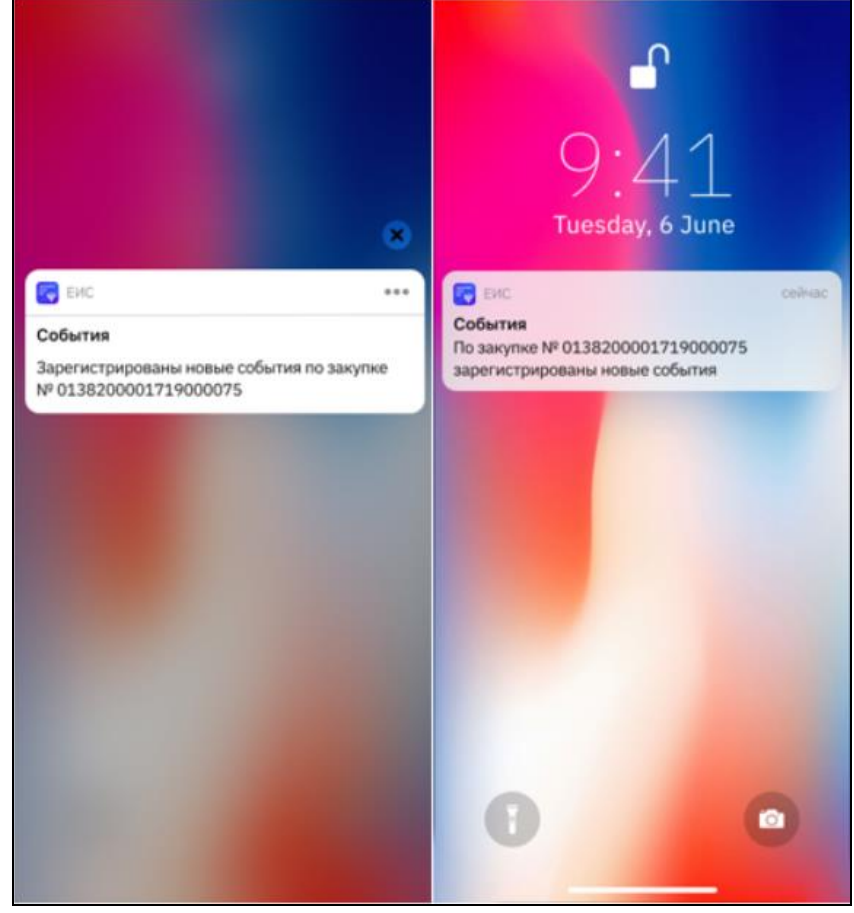

Рисунок 77. Push-уведомление по событиям избранной закупки

<span id="page-82-1"></span>При нажатии на уведомление открывается страница просмотра событий соответствующей избранной закупки на вкладке «Все» (п. [1.2.5.4.1\)](#page-98-0).

## <span id="page-82-0"></span>**1.2.5.1.2.3 Уведомления по новостям, размещенным в ЕИС**

Уведомления о новостях приходят на устройство пользователя, если в настройках мобильного устройства включены уведомления и установлен признак «Уведомлять о новостях ЕИС» (п. [1.2.5.1.2\)](#page-77-0).

Уведомление выводится по каждой новой новости [\(Рисунок](#page-83-0) 78).

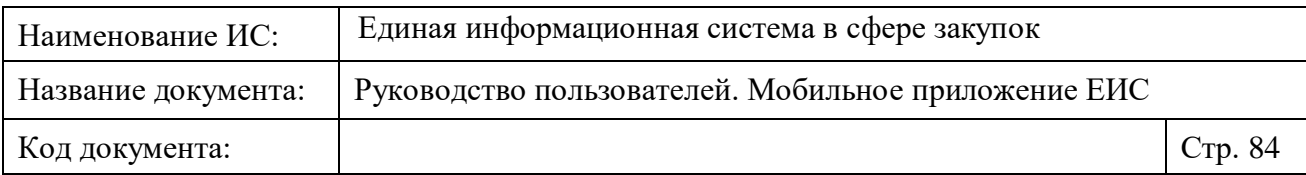

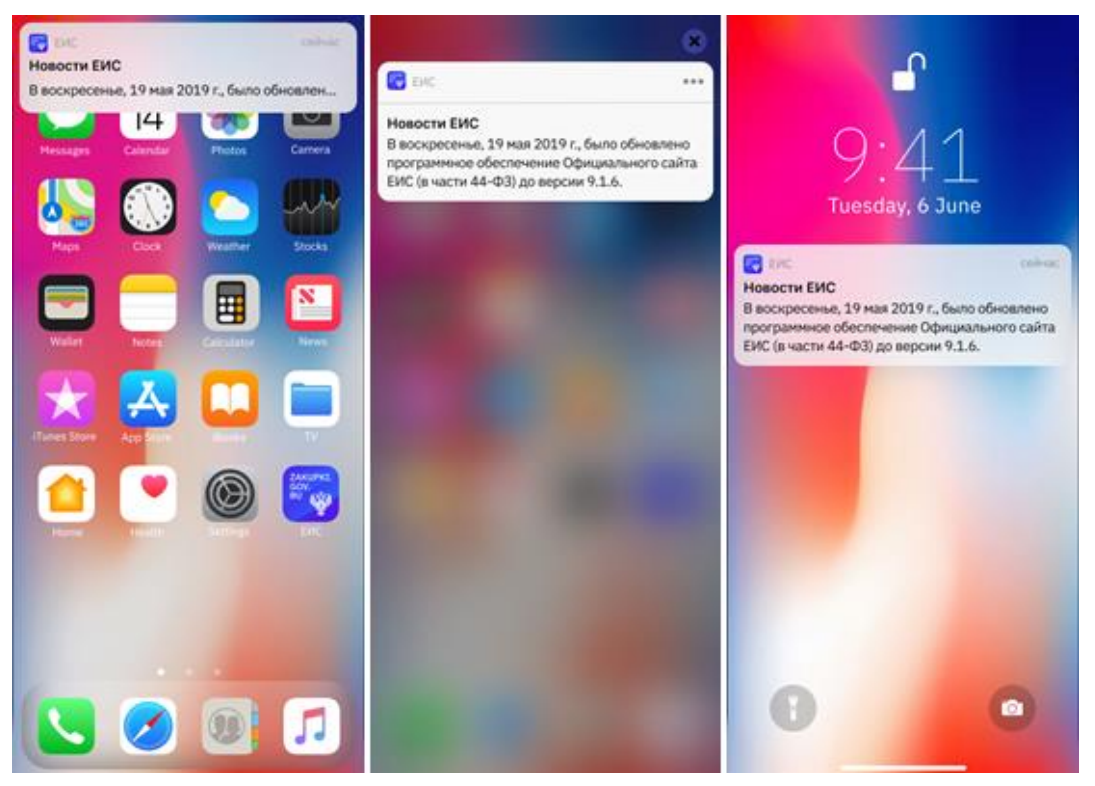

Рисунок 78. Push-уведомление о новости ЕИС

<span id="page-83-0"></span>При нажатии на уведомление открывается новость на странице просмотра (см. [Рисунок](#page-89-1) 84).

## **1.2.5.1.3 Техническая поддержка**

Страница «Техническая поддержка» представлена на рисунках ниже [\(Рисунок](#page-85-0) 80).

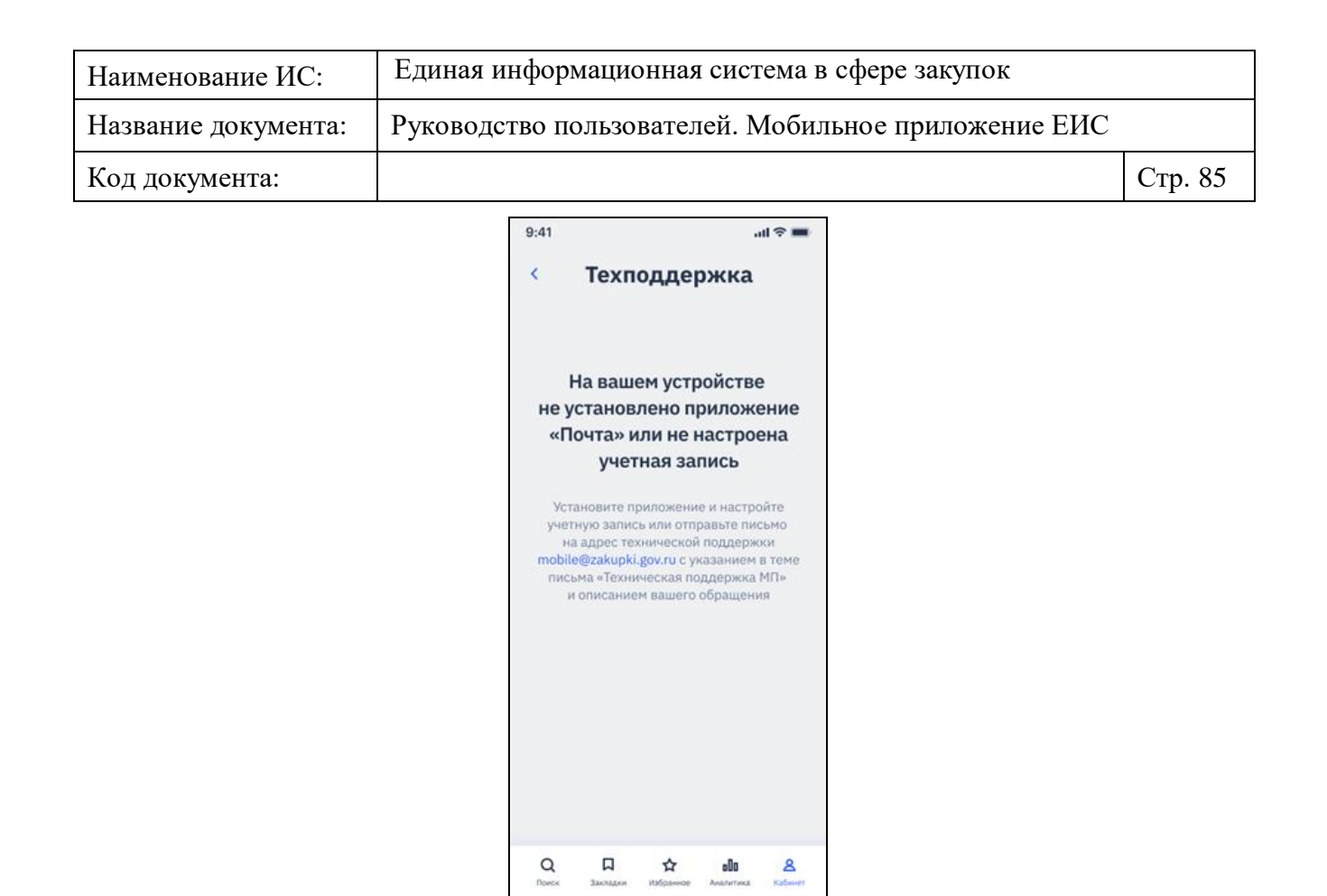

Рисунок 79. Страница «Техническая поддержка», не установлено приложение «Почта» или не настроена учетная запись

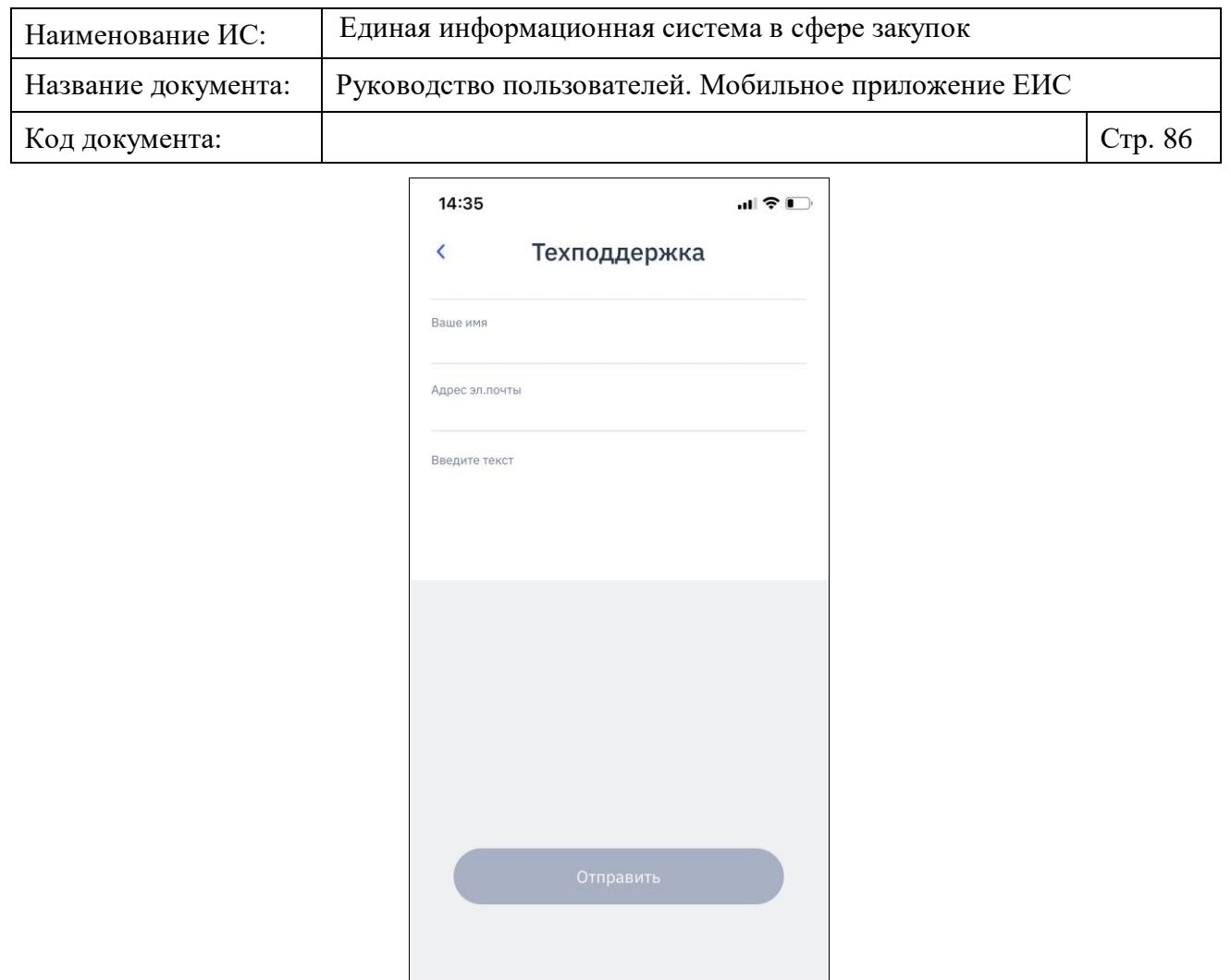

Рисунок 80. Страница «Техническая поддержка»

 $Q$   $Q$   $\longrightarrow$   $\uparrow$   $\uparrow$   $\downarrow$   $\downarrow$ 

<span id="page-85-0"></span>Для возвращения на страницу «Кабинет» нажмите на кнопку « ».

Для направления сообщения в техническую поддержку заполните поля формы:

- «Ваше имя» (не обязательно для заполнения).
- «Адрес эл. почты» (обязательно для заполнения). Введите адрес электронной почты в соответствии с настройками учетной записи для приложения почта.
- «Введите текст» (обязательно для заполнения). Поле для ввода до 12000 символов.

После корректного заполнения обязательных полей на странице «Техническая поддержка» становится доступна кнопка «Отправить» [\(Рисунок](#page-86-0) 81).

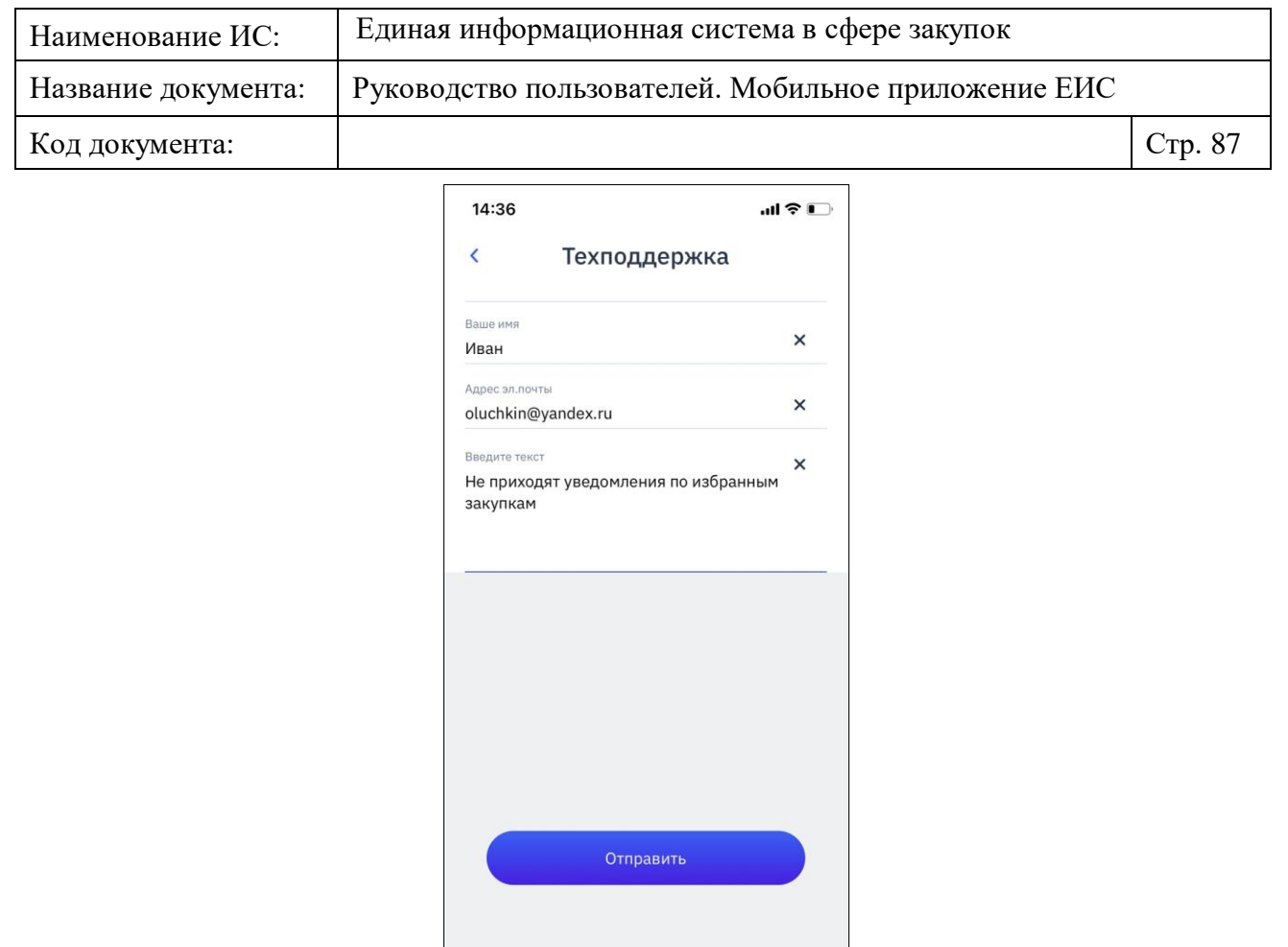

<span id="page-86-0"></span>Рисунок 81. Страница «Техническая поддержка». Доступна кнопка «Отправить»

 $\alpha$   $\Box$   $\star$   $\Box$   $\Omega$   $\Delta$ 

При нажатии на кнопку «Отправить» открывается форма создания сообщения в приложении почты, установленного по умолчанию на устройстве пользователя, с заполненными полями (см. [Рисунок](#page-87-0) 82):

- «Кому» значение почтового адреса «mobile@zakupki.gov.ru»;
- «От» или «Отправитель» электронная почта учётной записи приложения «Почта».
- «Тема» Техническая поддержка МП;
- «Текст сообщения» из поля «Введите текст».

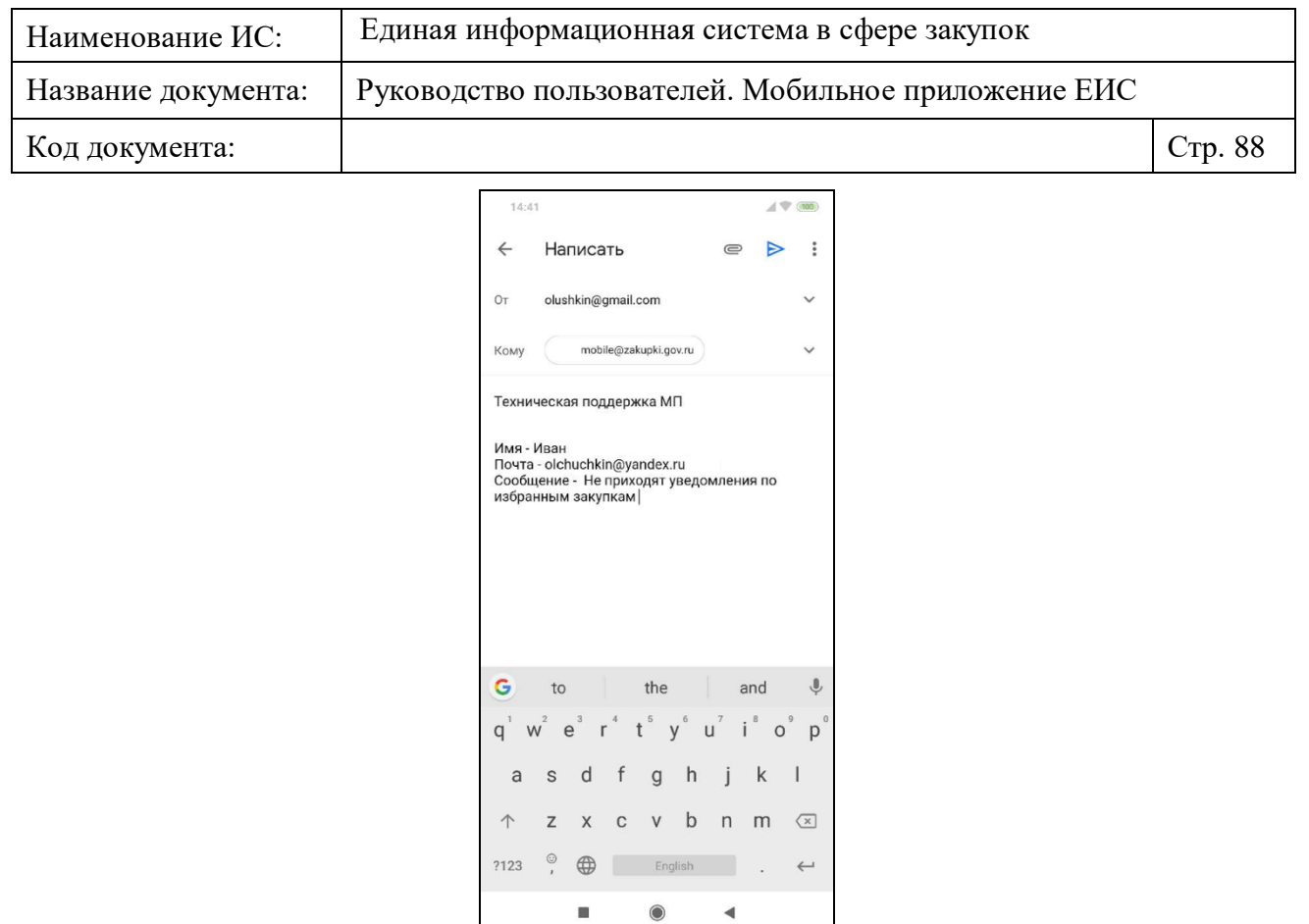

<span id="page-87-0"></span>Рисунок 82. Форма создания сообщения в приложении почты, установленного по умолчанию на устройстве пользователя

При нажатии на форме создания на ссылку «Отправить», письмо отправляется на почту технической поддержки.

## **1.2.5.2 Страница «Новости ЕИС»**

На странице «Новости ЕИС» отображается лента новостей [\(Рисунок](#page-88-0) 83).

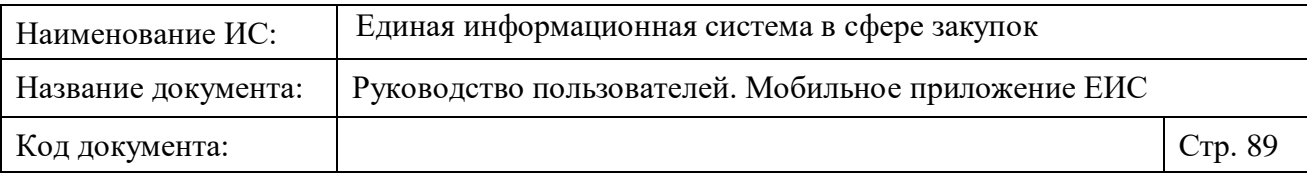

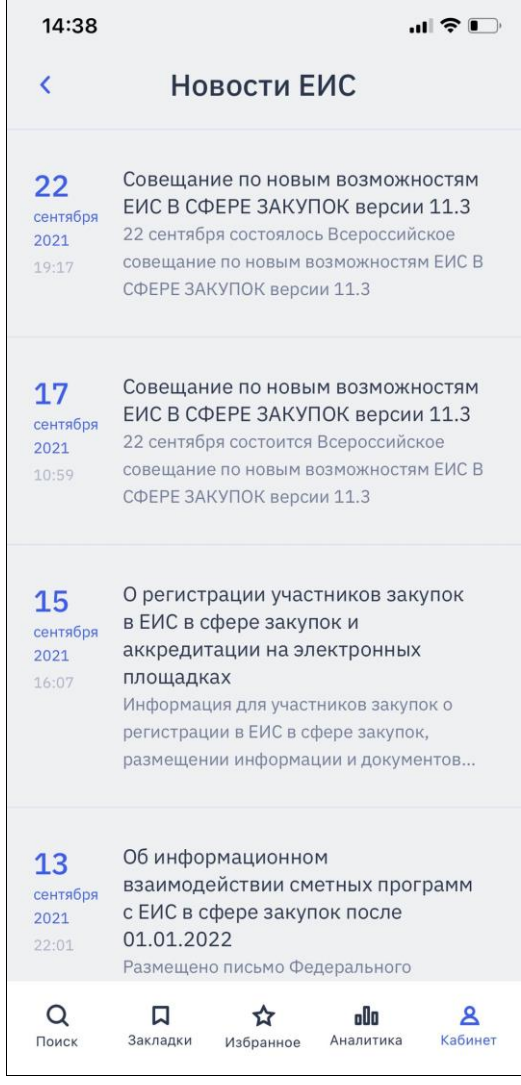

Рисунок 83. Страница «Новости ЕИС»

<span id="page-88-0"></span>Новость ЕИС отображается в формате:

- Дата и время размещения новости.
- Заголовок новости.
- Текст новости.

При нажатии на новость открывается страница новости с возможностью вернуться на страницу «Новости ЕИС», при нажатии на пиктограмму « » [\(Рисунок](#page-89-1) 84).

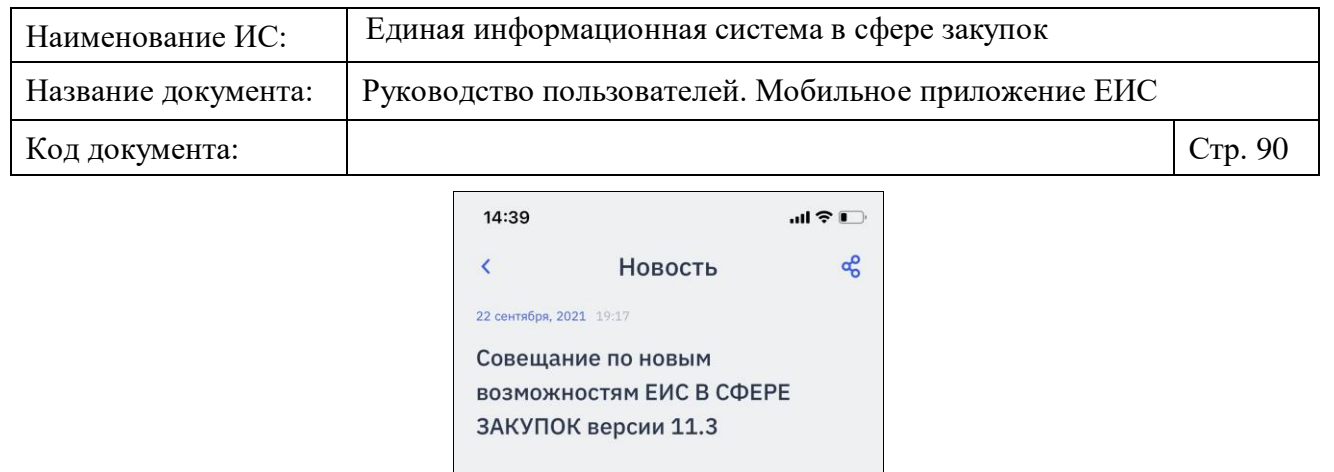

22 сентября 2021 года Федеральное Казначейство провело Всероссийское совещание по новым возможностям ЕДИНОЙ ИНФОРМАЦИОННОЙ СИСТЕМЫ В СФЕРЕ ЗАКУПОК версии 11.3 (далее - ЕИС в сфере закупок) и иным вопросам в части совершенствования контрактной системы в сфере закупок. Анна Катамадзе, заместитель руководителя

Федерального казначейства, открыла мероприятие, озвучив предстоящие изменения в ЕИС в сфере закупок в рамках Закона № 44-ФЗ и № 223-ФЗ.

В ходе совещания сотрудниками Управления развития контрактной системы Федерального казначейства, а также представителями центра развития и поддержки ЕИС был продемонстрирован новый функционал ЕИС в сфере закупок, который будет доступен для пользователей с 4 октября 2021 года.  $\alpha$ Поиск

Рисунок 84. Просмотр новости

<span id="page-89-1"></span>Сведения новости отображаются в формате:

- Дата и время размещения новости.
- Заголовок новости.
- Полный текст новости.

При нажатии на кнопку « » отображается стандартный элемент поделиться сведениями. Функционирование осуществляется в соответствии с п. [1.4.1.](#page-130-0) При осуществлении функции поделиться отправляется ссылка на новость в ЕИС.

## <span id="page-89-0"></span>**1.2.5.3 Страница «База знаний»**

На странице «База знаний» отображаются разделы верхнего уровня [\(Рисунок](#page-90-0) 85).

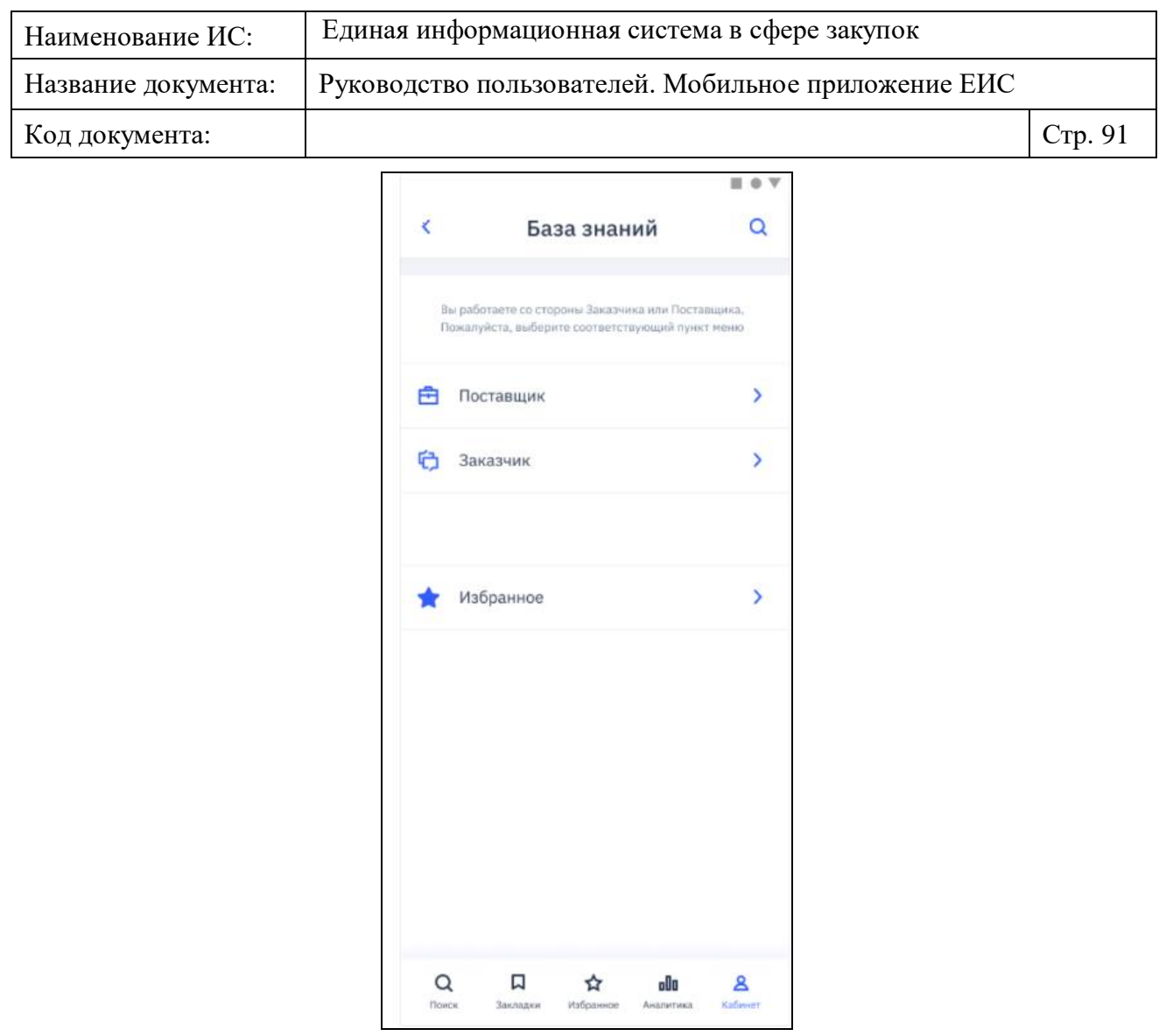

Рисунок 85. Страница «База знаний»

<span id="page-90-0"></span>Для поиска статей в базе знаний, воспользуйтесь поиском:

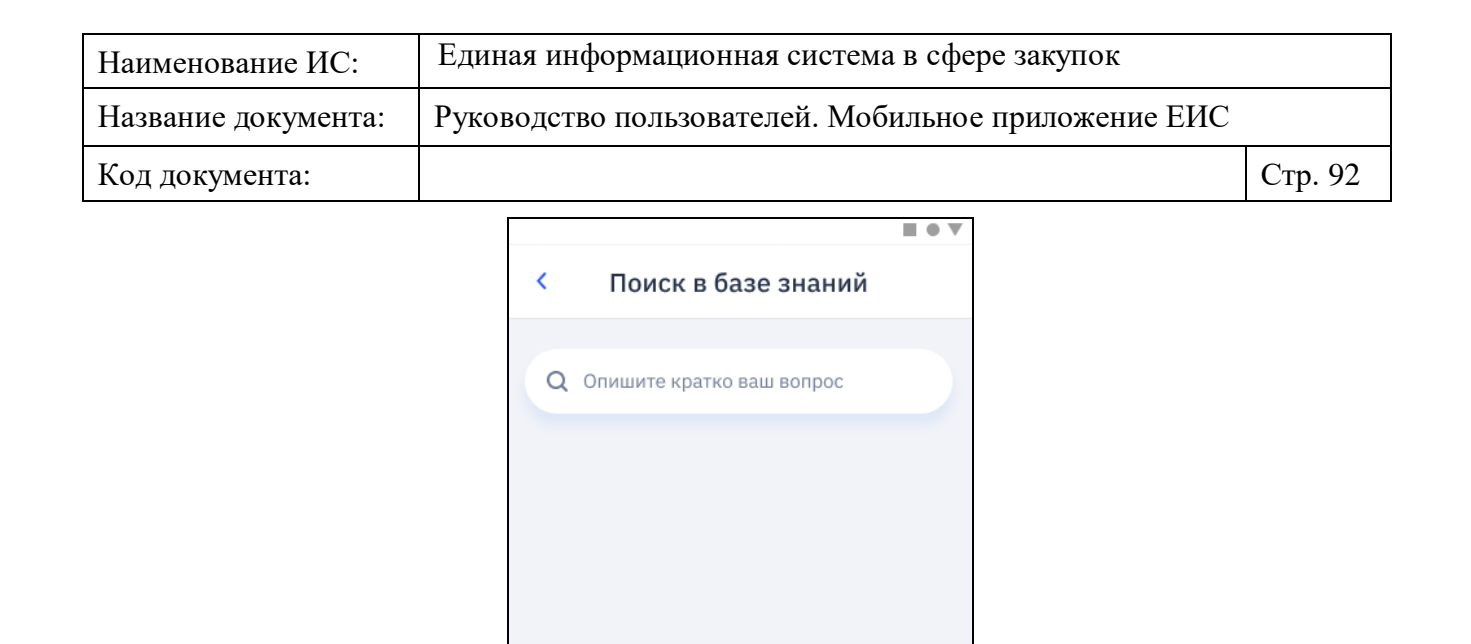

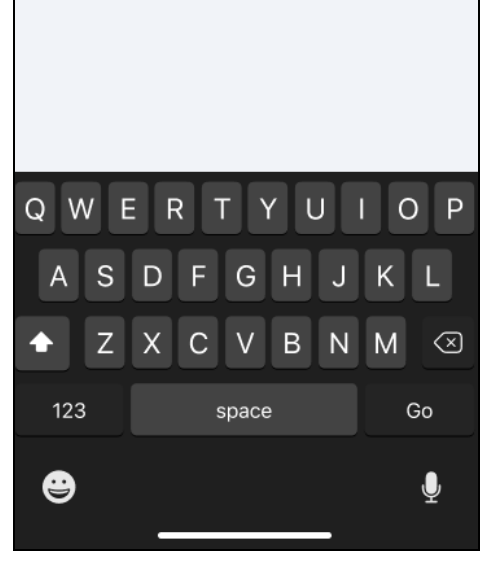

Рисунок 86. Поиск в базе знаний

Отображается страница с результатами поиска:

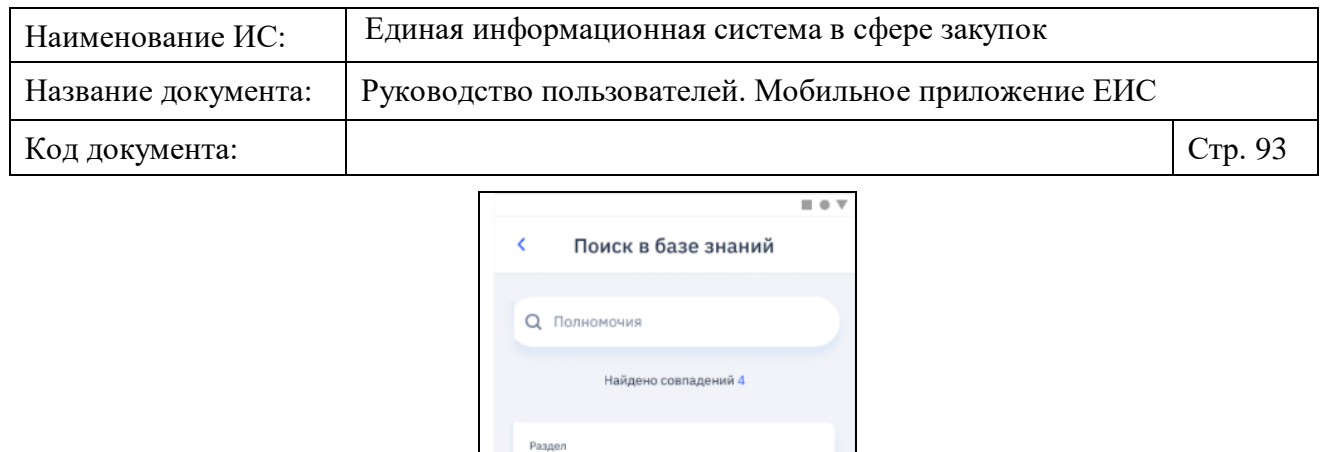

Полномочия для формирования и подписания документа о приемке

Настройка полномочий Заказчика

Настройка полномочий членов приемочной комиссии

Настройка полномочий для лиц иных организаций

 $\Box$ 

ó

ŵ

 $\hat{\mathbf{r}}$ 

 $\mathbf{z}$ 

Статья

Статья

Статы

 $\alpha$ 

Рисунок 87. Страница с результатами поиска по базе знаний

☆

oOa

Иконка избранного  $\mathcal{R}$  / отображается только для типа совпадения «Статья». При нажатии на иконку статья добавляется на вкладку избранного в разделе базы знаний.

Для перехода в раздел верхнего уровня, нажмите на соответствующий раздел (см. [Рисунок](#page-90-0) 85). Отображается страница с выбранным разделом:

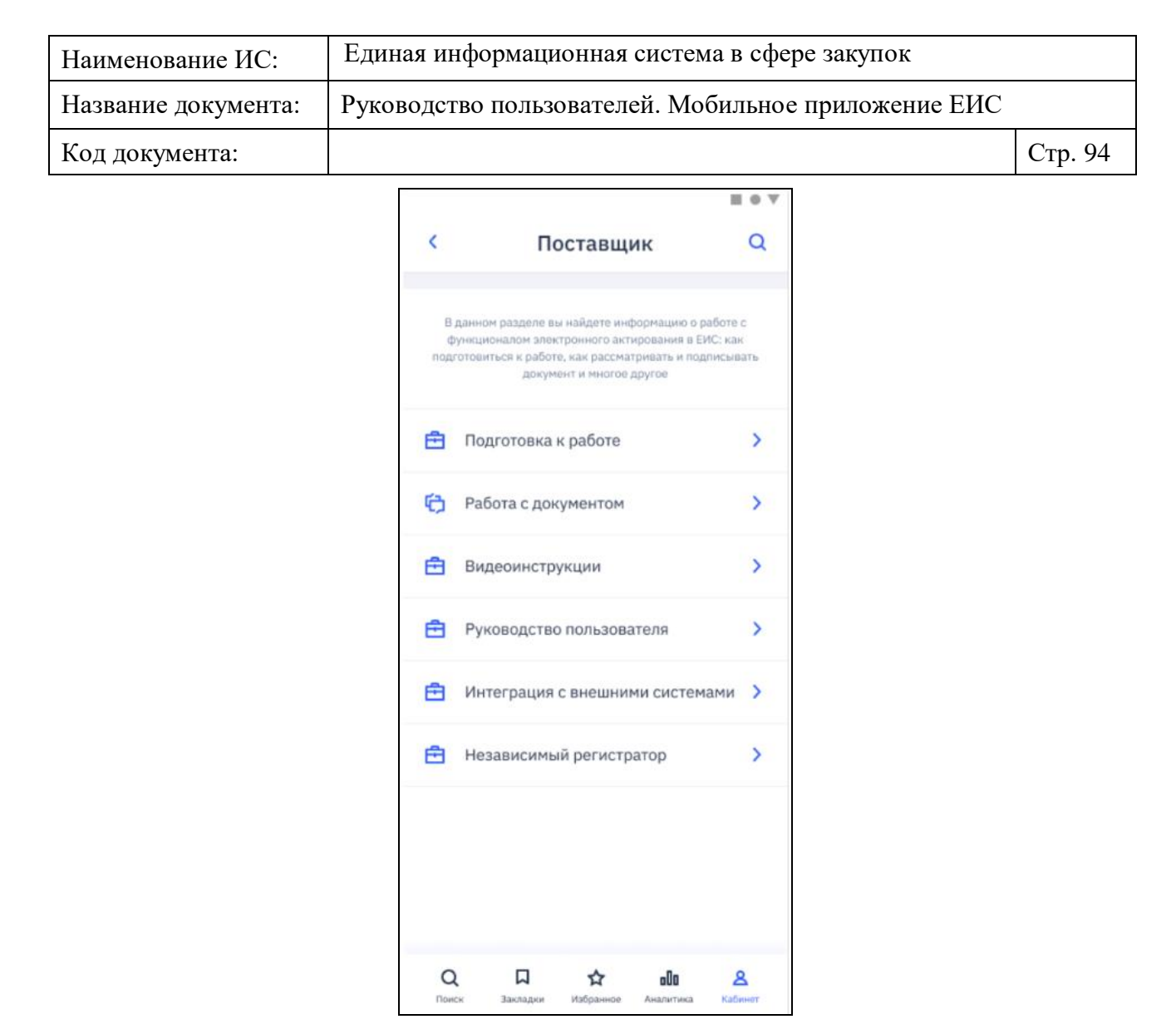

Рисунок 88. Страница просмотра раздела «Поставщик»

Перейдите в необходимый подраздел, для просмотра страницы публикации, нажмите на ее наименование:

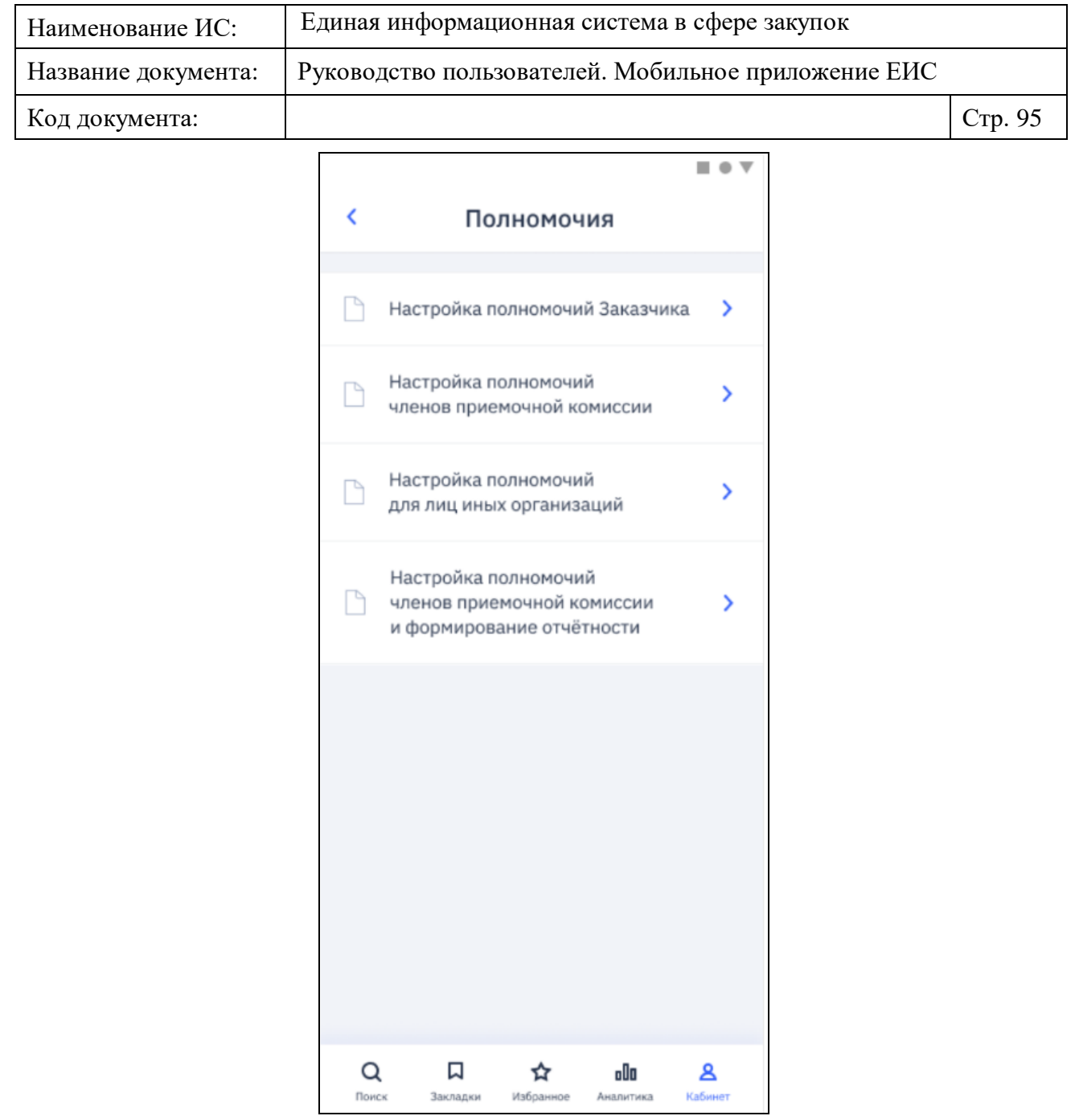

Рисунок 89. Страница просмотра перечня публикаций в разделе «Поставщик» Отображается подробная информация выбранной публикации:

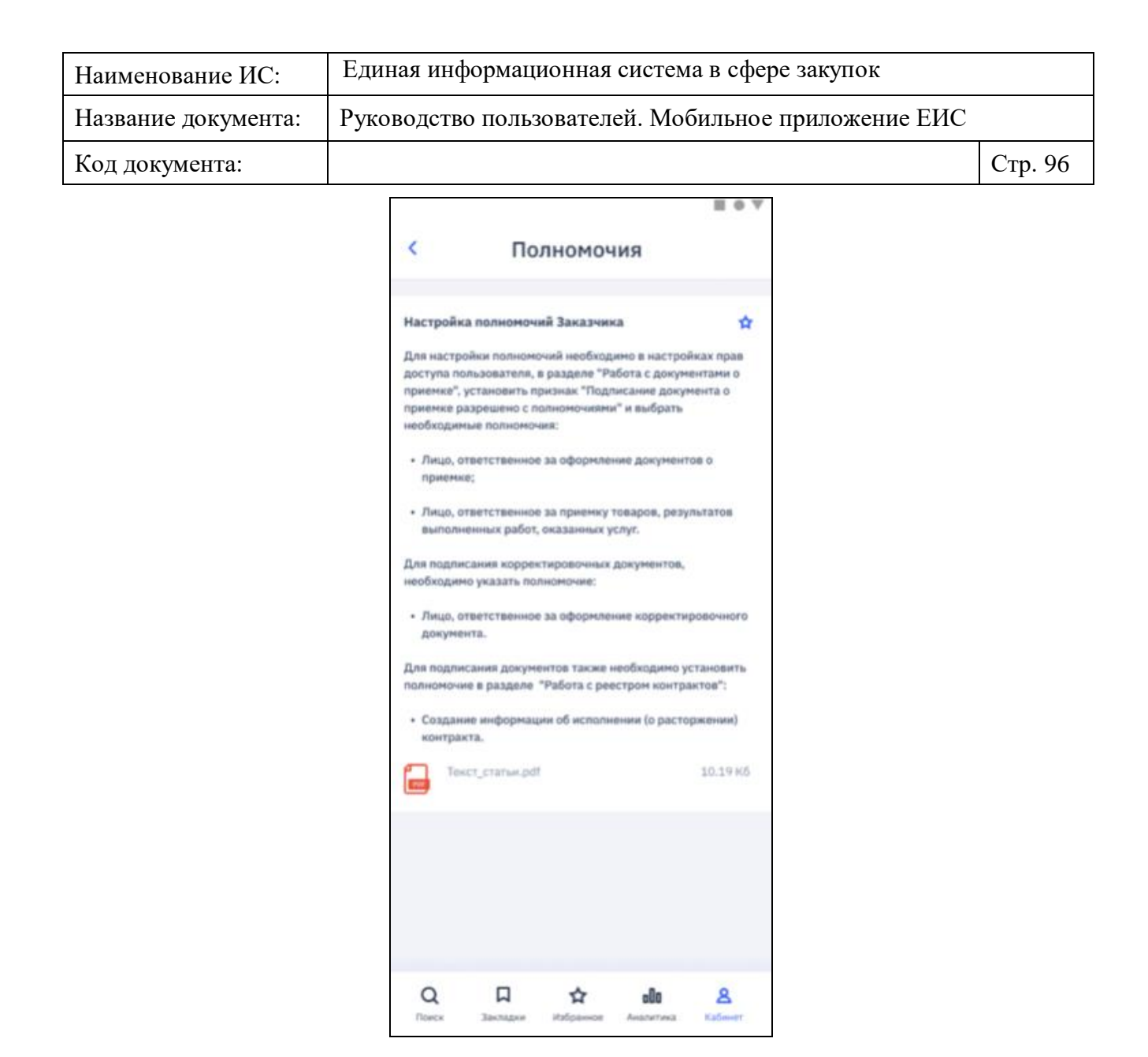

Рисунок 90. Страница просмотра публикации

При нажатии на иконку публикация добавляется на вкладку избранного в разделе базы знаний.

Для перехода в раздел «Избранное», нажмите на соответствующий раздел (см. [Рисунок](#page-90-0) 85). Отображается страница просмотра избранных публикаций:

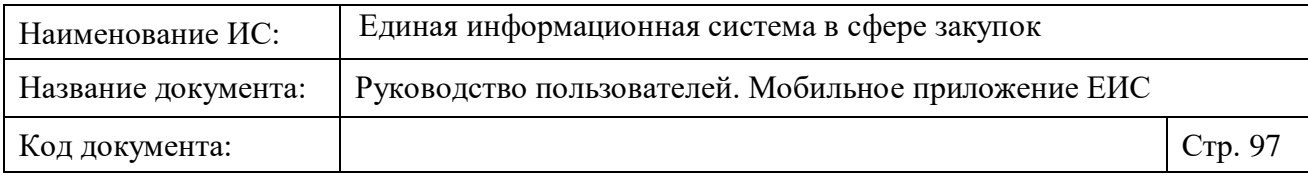

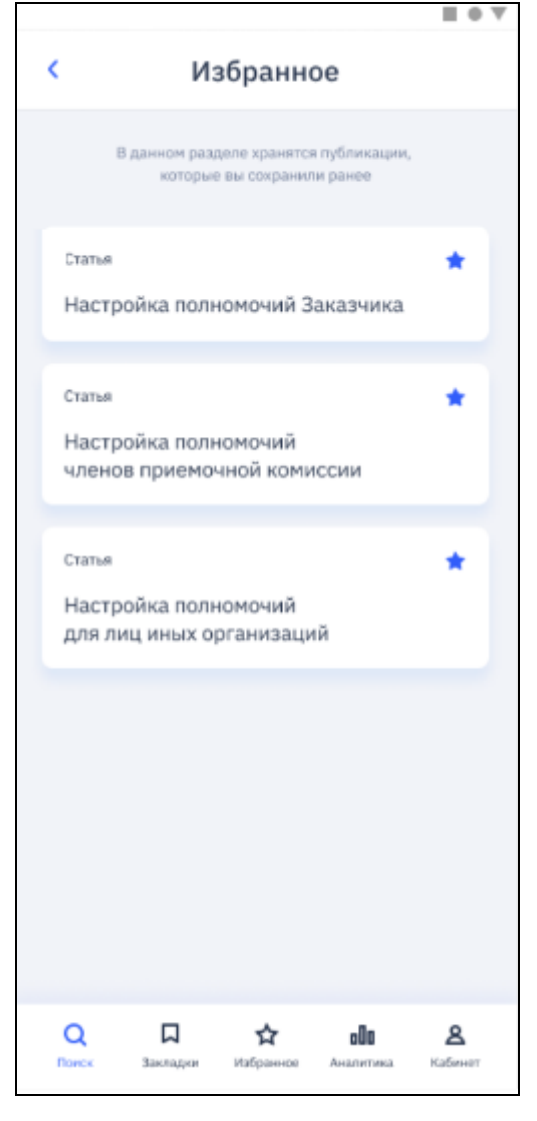

Рисунок 91. Страница просмотра избранных публикаций

В списке отображается перечень сохраненных публикаций, отсортированных в порядке убывания по дате добавления в избранное.

Для удаления публикации из раздела, нажмите на иконку  $\blacksquare$ . При нажатии иконка поменяет вид на .

При нажатии на строку осуществляется переход к просмотру соответствующей публикации.

## **1.2.5.4 Страница «События»**

На странице «События» отображаются события, сгруппированные по избранным записям [\(Рисунок](#page-97-0) 92).

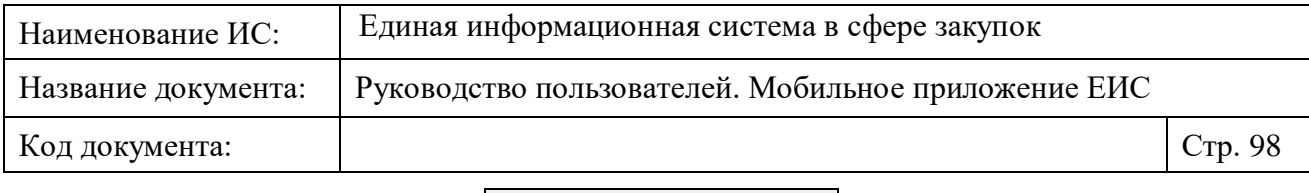

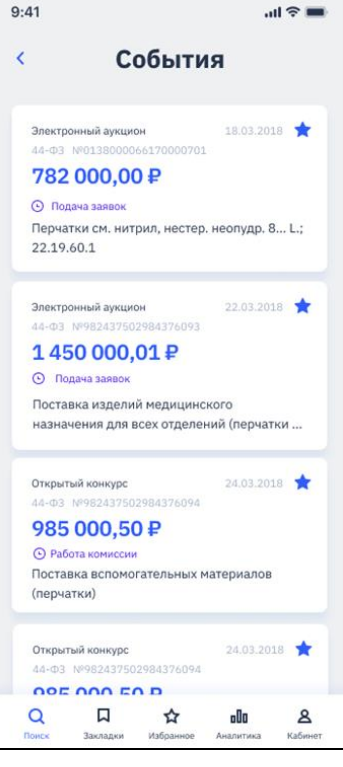

Рисунок 92. Новые события (фрагмент страницы)

<span id="page-97-0"></span>Отображение и функционирование перечня избранных закупок с событиями осуществляется в соответствии с описанием в разделе «Избранное» (см. п. [1.2.3\)](#page-53-0), за исключением того, что на странице отображаются только избранные закупки с новыми зарегистрированными событиями.

При нажатии на элементы перечня осуществляется переход на страницу «События» по закупке (см. п. [1.2.5.4.1\)](#page-98-0).

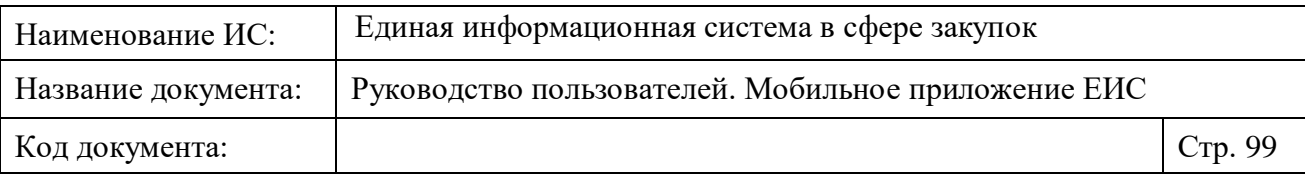

# <span id="page-98-0"></span>**1.2.5.4.1 Страница просмотра событий закупки**

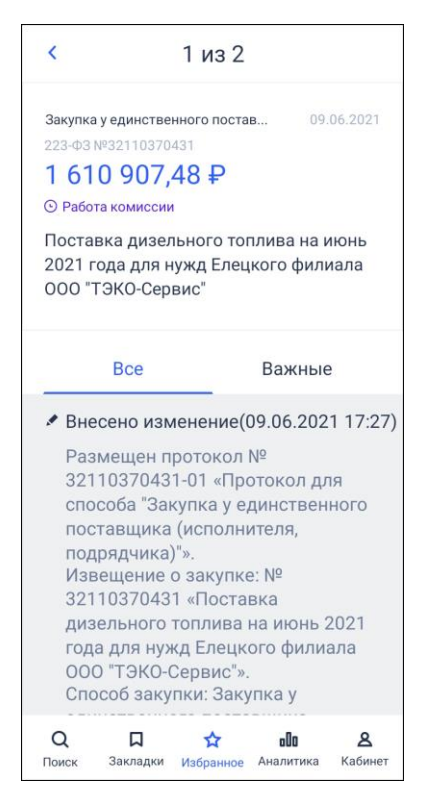

Рисунок 93. Отображение страницы «События» для избранной закупки

На странице «События» отображается:

- Пиктограмма « » при нажатии осуществляется переход на страницу, с которой был осуществлен переход («Кабинет» (см. п. [1.2.5\)](#page-63-0), «Новые события» (см. п. [1.2.5.3\)](#page-89-0) или «Избранное» (см. [Рисунок](#page-54-0) 53)).
- Виджет реестровой записи закупки, для которой просматриваются события.
- Вкладки «Все» и «Важные» с перечнем всех событий и важных событий по закупке соответственно.

В перечне событий на вкладках отображаются события по избранной закупке, зарегистрированные после добавления закупки в избранное. События отображаются в порядке сначала события вида «Напоминание», затем события вида «Изменение».

События отображаются в формате:

— Заголовок события:

Напоминание о приближающихся датах в избранной закупке « »/ «<sup>•</sup>» (синим цветом отображается для новых напоминаний).

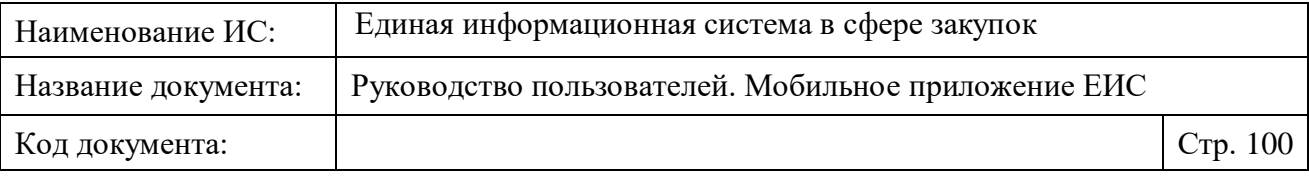

- Изменение информации в закупке « »/ « » (синим цветом отображается для новых изменений).
- Заголовок (для нового события отображается синим цветом).
- Текст события.

# **1.3 Карточка реестра закупок**

Переход между карточками закупок осуществляется свайпом вправо или влево.

## **1.3.1 Вкладка «Общая»**

Карточка закупки на вкладке «Общая» представлена на рисунках ниже [\(Рисунок](#page-100-0) 94 - [Рисунок](#page-103-0) 97). **Примечание!** *Реквизиты на рисунках представлены в качестве примера для однолотовой и многолотовой закупки 44-ФЗ.*

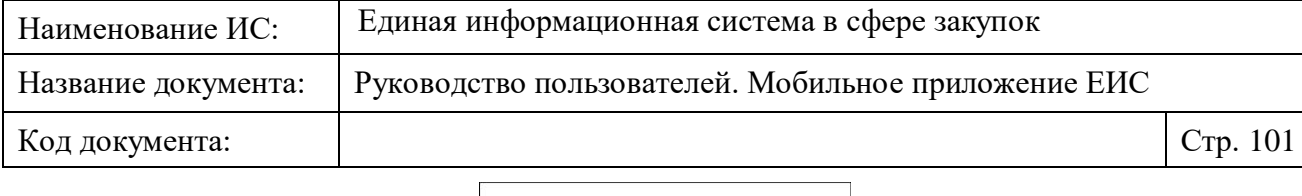

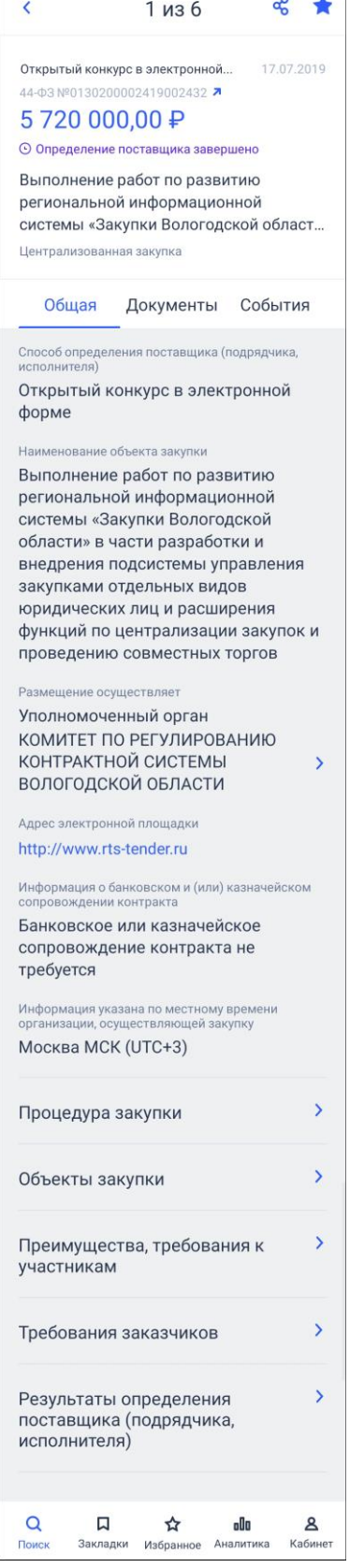

<span id="page-100-0"></span>Рисунок 94. Карточка закупки. Вкладка «Общая». Однолотовая закупка (для СЗ и ЦЗ)

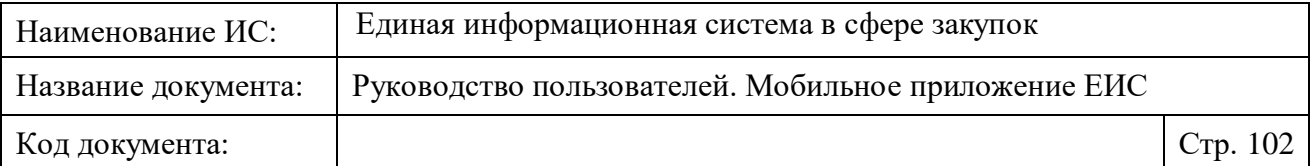

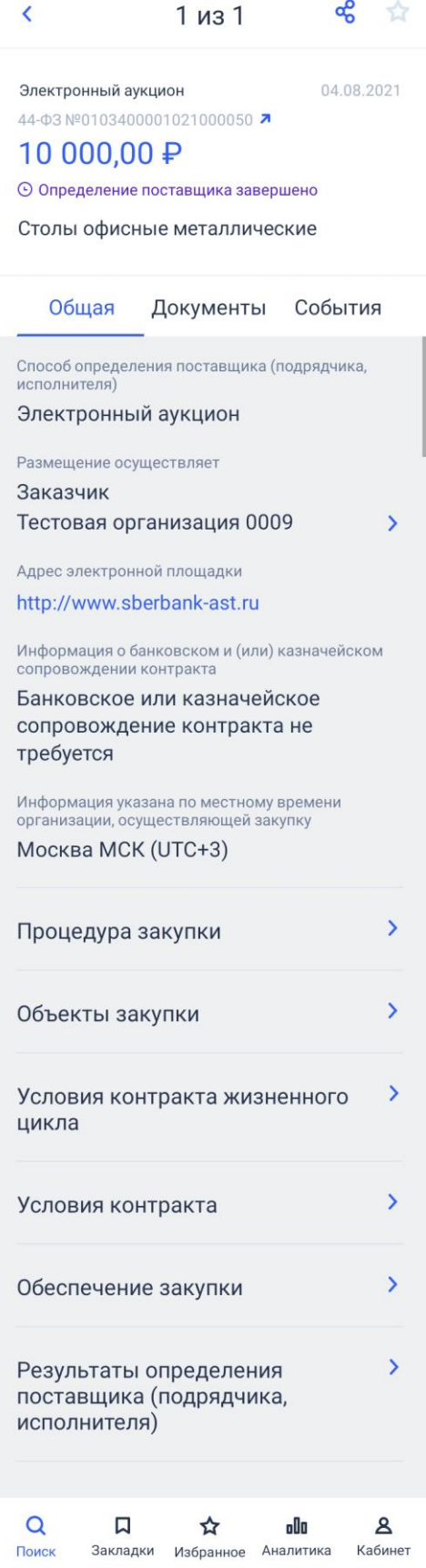

Рисунок 95. Карточка закупки. Вкладка «Общая». Контракт жизненного цикла

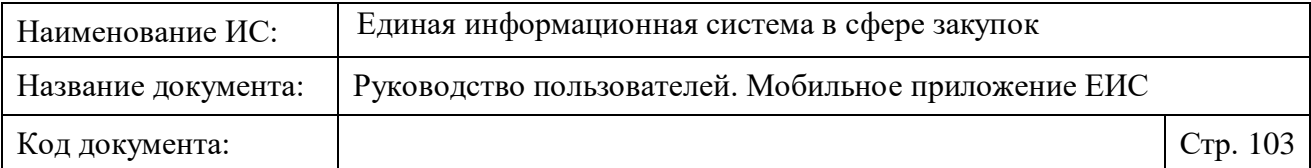

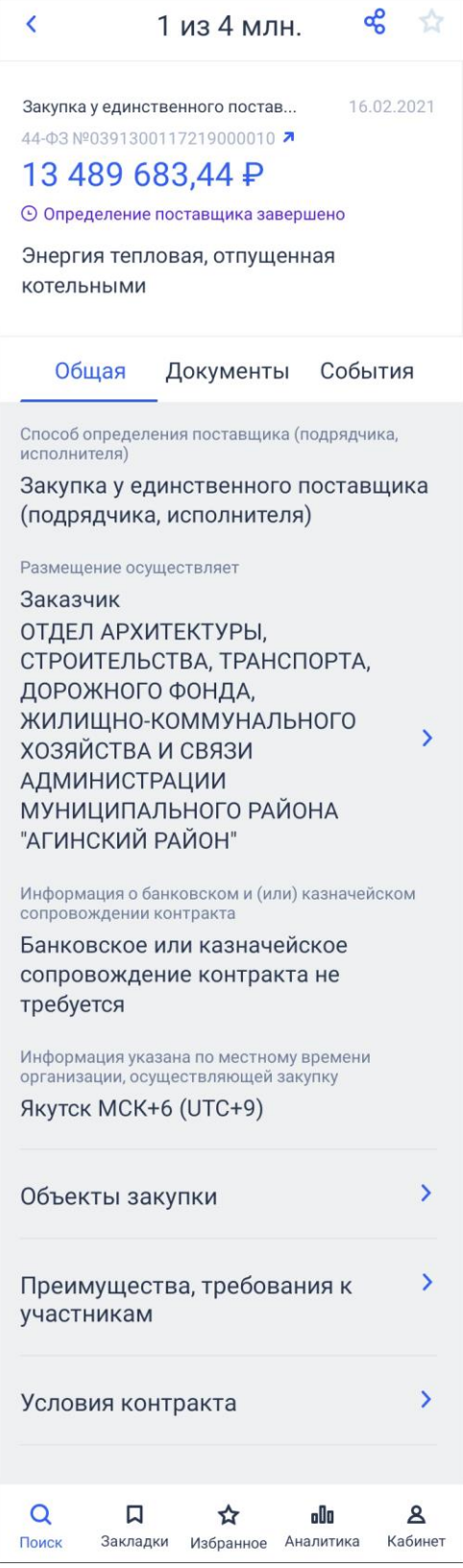

Рисунок 96. Вкладка «Общая». Отображение для однолотовой закупки (СЗ и ЦЗ) со способом определения поставщика по ст. 111

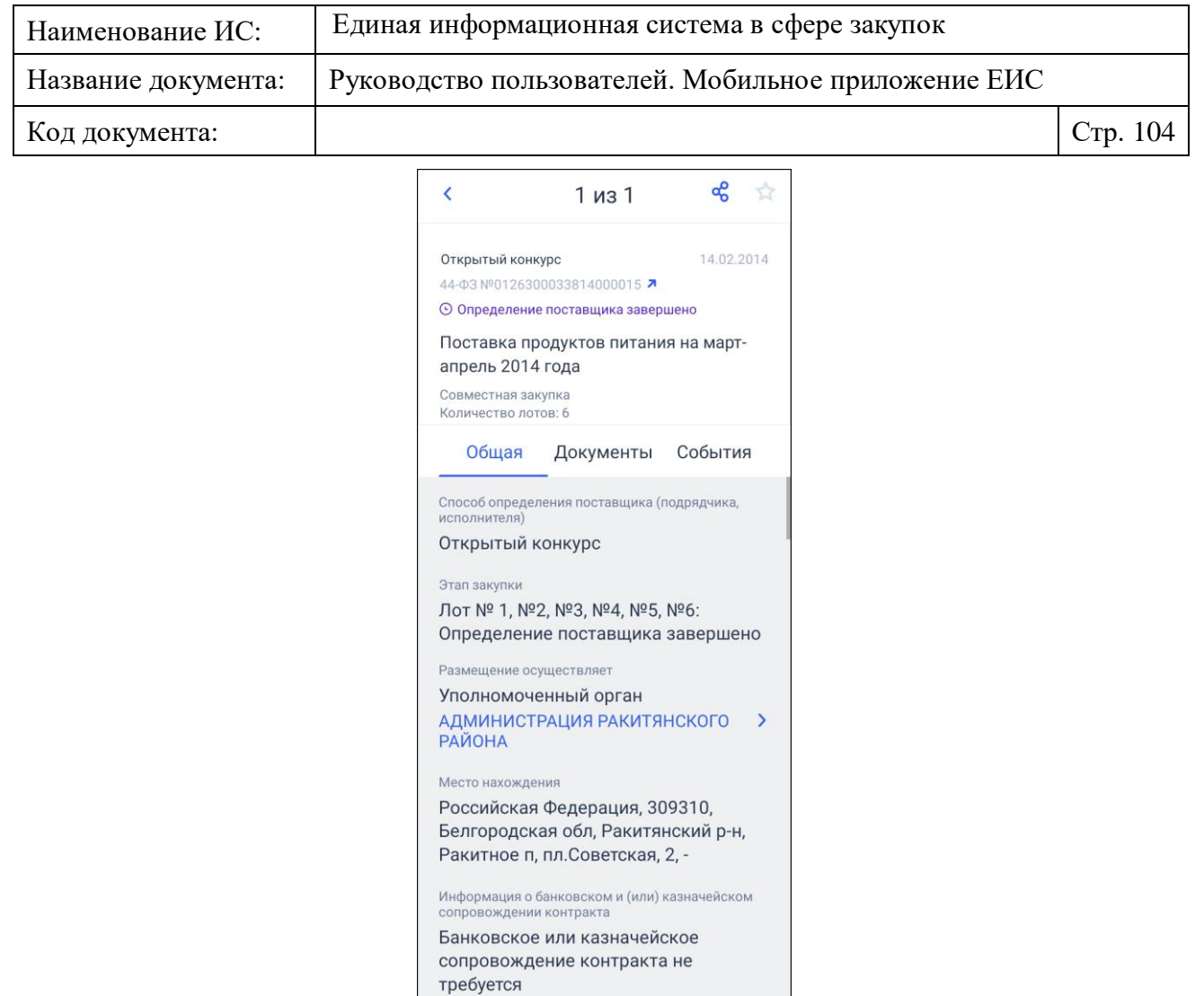

Информация указана по местному времени<br>организации, осуществляющей закупку Mocква MCK (UTC+3)

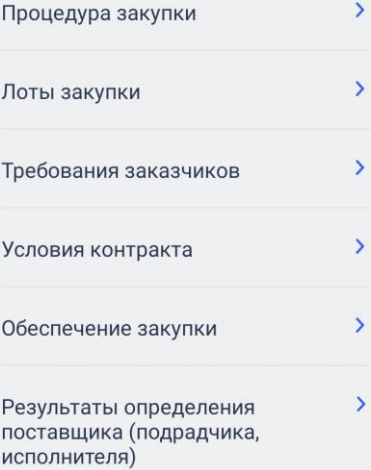

<span id="page-103-0"></span>Рисунок 97. Вкладка «Общая». Отображение для многолотовой закупки

 $\mathbf{g}$ Кабинет

 $Q$ 

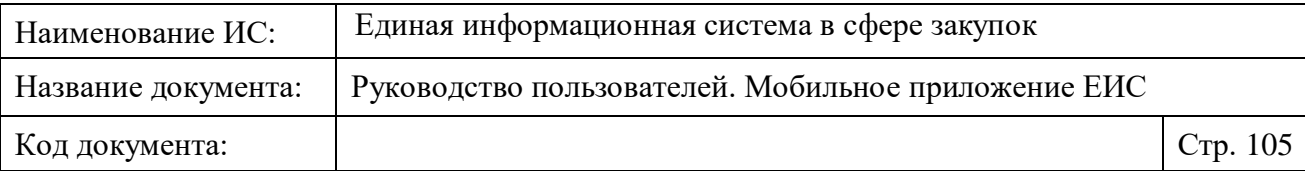

Сведения в карточке закупки отображаются на основании сведений Официального сайта ЕИС и по времени организации, осуществляющей размещение информации.

В панели навигации отображается:

- Порядковый номер закупки в рамках результатов поиска, в зависимости от страницы, с которой был осуществлен переход.
- Кнопка « », при нажатии на которую открывается страница, с которой осуществлен переход в карточку закупки. Отображается на всех вкладках закупки.
- Кнопка «<sup>С</sup>» (поделиться закупкой), при нажатии на которую открывается стандартный компонент обмена данными (см. п. [1.4.1\)](#page-130-0). Для передачи данных в мессенджеры формируется ссылка на карточку просматриваемой закупки, отображаемую на официальном сайте ЕИС.
- При просмотре лота закупки отображается заголовок «Лот № <номер лота>».

Под панелью навигации отображается реестровая запись закупки, которой соответствует просматриваемая карточка. Отображается на всех вкладках закупки.

При свайпе вверх в любой области страницы реестровая запись скрывается.

При свайпе страницы вниз от начала информация по вкладке, реестровая запись отображается.

При свайпе карточек влево и вправо реестровая запись отображается даже если она была скрыта.

Под реестровой записью отображается блок вкладок (выбрана вкладка «Общая»):

— Общая.

— Документы (см. п. [1.3.1.11\)](#page-124-0).

— События (см. п. [1.3.3\)](#page-129-0).

В блоке информации о закупке отображаются реквизиты в формате: «<Наименование реквизита> с новой строки <Значение реквизита>». Реквизиты отображаются при наличии информации.

При нажатии на гиперссылку «Размещение осуществляет» открывается страница «Организация» (см. п. [1.3.1.1\)](#page-108-0).

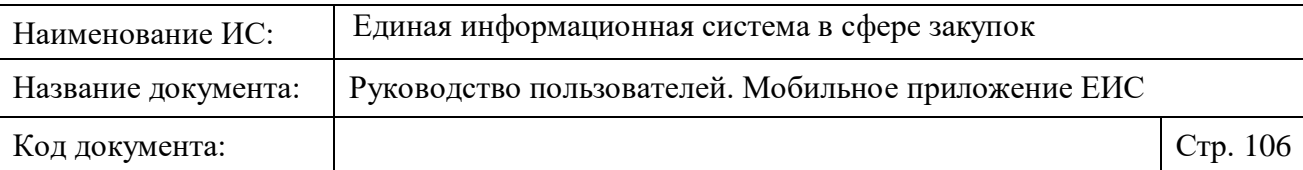

При нажатии на блок «Приостановка/блокировка закупки» осуществляется переход на страницу «Приостановка/блокировка закупки» (см. п. [1.3.1.2\)](#page-109-0).

При нажатии на блок «Процедура закупки» осуществляется переход на страницу «Процедура закупки» (см. п. 1.3.1.3).

При нажатии на блок «Объекты закупки»<sup>1</sup> отображается страница в «Объекты закупки» (см. п. [1.3.1.4\)](#page-112-0).

При нажатии на блок «Лоты закупки» отображается страница списка лотов «Лоты закупки» с перечнем лотов закупки в формате: «Лот № <номер лота> <с новой строки <Наименование лота> (см. п. [1.3.1.5\)](#page-113-0). При нажатии на лот открывается страница с информацией о лоте (см. п. [1.3.1.6\)](#page-114-0).

При нажатии на блок «Преимущества, требования к участникам» осуществляется переход на страницу «Преимущества, требования к участникам» (см. п. [1.3.1.7\)](#page-121-0).

При нажатии на блок «Требования заказчиков» осуществляется переход на страницу «Требования заказчиков» (см. п. [1.3.1.8\)](#page-121-1).

При нажатии на блок «Условия контракта жизненного цикла» осуществляется переход на страницу «Условия контракта жизненного цикла» (см. п. [1.3.1.9\)](#page-122-0).

При нажатии на блок «Условия контракта» осуществляется переход на страницу «Условия контракта» (см. п. 1.3.1.10).

При нажатии на блок «Обеспечение закупки» осуществляется переход на страницу «Обеспечение закупки» (см. п. [1.3.1.11\)](#page-124-0).

При нажатии на блок «Результаты определения поставщика (подрядчика, исполнителя)» осуществляется переход на страницу «Результаты определения поставщика (подрядчика, исполнителя)» (см. п. [1.3.1.12\)](#page-125-0).

При нажатии на блок «Все участники» осуществляется переход на страницу «Участники закупки» (см. п. [1.3.1.13\)](#page-126-0).

Справа от номера извещения в реестровой записи закупки отображается пиктограмма « », при нажатии на которую осуществляется переход к просмотру карточки закупки на Официальном сайте ЕИС в браузере, установленном по умолчанию на устройстве пользователя (см. [Рисунок](#page-106-0) 98). Пиктограмма « » отображается на всех вкладках для всех извещений.

<u>.</u>

<sup>1</sup> Блок «Объекты закупки» отображается для однолотовой закупки

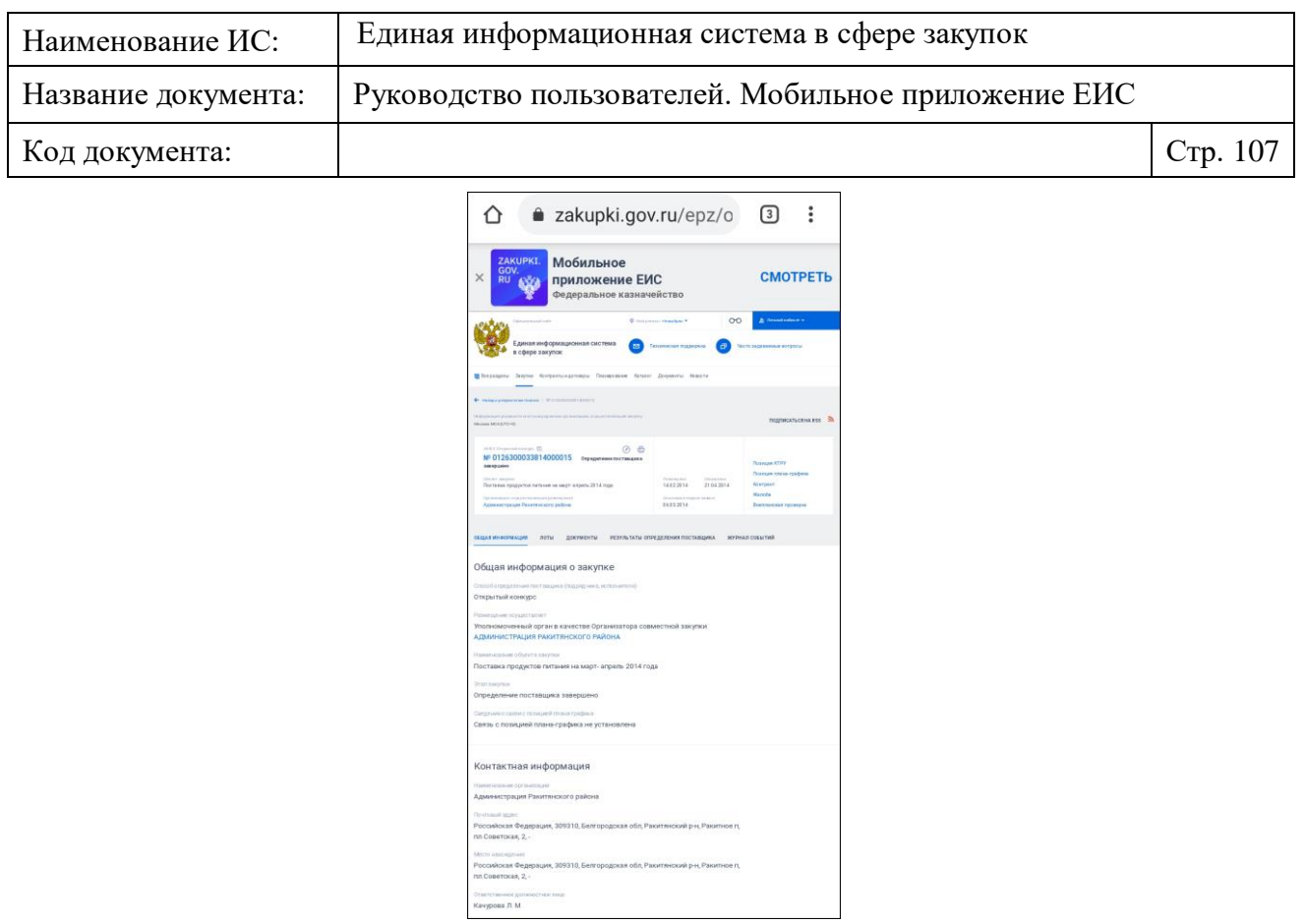

<span id="page-106-0"></span>Рисунок 98. Просмотр карточки закупки на Официальном сайте ЕИС в браузере пользователи

У всех дат, которые еще не завершены (даты больше текущей даты и времени) отображается пиктограмма «  $\Box$ »:

— При первоначальном нажатии осуществляется стандартный запрос на разрешение использования календаря приложением ЕИС [\(Рисунок](#page-107-0) 99).

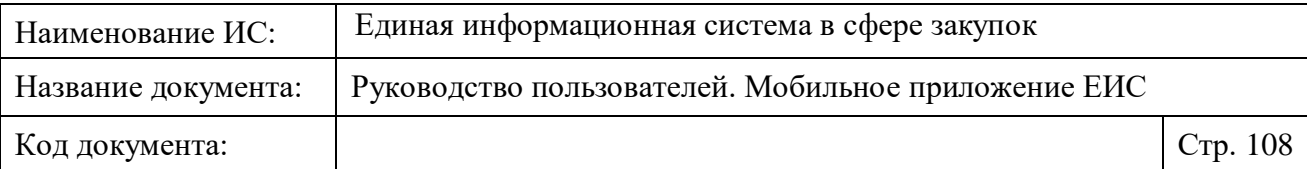

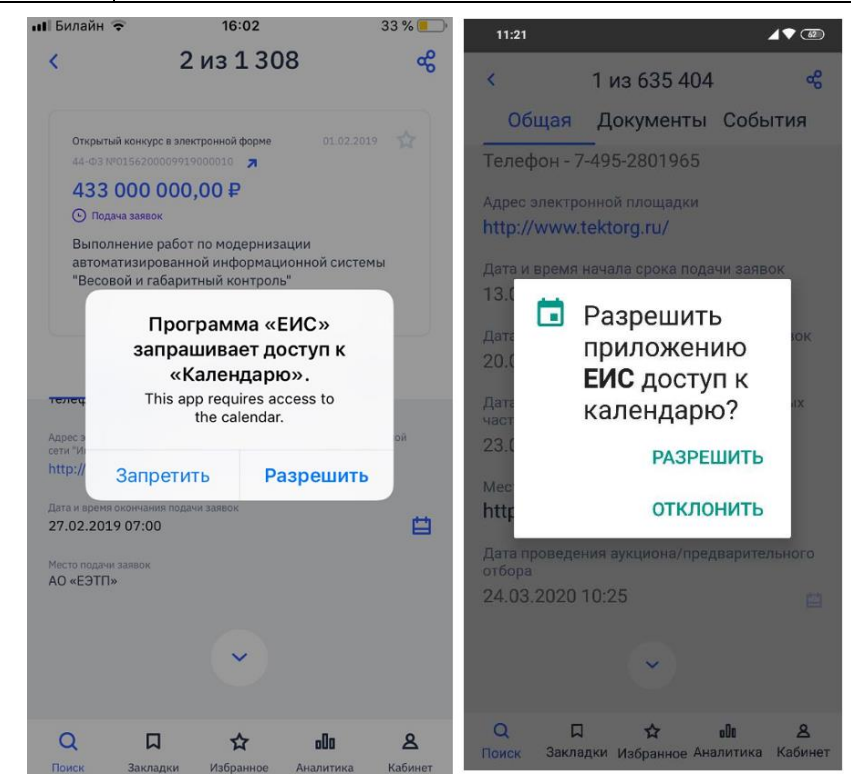

<span id="page-107-0"></span>Рисунок 99. Запрос на разрешение использования календаря приложением ЕИС

- При последующих нажатиях открывается соответственное стандартное приложение календаря iOS или Android на форме создания события (см. [Рисунок](#page-108-1) 100), где заполнены реквизиты:
	- Название в формате «<Наименование реквизита даты> по закупке № <номер закупки, из карточки которой был осуществлен переход>»;
	- Дата и время начала (при наличии), указанные в реквизите, которые добавляются в событие календаря;
	- Дата и время окончания (при наличии), указанные в реквизите, которые добавляются в событие календаря.
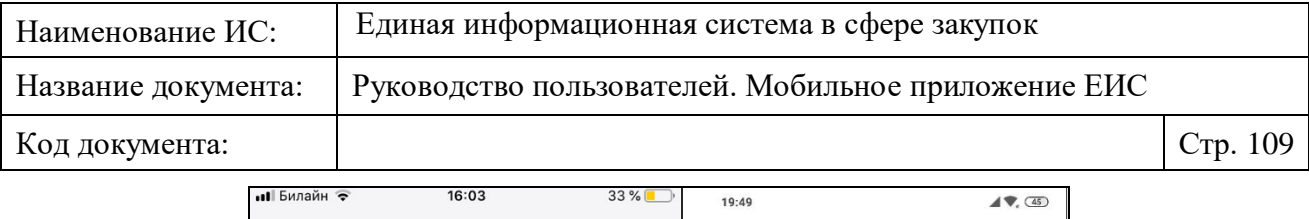

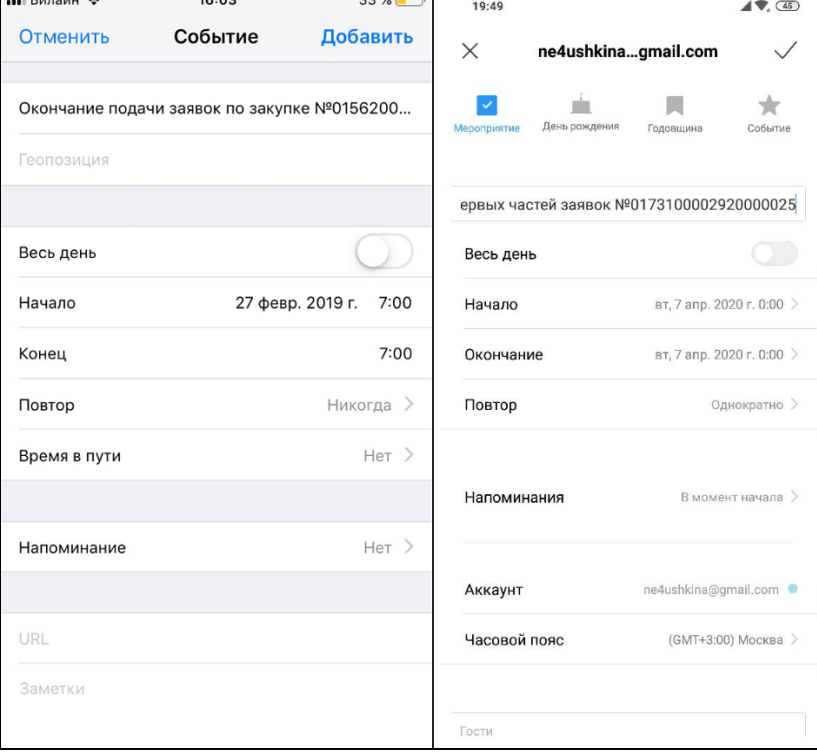

Рисунок 100. Стандартное приложение календаря

#### **1.3.1.1 Страница «Организация»**

Для перехода на страницу «Организация» нажмите на гиперссылку «Размещение осуществляет» на вкладке «Общая» при просмотре карточки закупки (см. п. [1.3.1\)](#page-99-0).

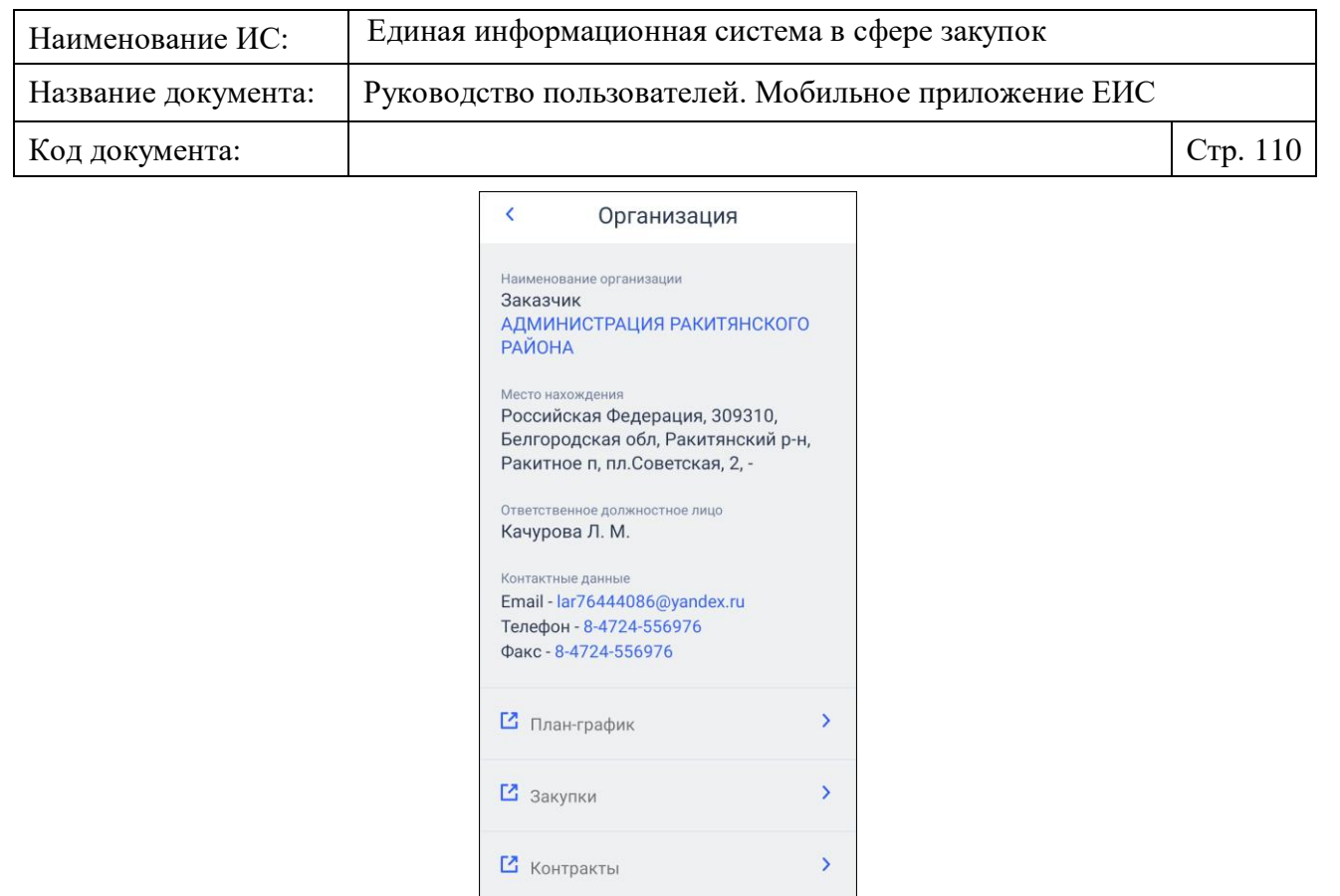

Рисунок 101. Страница «Организация»

 $\begin{array}{ccc} & \mathbf{a} & \mathbf{b} \\ \hline \mathbf{a} & \mathbf{b} & \mathbf{c} \end{array}$ Закладки Избранное Аналитика

 $\mathbf{g}$ <sub>Кабинет</sub>

# **1.3.1.2 Страница «Приостановка/блокировка закупки»**

 $Q$ 

Для перехода на страницу «Приостановка/блокировка закупки» нажмите на блок «Приостановка/блокировка закупки» на вкладке «Общая» при просмотре карточки закупки.

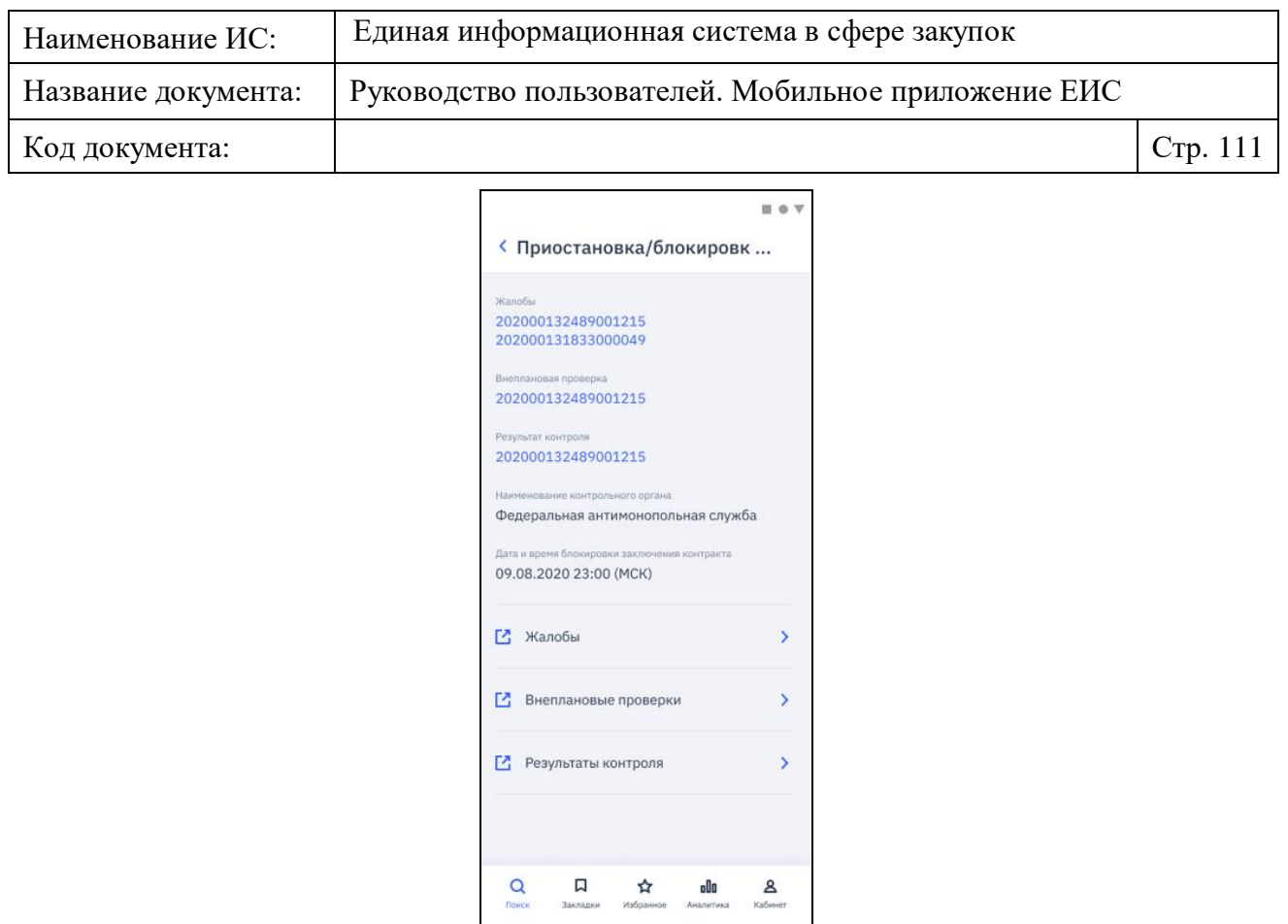

Рисунок 102. Страница «Приостановка/блокировка закупки»

## **1.3.1.3 Страница «Процедура закупки»**

Для перехода на страницу «Процедура закупки» нажмите на блок «Процедура закупки» на вкладке «Общая» при просмотре карточки закупки (см. п. [1.3.1\)](#page-99-0).

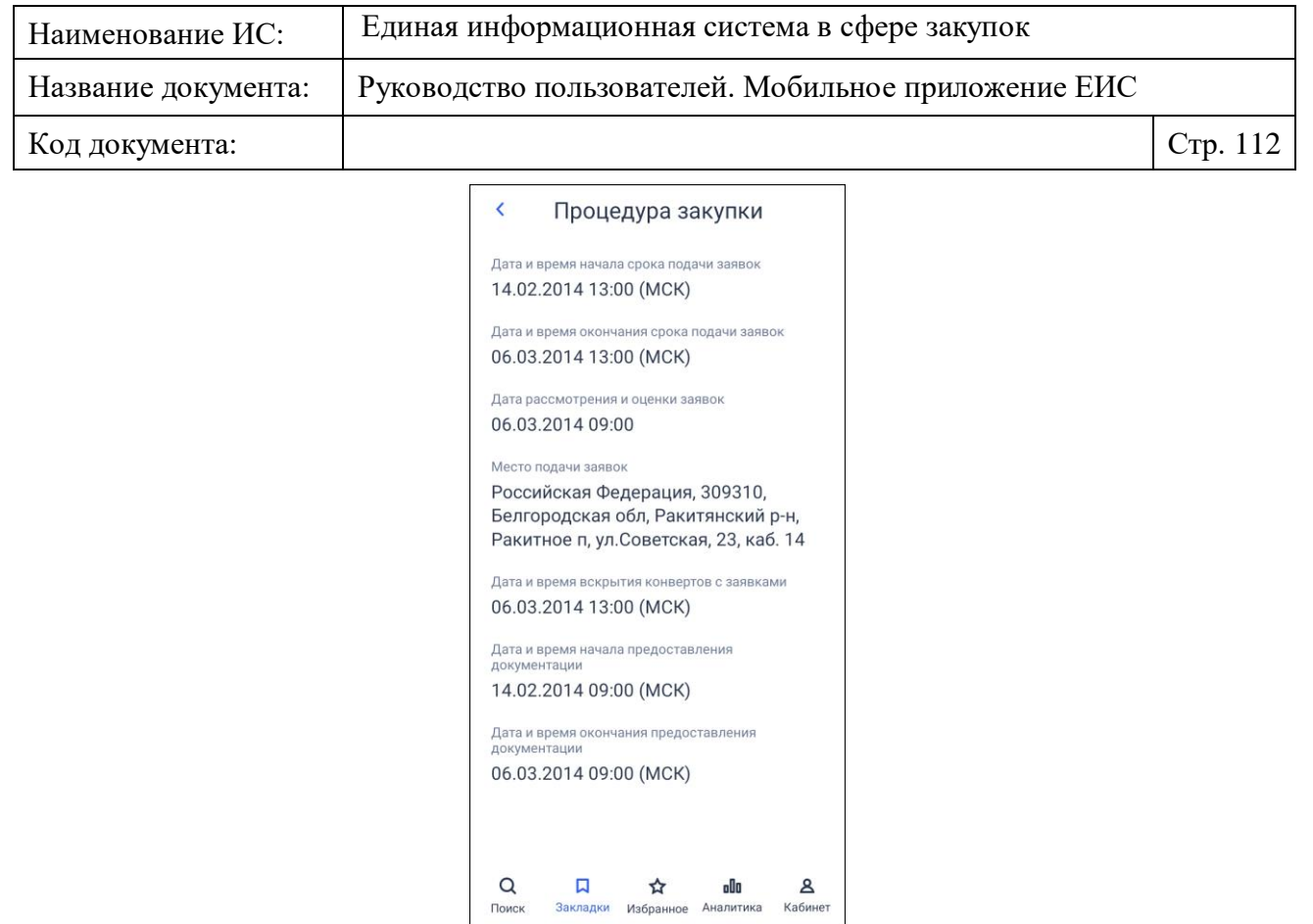

Рисунок 103. Страница «Процедура закупки»

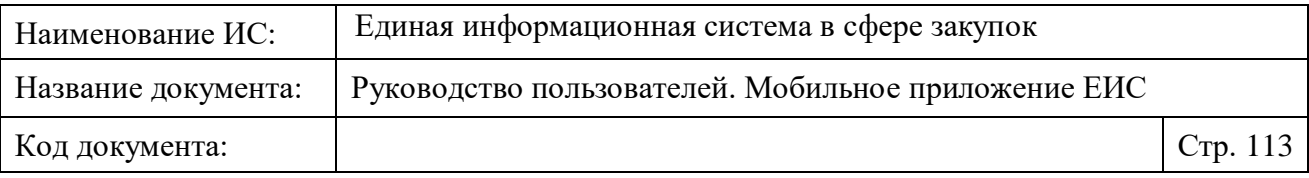

## **1.3.1.4 Страница «Объекты закупки»**

Для перехода на страницу «Объекты закупки» нажмите на блок «Объекты закупки» на вкладке «Общая» при просмотре карточки закупки (см. п. [1.3.1\)](#page-99-0).

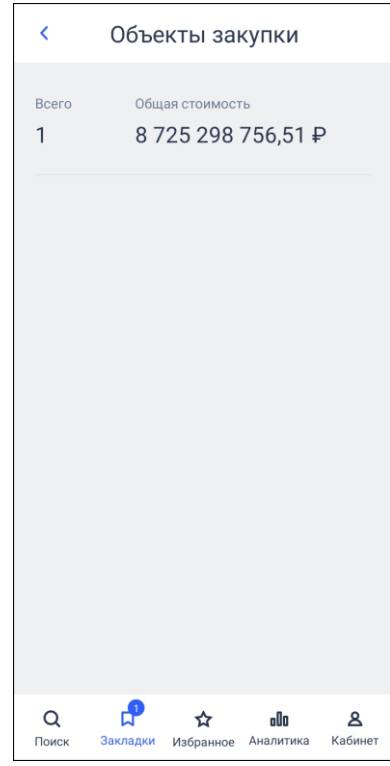

Рисунок 104. Страница «Объекты закупки»

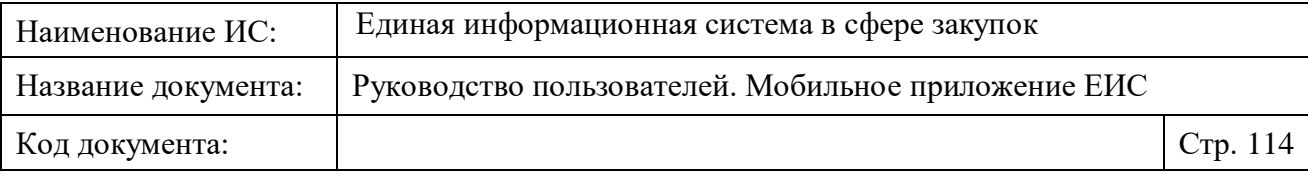

## **1.3.1.5 Страница «Лоты закупки»**

Для перехода на страницу «Лоты закупки» нажмите на блок «Лоты закупки» на вкладке «Общая» при просмотре карточки закупки (см. п. [1.3.1\)](#page-99-0).

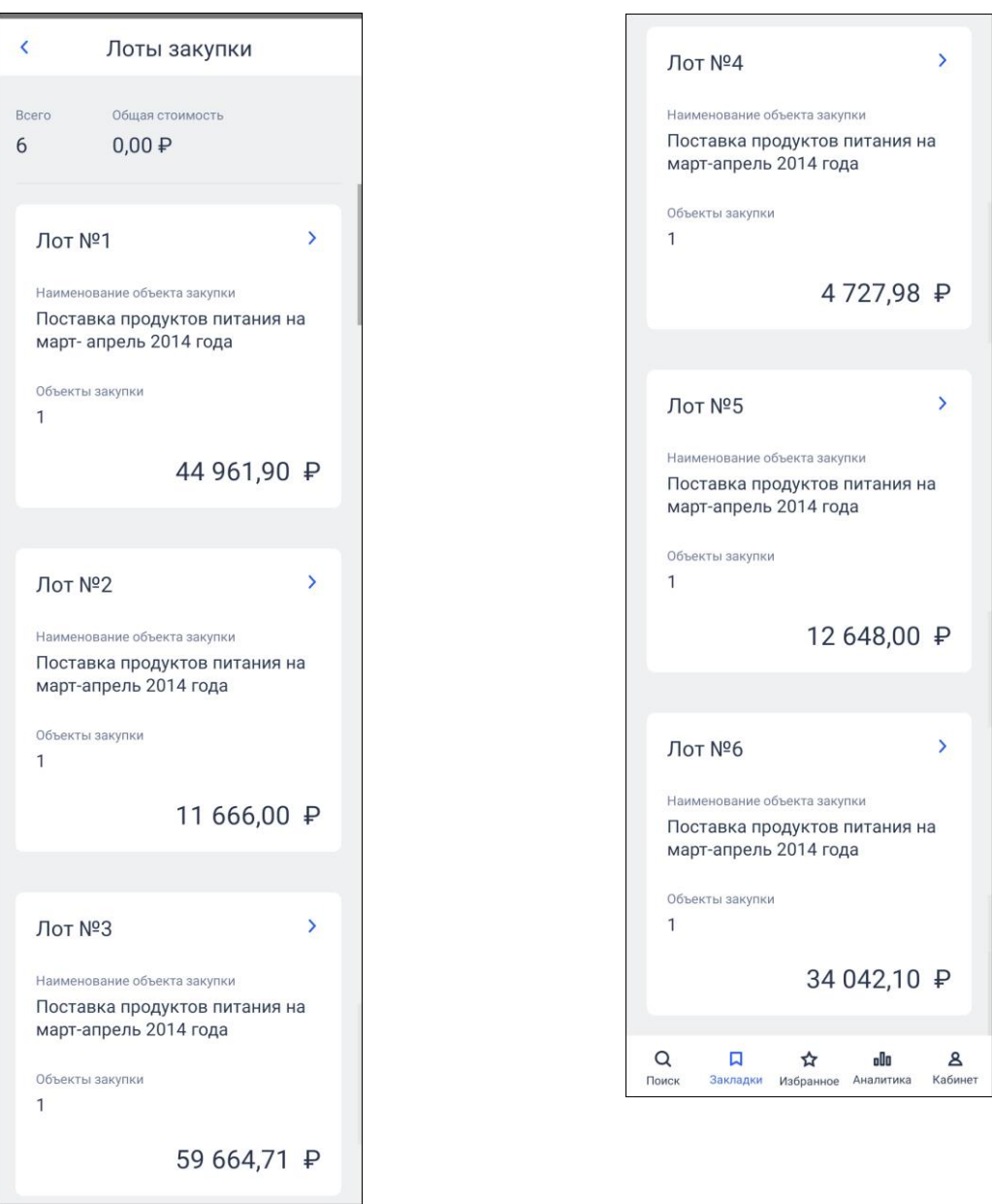

<span id="page-113-0"></span>Рисунок 105. Страница списка лотов «Лоты закупки»

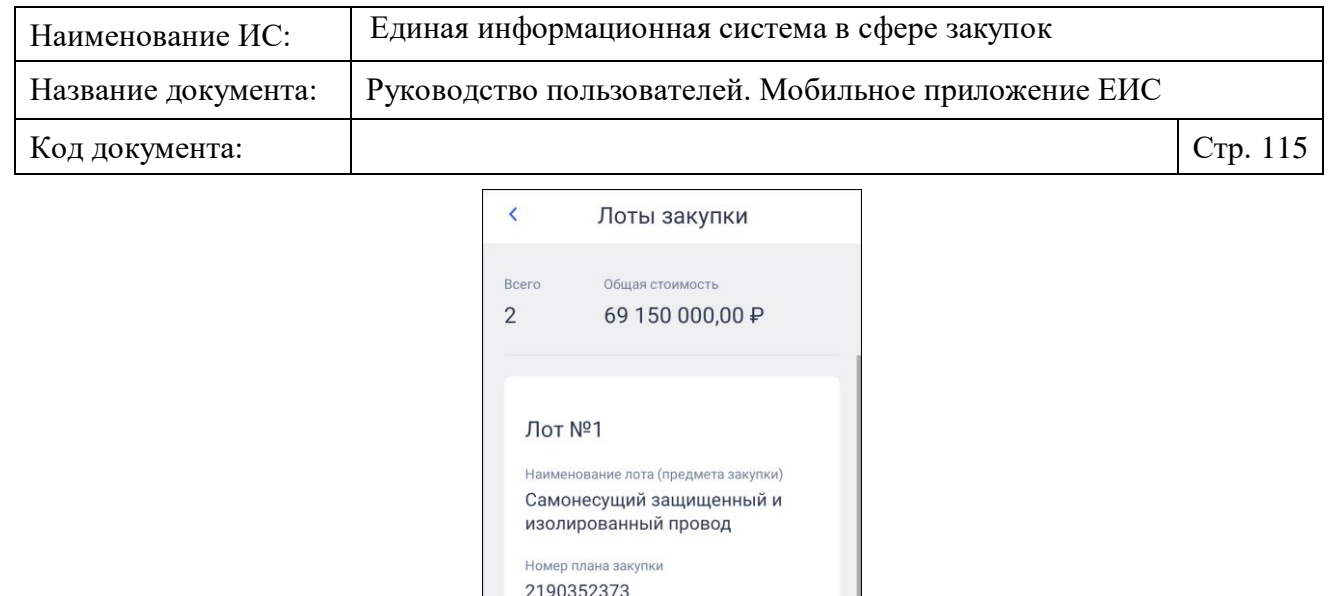

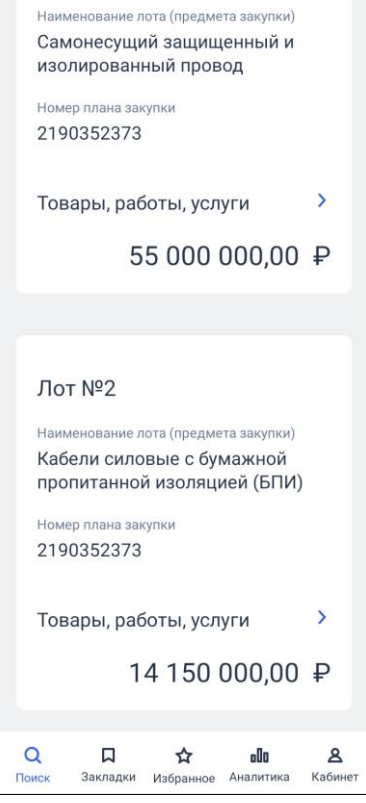

<span id="page-114-0"></span>Рисунок 106. Страница списка лотов «Лоты закупки» для способа определения поставщика по ст. 111

При нажатии на пиктограмму « », расположенную в строке с номером лота (см. [Рисунок](#page-113-0) 105), открывается страница с информацией о лоте.

При нажатии на пиктограмму « », расположенную в блоке «Преимущества, требования к участникам» (см. [Рисунок](#page-114-0) 106), осуществляется переход на страницу сведений о преимуществах, требованиях к закупке по лоту.

## **1.3.1.6 Страница просмотра лота «Лот № <\_>»**

Отображение страницы «Лот № <\_>» представлено на рисунках ниже [\(Рисунок](#page-115-0) 107, [Рисунок](#page-115-1) 108).

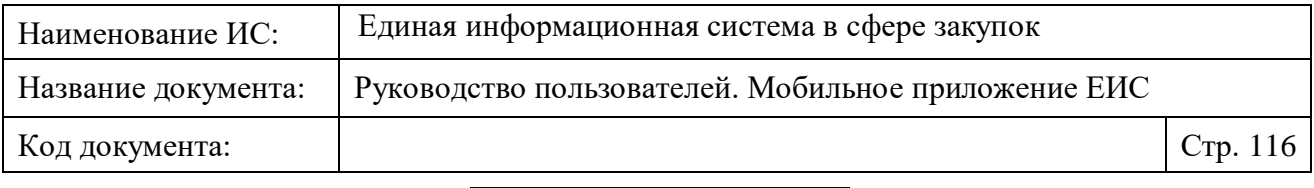

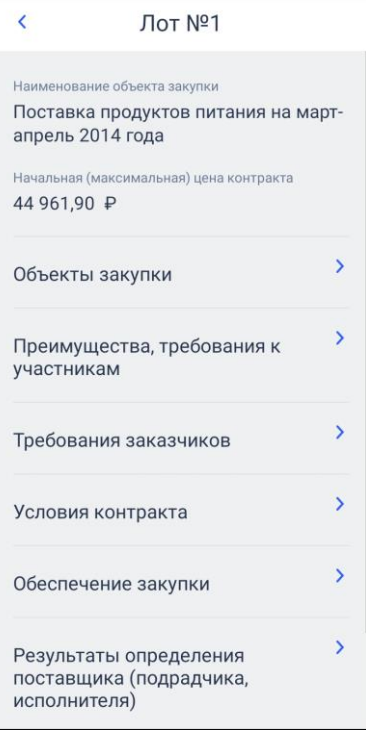

<span id="page-115-0"></span>Рисунок 107. Карточка. Просмотр лота многолотовой закупки

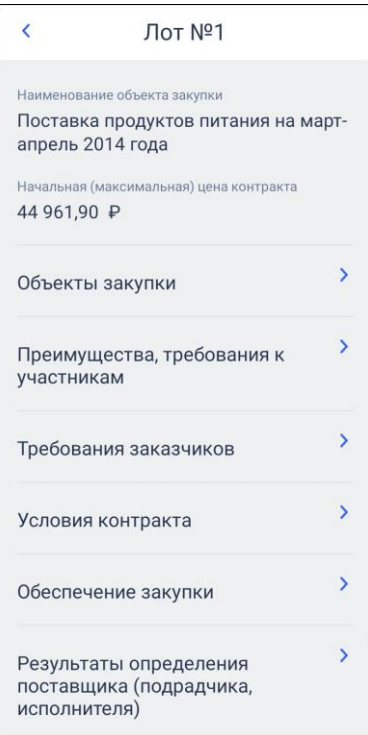

<span id="page-115-1"></span>Рисунок 108. Карточка. Просмотр лота многолотовой совместной/централизованной закупки

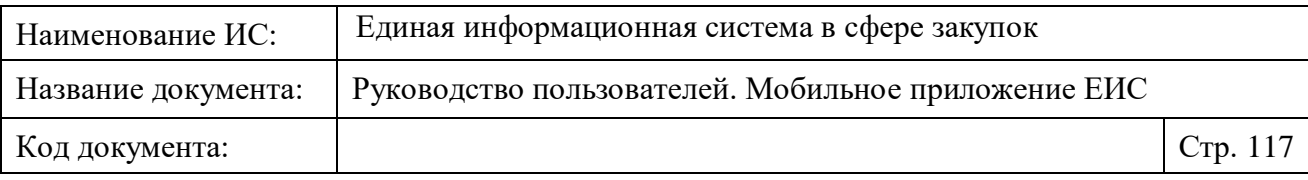

На странице с информацией о лоте для перехода к просмотру сведений об объектах закупки нажмите на соответствующий блок «Объекты закупки». При этом отображается страница «Объекты закупки»:

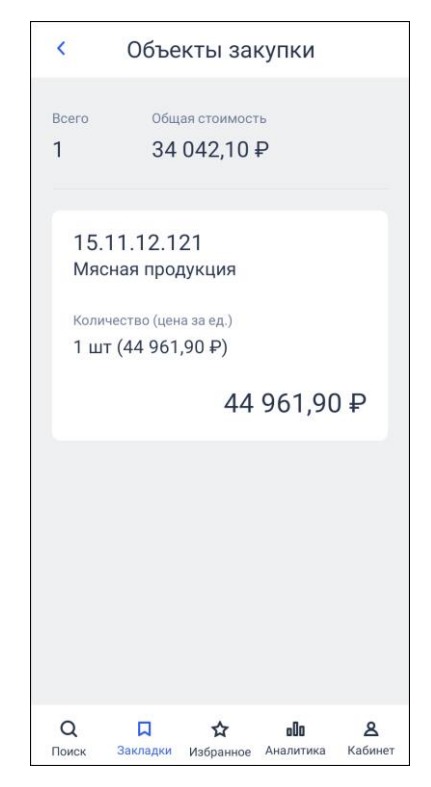

Рисунок 109. Карточка. Просмотр лота многолотовой закупки. Страница «Объекты закупки»

При нажатии на блок «Преимущества, требования к участникам» на странице «Лот № <\_>» осуществляется переход на страницу сведений о преимуществах, требованиях к участникам закупки:

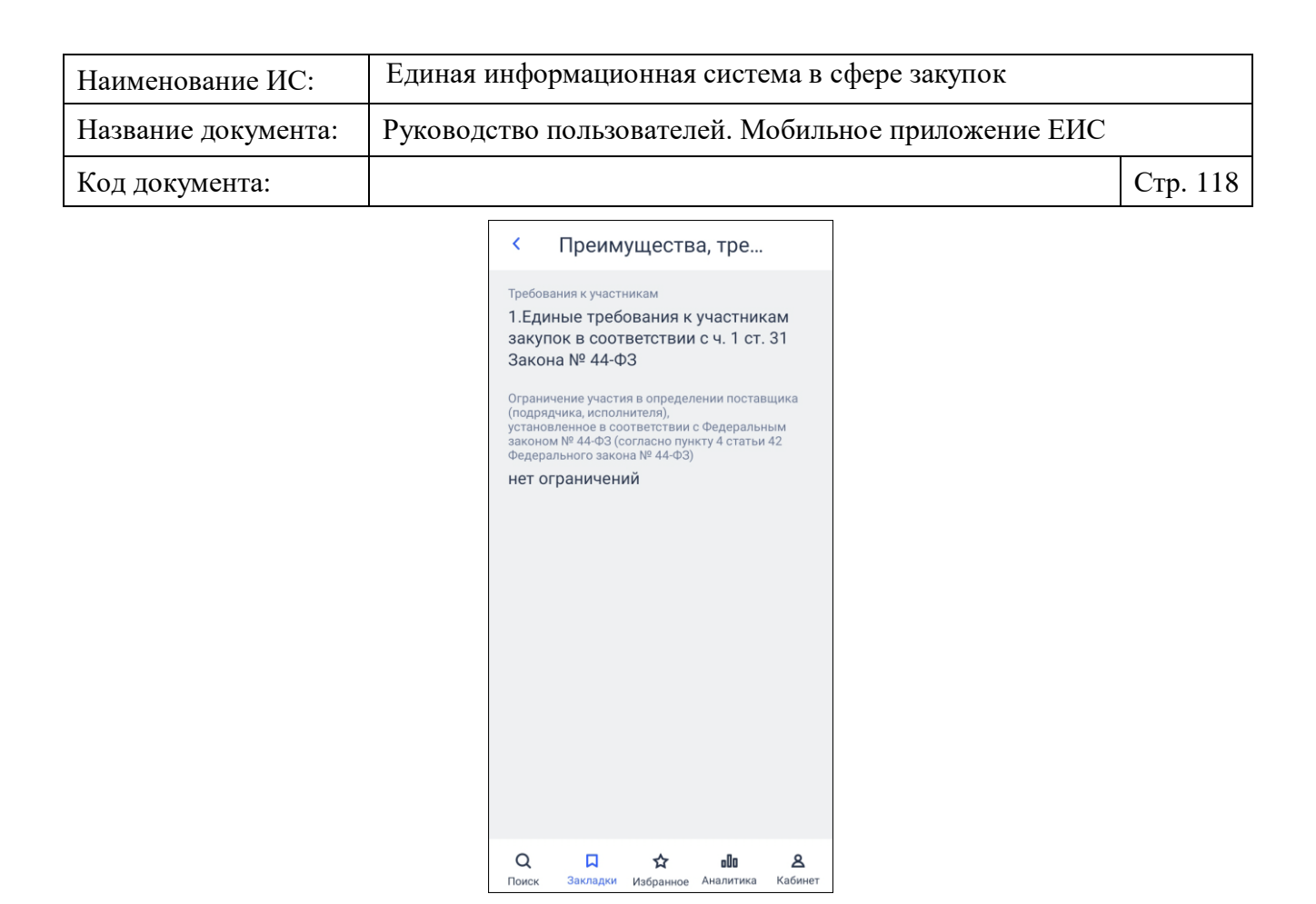

## Рисунок 110. Карточка. Просмотр лота многолотовой закупки. Страница «Преимущества, требования к участникам»

Для перехода на страницу сведений о заказчиках закупки нажмите на блок «Требования заказчиков» на странице «Лот  $\mathbb{N}_2 \leq$ » для совместной/централизованной закупки (см. [Рисунок](#page-115-1) 108). Отображается страница «Требования заказчиков»:

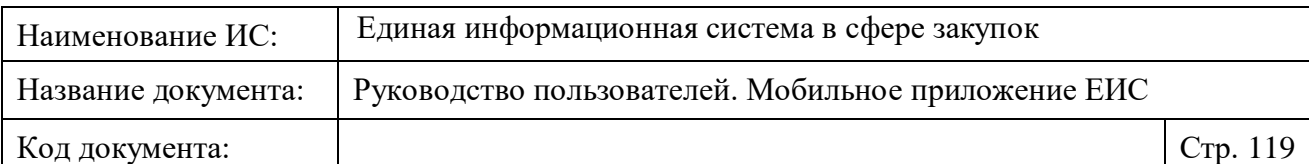

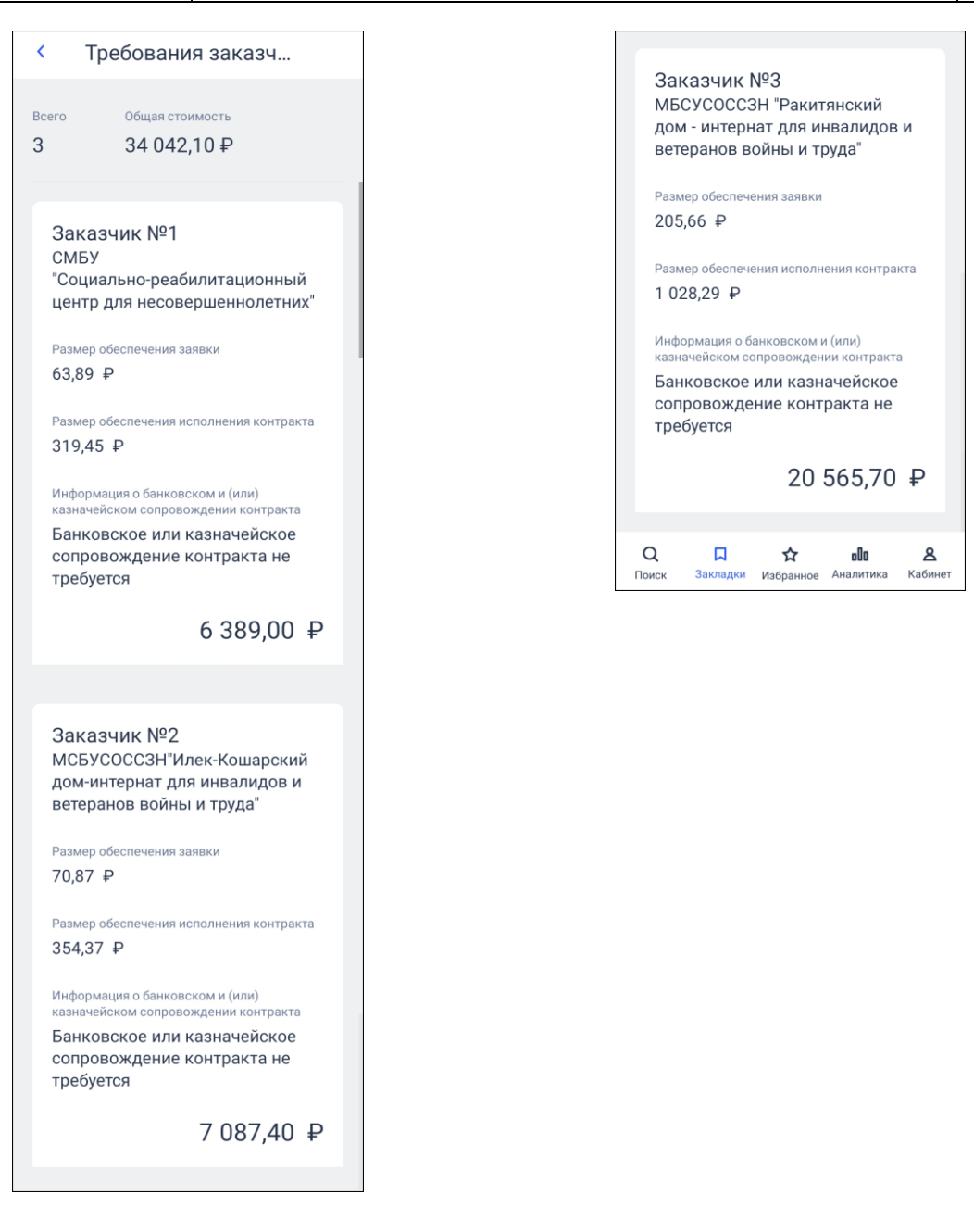

Рисунок 111. Карточка. Просмотр лота многолотовой закупки. Страница «Требования заказчиков»

Для перехода на страницу сведений об обеспечении закупки нажмите на блок «Обеспечение закупки»:

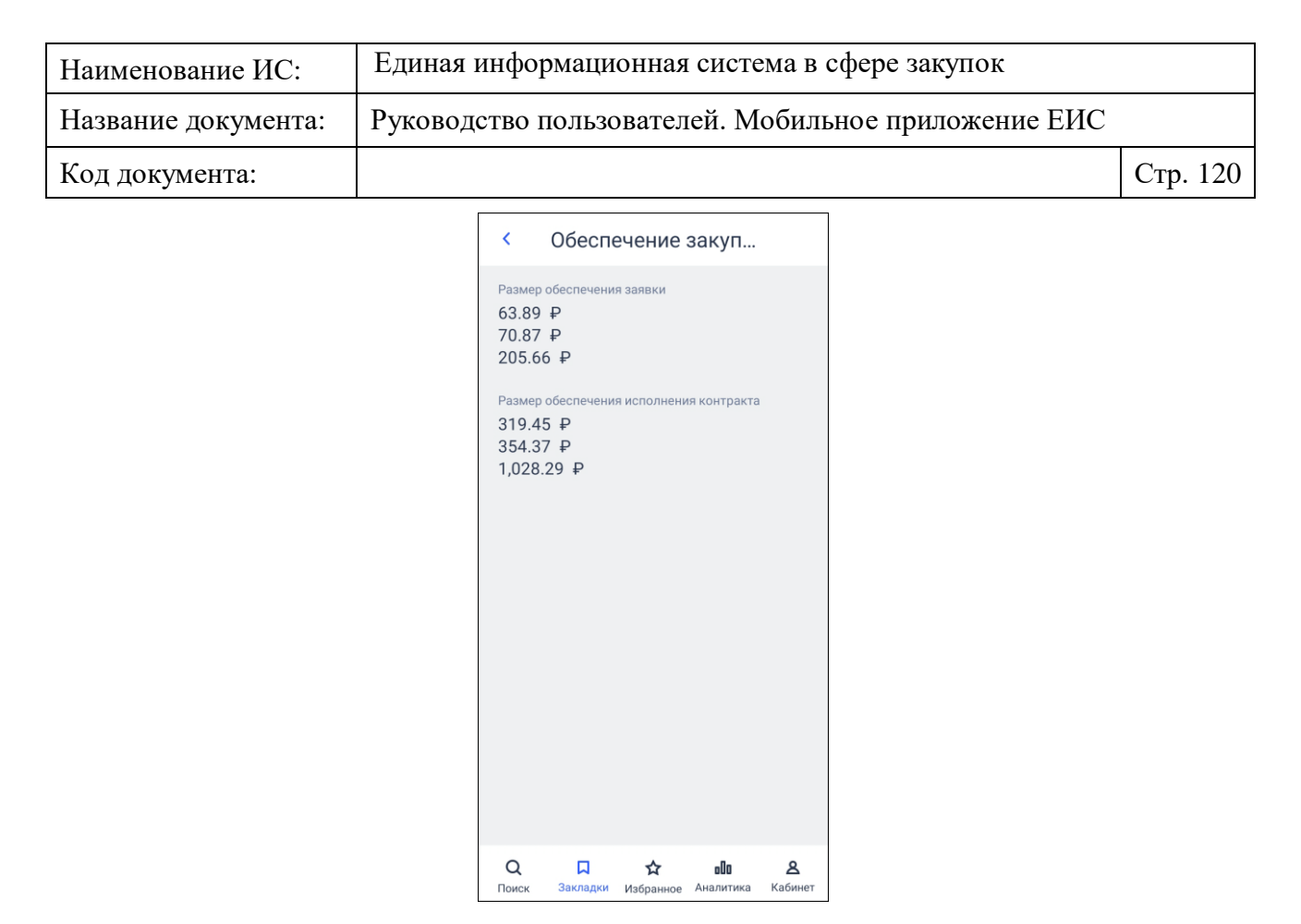

Рисунок 112. Карточка. Просмотр лота многолотовой закупки. Страница «Обеспечение закупки»

При нажатии на блок «Результаты определения поставщика (подрядчика, исполнителя)» осуществляется переход на страницу сведений о результатах определения поставщика (подрядчика, исполнителя) (см. [Рисунок](#page-120-0) 113). Если сведений о результатах определения поставщика нет, то данный блок на странице «Лот № <\_>» не отображается.

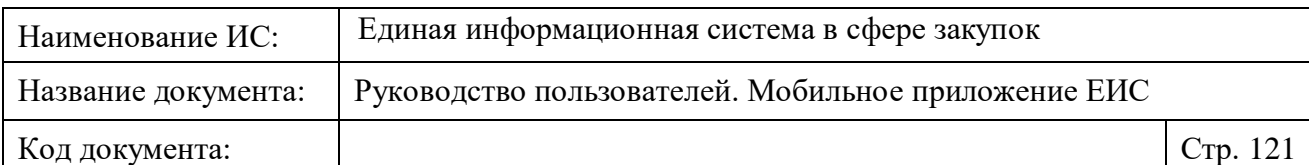

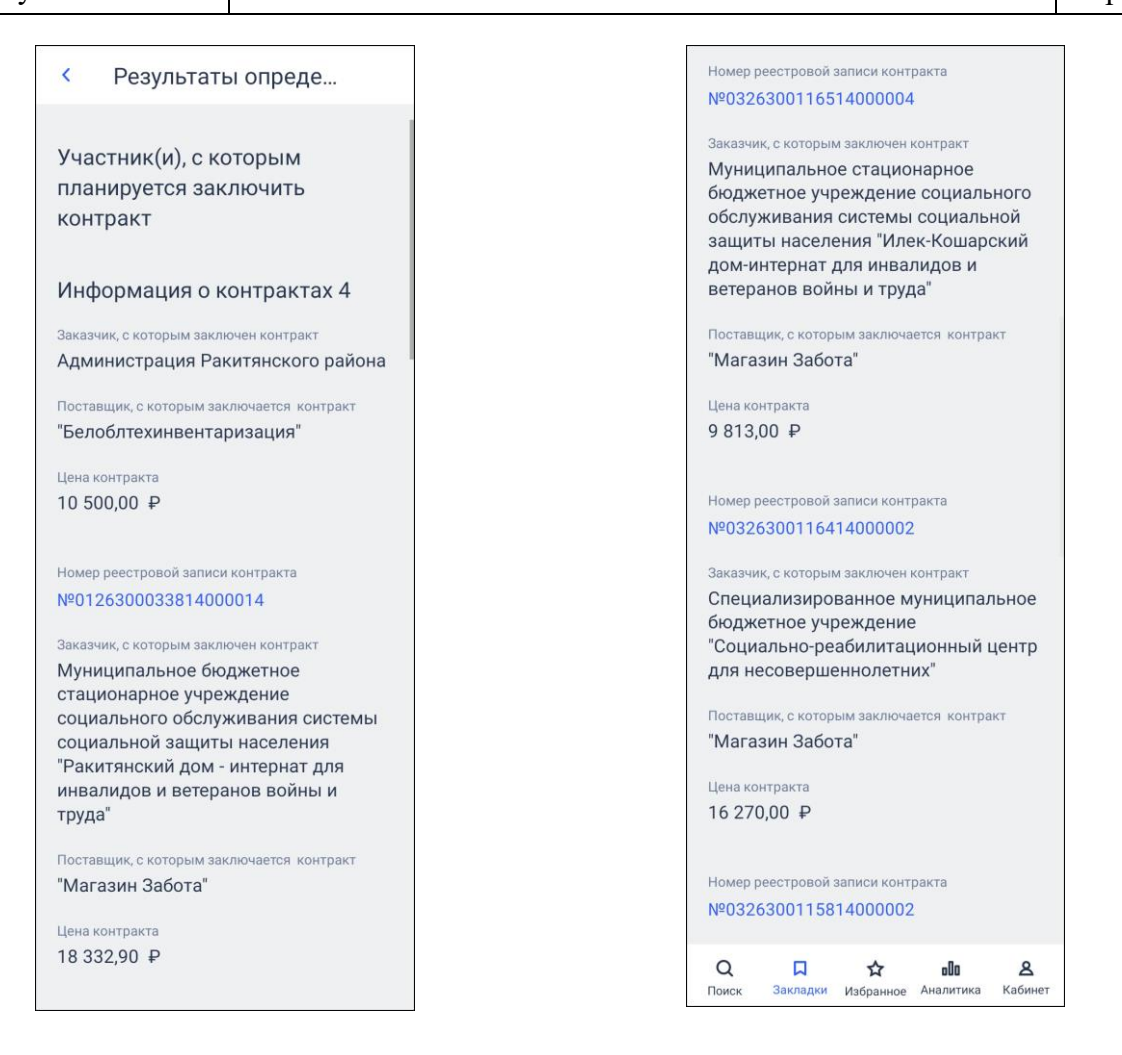

<span id="page-120-0"></span>Рисунок 113. Карточка. Просмотр лота многолотовой закупки. Страница «Результаты определения поставщика» для совместной/централизованной закупки»

Для перехода на страницу списка всех участников «Участники закупки» нажмите на реквизит «Все участники» (отображается, если в сведениях РОП указано 4 и более участников) на странице «Результат определения поставщика» при просмотре карточки совместной/централизованной закупки (см. [Рисунок](#page-126-0) 120).

Для перехода на страницу «Информация о контракте» нажмите на строку с наименованием заказчика в блоке «Заказчик <номер заказчика>» на странице «Результат определения поставщика» при просмотре карточки совместной/централизованной закупки (см. [Рисунок](#page-126-0) 120).

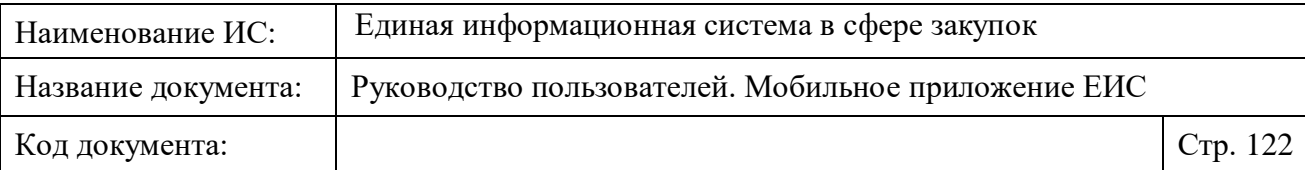

## **1.3.1.7 Страница «Преимущества, требования к участникам»**

Для перехода на страницу «Преимущества, требования к участникам» нажмите на блок «Преимущества, требования к участникам» на вкладке «Общая» при просмотре карточки закупки (см. п. [1.3.1\)](#page-99-0).

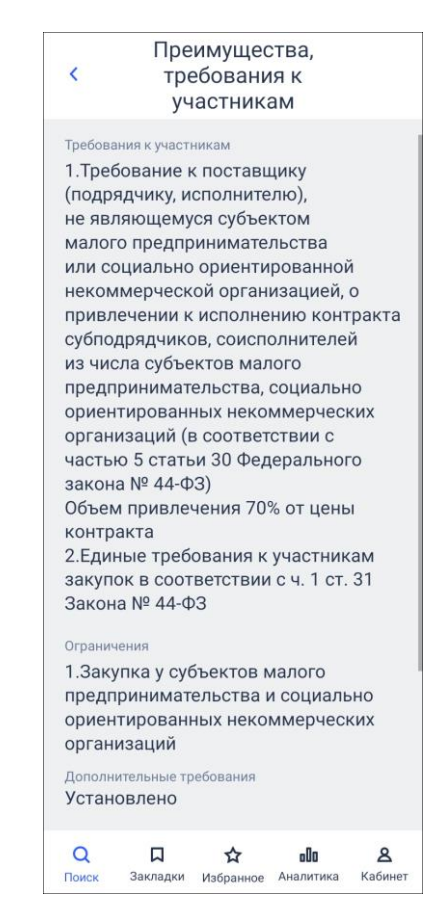

Рисунок 114. Страница «Преимущества, требования к участникам»

## **1.3.1.8 Страница «Требования заказчиков»**

Для перехода на страницу сведений о заказчиках закупки нажмите на блок «Требования заказчиков» на вкладке «Общая» (см. п. [1.3.1\)](#page-99-0).

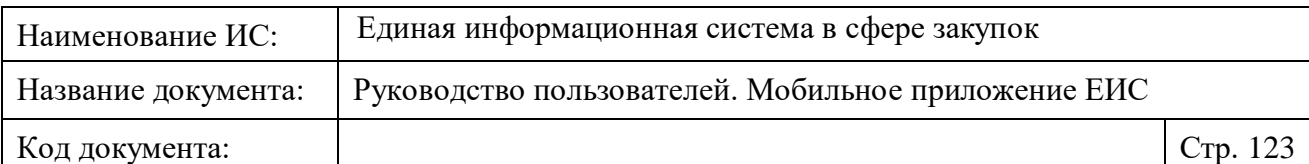

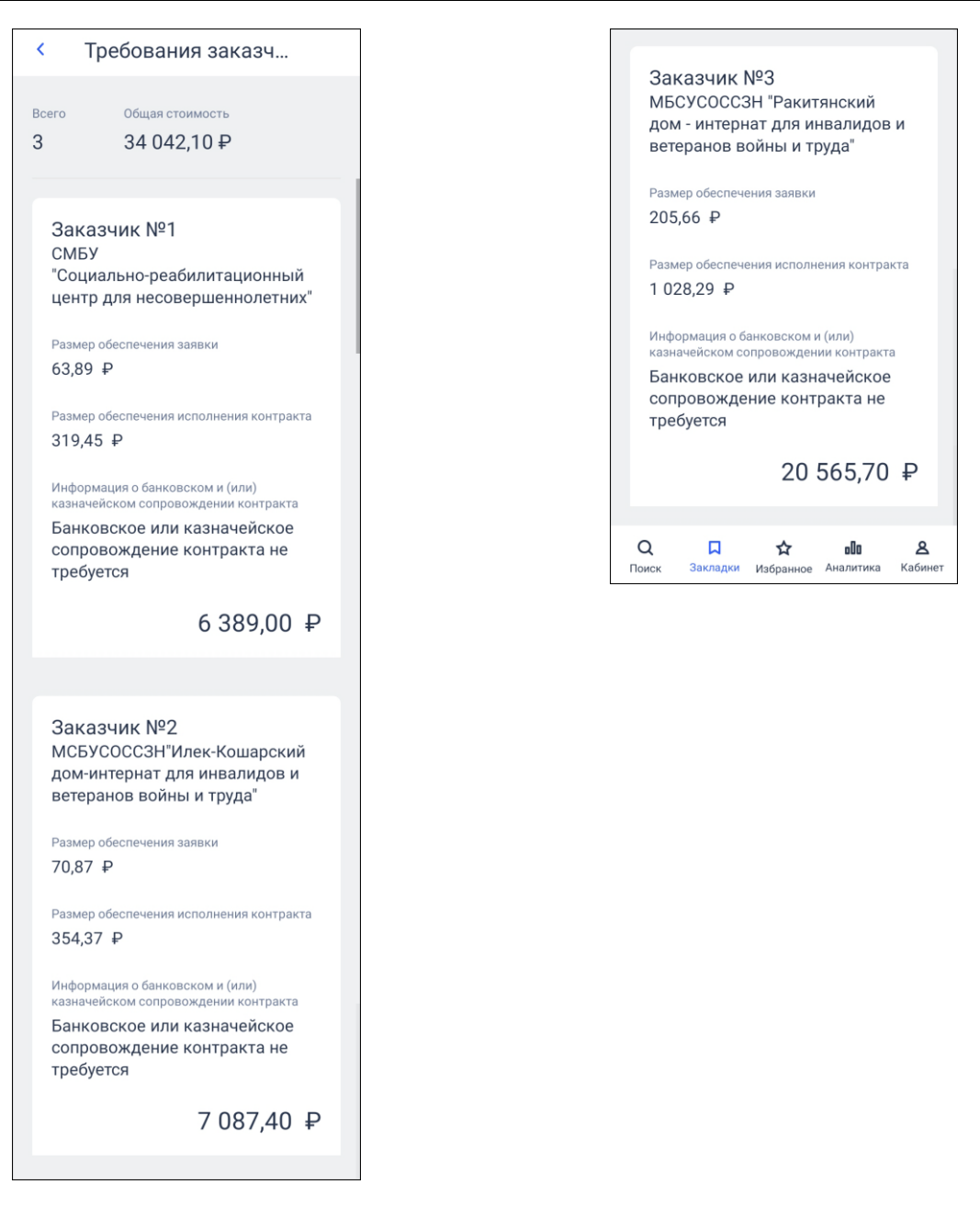

Рисунок 115. Карточка. Страница «Требования заказчиков»

## **1.3.1.9 Страница «Условия контракта жизненного цикла»**

Для перехода на страницу «Условия контракта жизненного цикла» нажмите на блок «Условия контракта жизненного цикла» на вкладке «Общая» при просмотре карточки закупки (см. п. [1.3.1\)](#page-99-0).

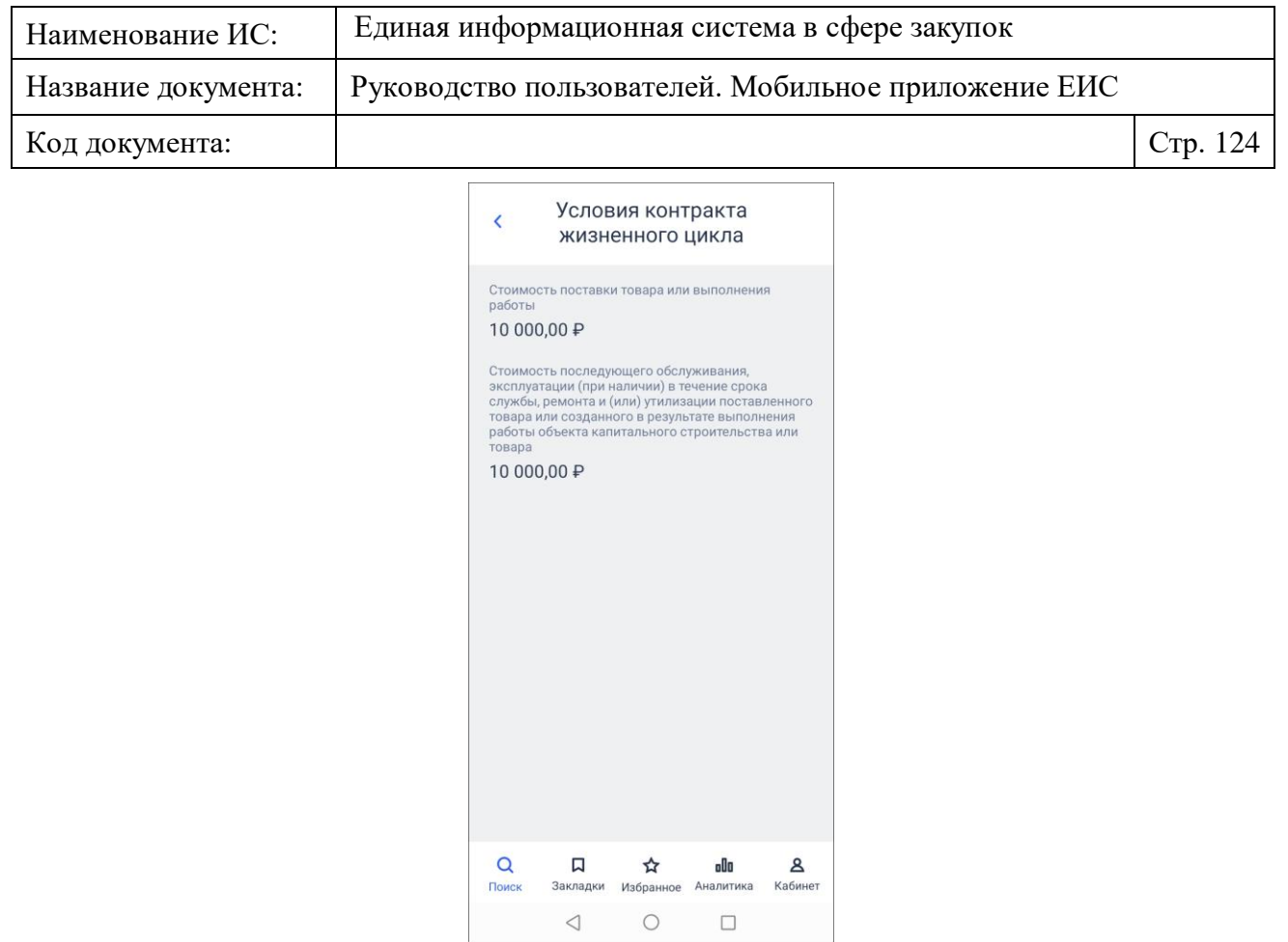

Рисунок 116. Страница «Условия контракта жизненного цикла»

#### **1.3.1.10 Страница «Условия контракта»**

Для перехода на страницу «Условия контракта» нажмите на блок «Условия контракта» на вкладке «Общая» при просмотре карточки закупки (см. п. [1.3.1\)](#page-99-0).

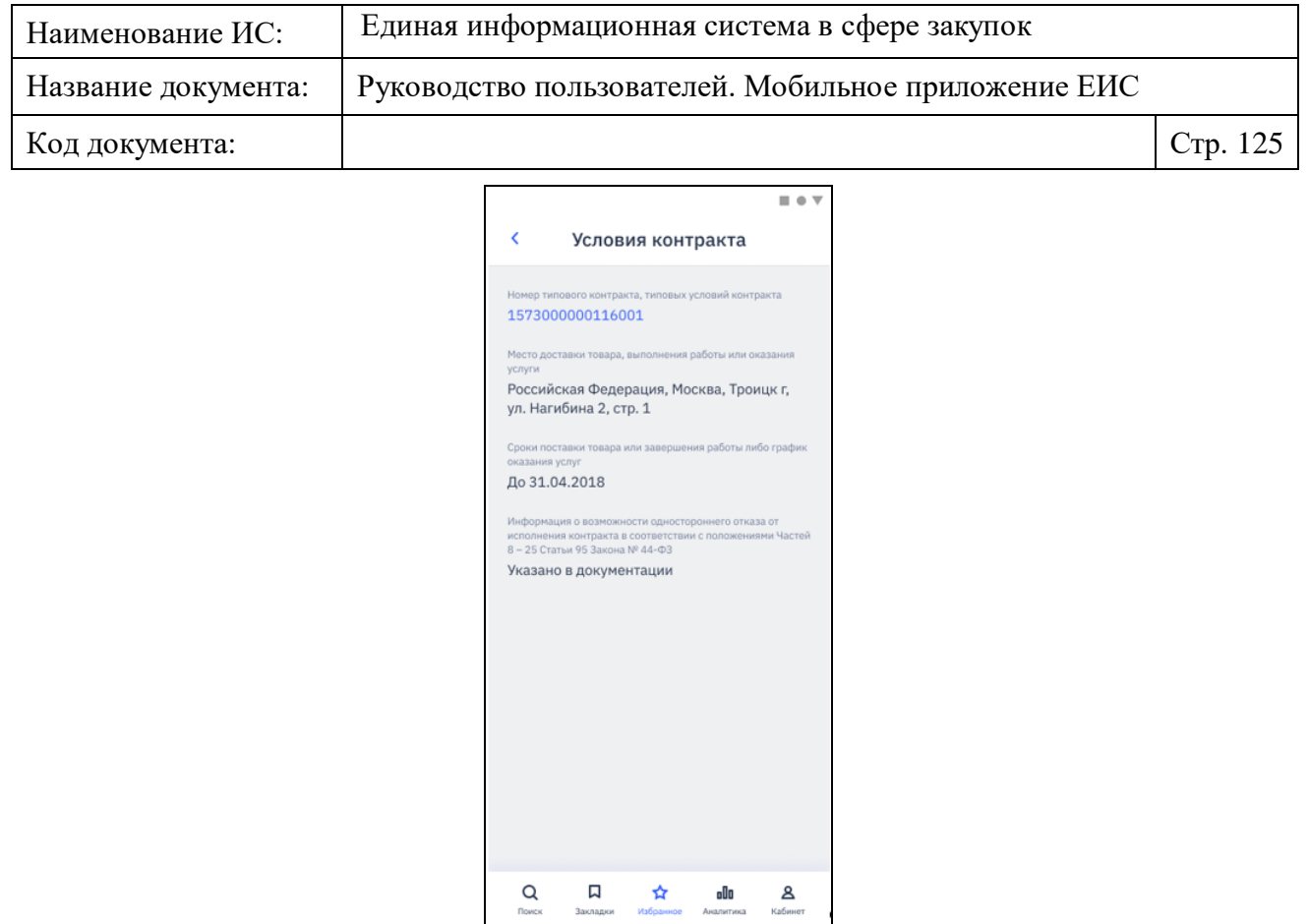

Рисунок 117. Страница «Условия контракта»

## **1.3.1.11 Страница «Обеспечение закупки»**

Для перехода на страницу сведений об обеспечении закупки нажмите на блок «Обеспечение закупки» на вкладке «Общая» (см. п. [1.3.1\)](#page-99-0).

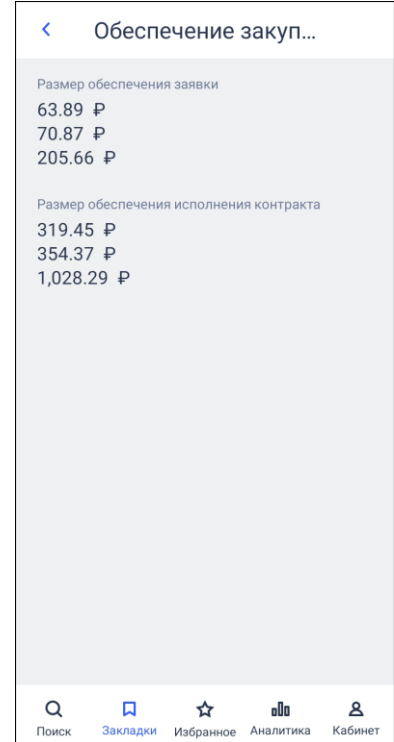

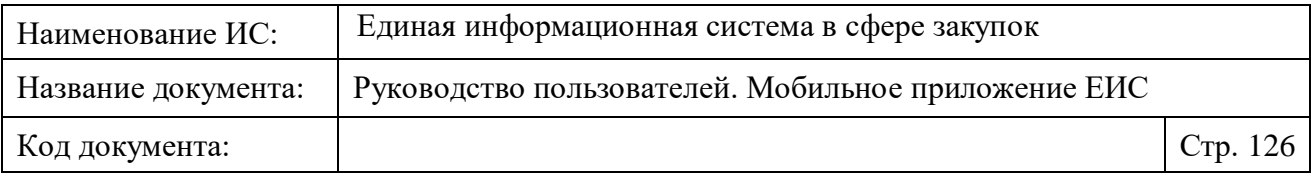

Рисунок 118. Карточка. Просмотр лота многолотовой закупки. Страница «Обеспечение закупки»

#### **1.3.1.12 Страница «Результаты определения поставщика (подрядчика, исполнителя)»**

Для перехода на страницу «Результаты определения поставщика (подрядчика, исполнителя)» нажмите на блок «Результаты определения поставщика (подрядчика, исполнителя)» на вкладке «Общая» (см. п. [1.3.1\)](#page-99-0).

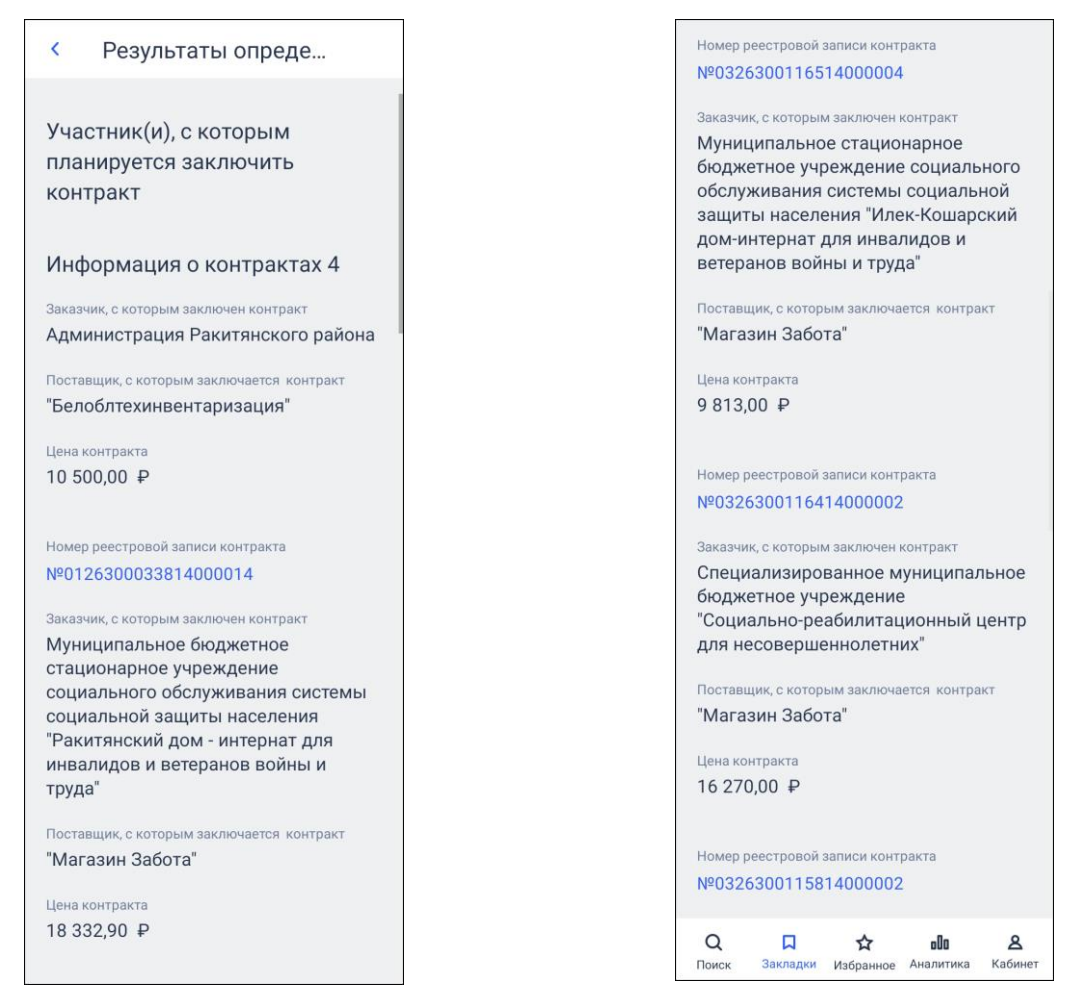

Рисунок 119. Карточка. Страница «Результаты определения поставщика» для совместной/централизованной закупки

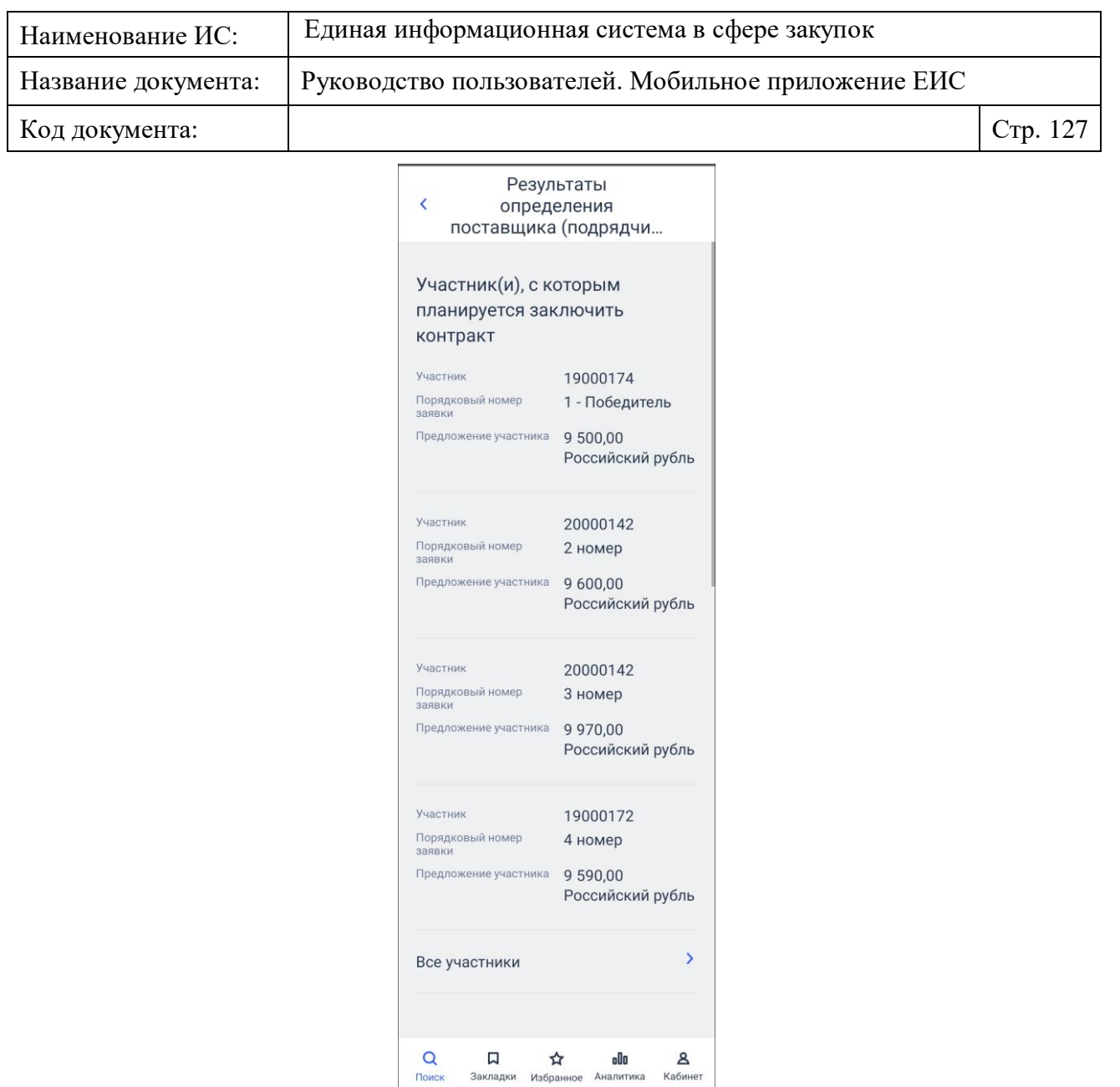

<span id="page-126-0"></span>Рисунок 120. Карточка. Страница «Результаты определения поставщика» для закупки товара у единственного поставщика на сумму, предусмотренную частью 12 статьи 93 Закона № 44-ФЗ

#### **1.3.1.13 Страница «Участники закупки»**

Для перехода на страницу списка всех участников нажмите на реквизит «Все участники» (отображается, если в сведениях РОП указано 4 и более участников) на странице «Результат определения поставщика» при просмотре карточки совместной/ централизованной закупки (см. [Рисунок](#page-126-0) 120).

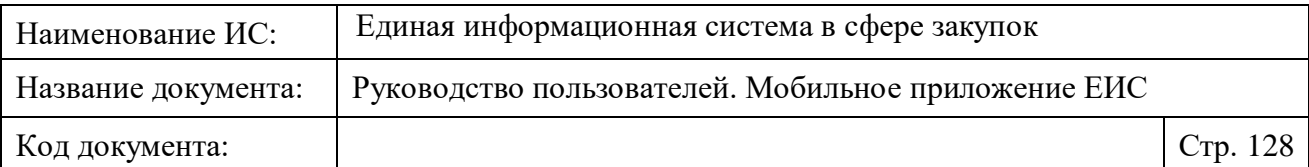

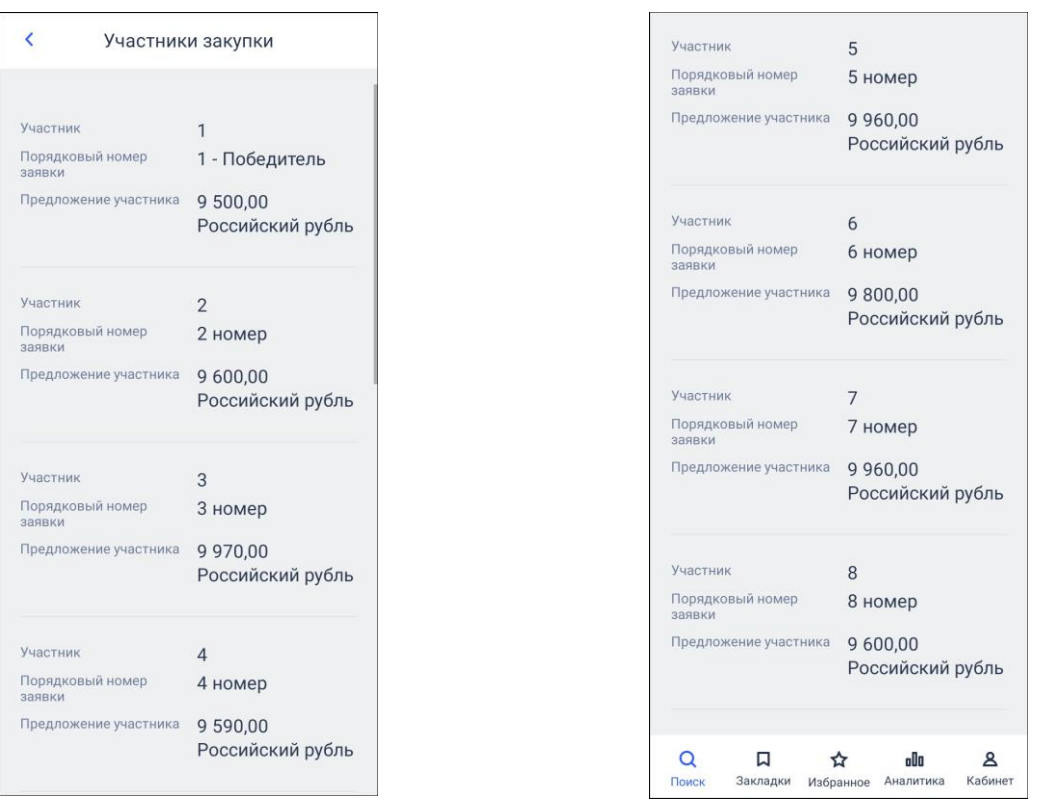

Рисунок 121. Страница «Участники закупки» для закупки товара у единственного поставщика на сумму, предусмотренную частью 12 статьи 93 Закона № 44-ФЗ

#### **1.3.2 Вкладка «Документы»**

Карточка закупки на вкладке «Документы» представлена на рисунке [\(Рисунок](#page-128-0) 122).

| Наименование ИС:    | Единая информационная система в сфере закупок<br>Руководство пользователей. Мобильное приложение ЕИС                                                                                               |          |
|---------------------|----------------------------------------------------------------------------------------------------|----------|
| Название документа: |                                                                                                    |          |
| Код документа:      |                                                                                                    | Стр. 129 |
|                     | $\sigma_{0}^{0}$<br>1 из 1<br>≺                                                                                                    |          |
|                     | 28.11.2016<br>Открытый конкурс<br>44-03 Nº0203100000516000077 7<br><b>© Определение поставщика завершено</b><br>Оказание услуг по охране объектов<br>ГУ-ОПФР по РД (4 лота)<br>Количество лотов: 4 |          |
|                     | Общая<br>События<br>Документы<br>僵<br>Обоснование цены охрана.rtf<br>Редакция: 1 (действующая)<br>Размещено: 28.11.2016 17:03 (МСК)                                                                |          |
|                     | 偏<br>ПРОЕКТЫ КОНТРАКТОВ.doc<br>Редакция: 1 (действующая)<br>Размещено: 28.11.2016 17:03 (МСК)                                                                                                    |          |
|                     | 僵<br>ТЕХНИЧЕСКАЯ ЧАСТЬ КОНКУРС<br>Редакция: 1 (действующая)<br>Размещено: 28.11.2016 17:03 (МСК)                                                                                                   |          |
|                     | 偏<br>Конкурсная документация охра<br>Редакция: 1 (действующая)<br>Размещено: 28.11.2016 17:03 (МСК)                                                                                                |          |
|                     | 僵<br>Протокол рассмотрения и оцен<br>Редакция: 1 (действующая)<br>Размещено: 20.12.2016 19:31 (МСК)                                                                                                |          |
|                     | 偏<br>Протокол вскрыт Охрана. docx<br>Редакция: 1 (действующая)<br>Размешено: 20.12.2016 17:44 (МСК)                                                                                                |          |

 $\alpha$   $\overrightarrow{a}$   $\overrightarrow{a}$   $\overrightarrow{a}$  **all 2** Рисунок 122. Карточка. Вкладка «Документы»

<span id="page-128-0"></span>На вкладке «Документы» отображается перечень прикрепленных документов закупки.

**Примечание:** отображаются только действующие редакции документов каждого блока информации карточки.

При нажатии на документ происходит открытие документа на устройстве пользователя. Если документ не открылся, то Система выводит на экран сообщение «Ошибка открытия документа. Попробуйте повторить попытку позже».

В открытом документе в панели навигации страницы отображается:

- Кнопка «Готово», при нажатии на которую происходит закрытие просматриваемого документа.
- Наименование документа. Если наименование документа не умещается по ширине, то отображается многоточие.

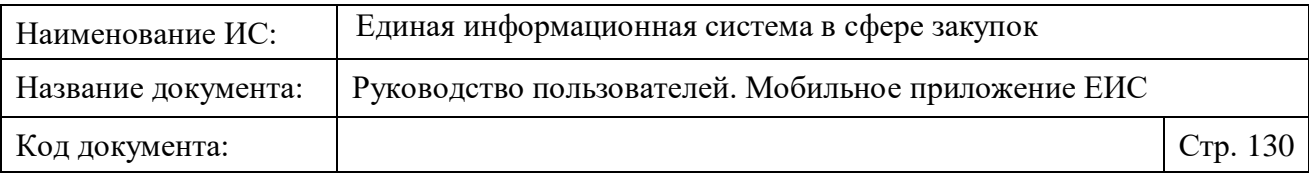

— Кнопка «Поделиться», при нажатии на которую открывается стандартное окно выбора приложения для обмена данными (см. п. [1.4.1\)](#page-130-0).

Если формат документа не позволяет открыть документ на странице, то отображается предупреждающее уведомление.

#### **1.3.3 Вкладка «События»**

Перейдите на вкладку «События» [\(Рисунок 123\)](#page-130-1).

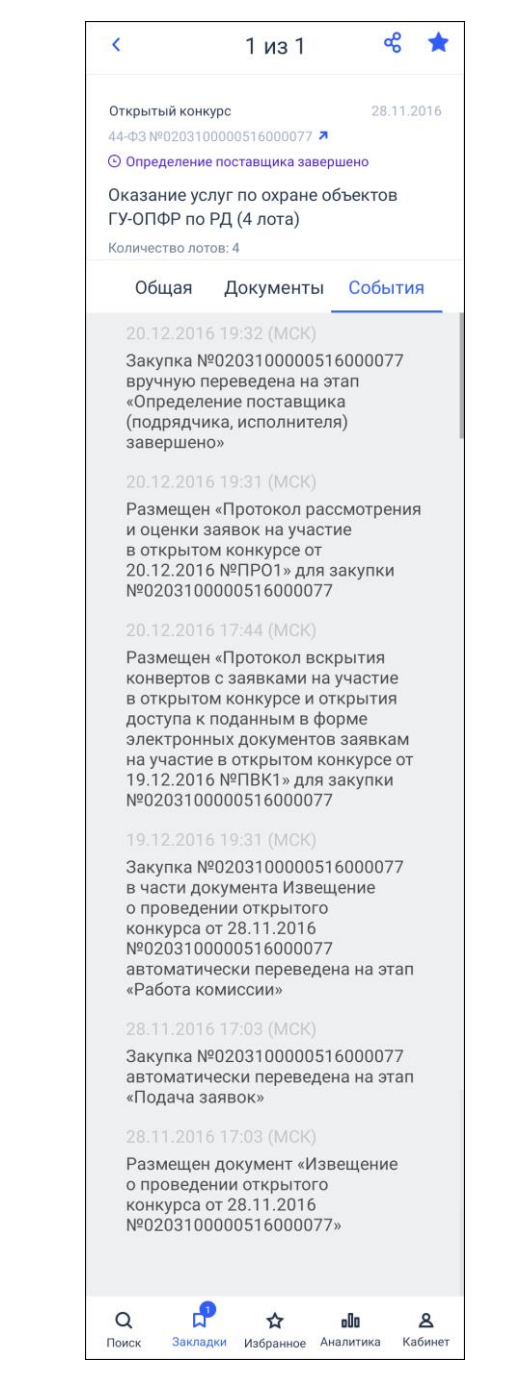

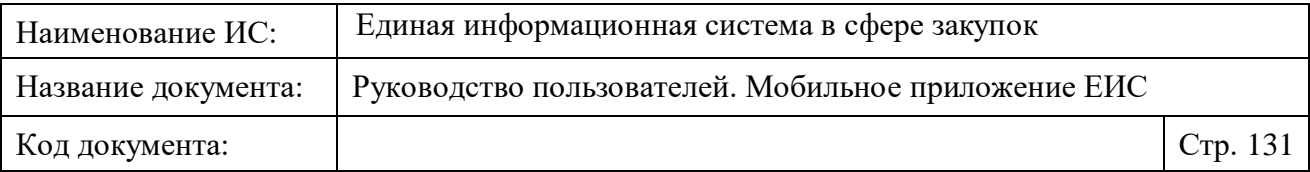

Рисунок 123. Карточка. Вкладка «События»

<span id="page-130-1"></span>Для события на вкладке «События» отображается:

- 1. Дата и время события в формате «<ДД.ММ.ГГГГ ЧЧ:ММ> (<часовой пояс>)».
- 2. Текст события.

События, отображаемые на вкладке, включают в себя информацию о выполненных функциях размещения, отправки на согласование размещения документов закупки и иные действия, совершаемые в рамках размещения всех документов закупки. Также отображаются события о переводе закупки в следующий (другой статус). Не отображаются события, связанные с проектами документов.

# **1.4 Описание типового поведения элементов на экранных формах мобильного приложения**

В данном разделе описаны единые принципы работы с приложением.

## <span id="page-130-0"></span>**1.4.1 Выбор приложения для обмена данными**

Для передачи данных нажмите на кнопку «Поделиться» [\(Рисунок](#page-130-2) 124).

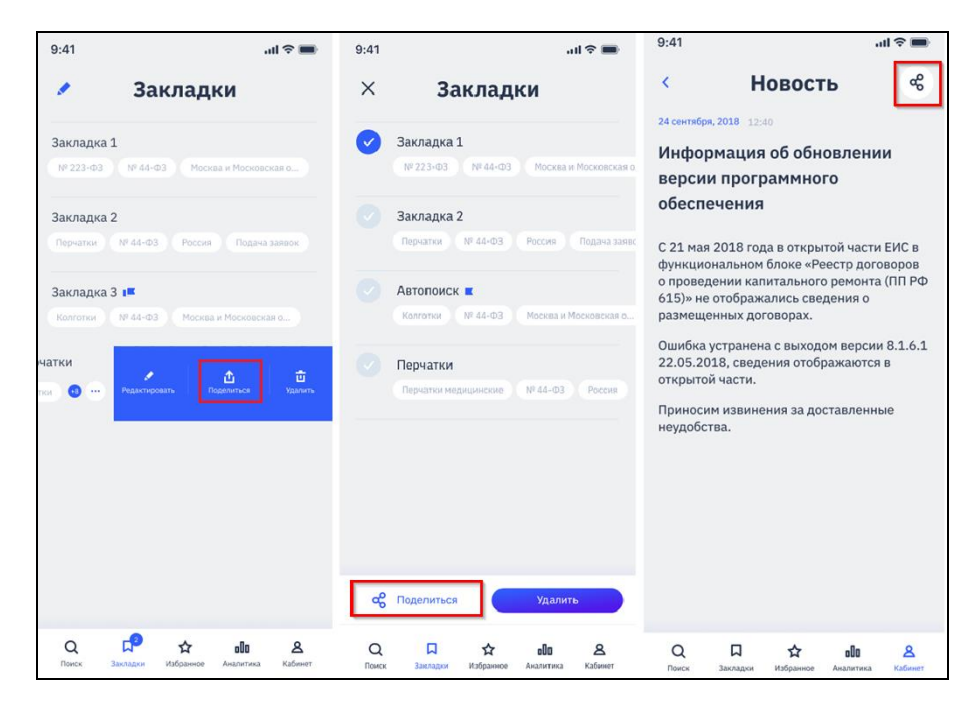

<span id="page-130-2"></span>Рисунок 124. Отображение кнопки «Поделиться» на различных формах приложения

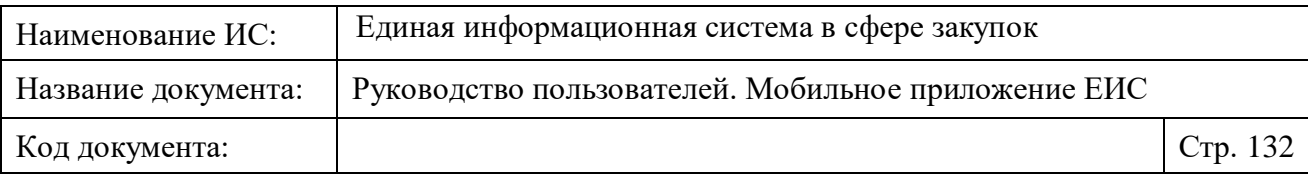

Открывается стандартное окно выбора приложения для обмена данными [\(Рисунок](#page-131-0) 125).

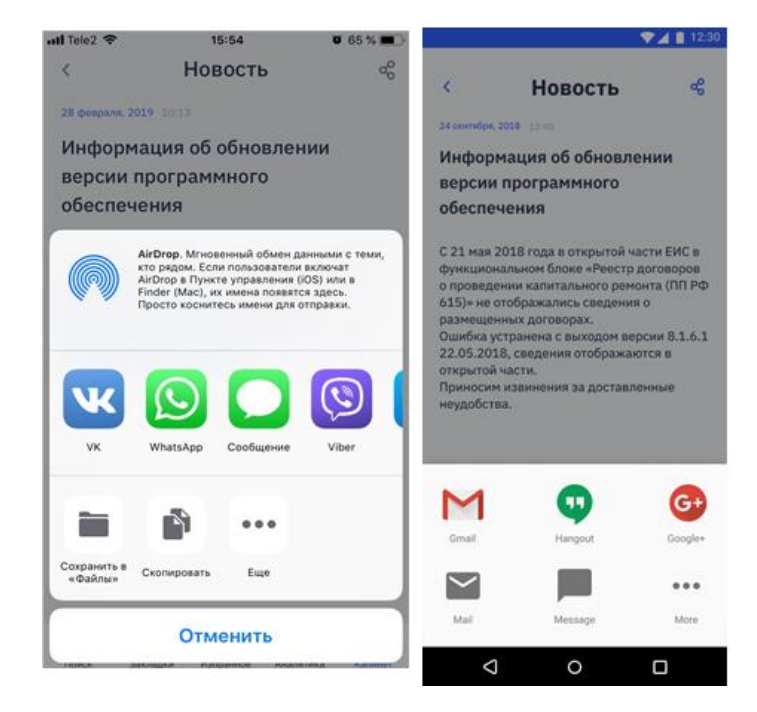

Рисунок 125. Окно выбора приложения для обмена данными

#### <span id="page-131-0"></span>**1.4.2 Превышен лимит ожидания**

На всех страницах мобильного приложения, при загрузке страницы дольше 20 секунд, отображается сообщение «Превышен лимит времени ожидания. Попробуйте повторить попытку позже».

#### **1.4.3 Сортировка результатов поиска**

При нажатии на пиктограмму « $\mathcal{U}$ », расположенную в верху страницы, отображается стандартный элемент для выбора значения сортировки (см. [Рисунок](#page-132-0) 126). Доступен выбор только одного значения.

После выбора значения, результаты поиска сортируются по соответствующему выбранному значению.

Значения параметров сортировки описаны в соответствующих разделах настоящего документа.

При изменении параметров поиска или смене закладки установленное значение параметра сортировки не меняется. При закрытии приложения (перезапуске) сортировка принимает значение по умолчанию.

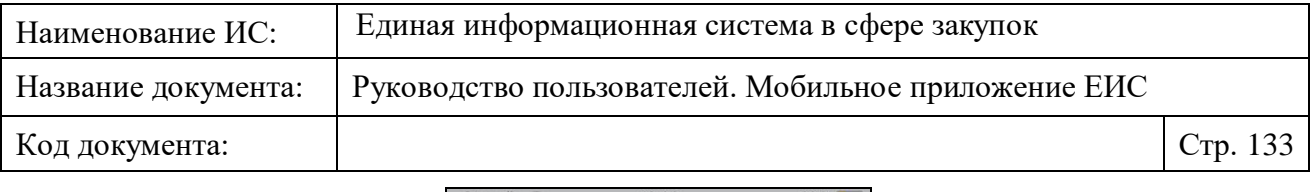

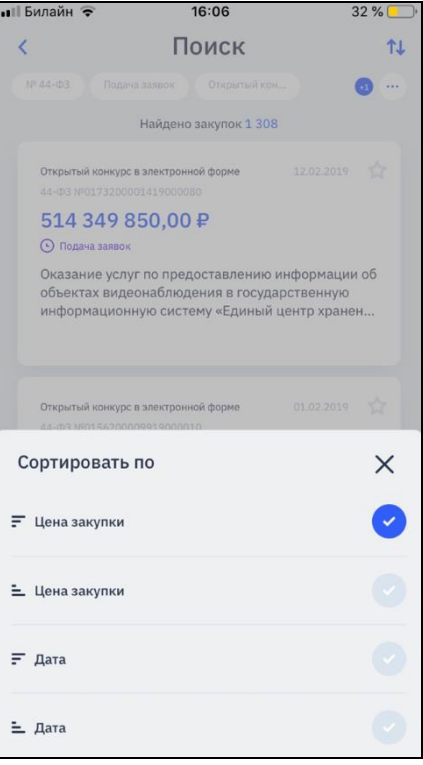

Рисунок 126. Выбор параметра сортировки результатов поиска

## <span id="page-132-1"></span><span id="page-132-0"></span>**1.4.4 Обновление страниц МП**

Работая в приложении, пользователь может обновить страницы свайпом вниз по экрану на следующих страницах:

- Результаты поиска.
- Закладки.
- Кабинет.
- Новости ЕИС.
- Избранное.

#### **1.4.5 Новые события по избранным закупкам**

Новыми считаются события, зарегистрированные после добавления закупки в избранное и не просмотренные пользователем.

С учетом условий обращения к сервисам для обновления данных на соответствующих страницах мобильного приложения (см. п. [1.4.4\)](#page-132-1):

- События типа «Изменение» регистрируются по дате регистрации события.
- События типа «Напоминания» по датам регистрируются за 3 дня до наступления соответствующей даты.

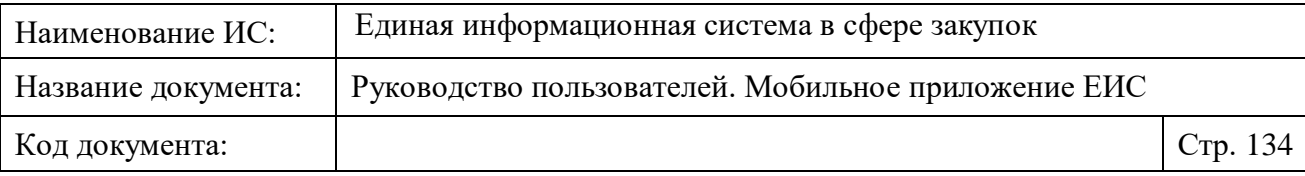

#### **1.4.6 Обновление приложения**

При наличии выпущенной в App Store и Google Play новой версии приложения, если у пользователя установлена не актуальная версия приложения, то отображается уведомление, представленное на рисунке ниже (см. [Рисунок](#page-134-0) 128), с просьбой установить новую версию. Если новая версия приложения критична для работы приложения, то пользователю будет заблокирована возможность работы в приложении до установки требуемой версии [\(Рисунок](#page-133-0) 127).

<span id="page-133-0"></span>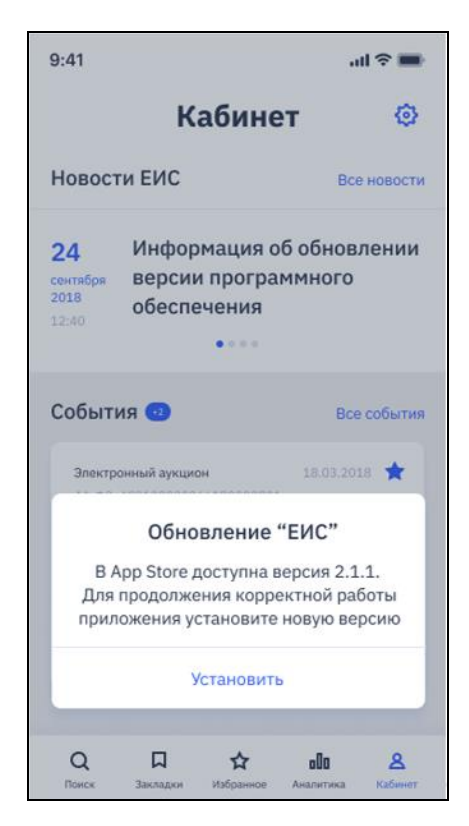

Рисунок 127. Уведомление о необходимости обновления МП (без возможности отмены установки версии)

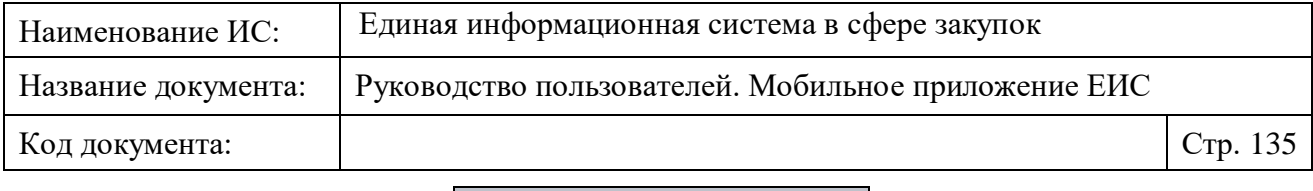

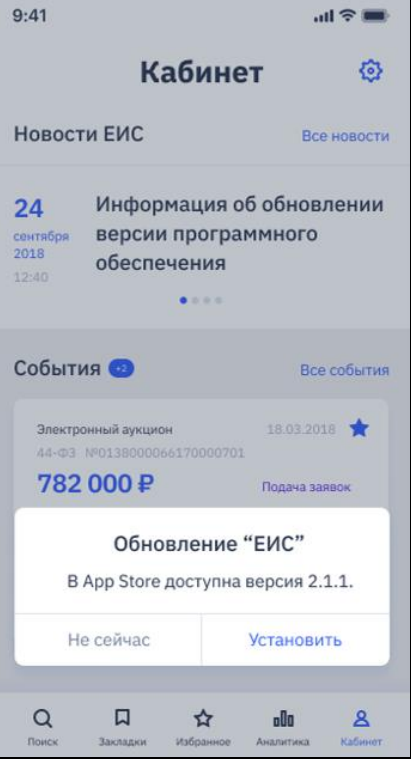

## <span id="page-134-0"></span>Рисунок 128. Уведомление о возможности обновления МП до актуальной версии (с возможностью отмены установки версии)

#### **1.4.7 Новые закупки по сохраненным закладкам**

Признак «Новая» устанавливается для всех новых закупок по сохраненным закладкам, полученных по запросу. Признак снимается для всех закупок закладки, после просмотра списка новых закупок.

Если дата размещения закупки, удовлетворяющая одной или нескольким сохраненным закладкам, больше даты и времени последнего просмотра результатов поиска по соответствующим закладкам, то такая закупка принимает значение признака «новая». Последней датой просмотра результатов поиска считается последняя дата и время перехода в результаты поиска по закладке или обновления свайпом страницы с результатами поиска.

Наличие новых закупок проверяется Системой при:

- запуске приложения (приложение ранее закрыто в фоне и запущено заново);
- перезапуске приложения (в случае длительного неиспользования приложения, открытого в фоне);
- обновлении следующих страниц свайпом:

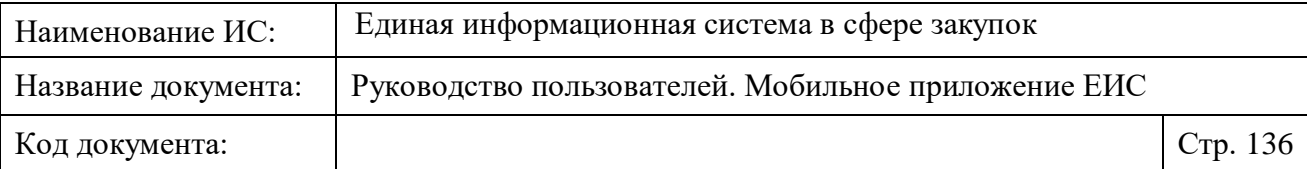

- Закладки;
- Результата поиска по закладке;
- Кабинет.
- запросе к сервису для push-уведомлений.

Снятие признака «Новая» происходит при условиях:

- На странице результатов поиска по закладке<sup>2</sup> при нажатии на пиктограмму « » осуществлено нажатие на любой раздел меню. При этом, если новые закупки пересекаются в разных закладках, то при просмотре результатов поиска по одной из закладок, признак «новая» не снимается у других закладок и у ее закупок.
- Осуществлен переход к редактированию закладки И осуществлен поиск по кнопке.
- При переходе в карточку закупки, снятие признака осуществляется только для данной закупки, а не для всех закупок данной закладки. Если закупка является новой одновременно по нескольким закладкам, то снятие признака «новая» для закупки после просмотра карточки применяется именно для закупки и отражается во всех закладках, при этом индикаторы и счетчики новых закупок у закладок (при условии, где эта закупка является новой) не изменяются для следующих закладок:
	- если из результатов нового поиска была просмотрена карточка, то у всех закладок, где эта закупка является новой;
	- если из закладки, то у остальных закладок, где эта закупка является новой.

В результате смены значения признака «новая» у закупок обновляются данные в пиктограмме количества новых закупок в меню раздела «Закладки»:

• реестровой записи;

<u>.</u>

- пиктограммы закладки;
- в виджете «Топ новых закупок». При этом снятие признака «новая» не влияет на отображение данных закупок в виджете топовых закупок в разделе «Кабинет».

<sup>2</sup> Переход в результаты поиска закладки может осуществляться как со страницы «Закладки», так и со страницы «Кабинет».

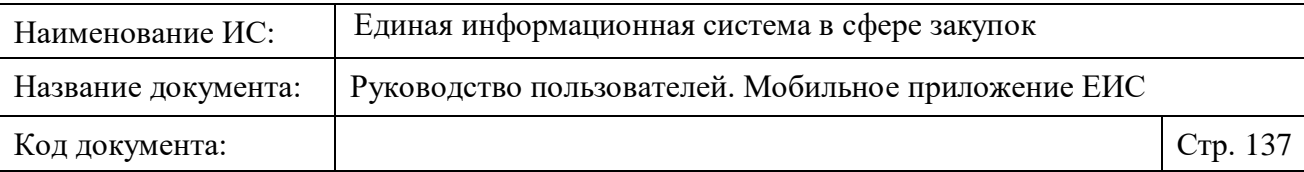

#### **1.4.8 Правило отображения реквизитов в МП**

Все реквизиты дат и часовой пояс отображаются аналогично официальному сайту ЕИС и отображаются по времени организации, осуществляющей размещение. В зависимости от местонахождения пользователя и настроек телефона не происходит конвертация дат и часового пояса в МП.

В карточке закупки у всех дат, которые еще не завершены (дата и время реквизитов больше текущей даты и времени) отображается пиктограмма «<sup>В</sup>». При нажатии на пиктограмму:

- При первоначальном нажатии (если при установке не была разрешена работа с календарем) осуществляется стандартный запрос на разрешение использования календаря приложением ЕИС.
- При последующих нажатиях (если была разрешена работа с календарем). В приложении «календарь» на форме создания заполнены реквизиты:
	- Название. Формат «<Наименование реквизита даты> по закупке № <номер закупки, из карточки которой был осуществлен переход>».
	- Начало. Дата и время (при наличии), указанная в реквизите, которое добавляется в событие календаря.
	- Конец. Дата и время (при наличии), указанная в реквизите, которое добавляется в событие календаря.